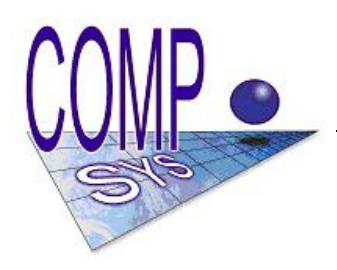

**COMP- SYS Számítástechnikai Szolgáltató és Kereskedelmi Kft**

9028 Győr, Szent Imre út 113/B. Telefon: 96-517-799 Fax: 96-439-652 Web: www.compsys.hu e-mail: compsys@compsys.hu

# **Bér-, SZJA számfejtı, elszámoló és nyilvántartó program Felhasználói dokumentáció**

2009.

# TARTALOMJEGYZÉK

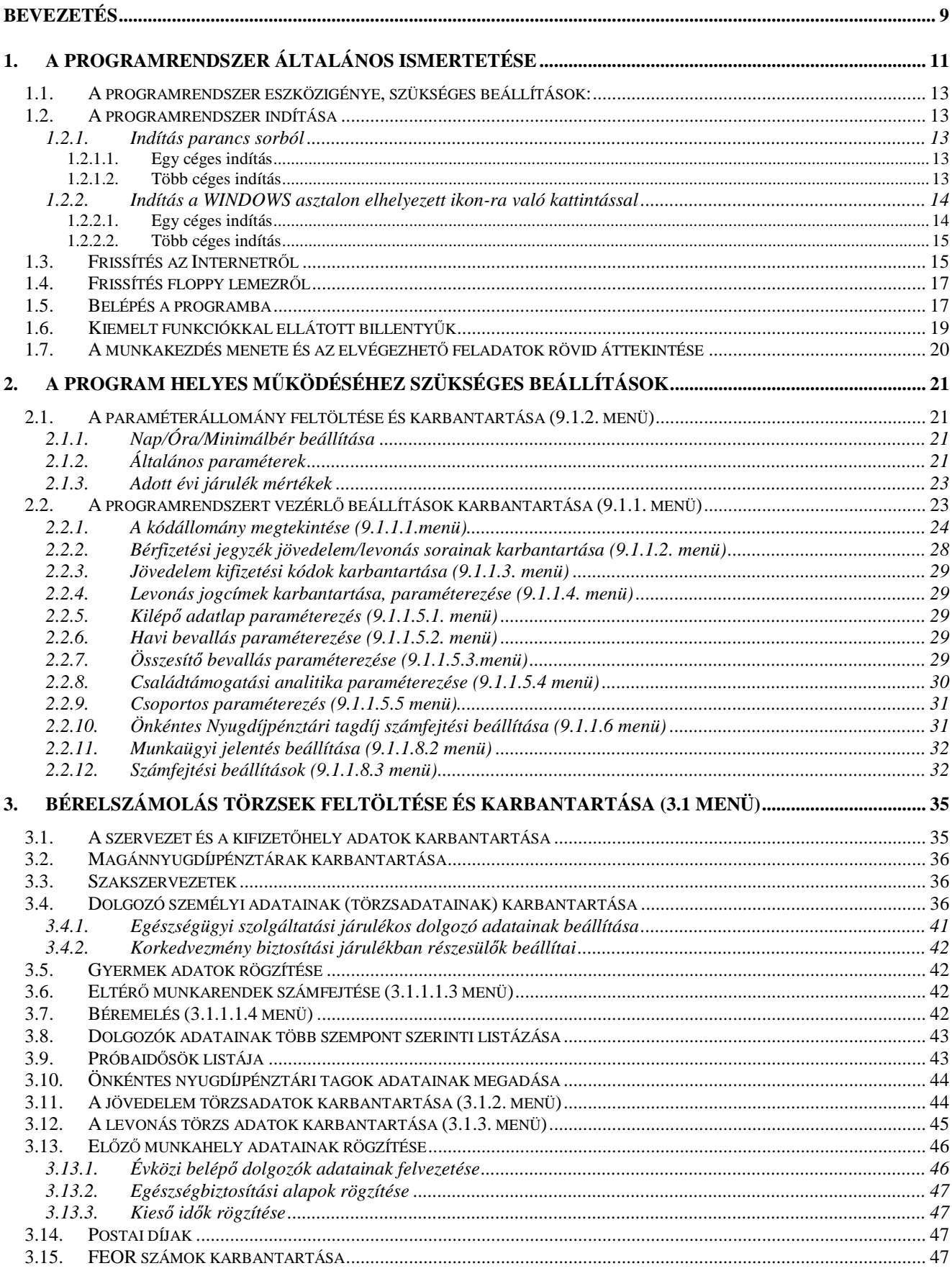

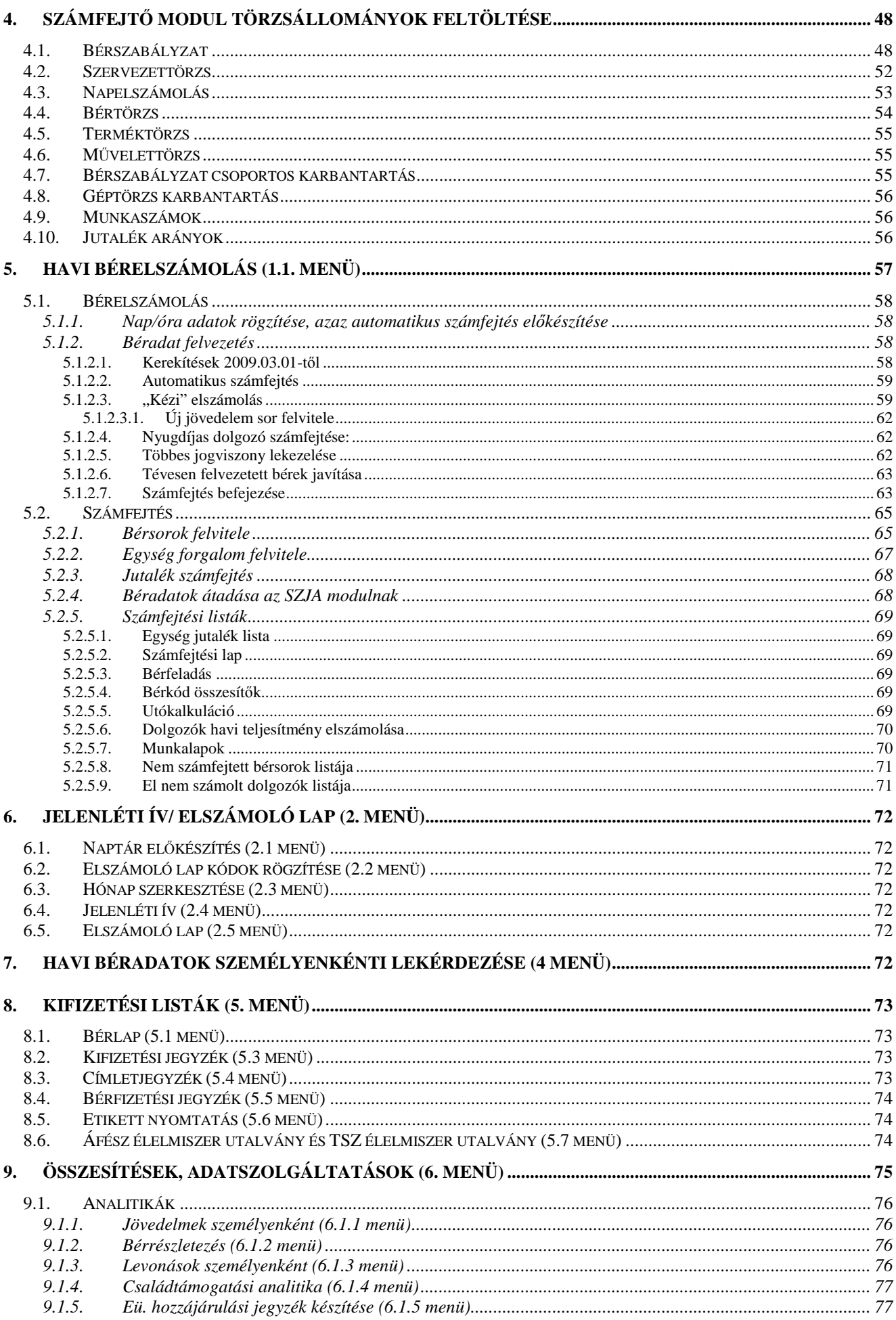

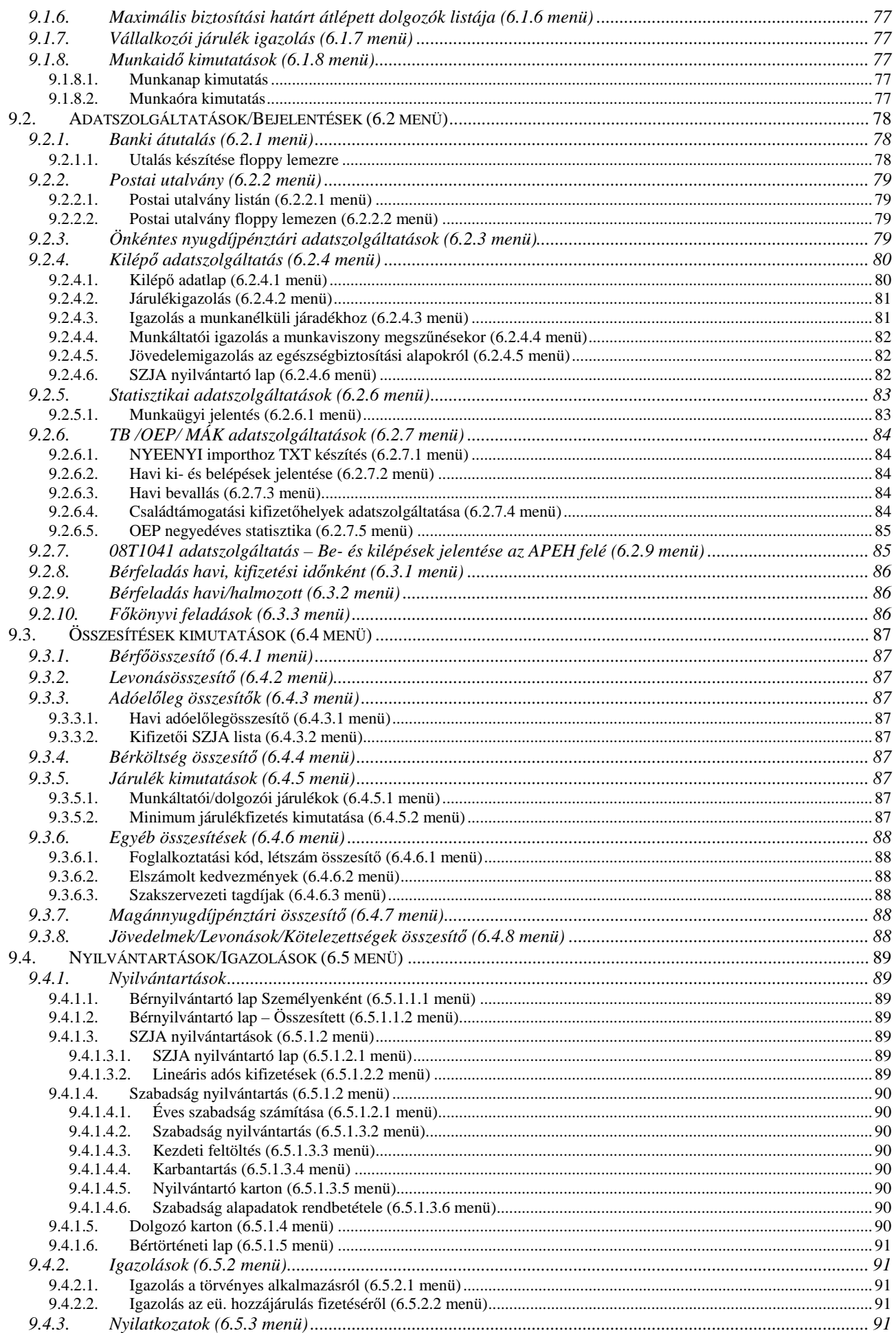

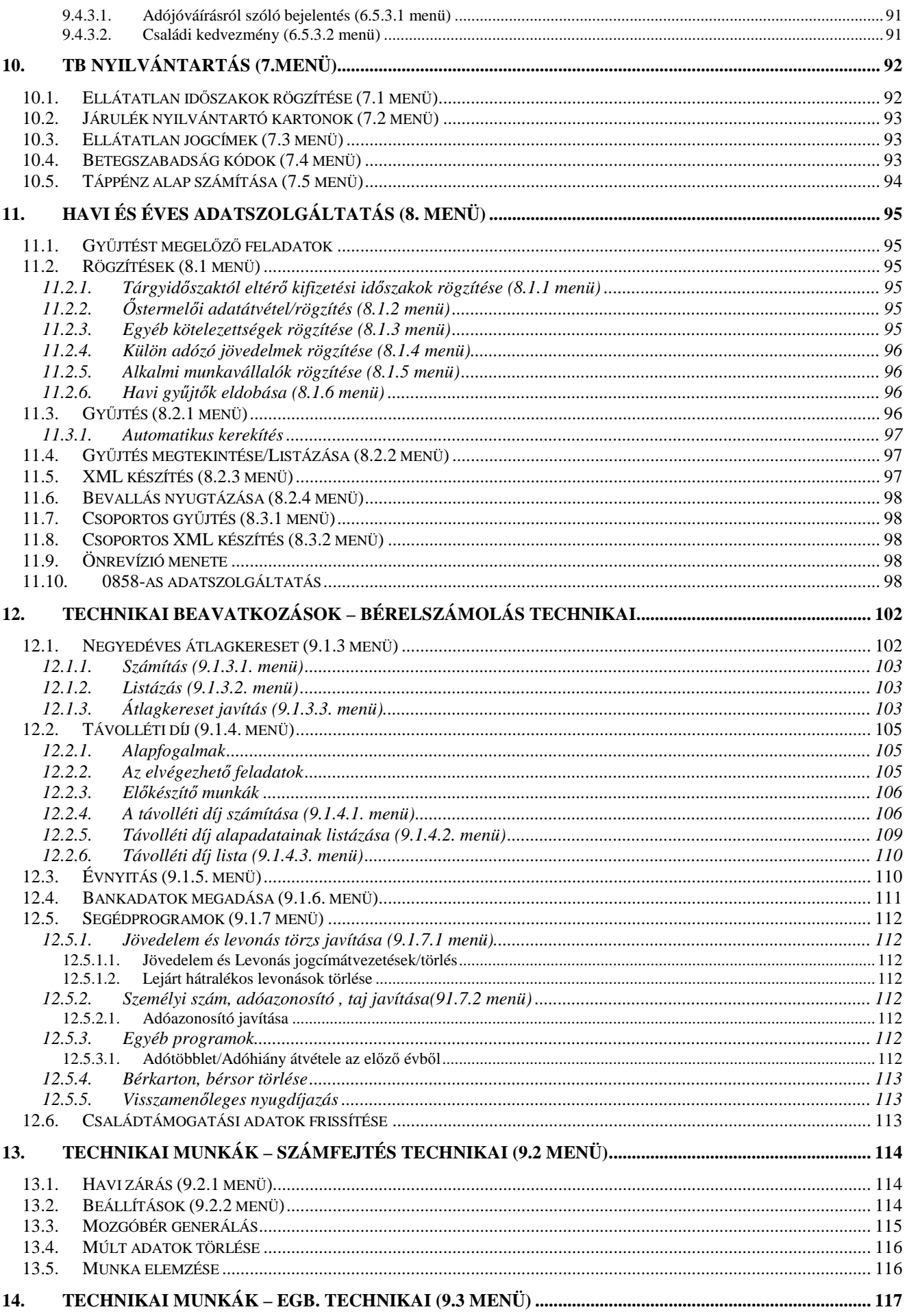

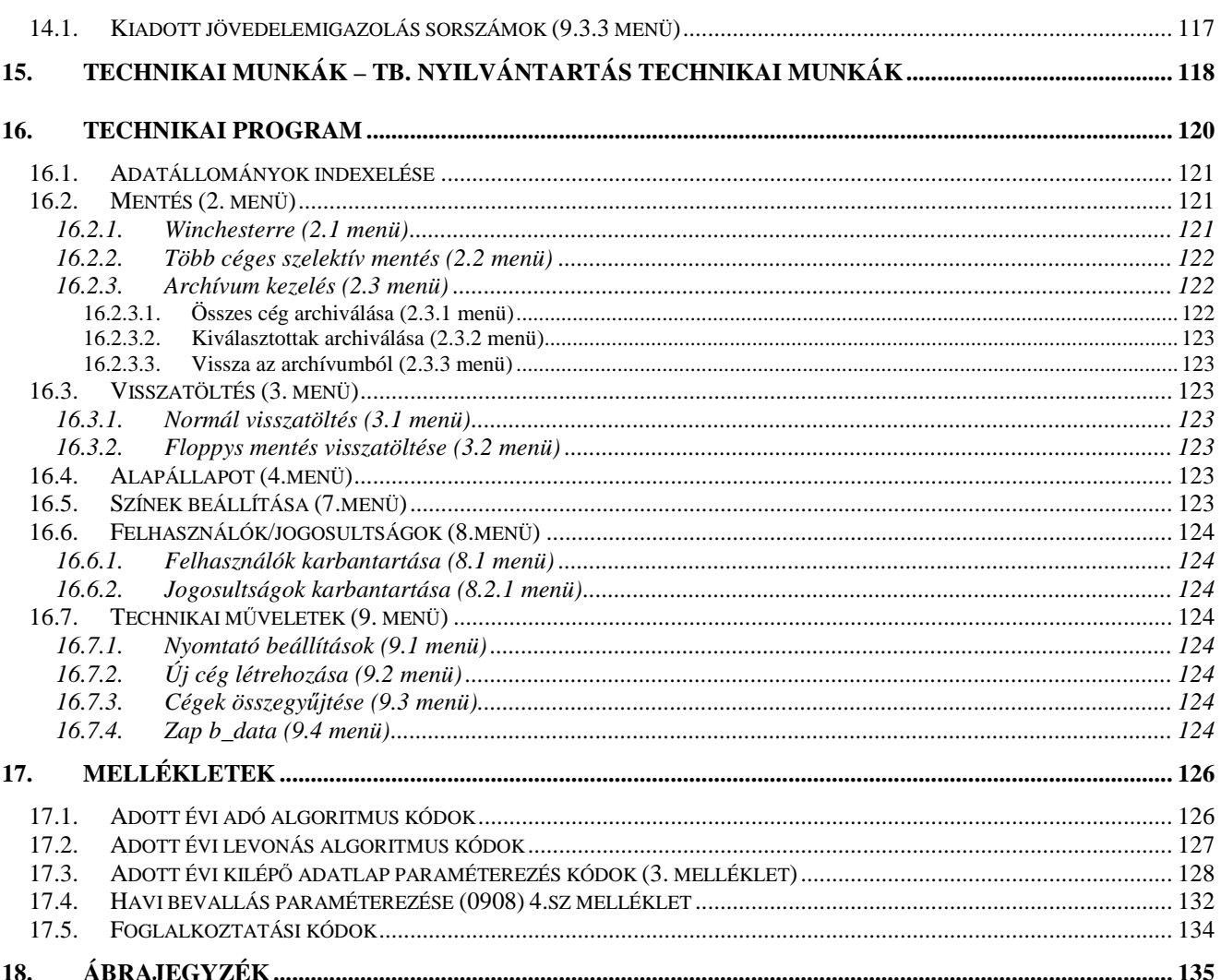

# **Bevezetés**

1988. január 1-jével bevezetésre került a magánszemélyek jövedelemadóztatása, melyet az 1987. évi VI. törvény szabályoz. Az ismertetésre kerülő programrendszer Pentium típusú személyi számítógépen, WINDOWSXX/VISTA operációs rendszerek alatt elvégzi a gazdálkodó szervezetek Bér-, SZJA Elszámolással, Számfejtéssel az Adatszolgáltatásokkal és Nyilvántartásokkal kapcsolatos teendőit.

A programrendszer alapfilozófiája:

- használatával párhuzamosan semmilyen kézi nyilvántartást ne kellien vezetni,
- az adatszolgáltatások minden szervezet, hatóság felé teljes körűek legyenek,
- az adatszolgáltatások:
- mágneses adathordozóra is elkészüljenek, amennyiben az adott szervezetek, -APEH, Társadalombiztosítás, Bankok, stb.- arra felkészültek,
- közvetlenül az internet alkalmazásával kapcsolódjanak az adatszolgáltatást kérő szervezet programjához
- közvetlenül adjanak át adatokat az adatszolgáltatást kérő szervezet által letöltött programok részére.
- az összes kimutatás abban az esetben, ha arra kész jogszabályi nyomtatvány rendelkezésre áll a nyomtatvánnyal megegyező formátumban készüljön el,
- a programrendszer paraméterezhetősége révén legyen az adott évi jogszabályi környezethez alakítható,
- a paraméterezhetőség alapján a Felhasználó a program működését, a Fejlesztő cégtől függetlenül is tudja - bizonyos mértékben - rugalmasan alakítani, a saját specialitásainak, a jogszabályi változásoknak megfelelően.

A programrendszer üzembeállításától kezdve minden év béradata és a jogszabályi környezetet megtestesítő programrendszer a háttértárolón marad, bármikor elindítható, az adatok lekérdezhetők, listázhatók, több évre vonatkozó visszamenőleges adatszolgáltatáshoz az adathalmaz felhasználható.

A programrendszer könnyen kezelhető menüstruktúrából épül fel. A menüstruktúra pontjainak kiválasztásával lehet az egyes funkciókat meghívni, a feladatokat elvégezni. A program kezelését megkönnyíti a képernyő alsó részén folyamatosan megjelenő tájékoztató információ. A program kezelése nem igényel különösebb számítástechnikai ismeretet, bárki nyugodtan vállalkozhat rá.

A továbbiakban a program biztonságos kezeléséhez szükséges legfontosabb tudnivalókat ismerteti a dokumentáció. Ez az ismertetés igyekszik minden olyan tudást rögzíteni, ami a programrendszer használatához szükséges. A programban mőködik egy ún. HELP funkció. Ennek segítségével az F1 billentyő leütésére a program tetszıleges eleménél /adatbevitel/ rövid tájékoztatást kapunk a végrehajtandó feladatról, illetve a Felhasználó maga is tud az adott ablakban szövegeket elhelyezni. A programrendszer HELP funkciója többszintű. Egyrészt a fentebb ismertetett, másrészt F5-el előhívhatók a tárolt adatok, nevek, szervezetek stb. adott adatmezőből, harmadrészt F3-al a keresést segítő, sorrendbe állíthatunk adatokat és a sorrendnek megfelelő adatok rögzítésével a program automatikusan a keresett elemre áll.

# **1. A programrendszer általános ismertetése**

A programrendszer egy komplett Bér-, Munkaügyi programcsomag egyik eleme. Ezek az elemek: Bérszámfejtő program, Munkaügyi nyilvántartó és statisztikai adatszolgáltatásokat elkészítő program. A programrendszerek közös adatállományokat használnak, egymástól függetlenül is képesek dolgozni. Jelen program teljes körően tartalmazza a bérelemek számfejtésével-, a bérek elszámolásával-, kifizetésével-, a gazdálkodó szervezeten belüli nyilvántartásával-, a statisztikai adatszolgáltatásokkal-, a könyveléssel-, az adóelszámolással-, a járulék elszámolásokkal-, az egyéb kimutatásokkal kapcsolatos feladatok támogatását. A programban nagy hangsúlyt kapott a járulékok elszámolása, számfejtése, nyilvántartása, az azokkal kapcsolatos adatszolgáltatások.

A programrendszerhez opcionálisan csatolhatók a WORD és EXCEL kapcsolatok. A program továbbfejlesztését elővetítő egyik eleme a grafikus kimutatásokat és statisztikákat készítő VISUAL BASIC modul, ami MSDE adatbázist használ, grafikonokat készít, adatai átadhatók az EXCEL program részére.

A rendszer alapadatait a törzsállományok szolgáltatják, mint a Dolgozó törzs, Jövedelem törzs, Levonás törzs, Családtámogatási kifizetések, stb. Az adatokból a számfejtett bér adatokat vagy a Számfejtő program szolgáltatja, - szervezetre kontírozás, munkaszámra győjtés, teljesítménybéres norma adatok miatt,- vagy a jelen program számolja ki. A programrendszerhez szervesen kapcsolódik a Bérszámfejtő program. (leírását ld. Bérszámfejtő program Felhasználói dokumentációjában.) Amennyiben Bérszámfejtő program használatban van, akkor a napelszámolás, az óraelszámolás, a számfejtett bérek, mint induló adatok a jelen programrendszerben a Havi béradatok felvezetése menüpontban megjelennek. Ha a Bérszámfejtı program nincs használatban, akkor a jelen program is képes az alapadatokból, - napok, órák- elvégezni a bérszámfejtést, ekkor nincs lehetőség a szervezetek, illetve a munkaszámok közötti kontírozásra.

# **A programban adatbemenetei a következık lehetnek:**

- Külső beléptető rendszer adat importja,
- Termelés irányítási rendszer munkaelszámolása,
- Számfejtő programban rögzített, vagy oda beimportált adatok,
- SZJA programban rögzített munkanapok, munkaórák,
- SZJA programban felvezetett jövedelem, levonás adatok,
- SZJA program dolgozóhoz rendelt jövedelem/levonás törzs adatok,
- TB programrészben rögzített kieső idő adatok.

#### **A programban rögzíteni kell még:**

- Belépés, kilépés adatokat,
- Nyilatkozott jövedelem, járulék adatokat,

# **A programrendszer kiszámítja és levonja:**

- az adó-, illetve adóalap kedvezményeket,
- az Önkéntes nyugdíjpénztári tagdíjakat mind a munkáltatói, mind a dolgozói részről,
- a maximum járulék alap és a dolgozó nyilatkozatai alapján a magán nyugdíjpénztári tagdíjat és kiegészítő tagdíjakat,
- a maximum járulékalap és a dolgozó nyilatkozatai alapján nyugdíjjárulékot,
- a dolgozó nyilatkozatai alapján az egészségügyi járulékot,
- a szakszervezeti tagdíjat,
- munkavállalói járulékot,
- a különböző jövedelmekből levonandó SZJA előleget vagy forrásadót,
- az adott dolgozóhoz tartozó állandó fix összegő vagy százalékos levonások összegét, és meghatározza a ténylegesen kifizetendő, utalandó bért.

# **A programrendszer kiszámítja:**

- a dolgozói és munkáltatói nyugdíjjárulékokat,
- a dolgozói és munkáltatói természetbeni és pénzbeni egészségügyi járulékokat,
- a dolgozói jövedelemadó előlegeket,
- a munkáltatót terhelő szja-t,
- EKO-s SZJA-t,
- a tételes és százalékos egészségügyi hozzájárulást,
- a különadót,
- START-os járulékokat,
- a minimum járulékalapig fizetendő dolgozói és munkáltatói járulékokat,
- munkavállalói és a munkaadói járulékot,
- a szakképzési hozzájárulás összegét,
- szolidaritási járulékot.

A fentieket úgy számítja ki a program, hogy közben figyelemmel van az adott évi jogszabályokra, a dolgozói nyilatkozatokra, a foglalkoztatási jogviszonyra, az elért jövedelmekre és a levont adókra és járulékokra.

### **A bevitt és kiszámított adatok alapján az adott hónapra, hónapokra le lehet kérdezni:**

- *a bérek kifizetéséhez szükséges:* 
	- bérfizetési jegyzéket, *Dolgozónkénti bérlapokat*, akár titkos bérlapot is,
	- kifizetési listát /aláíró lista/,
	- címletjegyzéket.
	- *Banki utalás listákat*,
- *a bérkifizetés ellenırzéséhez, az összesítésekhez:* 
	- jövedelem kimutatások, bér fıösszesítı, személyenként és/vagy jövedelem jogcímenként,
	- levonás kimutatások, levonás összesítő, személyenként és/vagy levonás kimutatást jogcímenként,
		- *Bérköltség összesítıt*, szervezetenként, személyenként, /mennyi az összes bérköltség, mennyibe kerül egy dolgozó?/
		- járulék kimutatások, személyenként, /a dolgozói és munkáltatói járulékok-, a munkaadói járulék, az eü. hozzájárulás kimutatást./
- *könyveléshez, adatszolgáltatáshoz:*
	- bérfeladást szervezeti egységenként és üzemáganként, szervezet csoportonként,
	- *Kikontírozott fıkönyvi feladást,* /5, 6, 7, fıkönyvi számok, munkaszám, szervezet bontásban, szükség szerint átadja a könyvelési adatokat a főkönyvi programrendszernek, elvégzi a szervezetek között a költségek felosztását,
	- havi adóelőleg összesítőt
	- *Összesítı bevallást, havi/éves*,

#### **A havi listákkal párhuzamosan a program vezeti és kívánság szerint bármikor kinyomtatja:**

- a bérnyilvántartó lapot, bérkartont,
- az SZJA nyilvántartó lapot,
- a lineáris adózású kifizetések SZJA nyilvántartó lapjait,
- az egyéb jövedelmek adónyilvántartását,
- a KSH negyedéves munkaügyi jelentést bér-, kereset ill. egyéb adatait,
- kilépő dolgozók adatlapjait,
- járulék nyilvántartó lapokat, éves/havi analitikus bontásban, / TB NYENYI, Magán nyugdíjpénztári karton, Egészségügyi járulék karton./
- az Egészségügyi hozzájárulás jegyzéket
- a család támogatási kifizetések listáját,
- szabadság nyilvántartást.

#### **Havi adatszolgáltatás modul, elkészíti a:**

• **0908-as adatszolgáltatást (xml jelentés, helyesbítés, önellenırzés)** 

#### **Az év végi adóelszámolás modul elkészíti a:**

- nyilatkozatokat,
- igazolásokat, jövedelem, járulékok,
- adóbevallásokat,
- adókülönbözet listát, összesített adóbevallást.
- Aktuális jogszabályoknak megfelelő jelentési formátumokat

# **1.1. A programrendszer eszközigénye, szükséges beállítások:**

- PENTIUM számítógép, 512 MB RAM, 80 Gbyte winchester, VGA monitor, WINXX operációs rendszer,
- EPSON FX 1050 vagy kompatibilis 136 karakteres nyomtató.
- HP DJ, vagy HP Laserjet nyomtató,

A programrendszer mind szóló, mind hálózatos (NOVELL, Windows NT, Windows XX) környezetben használható. A szükséges konfiguráció módosul, ha a grafikus modult is használják. Ebben az esetben külön jelezzük a szükséges konfigurációs adatokat.

A programjainkkal kapcsolatos friss információk eléréséhez, kérések, kérdések, javaslatok egyszerő közléséhez javasoljuk, hogy keresse Internetes honlapunkat a www.compsys.hu címen. Itt megtalálhatók a legfrissebb programverziók és dokumentációk is.

# **1.2. A programrendszer indítása**

# **1.2.1. Indítás parancs sorból**

Ebben az esetben ki kell lépni a DOS promptra és azon a meghajtón ahol a bérprogram telepítve van, a legfelsı, u.n. gyökér könyvtárban, - ami alatt a \BEREXE- könyvtár található – be kell gépelni DOS készenléti jele után, pl: c:\> az indító parancsot. A program indítása kétféle módon történhet:

### **1.2.1.1. Egy céges indítás**

Abban az esetben célszerő ezt az indítási módot alkalmazni, ha csak egy cég könyvelését végzi. Az indításához a DOS készenléti jel után a következő sort kell begépelni:

### **WINBERXX könyvtárnév ENTER**

A fenti sor értelmezése:

- az **XX** az évet jelenti, tehát a 2009. évi programverzió indításához WINBER09-et kell beírni,
- a **könyvtárnév** a feldolgozandó adatok helyét jelöli a számítógép lemezegységén. Ha olyan könyvtárnevet ad meg, amelyben nincsenek a megadott évi béradatok, a program hibaüzenet kiírásával nem indul el. Ebből az állapotból visszalépés, a nulla leütésével lehetséges. A könyvtárnevében célszerő szerepeltetni az adott év utolsó két jegyét is.

#### **1.2.1.2. Több céges indítás**

Abban az esetben célszerő ezt az indítási módot alkalmazni, ha több cég könyvelését végzi. Így nem kell tudni, hogy milyen könyvtárakban vannak az adott éves adatok. Az indítási parancs megadása után megjelenik az 1. ábrán látható képernyő. A megfelelő menü kiválasztása után lehet választani a cégek közül. Az indításához a DOS készenléti jel után a következő sort kell begépelni:

#### **WINBERXX ENTER**

A fenti sor értelmezése:

• az **XX** az évet jelenti, tehát a 2009. évi programverzió indításához WINBER09-et kell beírni,

Ha a programrendszert helyesen indítottuk (függetlenül az indítási módszertől), bejelentkezik a programrendszer főmenüje:

Bér-, SZJA számfejtő, elszámoló és nyilvántartó program

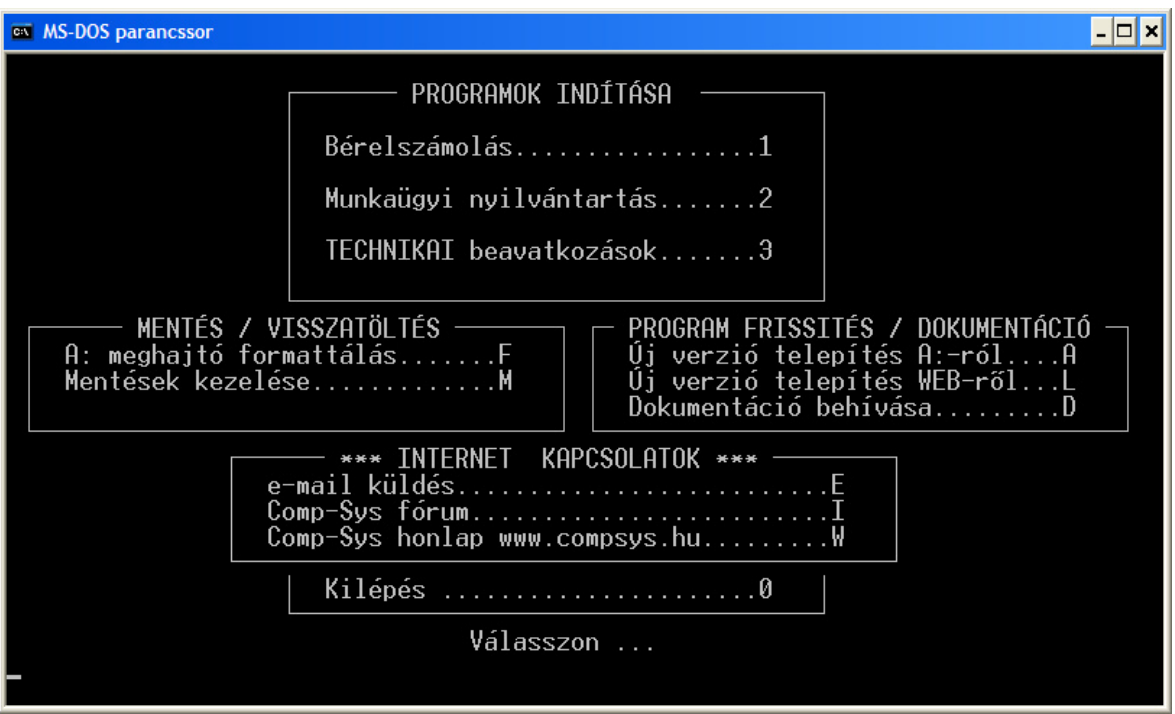

**1. Ábra A program indításakor megjelenı képernyı**

# **1.2.2. Indítás a WINDOWS asztalon elhelyezett ikon-ra való kattintással**

Ebben az esetben az előbbiekben leírt lehetőségeknek megfelelően ikont kell készíteni. Az ikonok elkészítésénél az alábbiakban leírtak szerint kell eljárni. Az elkészült ikonhoz a \BEREXE könyvtárban találunk egy speciális COMPSYS.ICO fájl, amit az ikonhoz rendelhetünk.

#### **1.2.2.1. Egy céges indítás**

Az ikon készítés szabályainak megfelelően az elem helyénél rákattint a tallózásra és megkeresi az indító WINBER09 –et:

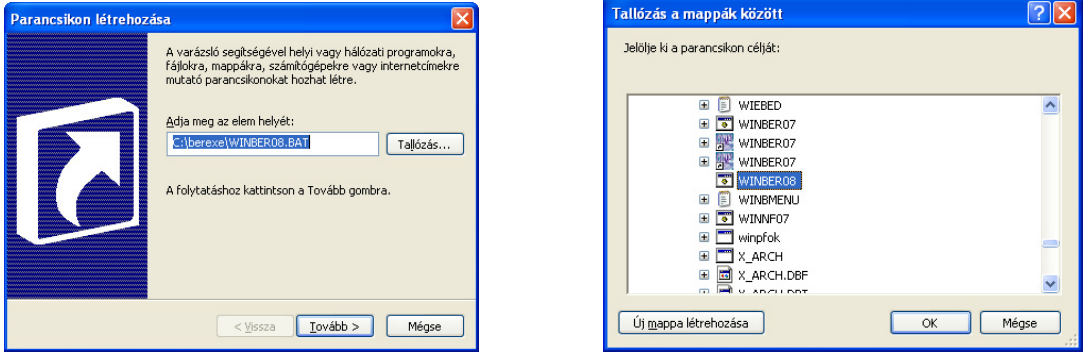

A fentiek után az elem helye sorban a c:\>WINBER09.BAT után egy szóközzel be kell írni az adatokat tartalmazó könyvtár nevét. Például jelen esetben CSBER09:

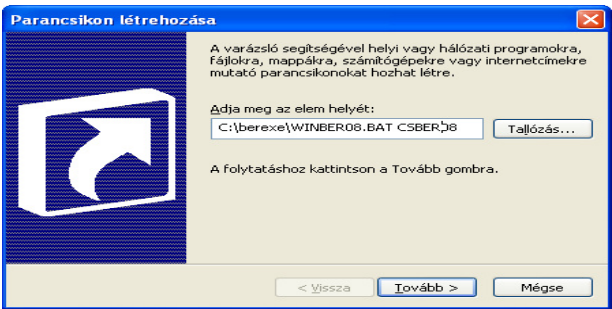

#### **1.2.2.2. Több céges indítás**

Lásd az előző pontban leírtakat, csak nem kell megadni az Elem helyénél a WINBER09.BAT után az adatokat tartalmazó könyvtár nevét.

### **1.3. Frissítés az Internetrıl**

- **Amennyiben a programot futtató számítógépen** *van* **helyesen beállított Internet kapcsolat:** 
	- a.) A kezdő menüben az **L** betűt ("Új verzió telepítése WEB-ről") kell leütni.
	- b.) A program automatikusan elindítja az alapértelmezett Internet kapcsolatot, és amennyiben sikeres a kapcsolódás az Internet szolgáltatóhoz, elindul a legújabb programverzió letöltése.
	- c.) A letöltés során meg kell adni, vagy el kell fogadni a felajánlott könyvtárnevet, ahová elmenti a programfrissítést a számítógép, majd a mentés után futtatni kell a kicsomagolást ami automatikusan frissíti az összes adott évi adatkönyvtárban és a jogszabályokat tartalmazó \BEREXE könyvtárban a programokat, adatállományokat.
	- d.) A frissítés után belépve a programba az új verzió indul el. Ezt ellenőrizni lehet a kiírt verziószám és a megküldött e-mailben, vagy levélben lévő verziószám, egyeztetésével.
- **Amennyiben a Bér programot futtató számítógépen** *nincs* **helyesen beállított Internet kapcsolat:** 
	- a.) Az Internet böngésző (javasolt az Internet Explorer 5.0 vagy újabb verzió) címsorába be kell írni a következő címet: http://www.compsys.hu
	- b.) A baloldali menüben ki kell választani a *Letöltés* menüpontot.
	- c.) Az ennek hatására megjelenő új ablakban a menüben ki kell választani a *Programok* menüpontot, ekkor a következő képernyő jelenik meg:

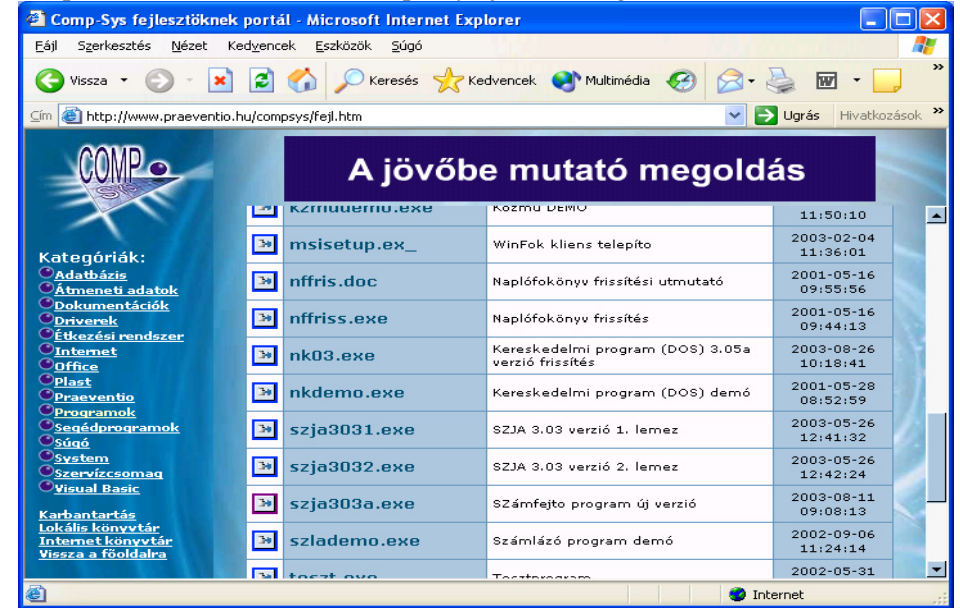

- d.) Ezután a fenti képernyő a *Fájl* oszlopban meg kell keresni az *szjaxx.exe* sort (ennek tartalma a konkrét verzió számától és annak feltöltési időpontjától függően természetesen változhat), majd az **SZJAXX***.EXE* szövegre rá kell kattintani a jobboldali egérgombbal.
- e.) Az előugró helyi menüben ki kell választani a "Cél mentése másként" (angol nyelvű böngésző program esetén "Save target as") menüpontot, ekkor a következő (más Windows operációs rendszer esetén ehhez hasonló) ablak jelenik meg:

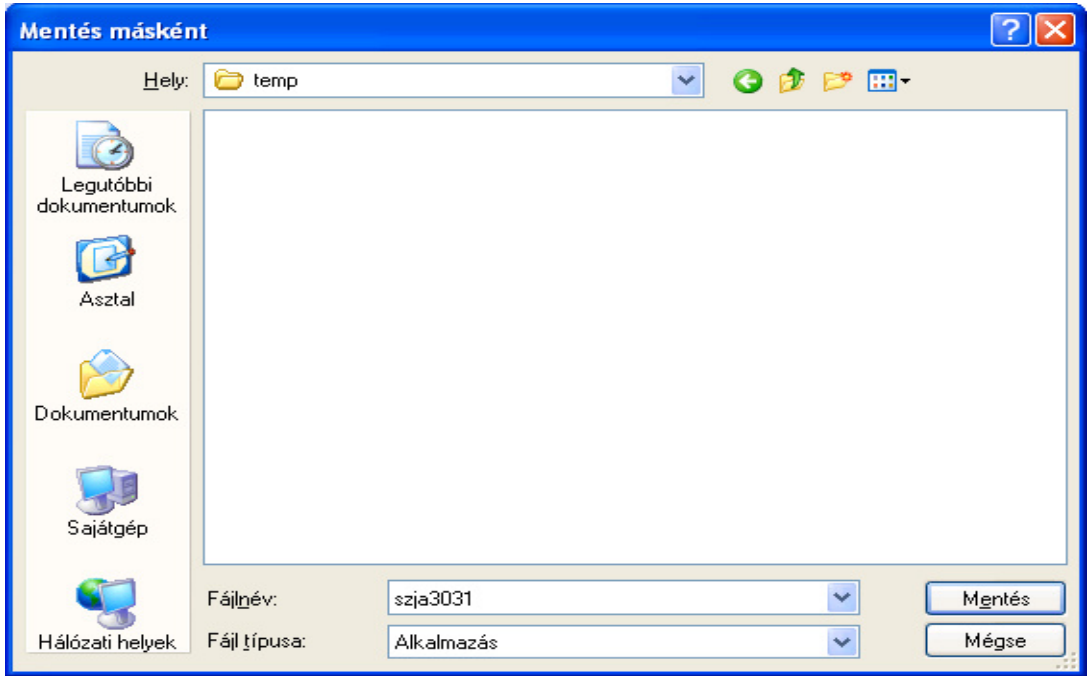

- f.) Letöltési helyként meg kell adni egy ideiglenes könyvtárat, pl. **C:\WINDOWS\TEMP,** majd a *Mentés* gombra kell kattintani.
- g.) Ennek hatására az **szjaxx.EXE** fájl letöltıdik a saját gépünkre, pl. a **C:\WINDOWS\TEMP** könyvtárba.

**Figyelem! A file-t semmiképpen se az Asztalra, vagy a C:\, C:\WINDOWS, C:\WINDOWS\COMMAND, C:\EXE könyvtárak valamelyikébe töltsük le!**

h.) A letöltés végén választhatjuk a "Megnyitás" gombot (ha van ilyen!), ennek hatására azonnal elindítható a letöltött fájl kicsomagolása:

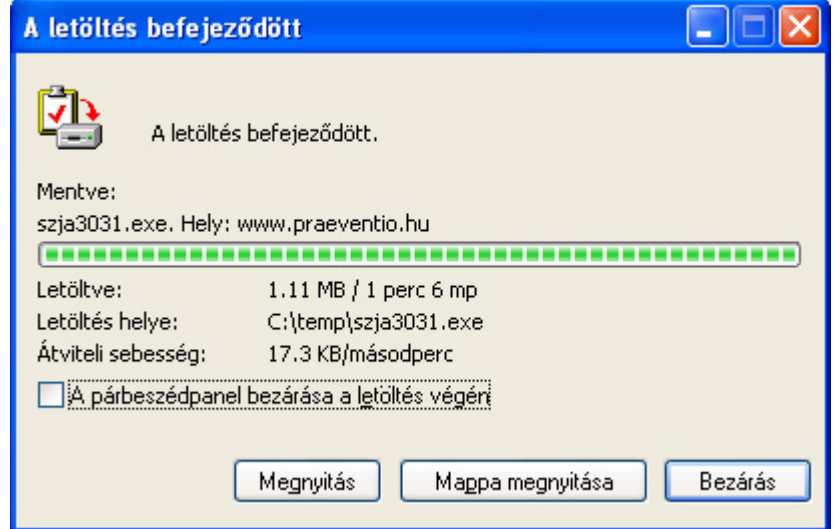

- i.) Be kell tenni egy üres, formattált floppy lemezt az **A:** meghajtóba.
- j.) A letöltött file-t el kell indítani. A megnyitás gombra kattintva a következő képernyő jelenik meg:

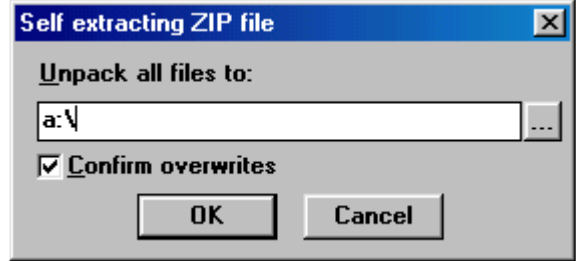

k.) Itt a fehér mező tartalmát át kell írni a fenti a:\-re, majd rá kell kattintani az OK gombra.

- l.) Ennek hatására az **szjaxx.EXE** file tartalma (összesen 3 file: **szjaxx.BAT, ADATxx.EXE, EXExx.EXE**) kicsomagolódik a floppyra.
- **m.) Figyelem! Az szjaxx.EXE file-t nem szabad a floppy lemezre kimásolni!**
- n.) Hálózatos mőködés esetén minden gépen ki kell lépni a programból.
- o.) A floppy lemezt be kell tenni a programot futtató számítógépbe, és a lemezről el kell indítani a programcserét az alábbiak szerint:

# **1.4. Frissítés floppy lemezrıl**

- Be kell tenni a programfrissítést tartalmazó lemezt az **A:** meghajtóba.
- El kell indítani a programot.
- Az indítás után megjelenő menüből az A vagy B menüt ki kell választani. Attól függően, hogy melyik meghajtóba tették a lemezt.
- Ezután a frissítés elkezdődik, a program az összes olyan könyvtárban lecserélődik, ahol adott évi béradatok vannak.
- A csere végén a gép felszólítására a lemezt ki lehet venni.

A csere utáni első indításkor a program néhány szerviz feladatot végez el, amelyek a gépen lévő adatoktól és a számítógép sebességétől függően hosszabb ideig is eltarthatnak. Ezt a feldolgozást ki kell várni, semmilyen módon nem szabad megszakítani. A program későbbi indításai alkalmával nem kell várni, a program gyorsan elindul, megjelenik a főmenü, a munka azonnal elkezdhető.

# **1.5. Belépés a programba**

A főmenüből a kívánt funkciót kiválasztva – több céges indítás esetén először a céget kell kiválasztani a megjelenő listából, majd – a kezelő nevét és jelszavát kell megadni.

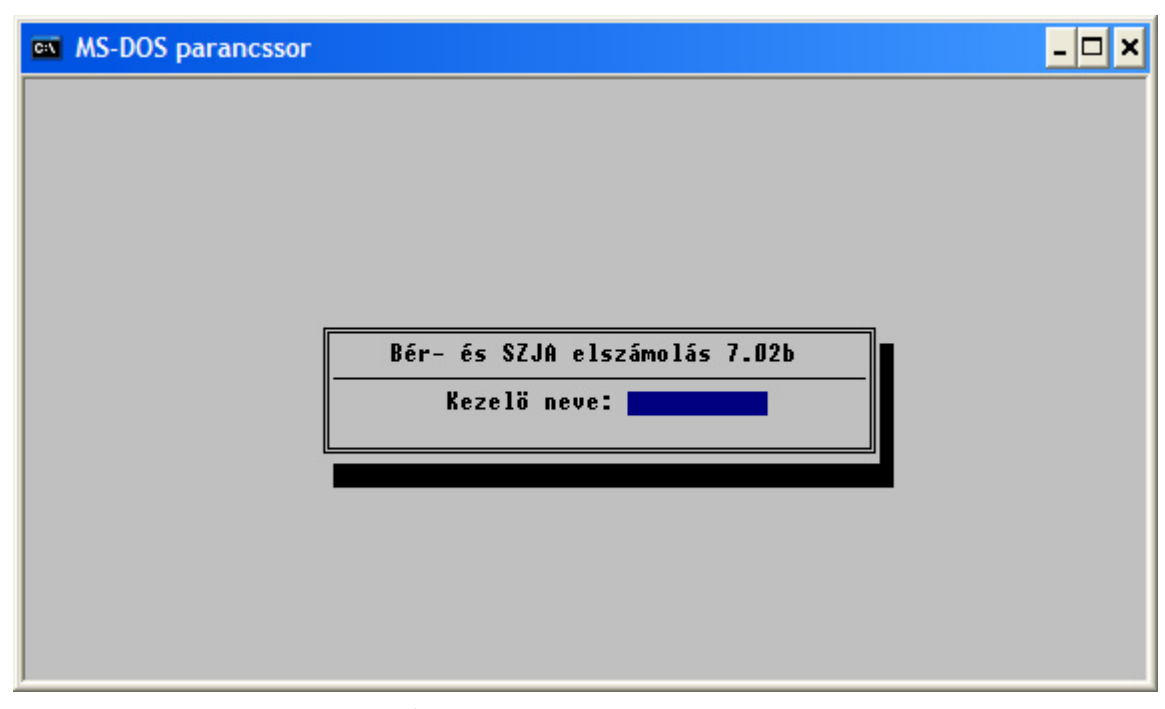

# **2. Ábra Kezelı és jelszó megadása**

A programban működő jogosultság rendszer lényege az, hogy a programmal kapcsolatban elméletileg korlátlan számú kezelőt hozhatunk létre, és személyre szabottan meghatározhatjuk, hogy melyik kezelő mely menüpontokat használhatja.

Ezért a program a telepítésekor tartalmaz 1 db kezelőt, az ún. Rendszergazdát, akinek a kezelői neve "admin", és a jelszava is "admin". Fontos a név és a jelszó megadásakor a kis- és nagybetők megkülönböztetése!

Ez az alapértelmezett felhasználó mindenhez hozzáférhet, tehát a program összes funkcióját (menüpontját) használhatja, és a többi felhasználó adatait (beleértve a jogosultságaikat is) karbantarthatja. Az "admin" nevű felhasználót - mivel kitüntetett jogosultságokkal rendelkezik - nem célszerő törölni, ez a program használata során komoly bonyodalmakhoz vezethet. Célszerő a jelszavát megváltoztatni, így a továbbiakban illetéktelen személy (aki esetleg elolvassa ezeket a sorokat) nem tud a programba belépni. A kezelők és a hozzájuk tartozó jogosultságok karbantartásáról a Szerviz funkciók ismertetésekor foglalkozunk részletesebben.

Helyes kezelő név és jelszó begépelése után a program menüje jelenik meg.

Amennyiben egy menü az adott valamely menüpontba nem léphet be, az a menü itt elsötétítve jelenik meg, és a nyilak nyomogatásakor a program azt átlépi.

# **1.6. Kiemelt funkciókkal ellátott billentyők**

- a program menüjében a **kurzorvezérlı** billentyőkkel (fel, le, PgUp, PgDn, Home, End) mozoghatunk. A kívánt menü az ENTER billentyővel vagy a menü sorszámával választható ki,
- adott menüpontokon belül lehetnek ún. almenük, amelyekből a hívó menübe az **ESC** billentyűvel léphetünk vissza,
- a program bármely menüpontjába, adatmezejébe belépve az **F1** billentyő lenyomásával hívható egy ún. HELP vagy Segítség ablak, ezek a HELP szövegek tetszés szerint módosíthatók, kiegészíthetők, a HELP ablakból az ESC billentyővel, vagy módosítás esetén a CTRL-W billentyőkombinációval léphetünk ki,
- a legtöbb kódbeviteli mezıben az általános HELP mellett az **F5** billentyővel lehívható a konkrét esetben bevihető kódok jegyzéke. Az F5 ablakból vagy az ESC megnyomásával, vagy a kívánt kód kiválasztása után az ENTER lenyomásával léphetünk ki, ez utóbbi esetben a kód automatikusan beíródik az adatbeviteli mezőbe. A kiválasztást nem csak a nyilakkal lehet elvégezni, hanem az adat begépelésének megkezdésével a kurzor rögtön rááll a legközelebb álló sorra. Ha az F5 billentyű meghívása nem adatbeviteli mezőben történik, akkor egy ún. **napló** jelenik meg, mely automatikusan rögzíti mikor mit dolgoztak a programrendszerrel.
- Az **ALT+F3** együttes lenyomására megnézhető a floppy lemez tartalma.
- · a listázási menüpontokban a program lehetőséget ad nyomtatóra vagy képernyőre történő listázásra. Alapértelmezésben a programban egy EPSON típusú nyomtató (az LPT1 kimeneten) és egy képernyős kimenet van telepítve. A képernyőre nyomtatás kiválasztásakor a program az adatokat nem valamelyik nyomtató kimenetre, hanem a merevlemez \BEREXE\LISTAK könyvtárba, az Ön által megadott néven egy listafájlba írja. Amennyiben a program talál a megadott néven listát, lehetőséget ad, hogy Felülírja, Hozzáfűzze, vagy Uj nevet adjon. A listafájlok a továbbiakban a képernyőn ill. a nyomtatón megjeleníthetők a 9.Technikai beavatkozások program 6.Listafájlok kezelése menüpontban, vagy pedig a program bármely részén az **F8** lenyomásával.
- Fontos tudni, hogy a fájlba nyomtatott listák teljes mértékben úgy viselkednek, mintha papírra készültek volna, tehát a kiindulási adatok módosítása után nyilvánvalóan változatlanok maradnak. Listafájlok kinyomtatása: Az F8 lenyomása után megjelenő listából ENTER-rel ki kell választani azt amelyikre Önnek szüksége van.(A kijelölést egy \* jelzi, az ENTER ismételt lenyomására a \* eltőnik.) CTRL+ENTER-rel lehet továbblépni, és lehet a listát megtekinteni.
- Minden programfrissítéskor küldünk dokumentációt, mely a változások, módosítások kezeléséhez szükséges információkat tartalmazza. Ezek programcserekor automatikusan nyomtatásra kerülnek. Ha azonban valamilyen oknál fogva ez nem történt meg, vagy esetleg elveszett a kezelési útmutató, akkor lehetőség van ezek ismételt kinyomtatására. A **SHIFT+F8** lenyomása után megjelenő kérdésre -: *Listákat* vagy Dokumentációkat - D betűt válaszolva megjelennek a dokumentáció fájlok. A megfelelőt kiválasztva, az előbb ismertetett módon lehet kinyomtatni vagy megtekinteni.
- a **SHIFT-F1** lenyomására a képernyőn egy **számológép** jelenik meg, amely a billentyűzet numerikus részével kezelhető, az egyenlőség jelnek az ENTER gomb fele meg. A pillanatnyi eredmény a CTRL-ENTER lenyomásával visszaírható abba a mezőbe, ahonnan a számológépet hívtuk.
- a **SHIFT-F2**-re a nyomtatáshoz a **laptípust** lehet beállítani. Fontos, hogy a beállítás csak a programból való kilépésig él, az újra indítás után a 12" laphosszúságú leporelló lesz az alapértelmezés.
- a **SHIFT-F3** lenyomására kiválaszthatjuk a megfelelő **nyomtató típust** ill. szabványt.

# **1.7. A munkakezdés menete és az elvégezhetı feladatok rövid áttekintése**

A program "életre keltéséhez" és a helyes működéshez a következő feladatokat kell végrehajtani, lehetőleg az itt megadott sorrendben. Az egyes feladatok részletes leírását ld. a megadott fejezetekben.

#### **1. A program helyes mőködéséhez szükséges beállítások (ld. 2. fejezet)**

- 1.1. Paraméterállomány feltöltése és karbantartása (ld. 2.1 fejezet)
- 1.2. Bérfizetési jegyzék jövedelem és levonás sorainak karbantartása (ld. 2.2.2 fejezet)
- 1.3. Jövedelem kifizetési kódok karbantartása (ld. 2.2.3 fejezet)
- 1.4. Levonás jogcímek karbantartása (ld. 2.2.4 fejezet)
- 1.5. Különböző adatszolgáltatások paraméterezése.
	- 1.5.1. Kilépő adatlap (ld.  $2.\overline{2}.\overline{5}$  fejezet)
	- 1.5.2. Havi bevallás (ld. 2.2.6 fejezet)
	- 1.5.3. Összesítő bevallás (ld. 2.2.7 fejezet)
	- 1.5.4. Családtámogatási analitika(ld. 2.2.8 fejezet)
	- 1.5.5. Csoportos paraméterezés (ld. 2.2.9 fejezet)
- 1.6. Önkéntes nyugdíjpénztári tagdíj számfejtéséhez szükséges beállítások (ld. 2.2.10 fejezet)
- 1.7. Főkönyvi feladás kontírozása
- 1.8. Munkaügyi jelentés beállítása (ld. 2.2.11 fejezet)
- 1.9. SZJA program számfejtéséhez szükséges beállítások elvégzése (ld. 2.2.12 fejezet)

### **2. Törzsállományok feltöltése**

- 2.1. Szervezet és kifizetőhely adatok karbantartása (ld. 3.1 fejezet)
- 2.2. Magánnyugdíjpénztárak karbantartása (ld. 3.2 fejezet)
- 2.3. Dolgozó adatok karbantartása (ld. 3.4 fejezet.)
- 2.4. Gyerek adatok rögzítése (ld. 3.4.2 fejezet)
- 2.5. Dolgozó jövedelem- és levonás törzsének feltöltése (ld. 3.11 és 3.12 fejezet)
- 2.6. Önkéntes nyugdíjpénztári törzsadatok megadása (ld. 3.10 fejezet)
- 2.7. Eltérő munkarendben dolgozók számfejtéséhez szükséges adatok megadása (ld. 3.6 f.)
- **3. Bérelszámolás** (ld. 4 fejezet)
- **4. Kifizetési listák lekérése** (ld. 8 fejezet)
- **5. A bérelszámoláshoz kapcsolódó egyéb listák lekérdezése**

#### **6. A havi rendszeres adatszolgáltatások elvégzése**

- 6.1. Banki átutalások (ld. 9.2 fejezet)
- 6.2. Önkéntes nyugdíjpénztárak felé történő jelentés elkészítése (ld. 9.2.3 fejezet)
- 6.3. Havi bevallás

# **7. Konkrét idıponthoz nem köthetı feladatok**

- 7.1. Kilépő dolgozók elszámolása (ld. 9.2.4 fejezet)
- 7.2. Egyéb nyilvántartások vezetése

# **8. Évente egyszer kötelezı adatszolgáltatások**

- 8.1. Nyenyi kartonok kiadása a dolgozók részére (ld. 10.2 fejezet)
- 8.2. NYENYI adatszolgáltatás a TB felé (ha aktuálissá válik, külön dokumentáció készül)
- 8.3. Év végi adóelszámolás (ha aktuálissá válik, külön dokumentáció készül a használatáról)

# **2. A program helyes mőködéséhez szükséges beállítások**

A beállításokat a 9.1.1.. Bérelszámolás technikai beavatkozások menüpontban lehet elvégezni. Menüszerkezete a következő:

- 1) Kódok karbantartása (9.1.1. menü)
	- a) Összes kód megtekintése/beállítása (9.1.1.1 menü)
	- b) Bérfizetési jegyzék (9.1.1.2 menü)
		- Bérjegyzék jövedelmek (9.1.1.2.1 menü)
		- Bérjegyzék levonások (9.1.1.2.2 menü)
	- c) Jövedelem kifizetési kódok karbantartása (9.1.1.3 menü)
	- d) Levonás jogcímek karbantartása (9.1.1.4 menü)
	- e) Adatszolgáltatások
		- Kilépő adatlap paraméterezése  $(9.1.1.5.1)$
		- Havi bevallás paraméterezése (9.1.1.5.2)
		- $\bullet$  Összesítő bevallás paraméterezése (9.1.1.5.3)
		- Családtámogatási analitika paraméterezése (9.1.1.5.4)
		- Csoportos paraméterezés (9.1.1.5.5)
	- f) Főkönyvi feladás kontírozása  $(9.1.1.6)$  ld. külön dokumentációban
	- g) Nyugd.pt. munkáltatói befizetés (9.1.1.7)
	- h) Egyéb beállítások (9.1.1.8)
		- Kilépés kódok a programban használatos kilépés kódokat lehet megadni. (9.1.1.8.1)
		- Munkaügyi jelentés beállítása (9.1.1.8.2)
		- Számfejtési beállítások (9.1.1.8.3)
- 2) Paraméterek (9.1.2 menü)
	- a) Nap/óra/Minimálbér beállítása (9.1.2.1)
	- b) Általános paraméterek (9.1.2.2)
	- c) Adott évi járulék mértékek (9.1.2.3)

# **2.1. A paraméterállomány feltöltése és karbantartása (9.1.2. menü)**

A menüpontban lehet beállítani azokat a paramétereket, amelyeket a Felhasználó is módosíthat. A paraméterek köre évről évre változhat.

# **2.1.1. Nap/Óra/Minimálbér beállítása**

#### **Az elsı képernyın módosítható paraméterek:**

- a ledolgozható munkanapok,
- munkaórák,
- fizetett ünnepek száma az adott hónapban
- az adott hónapban érvényes minimálbér összege,
- hogy az adott hónapban a betegszabadság a "T" Távolléti díjból, vagy az "A" Átlagkeresetből került kiszámolásra.

A napoknak nagy jelentősége van a Bérszámfejtés esetén, amikor a ledolgozható napokra járó bért számfejti, illetve a napi Távolléti Díj számításakor, amikor a Havi Távolléti Díjat a havi ledolgozható munkanapokkal elosztja a program. A havi minimálbért a program a Szolgálati idő napok számításához használja.

# **2.1.2. Általános paraméterek**

Itt lehet pl. megadni:

- Szakszervezeti tagdíj határ: alacsonyabb-magasabb % határa, %-ok
- A különböző önkéntes pénztárakba a bejelölt jövedelmek hány százalékát fizeti a munkáltató: ha a munkáltató több dolgozónak is fizet ilyen jogcímen jövedelmet, akkor a dolgozók jövedelemtörzsébe nem kell beírni a %-t - csak azoknak akiknek a többségtől különböző -, az itt beírt vonatkozik mindenkire.
- Havi munkaóra
- Havi átlagos nap: az átlagkereset számításánál az itt megadott nappal számol. (adott évre vonatkozik)
- Szabadságnapok száma: úm. Alapszabadság, Fiatalkorú pótszabadság, 1 gyermekre járó-, 2 gyermekre járó-, Több gyermekre járó pótszabadság
- Kerekítési jogcím/határ :
- Levonások csoportosítása: I válasz esetén a megielenő ablakban meg lehet adni, hogy az adott levonás milyen csoportba tartozik. A levonás jogcímen ENTER-t kell nyomni, majd F5-re megjelenik a választható csoportok listája. 1- hóközi kifizetés, 2- bírósági végzéssel megállapított tartási kötelezettség.
- Órafelvezetés típusa: a jelző felvehető értékei:
	- $\bullet$  1 a ledolgozott óra tartalmazza a túlórát, első műszak órát, második műszak órát
	- 2 a ledolgozott óra nem tartalmazza a túlórát, első műszak órát, második műszak órát
- Könyvelőiroda: a jelző felvehető értékei:
	- ha a cég saját maga végzi a bérelszámolást, akkor N,
	- ha könyvelőiroda végzi az elszámolást, akkor I. Eben az esetben meg kell adni az iroda adatait, ha még valamelyik másik könyvtárban, cégnél nem adta meg. Ha már rögzítésre kerültek a könyvelőiroda adatai egy másik könyvtárban, akkor az adatok - a jelző I-re állítása után elővezetésre kerülnek.
- Cégadatok: A kérdésre I-t válaszolva a cég adatai módosíthatóak. Kivétel: a cég neve és adószáma.
- Élelmiszer utalvány értéke
- Egyes Jövedelem és levonás jogcímek kódja: A bér programunk alapvető működési logikája, hogy minden cég/felhasználó saját maga alakítja ki – az igényeiknek megfelelő – jövedelem és levonás jogcímeket. Ennek következtében nincs információnk, hogy ki hányas számú jogcímen számfejti pl. a GYES összegét. Ugyanakkor a GYES-t kiemelten kell kezelni bizonyos adatszolgáltatásokban. Ezért fontos ebben a menüpontban megmondani, hogy az ilyen típusú jövedelem és levonás jogcímek Önöknél milyen kódon szerepel.

Tipikusan ilyen jogcímek:

- $\bullet$  GYES / Előzői időszaki GYES
- Ápolási díj
- $\leftrightarrow$  GYED / Előző időszaki GYED
- ♦ GYET
- ♦ Adó többlet /Adó hiány
- $\bullet$  Biztosítás megszűnését követő ellátás kódia
- ♦ Mozgóbér
- Kerekítési jogcím

| <b>ex MS-DOS parancssor</b>                                    |                                                                                                   |          |
|----------------------------------------------------------------|---------------------------------------------------------------------------------------------------|----------|
| 2006.10.13                                                     |                                                                                                   | 13:30:22 |
|                                                                | = (c) Comp-Sys Bér- és SZJA elszámolás 6.02b =<br>TESZT VALLALAT, Rendszergazda, 2006., C:\SZJAO6 |          |
|                                                                | ≡Általános paraméterek                                                                            |          |
|                                                                |                                                                                                   |          |
| Szakszervezeti tagdíj határ   <mark>1151</mark>                | GYES kód                                                                                          |          |
| 1. % 0.8                                                       | Előző időszaki GYES kód                                                                           |          |
| 2.81.0                                                         | Ápolási dij kód                                                                                   |          |
| ∥Önk. nyugdíjpénztári  bef. %                                  | GYED kód                                                                                          |          |
| ∥ŭnk. egészségpénztári bef. %<br>∥ŭnk. önsegélyező pzt. bef. % | Előző időszaki GYED kód<br>GYET kód                                                               |          |
| 174<br>∥Havi átlagos munkaóra                                  | Adó többlet kód                                                                                   |          |
| 1/N?<br>∥Osztó (havi munkaóra)                                 | Adó hiány kód                                                                                     |          |
| Havi átlagosan ledolg.nap                                      | Bizt.megsz.köv. ell.kód                                                                           |          |
| ∥KTG. térítés jár. alap  I/N?                                  | Mozgóbér kód                                                                                      |          |
| ∥Alapszabadság mértéke                                         | Kerekítési jogcím                                                                                 |          |
| ∥Fiatalkorú pótszabadság                                       | Kerekítési határ Ft                                                                               |          |
| 1 gyermek pótszabadság                                         | Levonások csoportosítása                                                                          |          |
| 2 gyermek pótszabadság                                         | Orafelvezetés típusa                                                                              |          |
| több gyermek pótszabadság<br>∥Adott évi naptári nap<br>365     | Könyvelőiroda I/N<br>Cégadatok módosítása I/N                                                     |          |
| ∥Elektronikus adóbevalló<br><b>I/H G</b>                       | <b>Elelmiszer utalv.ért. Ft</b>                                                                   |          |
|                                                                |                                                                                                   |          |

**3. Ábra Általános paraméterek megadása** 

### **2.1.3. Adott évi járulék mértékek**

A jövedelmeket terhelő és ezek után fizetendő járulékok mértéke évről évre, sőt év közben is változhat. Ebben a menüpontban lehet megadni ezeket. A változásokat évnyitáskor a program automatikusan elvégzi, az év közbeni – előre nem tervezhető – módosításokat Önöknek kell elvégezni.

Példa a helyes beállításra

- Munkaadói járulék év elejétől 1.5% és nincs változás év közben M.váll.jár % / hó / % : 1,5 01 1,5
- Eü. Szolgáltatási járulék év elejétől 16%, 04.hónaptól pedig 9%-ra változik Eü.szolg.jár % / hó/ % : 16 04 9

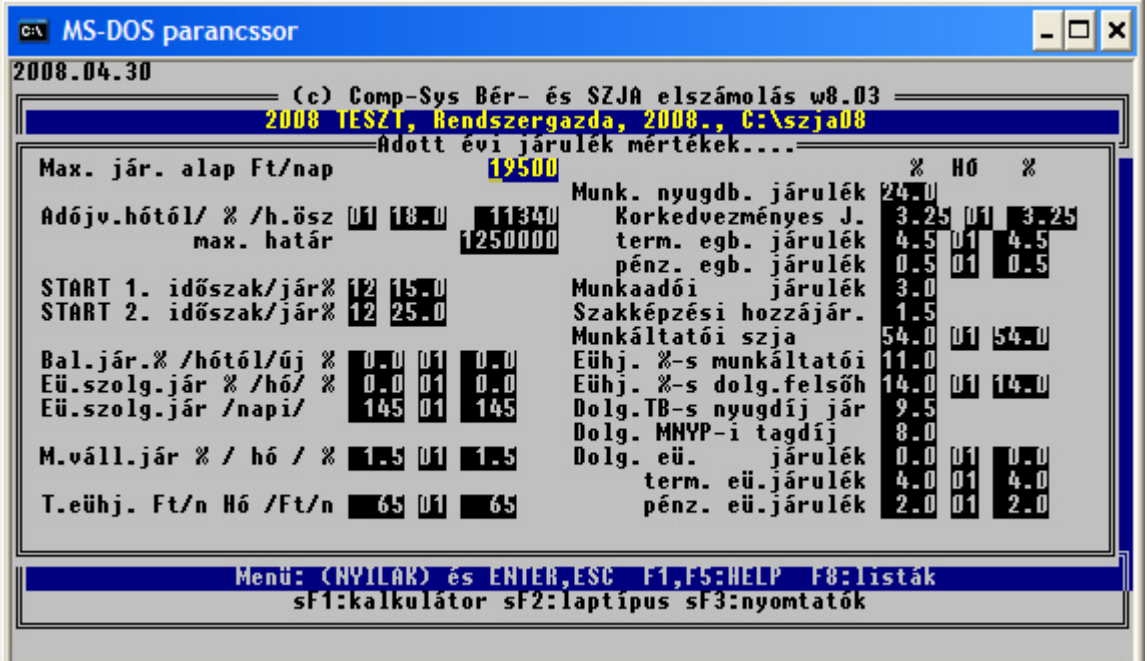

**4. Ábra Felhasználó által módosítható paraméterek 2. képernyı**

# **2.2. A programrendszert vezérlı beállítások karbantartása (9.1.1. menü)**

A programrendszerben a jövedelem és levonás kifizetési kódok szabadon alakíthatók ki. A program telepítésekor egy már kialakított állomány kerül átadásra, ami a betanítás során a felhasználó igényei szerint módosításra kerül. A későbbiekben egy új kód megjelenése esetén, annak helyes működésére a Felhasználónak kell figyelemmel lennie.

A beállítások egy részét csak akkor lehet elvégezni, ha az adott évre még nem kerültek rögzítésre béradatok. Ennek megfelelően egy éles üzem esetén, bizonyos beállításokat csak a januári bérek felvezetése előtt lehet módosítani. A módosítások egy részét bármikor el lehet végezni. Törekedni kell arra, hogy egy adott jövedelem mőködését befolyásoló paraméterezést év közben csak tudatosan módosítsunk. Célszerő adózási, járulék paraméterek változása esetén új jogcímet felvenni.

A dolgozói járulékfizetési kötelezettség beállítások év közbeni megváltoztatása /Dn, De/ azzal járhat, hogy a program automatikusan korrigálja az utolsó belépés óta levont járulékokat a következő bérelszámoláskor. A fentiek miatt is célszerő a mőködés megváltozása esetén, jogszabályi változás esetén, új kód felvitele.

A karbantartásokra általánosan jellemző, ha a korlátokat nem lépi túl a Felhasználó, új elem felvételére bármikor lehetősége van. Az adatszolgáltatások paraméterezésére, módosítására a Felhasználónak szintén bármikor van lehetősége.

# **2.2.1. A kódállomány megtekintése (9.1.1.1.menü)**

Az 9.1.1.1. menüpontban megtekinthető a programrendszerben használható jövedelem és levonás jogcímek, azok paraméterezése, a bérfeladás, a bérfizetési jegyzék formája, a használható kilépő kódok.

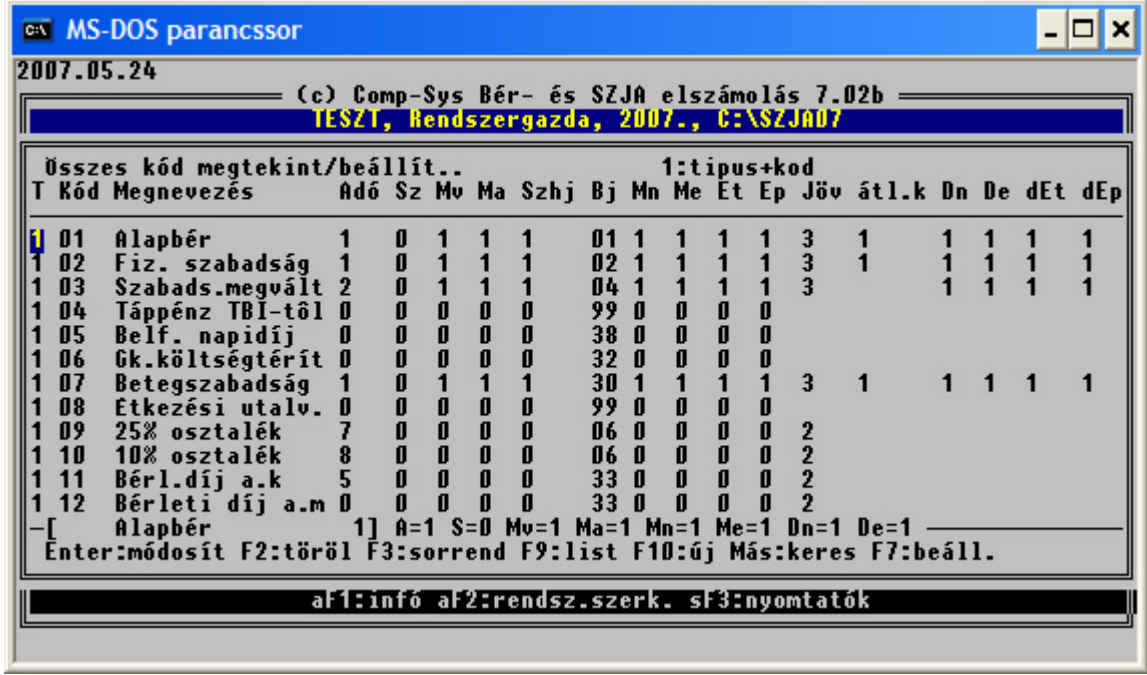

### **5. Ábra Teljes kódállomány megtekintése 1.**

A képernyőn a le, fel, nyilakkal a PageUP, PageDown billentyűkkel lehet fel-le mozogni, és a jobbra, balra nyilakkal pedig az adott soron nem látható mezők hívhatók elő.

A menüpontban lehet elvégezni bizonyos automatikus beállításokat, illetve itt lehet a Teljes kódállományt listázni, az F9-es billentyő lenyomása után.

A képernyő fejlécében megjelenő rövidítések

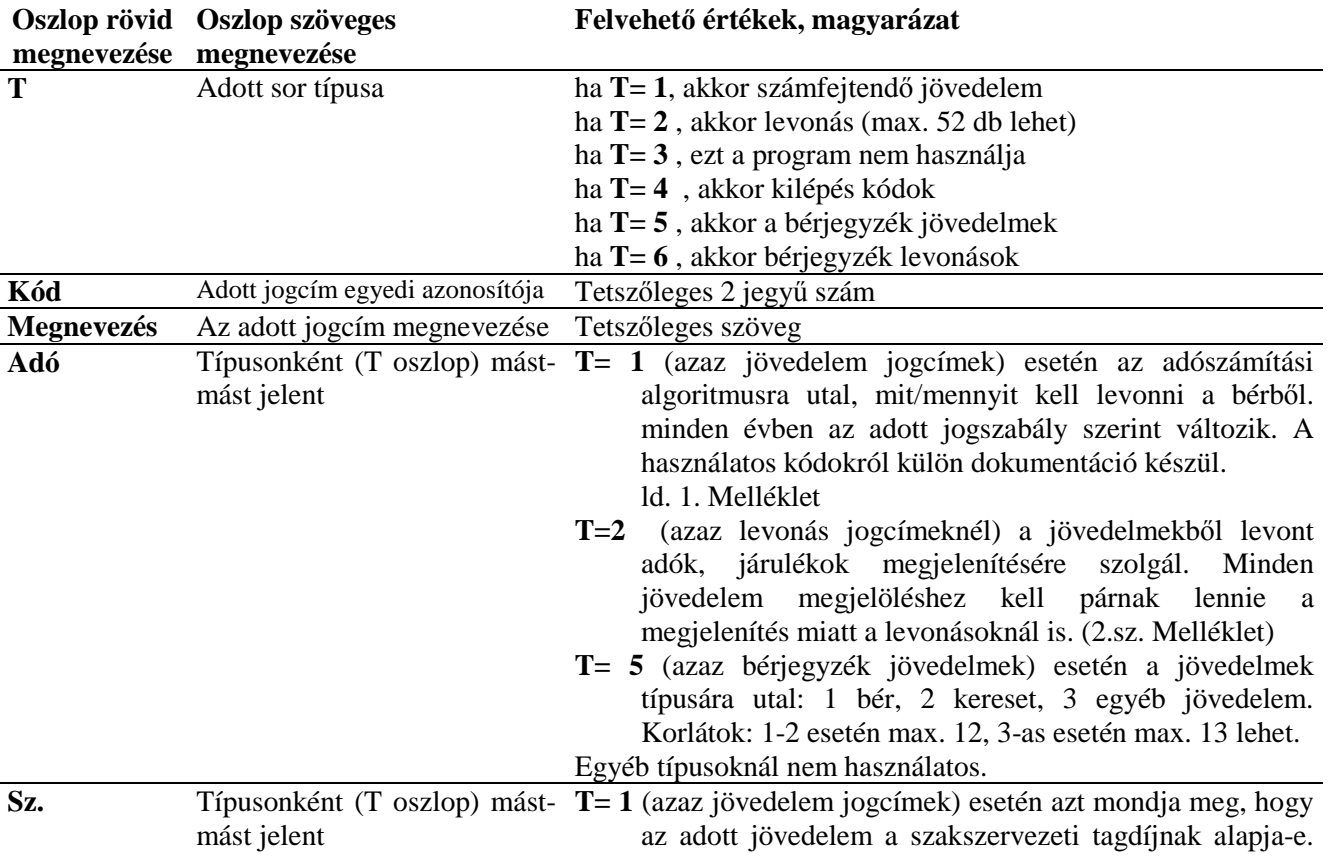

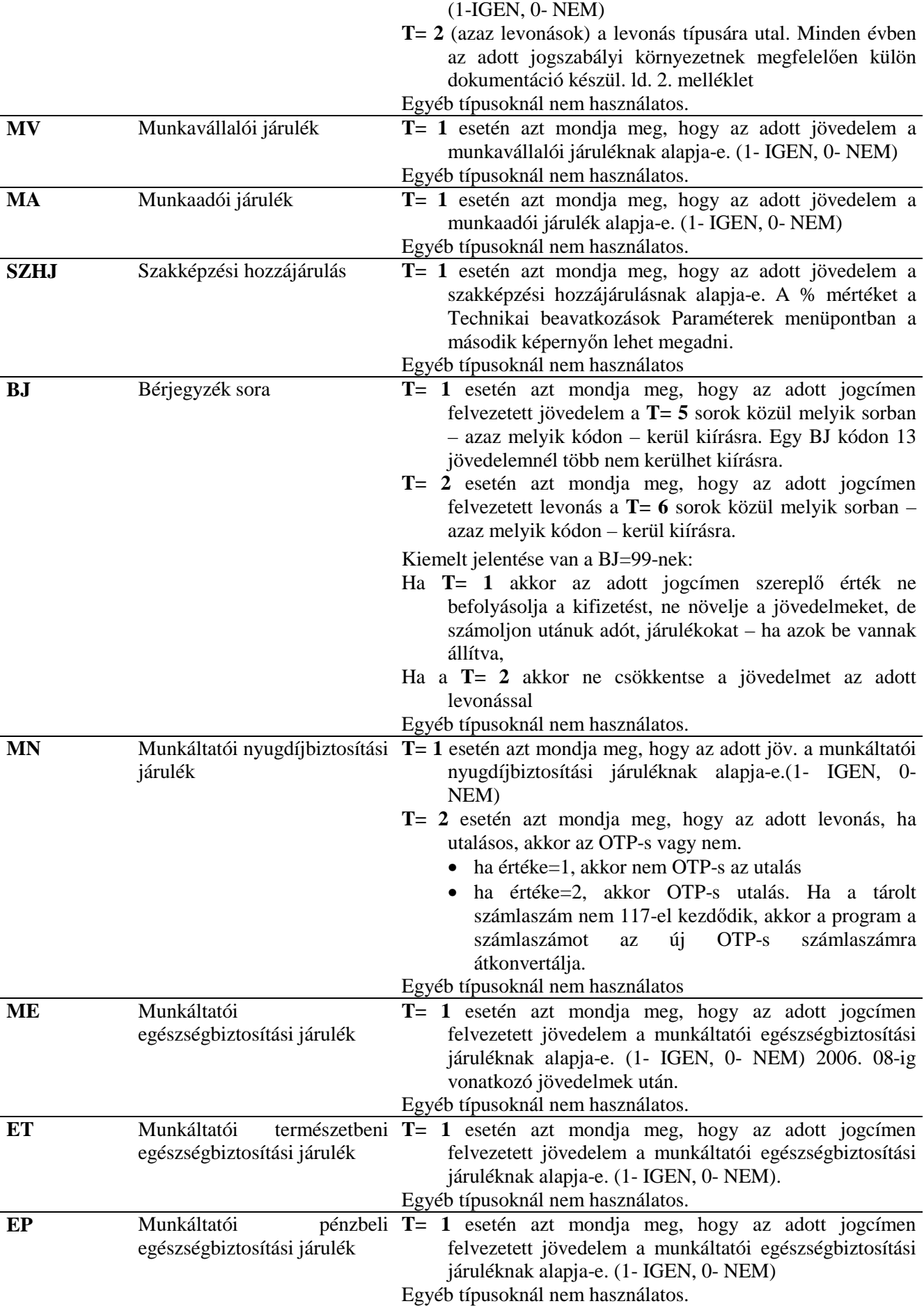

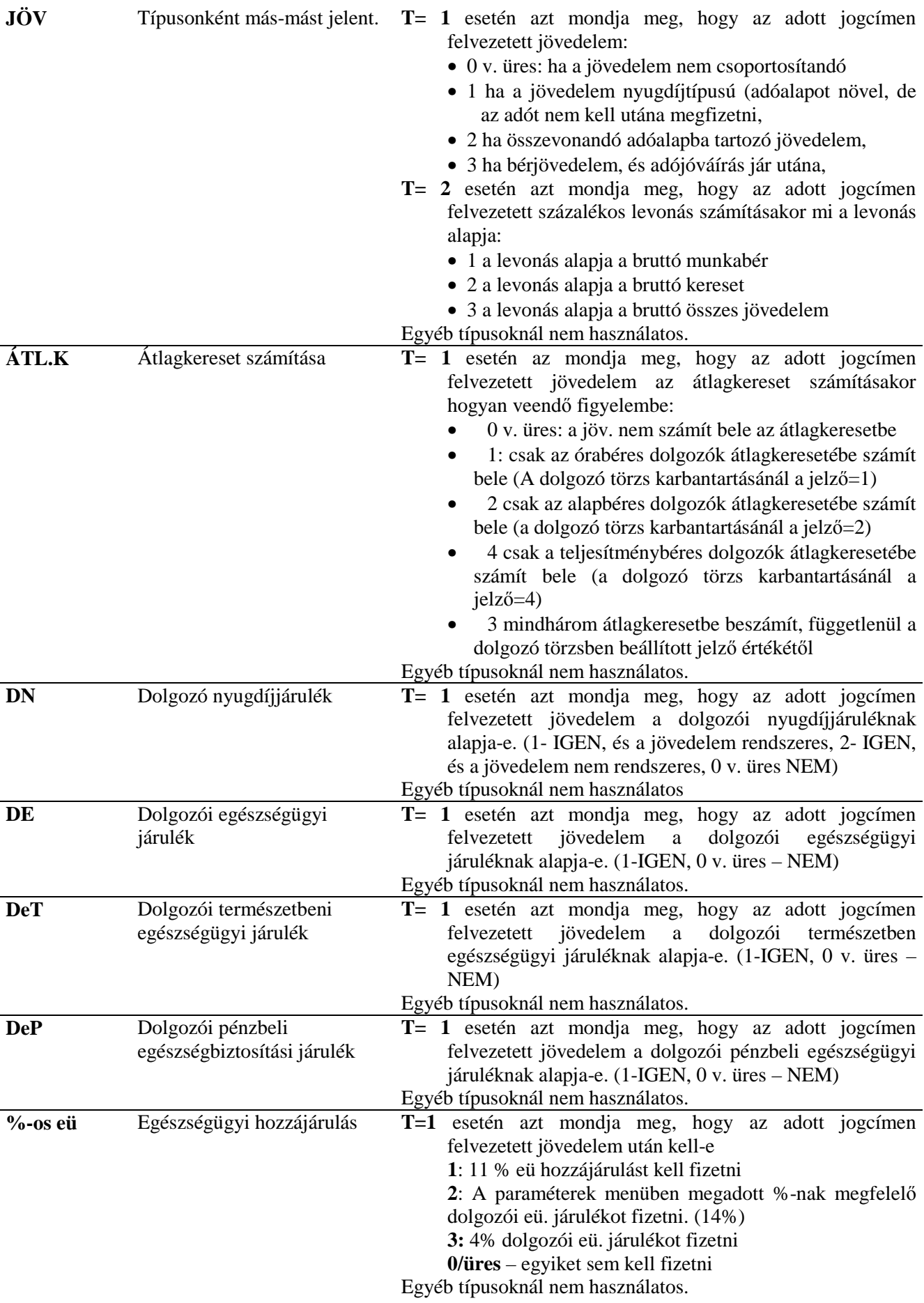

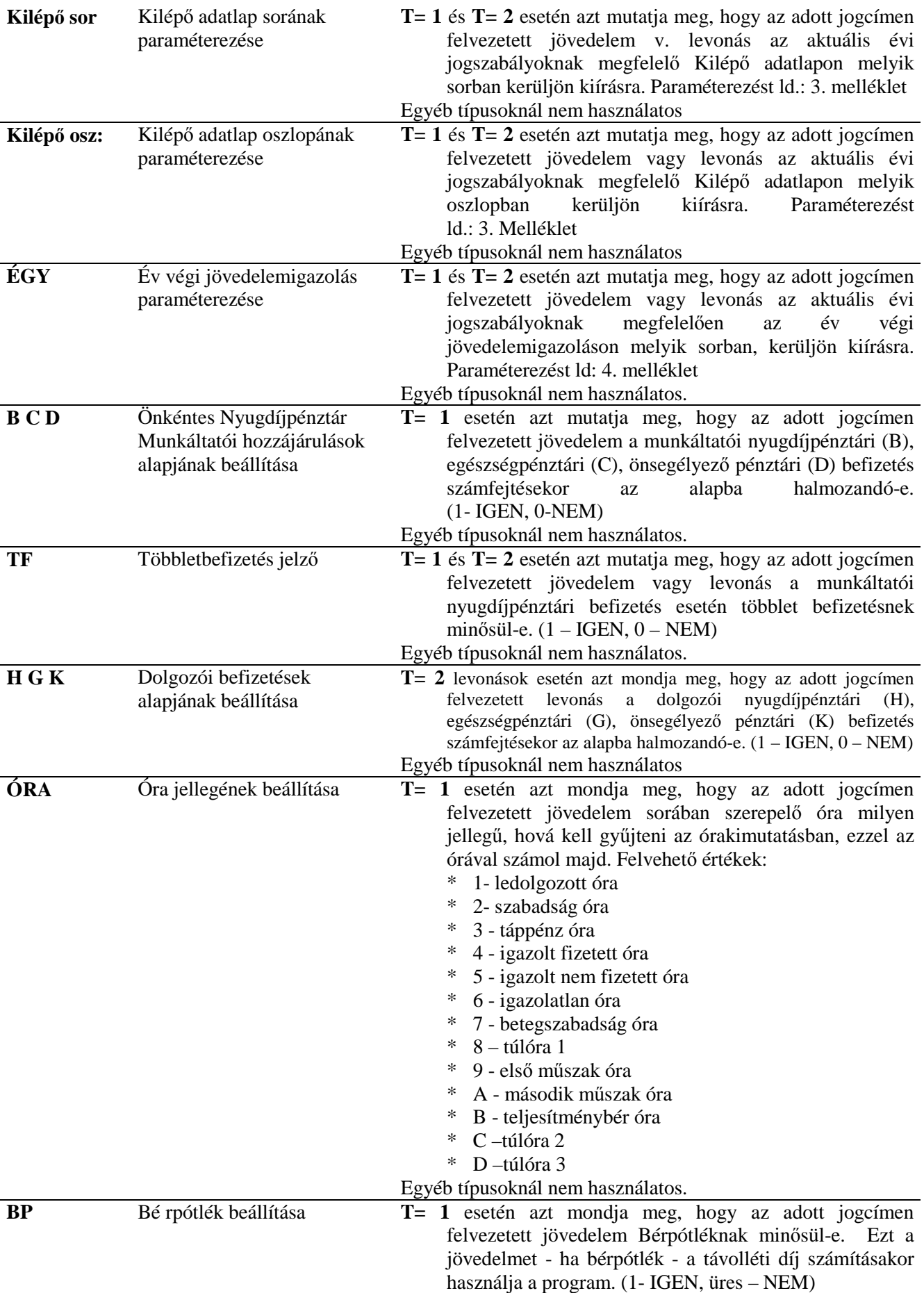

Az adatszolgáltatások legújabb jogszabályok szerinti paramétereinek leküldésekor a program jelen menüpontjában az **F7** lenyomása után lehetıséget ad a Felhasználó részére az automatikus paraméterezésre, a jövedelmek, levonások sorában a megfelelő oszlopban a beállított paraméterek alapján eldönthető paraméterek beírására. Paraméterezhető az adott jövedelem adó kódja, járulék kódjai, a levonások adó kódja, a jövedelmek/levonások kilépő adatlapon való elhelyezkedése az éves adatok gyűjtésében az év végi jövedelem Igazoláson való elhelyezkedésük.

Az F7 lenyomására választani lehet, hogy mit akar paraméterezni. A paraméterezés lehetőségéről a Felhasználók egy adott program leküldésekor külön értesítést kapnak. Az automatikus paraméterezés többször nem futtatható egy adott beállításra. Ezt a program automatikus védelme megakadályozza.

#### **2.2.2. Bérfizetési jegyzék jövedelem/levonás sorainak karbantartása (9.1.1.2. menü)**

A menü meghívásával be lehet állítani, hogy a dolgozók részére átadott Bérfizetési jegyzék soraiban milyen gyűjtő mezők szerepeljenek. A beállításnak megfelelően jelenik meg a Bérkarton, Bérnyilvántartó lap, és a Bérfeladás lista. A fentieknek megfelelően a kialakításnál ezen nyilvántartás, feladás elkészítésére is tekintettel kell lenni. Mind a három lista megjelenésére jellemző, hogy három sorban jelennek meg az adatok.

- Az első sorban a jövedelmek közül azok jelennek meg, amelyek olyan BJ kódon kerülnek kiírásra, amelyik sorában a munkabér/kereset/egyéb oszlop alatt 1 szerepel, azaz Bér. Ezek után egy Munkabér összesen oszlop következik. Az összesen után kerülnek kiírásra azok a jövedelmek, amelyek olyan BJ kódon kerülnek kiírásra, ahol a munkabér/kereset/egyéb oszlop alatt 2-es szerepel, azaz kereset.
- A második sorban jelennek meg a levonások.
- A harmadik sorban jelennek meg azok a jövedelmek, amelyek olyan BJ kódon kerülnek kiírásra, amelyeknél a munkabér/kereset/egyéb oszlop alatt 3-as szerepel. Ezek az egyéb jövedelmek.

A listák megjelenésére egy mintát mutat az alábbi képernyő, mely a Bérfeladás egy részletét mutatja, de jól látható a három soros tagolás.

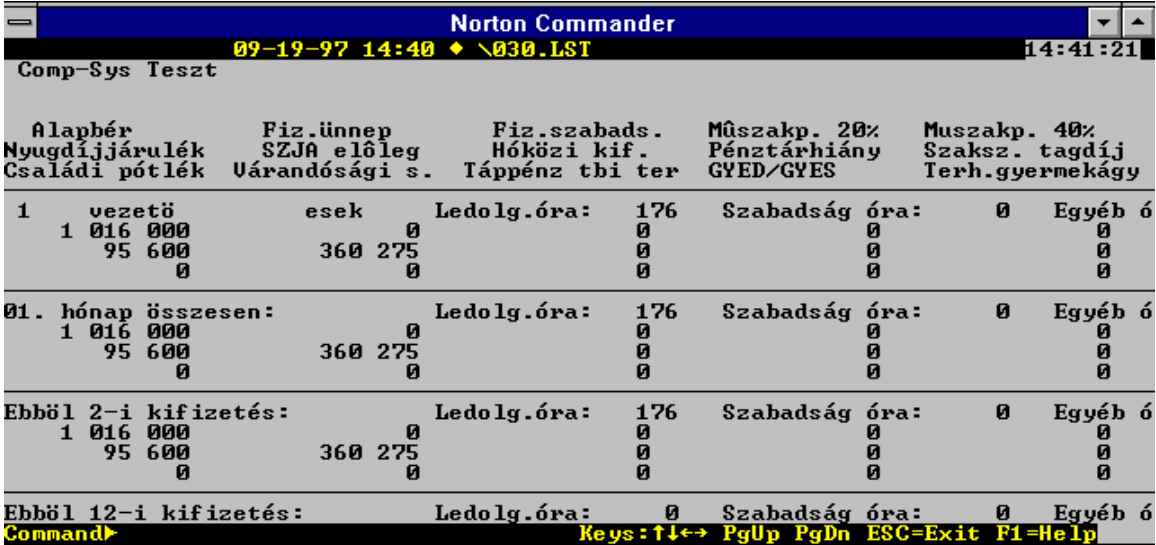

#### **6. Ábra Bérjegyzék, Bérfeladás, Bérkarton szerkezetére minta részlet**

Az első és harmadik sor paraméterezését a 9.1.1.2.1.menüpontban lehet elvégezni. Ennek szabályai:

- A program a Típus mezőben csak 5-t enged rögzíteni.
- Két azonos kód nem szerepelhet.
- A megnevezés tetszőleges.
- A Munkabér, kereset, egyéb oszlop alatt lehet megadni, hogy milyen típusú jövedelmeket akar kiíratni az adott BJ alatt. /1= Bér, 2=Kereset, 3=Egyéb jövedelem/. Az egyes típusoknál be kell tartani a felvehető maximális mezőszámot. /1 és 2 esetén összesen 12 lehet, 3 esetén 13./

A második sor - megjelenő levonások- paraméterezését a 9.1.1.2.2.menüpontban lehet elvégezni. Ebben az esetben a Típus=6, a többi mező (kód és megnevezés) kitöltése megegyezik az előbb ismertetett szabályokkal. A kialakításnál figyelni kell arra, hogy a 6 típusú sorból nem lehet több 13-nál.

Az itt felvett jövedelem és levonás sorokra lehet hivatkozni a jövedelmek és levonások karbantartásakor a BJ oszlop alatt.

### **2.2.3. Jövedelem kifizetési kódok karbantartása (9.1.1.3. menü)**

Ebben a menüpontban kell megadni, hogy milyen jogcímeken lehet a jövedelmeket felvezetni bérelszámoláskor. Továbbá itt kell megadni, hogy ezek a jövedelmek az adó, a járulékok, az átlagkereset, stb. szempontjából hogyan mőködjenek, hol kerüljenek kiírásra a Bérfizetési jegyzéken, Bérkartonon, Bérfeladáson.

Az egyes jövedelmek sorában beállítható kódok, a **fejlécben megjelenı rövidítések jelentése a 2.2.1 fejezetben részletesen ismertetésre került a T=1 hivatkozásoknál**. Egy adott jövedelem sorában nem módosítható az Adó és a Szakszervezet beállítás kódja. A többi kód a megadható értékeken belül szabadon változtatható. A módosításokat nagy körültekintéssel kell elvégezni, mert a Dolgozói Járulékok vonatkozásában kihatásai lehetnek. Rossz kódolás, vagy szabályozó változás esetén célszerő a régi kódot többet nem használni és a jó kódolással felvenni egy új sort, és azt használni a továbbiakban.

Azonos BJ-kódolású jövedelem jogcímből maximálisan 13-lehet. A Bérfeladás, a Bérjegyzék, a Bérkarton vonatkozásában a megjelenítés év közben szabadon módosítható.

Az adott évben használható Adó kódok minden évben külön kerülnek leküldésre. Az adott évben érvényes kódokat az 1.sz. Melléklet tartalmazza.

A fejlécben szereplő rövidítéseket ld. a teljes kódállomány megtekintése fejezetben.

#### **2.2.4. Levonás jogcímek karbantartása, paraméterezése (9.1.1.4. menü)**

Ebben a menüpontban kell definiálni, hogy milyen jogcímeken lehet felvezetni a levonásokat bérelszámoláskor. Itt lehet megadni, hogy az adott levonás a Bérfeladáson, Bérjegyzéken, Bérkartonon milyen megnevezés alatt jelenjen meg. /ld.Bj./

#### **A karbantartó képernyın megjelenı oszlopok jelentése a 2.2.1 (teljes kódállomány megtekintése) fejezetben leírásra kerültek, ld. T=2 hivatkozásoknál.**

Az adó kódok minden évben külön kerülnek leküldésre. Az adott évben használható kódokat a 2.sz.Melléklet tartalmazza. Az Adó oszlop alatt mindegyik betű csak egyszer fordulhat elő.

#### **2.2.5. Kilépı adatlap paraméterezés (9.1.1.5.1. menü)**

A menü meg hívásakor megjelenő képernyő lehetőséget ad arra, hogy minden jövedelem és levonás jogcímnél meg lehessen adni, hogy az a *Kilépı Adatlapon* hol jelenjen meg. A program az Adatlap sora és Adatlap oszlopa mezıkben csak olyan értéket fogad el, ami az adott jogszabályi környezetben érvényes.

Adott soron ENTER-t ütve lehet rögzíteni vagy módosítani a paraméterezést. Az "Adatlap sora" oszlopba kell írni a felvehető értékek közül a számokat, az "Adatlap oszlopa" oszlopba pedig az érték mellett található (nem minden esetben fordul elő) betűket.

A kódok általában úgy vannak kialakítva, hogy megfeleljenek az érvényes Kilépő Adatlap sor és Oszlop hivatkozásainak. Az adott jogszabályi környezetben használható kódok felsorolása minden évben megküldésre kerül. Az adott évben érvényes kódok jegyzékét a 3.sz. Melléklet tartalmazza.

#### **2.2.6. Havi bevallás paraméterezése (9.1.1.5.2. menü)**

A menüpontban lehet meghatározni, hogy a jövedelem és levonás adatokat a program az adott jogszabályi előírásoknak megfelelően a nyomtatványokon milyen sorba, oszlopba halmozza össze.

Az adott jogszabályi környezetnek megfelelően használatos kódok felsorolása minden év végén megküldésre kerül. Az adott év végi adatok győjtéséhez a paraméterek lehetséges értékeit a 4.sz. Melléklet tartalmazza. A rögzítés során a program nem érvényes kódot nem fogad el.

#### **2.2.7. Összesítı bevallás paraméterezése (9.1.1.5.3.menü)**

A program elkészíti az APEH részére a havi/éves bevallást az APEH által rendszeresített bevallás nyomtatvány szerkezetének megfelelő listára, valamint a TB és családtámogatási kifizetőhelyek által folyósított ellátások részletezését tartalmazó listát. Ezt az adatszolgáltatást már nem kell beküldeni az APEH részére, ügyfeleink kérésének megfelelően nem szüntettük meg.

Ahhoz, hogy a második lista elkészüljön, a TB kifizetőhelyeknek meg kell adni, hogy milyen jogcímeken vezetik fel a munkáltatót és TB-t terhelő táppénzt, az egyéb a munkáltató által kifizetett társadalombiztosítási ellátásokat a GYES, GYED és az iskoláztatási támogatás - ezeket máshol kell beállítani - kivételével.

Paraméterezés: Az adott jövedelem jogcímkód során ENTER-t ütve megadható, hogy az ezen a jogcímen felvezetett jövedelem a listán melyik sorba kerüljön. Az F5 leütésére a program a lehetséges választékot elővezeti. Az adott sorra állva és ENTER-t ütve a megfelelő érték a Bevallás mezőbe másolódik.

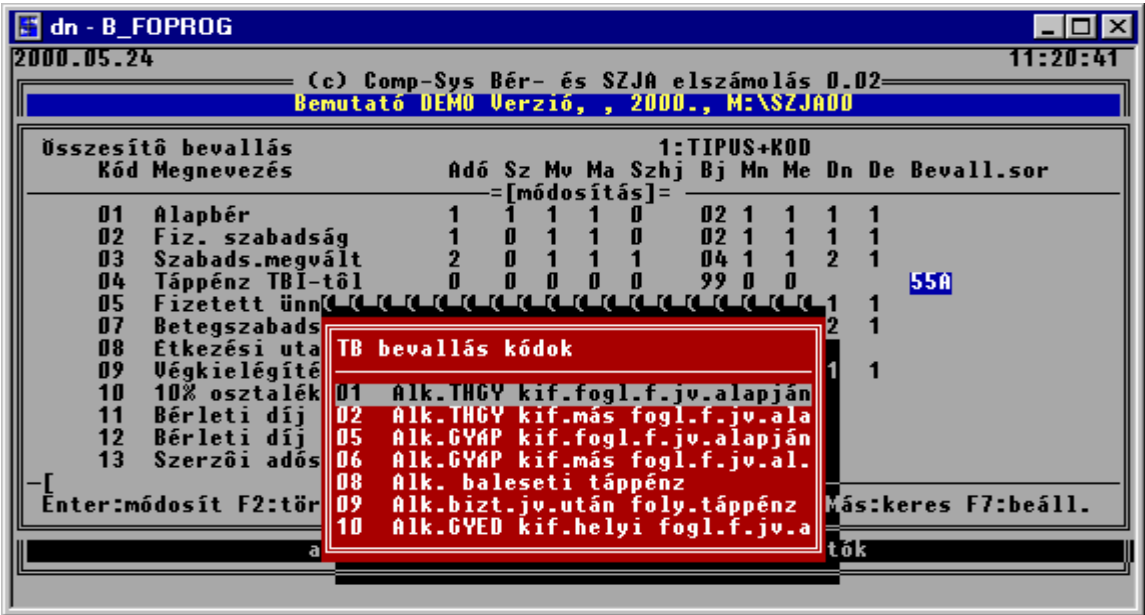

**7. Ábra Jövedelmek paraméterezése az Összesítı bevalláshoz** 

A menü csak TB kifizetőhely esetén hívható meg. Ezt a tényt a 9.1.2.2 Általános paraméterek menüben a cégadatok mezőn I-t válaszolva lehet megadni. A havi /éves bevallást a 6.2.7.3 menüben lehet lekérni.

#### **2.2.8. Családtámogatási analitika paraméterezése (9.1.1.5.4 menü)**

A Családtámogatási kifizetésekről jegyzéket kell készíteni, naplót kell vezetni. Ennek a naplónak a vezetését végzi el a program, amennyiben a kifizetett jövedelem és levonáskódok megfelelően vannak paraméterezve. Jelen menü ennek a paraméterezését teszi lehetővé.

A kód lehetséges értékei jövedelmek esetén:

- 0- apákat megillető távolléti díj (munkaidő kedvezmény)
- **1** csp;
- **2** Iskoláztatási támogatás,
- **3** Anyasági támogatás;
- **4** Szociális támogatás;
- **5** GYES;
- **6** Megváltozott munkaképességőek ker. kiegészítése.
- **7**  GYED
- $8 THGY$
- **9** baleseti táppénz
- **A** gyermekgondozási táppénz
- **B** táppénz
- **E**  ellátás (0908 passzív ellátások jelentéséhez)

A kód lehetséges értékei levonások esetén:

- 0- apákat megillető távolléti díj
- **1** családi pótlék visszavonása
- **2** Iskoláztatási támogatás visszavonása
- **3** Anyasági támogatás visszavonása
- **4** Szociális támogatás visszavonása
- **5** GYES visszavonása
- **6** Megváltozott munkaképességőek ker. kiegészítése visszavonása

# **2.2.9. Csoportos paraméterezés (9.1.1.5.5 menü)**

Több cég esetén a Kilépő Adatlap, a Havi bevallás, a Családtámogatási analitika paraméterezése az aktuális jogszabályi nyomtatványokhoz hosszú időt vett igénybe. Ezen segít a menü azzal, hogy összeszedi a cégek jövedelem-, levonás jogcímeit és ha azonos kódokon azonos értelmő jogcímek szerepelnek a paraméterezést leegyszerősíti és felgyorsítja.

a.) A menüpontba belépve a program elővezeti az aktuális évben könyvelt cégeket.

- Ki kell választani (ENTER), hogy mely cégeket szeretné paraméterezni. Kijelölés után a munkahely azonosítója jelenik meg.
- Ha befejezte a cégek kijelölését: továbblépés CTRL+ENTER
- Választani kell, hogy Kilépő adatlapot, Év végi jövedelemigazolást vagy Családtámogatási analitikát akar paraméterezni.
- A kiválasztása után megjelenik egy ablak, amiben cégenként, azon belül jövedelem kódonként elővezetésre kerülnek a jövedelem és levonás jogcímek az aktuális paraméterezéssel.
- b.) Egy jogcím paraméterezése után (utolsó mezőn ENTER) a program megkérdezi: "Az új érteket minden cégre átvezethetem? I/N"
- c.) Az összes változás átvezetése után ESC-el lehet kilépni, folytatni lehet egy új adatszolgáltatás paraméterezésével, vagy ESC-el ki lehet lépni a csoportos paraméterezés menüből.
- d.) Ekkor megkérdezi a program: "A végrehajtott változásokat visszaírhatom a kiválasztott cégekbe? (I/N)" I- válasz esetén az átvezetés hosszabb idıt vehet igénybe, kérjük legyen türelemmel.
- e.) A többi munkahely csak a saját maga által beállított és az üres még nem beállított cégeket látja. Ha azt akarja, hogy a többi munkahely is lássa az adott munkahely által kiválasztott és már paraméterezett cégeket újra be kell lépni és fel kell szabadítani a kijelölést. Adott soron Enter és utána Ctrl+Enter.

# **2.2.10. Önkéntes Nyugdíjpénztári tagdíj számfejtési beállítása (9.1.1.6 menü)**

Ebben a menüpontban lehet az önkéntes nyugdíjpénztári tagdíj befizetések számfejtését beparaméterezni. Adott jövedelem jogcím sorában ahol a megfelelő oszlop alatt 1-est ad, a jogcímen felvezetett összeget behalmozza a program az oszlopnak megfelelő Önkéntes nyugdíjpénztári befizetés számfejtéséhez. A halmozott jövedelem összeget a munkáltatói befizetések esetén - BCD és többlet oszlopok - a paraméterből, vagy a dolgozó jövedelemtörzséből vett százalékkal megszorozva kiszámolja a befizetendő összeget. A HGK oszlopok esetén a halmozott összeget a dolgozó levonástörzsébıl vett százalékkal megszorozva számfejti le a dolgozó béréből levonandó összeget. A Többl. mező alatti 1-es jelzi, ha a befizetés többlet jellegű.

| $\boxtimes$ NC.EXE - B_FOPROG                                                                    |  |                                                               |                                                                                                    |             |                       |           |  |
|--------------------------------------------------------------------------------------------------|--|---------------------------------------------------------------|----------------------------------------------------------------------------------------------------|-------------|-----------------------|-----------|--|
|                                                                                                  |  |                                                               |                                                                                                    |             |                       | 21:14:47  |  |
|                                                                                                  |  |                                                               | HIDROTECHNIKA Rt.     Bér- és SZJA elszámoló rendszer 8.03                                                                                                    |             |                       | '98.06.04 |  |
| Nyugd.pt.munkáltatói befiz.                                                                      |  |                                                               | Típus Kód Megnevezés                                                                                                    | 1:TIPUS+KOD | <b>BCD Több1.fHGK</b> |           |  |
|                                                                                                  |  | 01 -<br>03 -<br>04. .<br>05 -<br>15 <sub>1</sub><br>48.<br>58 | Havi időbér<br>Szabadság megv.<br><b>Fizetett ünnep</b><br>Fiz.szabadság<br>Betegszabadság<br>19 Túlóra<br>22 Sgj.haszn.adóm.<br>23 Sgj.haszn.adós<br>30 Etk.term.<1200<br>Osztalék 20%-os<br>53 Felm.idő bére<br>R.egyéb pótlék |             |                       |           |  |
| -[Fizetett távoll<br>Enter:módosít F2:töröl F3:sorrend F9:nyomtat F10:új sor Más:keres F7:beáll. |  |                                                               |                                                                                                    |             |                       |           |  |
| aF1:infó aF2:rendsz.szerk. sF3:nyomtatók                                                         |  |                                                               |                                                                                                    |             |                       |           |  |

**8. Ábra Nyugdíjpénztári befizetések számfejtésének beállítása** 

# **2.2.11. Munkaügyi jelentés beállítása (9.1.1.8.2 menü)**

A program a jövedelem adatok, a foglalkoztatási kód, a FEOR számok alapján a paraméterezésnek megfelelően gyűjti az adatokat. A kieső idő adatok alapján számított létszámot számol. A jelentés lekérhető egy adott hónapra, vagy hónapokra. A 6.2.6.1. menüpontban kérhető le.

#### **A felvehetı értékek a következık:**

- 1 az adott jövedelem jogcím egyéb munkajövedelemnek minősül (Statisztika "C" oszlop)
- 2 az adott jövedelem olyan egyéb munkajövedelemnek minősül, amely nem a tárgyhónap teljesítéséhez kapcsolódik (Statisztika "C" oszlop)
- 3 *vagy üres* az adott jövedelem munkaviszonyból származó keresetnek minősül (Statisztika "B" oszlop)
- 4 az adott jövedelem olyan munkaviszonyból származó keresetnek minősül, amely nem a tárgyhónap teljesítéséhez kapcsolódik Statisztika "D" oszlop)
- 5 az adott jövedelem jogcímnek nem kell szerepelnie a munkaügyi jelentésben
- 6 le nem dolgozott munkaidőre fizetett munkadíjak (szabadságra járó illetmény, egyéb engedélyezett távollétre fizetett munkadíj) (2008.01.01-től nem használjuk)
- 7 nem havi rendszerességgel kifizetett egyéb munkajövedelmek (természetbeni juttatás, stb.)  $(2008.01.01$ -től nem használjuk)

# **2.2.12. Számfejtési beállítások (9.1.1.8.3 menü)**

Ha a béreket nem kell Munkaszámokra, illetve a dolgozó nyilvántartási szervezetétől eltérő szervezetre, költséghelyre kontírozni, akkor célszerő használni az SZJA program számfejtési funkcióját. (Egyéb esetekben az SZJA programhoz szervesen kapcsolódó bérszámfejési programot kell használni).

Számfejthető jövedelem jogcímek:

- **Havi bér, ALG kód=1:** a dolgozó törzsben a dolgozónak az Alapbér mezőben tárolt alapbérét osztja az 9.1.2.2 Általános paraméterek menüpontban felvezetett havi ledolgozható napokkal és szorozza a Havi béradatok felvezetése menüpontban rögzített ledolgozott napjaival. Ha a dolgozó munkarendje nem felel meg az SZTK naptár szerintinek, akkor a program a Paramétereknél lévő ledolgozható napok helyett az eltérő munkarendnek megfelelően a 3.1.1.1.3. Eltérő munkarendek felvezetése menüpontban rögzített adott havi ledolgozható napokkal osztja a dolgozó Alapbérét.
- **Órabér, ALG kód=2:** a dolgozó törzsben a dolgozónak az Órabér mezıben tárolt órabérét szorozza a Havi béradatok felvezetése menüpontban rögzített ledolgozott órájával. Mivel a számított értéket a program szorozza egy százalék értékkel (jövedelem jogcímenként megadható), ezért a program képes számfejteni a túlórákra és mőszakpótlék órákra jutó béreket is.
- **Átlagkereset, Alg kód=3:** a dolgozó törzsben tárolt egy napra jutó átlagkeresetet szorozza a Havi béradatok felvezetése menüpontban rögzített napokkal.
- **Órabér havi bérbıl, Alg kód=8:** a dolgozó törzsben a dolgozónak az Alapbér mezıben tárolt alapbérét osztja a 9.1.2.2 Általános paraméterek menüpontban felvezetett havi ledolgozható napokkal és a dolgozó napi munkaórájával és az így kapott értéket szorozza a Havi béradatok felvezetése menüpontban rögzített ledolgozott órával.
- **Táppénz számfejtés, Alg. Kód=T**: a dolgozó törzsben tárolt napi Táppénz alapot, szorozza a táppénzes napok számával és a megadott %-al. Az így kapott összeget 5 Ft-ra felfelé kerekíti.
- **Távolléti díj, Alg kód=V:** a dolgozó törzsben tárolt aktuális havi alapbérből kiszámítja a havi távolléti díjat, osztja a ledolgozható napokkal és szorozza a Havi béradatok felvezetése menüpontban rögzített távolléti díj napokkal. (az aktuális havi alapbérhez hozzáadja a munkarendi pótlékot, az előző évi túlórák alapján számított túlóra pótlékot, az előző évi teljesítménybérek és órák alapján január elején kiszámított teljesítmény százalékkal korrigálja az aktuális havi alapbért, hozzáadja a rendszeres bérpótlékot.)
- **Távolléti díj Alg kód=W:** a dolgozó törzsben tárolt besorolás szerinti órabért szorozza a munkarend, a túlóra, szerint számított pótlék százalékokkal, a teljesítmény százalékkal és hozzáadja a rendszeres bérpótlék egy órára eső összegét.
- **O Adott összeg felosztása, órák alapján** (Pl. mozgóbért ledolgozott óra alapján kapnak a dolgozók) Számfejtésnél erre az összegre kell számfejteni. Ekkor a(z) (számfejtési beállítások menüben megadott) ÖSSZEG-et osztja a (paraméterek menüben megadott) havi ledolgozható napok és (a dolgozó törzsben megadott) napi munkaidő szorzatával (vagy az eltérő munkarendben megadott órával), ez az 1 órára jutó felosztandó összeg, majd ezt **szorozza a számfejtésnél megadott órával**.
- **N Adott összeg felosztása, napok alapján.** Mőködése hasonló az O-s algoritmus kódhoz, csak itt órák helyett napokkal számol
- **M** a Dolgozó törzsben tárolt mozgó órabér értékével megszorozza az összegyőjtött órákat Helyes mőködéshez szükséges beállítások:
	- $\degree$  1.3.1.1.1.1. menüpontban Dolgozó törzs adatok karbantartása- a második képernyőn adja meg a Dolgozó mozgó órabérének értékét.
	- ° 1.9.1.1.3. menüpontban –Jövedelem kifizetési jogcímek karbantartása- vegye fel a mozgó órabért egy szabad jogcímre, állítsa be az adózási, járulék számfejtési adatszolgáltatási paramétereket.
	- ° 1.9.1.1.8.3. menüpontban, Számfejtési beállítások- a Mozgó órabér jogcím kódjánál állítsa be az Algoritmus kódot 'M'-re a Százalékot a megfelelő értékre.
	- ° 1.9.1.1.8.3. menüpontban, Számfejtési beállítások- azon jogcímeknél, melyeknél a felvezetett órákat halmozni szeretnénk a mozgó órabéres számfejtéshez, (halmozott óra\*mozgó órabér) az Óra.H –óra halmozás mezıbe írjon 'I' betőt.
	- ° 1.3.1.2.1. menüpontban, Dolgozó jövedelem adatok,- fel kell venni azon dolgozóknál, akik kapnak Mozgó órabért a Mozgó órabéres jogcímkódot.
	- ° A Bérelszámolás, automatikus számfejtés, menüpont futtatása során a program összegyőjti a megfelelő órákat és szorozza a mozgó órabér értékével.

A funkció mőködéséhez szükséges beállítások:

Az 9.1.1.8.3. menüpontban megjelennek a jövedelem jogcímek. Minden sornál az alábbi beállítások közül lehet választani:

**Nap tip:** itt lehet megadni, hogy a Havi béradatok felvezetése menüpontban rögzített napokat a program az adott jövedelem számfejtésénél használja-e. Ha az alábbi választék közül valamelyiket a Nap mezőbe rögzíti, akkor a program a számfejtésnél a fenti napot elővezeti (amennyiben Ön, a havi béradatok felvezetésekor rögzítette a napok számát) és a számfejtésnél használja. Beírható naptípusok:

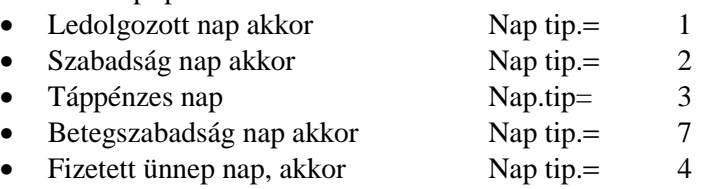

**Alg.kod:** itt lehet megadni, hogy milyen algoritmus szerint számfejtse a program az adott jövedelem jogcímet.

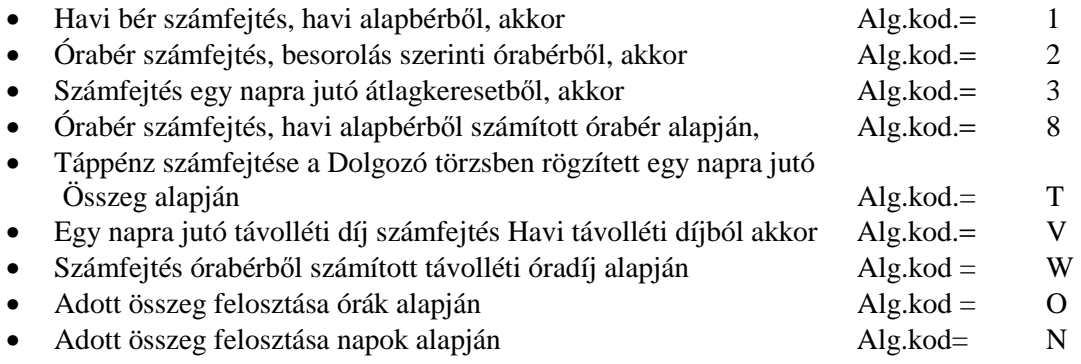

**%:** itt lehet megadni, hogy a kiszámolt összeg hány százaléka legyen számfejtve.

**Összeg:** itt lehet megadni az O-s és N-es algoritmus kód esetén felosztandó összeget

# *Minta beállítás:*

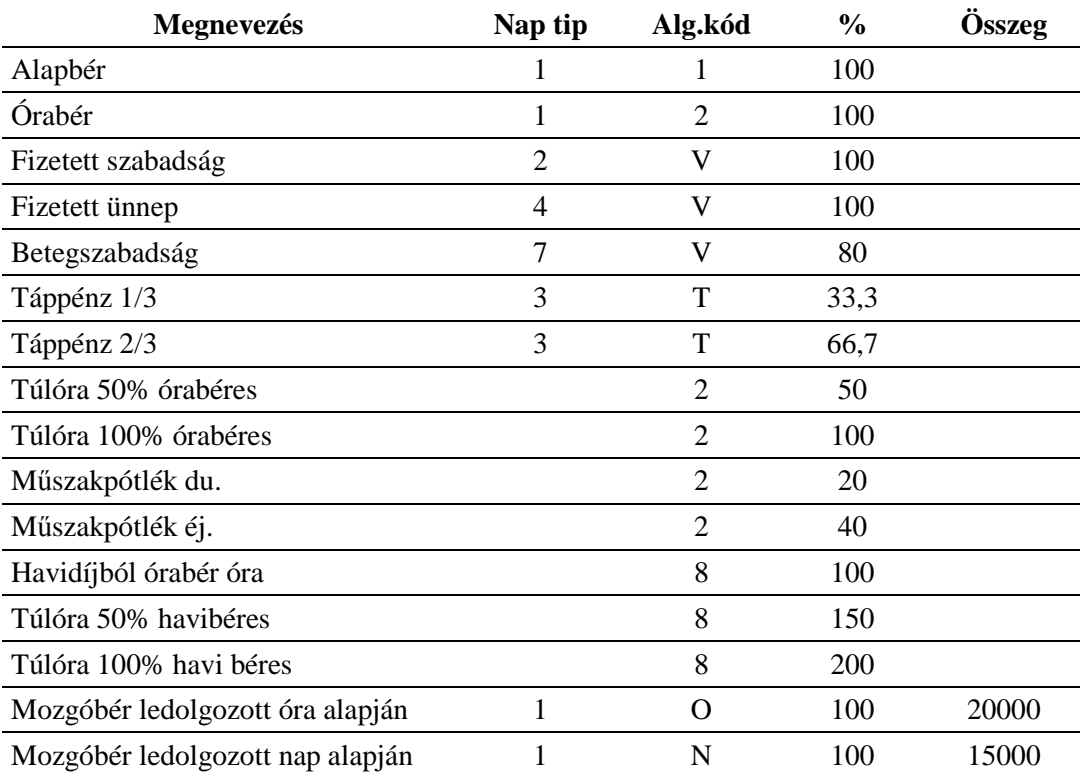

# **3. Bérelszámolás törzsek feltöltése és karbantartása (3.1 menü)**

A Paraméterek beállítása a Jövedelem és Levonás kódok beállítása után, - melyet a telepítés során a Fejlesztő és a Felhasználó közösen alakít ki- a ritkán módosuló ú.n. Törzs adatokat tartalmazó állományok adatait kell rögzíteni. A törzsállományok feltöltését és karbantartását a Bérelszámolás törzsek (3.1) menüpontban lehet elvégezni. A törzsadatok feltöltésénél a következő sorrendet kell betartani:

- 1) Szervezettörzs (3.1.4.)
- 2) Kifizetőhely törzs  $(3.1.5)$
- 3) Magánnyugdíjpénztárak (3.1.9)
- 4) Szakszervezetek( 3.1.A)
- 5) Dolgozó törzs (3.1.1)
	- a) Karbantartás (3.1.1.1)
		- Dolgozói adatok rögzítése (3.1.1.1.1)
		- Gyerek adatok rögzítése (3.1.1.1.2)
		- $\bullet$  Eltérő munkarendek felvezetése (3.1.1.1.3)
		- $\bullet$  Béremelés (3.1.1.1.4)
			- Egyénileg  $(3.1.1.1.4.1)$ <br>• Concrteson  $(3.1.1.1.4.1)$
			- Csoportosan (3.1.1.1.4.2)
		- Dolgozó klónozás (3.1.1.1.5)
	- b) Listázás (3.1.1.2)
		- Szervezetenként
		- Névsor szerint
		- Személyi szám szerint
		- Próbaidősök listája
		- Dolgozó bankszámla adatai
	- c) Önkéntes nyugdíjpénztári adatok feltöltése (3.1.1.3 3.1.1.6)
- 6) Jövedelem törzs (3.1.2)
	- a) Karbantartás
	- b) Listázás
- 7) Levonás törzs (3.1.3)
	- a) Karbantartás
	- b) Listázás
- 8) Előző munkahely adatainak rögzítése
	- a) Évközi belépők béradatainak felvezetése (3.1.6.1)
	- b) Egészségbiztosítási alapok rögzítése (3.1.6.2)
	- c) Kieső idők rögzítése  $(3.1.6.3)$
- 9) Postai díjak (3.1.7)

10) FEOR törzs automatikusan töltődik a dolgozó törzs karbantartásakor (3.1.8)

Ezt a szigorú sorrendet a különböző kódellenőrzések miatt kell betartani.

# **3.1. A szervezet és a kifizetıhely adatok karbantartása**

A szervezet és kifizetőhely adatok feltöltésénél egy négyjegyű kódot és egy max. 15 pozícióból álló megnevezést kell megadni.

A rendszer indításakor meg kell adni, hogy a bérfőösszesítőt és a levonásösszesítőt szervezet vagy kifizetőhely bontásban készítse el a program. A választól függően vagy a szervezettörzsben, vagy a kifizetőhely törzsben kell kitölteni a kétjegyő csoportkódokat (pl. üzemágak szerinti csoportosítás). Azokra a szervezetekre ill. kifizetőhelyekre, amelyek csoportkódjai megegyeznek a bérfőösszesítőn és a levonásösszesítőn, összesen sorokat nyomtat a program.

A szervezettörzs esetében a Pénztár oszlopban meg kell adni, hogy az adott egység a fizetéskor a készpénzt a központi pénztárból kapja (I), vagy nem (N). A válasz alapján a program a Bérfeladáson a Pénztár elszámolására külön összesent nyomtat.

A kezelő billentyűk leírása a képernyő alsó részén látható, és általában megegyezik a többi teljesképernyős állománykezelésnél alkalmazottakkal. F10 új sor, adott soron ENTER módosítás. Sem szervezetet, sem kifizetőhelyet nem lehet törölni abban az esetben, ha már elkezdtük a béradatok felvitelét.

A szervezet adatok között fel lehet venni fiktív költséghelyeket. Erre akkor lehet szükség, ha a bérszámfejtéskor a nyilvántartási szervezettől eltérő költséghelyre is akar béreket kontírozni. Munkaszámos, költséghelyes, termékes kontírozási lehetőséget a Bérszámfejtő program biztosít.

A Kirend. mezı alatt a szervezeteket csoportosítani lehet kirendeltségekbe. Erre akkor lehet szükség, ha kihelyezett bérszámfejtés van és az adatok telefon vonalon mozognak a központtól a kirendeltség felé, illetve fordítva.

# **3.2. Magánnyugdíjpénztárak karbantartása**

A menüpontban lehet felvezetni a választható Magánnyugdíjpénztárakat a Pénztárfelügyelet által megadott 4 jegyő azonosító számmal, megnevezéssel és számlaszámmal, illetve egyéb azonosító adatokkal.

F10-el új Magánnyugdíjpénztárt lehet felvenni, adott soron ENTER-t ütve, pedig módosítani lehet a már berögzített adatokat.

# **3.3. Szakszervezetek**

Ha a cégnél több szakszervezet mőködik, akkor mindegyiket fel kell venni itt a törzskarbantartás menüpontban. Ez után lehet a dolgozókat besorolni szakszervezetekbe. A program készít szakszervezetenkénti összesítő listát, ahol havonta, szakszervezetenként lehet látni az oda befizetett tagdíjakat.

# **3.4. Dolgozó személyi adatainak (törzsadatainak) karbantartása**

A 3.1.1.1 Karbantartás menüpontban a dolgozói adatok három képernyőn rögzíthetők. A képernyők között CTRL+F1, CTRL+F2, CTRL+F3 billentyűkkel lehet váltani, vagy a képernyő utolsó mezőjében leütött ENTER-rel lehet átváltani a következőre.

#### **Dolgozó azonosító:**

- A menüpontban az első képernyőn a dolgozó azonosító megadásakor a program elvégez egy ellenőrzést, hogy a megadott azonosító lehet-e egy születési dátum. Az ellenőrzés eredményétől függetlenül a begépelt számsorozatot, mint Dolgozó azonosítót a program elfogadja. Ez a számsorozat lesz a továbbiakban a Dolgozó azonosítója a számítógépes rendszerben.
- Az azonosító **kialakításakor** célszerő úgy eljárni, hogy az elsı hét jegyen a személyi szám képzésének megfelelő számsorozatot használjunk.

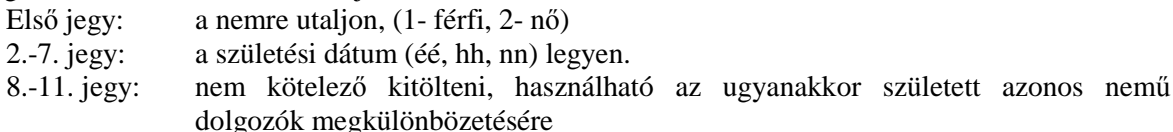

A program az állományból való válogatáskor az első jegy alapján dönti el, hogy az illető férfi, nő, illetve a szabadság számításakor a következő hat jegy alapján számolja ki a jogos szabadságnapok számát. A beütött dolgozó azonosító szám alapján a program megnézi, hogy a személyi törzsben a beütött azonosító szám már szerepel-e. Ha igen, akkor az adott dolgozó összes adata megjelenik a képernyőn, és lehetőség nyílik azok módosítására. Ha mégis új dolgozót szeretne felvenni, akkor a begépelt számsorozat után egy olyan számot kell négy helyértéken megadni, amelyen még nem szerepel Dolgozó.

**Név:** A dolgozó nevét 3 részben kell berögzíteni. Arab számokat nem tartalmazhat.

- Előnév: csak olyan értékeket lehet beírni amit az ABEVJava program elfogad. A választási lista F5-el előhívható
- Vezetéknév: értelemszerűen töltendő
- Keresztnév: értelemszerűen töltendő

Törzsszám: dolgozó belső azonosítója. Kitöltése nem kötelező. Kiírjuk a személyi törzs listára.
## **1. KÉPERNYİ : SZEMÉLYI ADATOK – KITÖLTENDİ ADATOK:**

- **Szervezet:** négyjegyő kódszám F5 -el behívhatók a rögzített szervezetek kódja és megnevezése, Csak olyan szervezet kód adható meg, ami létezik a szervezet törzsben.
- Kifizetőhely: négyjegyű kódszám, Csak olyan kifizetőhely kód adható meg, ami létezik a kifizetőhely törzsben.
- Leánykori név: értelemszerűen töltendő
- **Anvia neve:** értelemszerűen töltendő
- Születési helye: értelemszerűen töltendő
- Adóazonosító: a Dolgozó Adóazonosító Jele, a program ellenőrzi, de a hibásat is elfogadja.

Adószáma és születési dátuma nem egyeztethető! Mehet? I/N (J)avít?

- I- válasz esetén tovább mehet a hibás értékkel
- N- válasz esetén Ön javíthatja ki
- J- válasz esetén megkérdezi: Születési dátum jó? I/N
	- N Ön javíthatja a születési dátumot
	- I a program javítja az adóazonosítót
- TAJ: Dolgozó Társadalombiztosítási Azonosító Jele. A program ellenőrzi, rossz számot nem fogad el.
- **FEOR:** a dolgozó munkakörének FEOR besorolási kódja. Az első jegy kitöltése kötelező, ez alapján készül a negyedéves/havi bérstatisztika szellemi/fizikai bontása. A FEOR megadásával a program automatikusan hozza létre a munkakör rekordokat a NYENYI-hez. Az adatmezőn F5-t ütve megjelennek a FEOR kódok ABC sorrendben.
- Korkedvezményre jogosító munkakör kódja: értelemszerűen töltendő, választási lista: F5
- **Személyi igazolyány száma:** értelemszerűen töltendő, nem kötelező.
- **Nyugdíjas törzsszám:** nyugdíjasok esetén kötelező kitölteni.
- Belépés dátuma: a céggel kapcsolatos jogviszony kezdő időpontja,
- P.I. Vég: próbaidő vége. A lejárt vagy a még érvényben lévő próbaidősökről lista készíthető, a 3.1.1.2.4 próbaidısök listája c. menüpontban.
- **Jogviszony vége:** a céggel kapcsolatos jogviszony végének időpontja. A havi béradatok felvezetésekor kell megadni, mivel járulékalappal kapcsolatos elszámolási kötelezettsége van a munkáltatónak. A havi béradatok felvezetése menüpontban felvezetett dátum automatikusan kitölti.
- Kifizetési idő: két kifizetési időbe sorolhatók a kifizetések. 0 ha hó eleji, 1 ha hó közepi. (Egy dolgozóhoz több hóközi kifizetés is tartozhat. A hóközi kifizetéseket a program egy adott elszámolási időszakban összevonja.)
- **Foglalkoztatási kód**: a statisztikához és adóelszámoláshoz szükséges. ld. 5.sz.melléklet
- Alk.Min: a TB által kiadott alkalmazási minőség kódokat lehet itt megadni. A NYENYI kartont alkalmazási minőségenként kell vezetni. Választási lista: F5
- **M.idı típus:** T teljes, R rész.
- **Heti munkaidı:** értelemszerően töltendı. A munkaidı típus és heti munkaidı adatok megadásával automatikusan hozza létre a program a munkaidő rekordokat a NYENYI-hez.
- **N.munkaid:** napi munkaidő
- **M.sz.óra:** munkaszerződés szerinti napi munkaidő
- **Nyugdíjas státusz** 
	- kitöltése kötelező a 0908-as adatszolgáltatásban szereplő alkalmazási minőség helyes képzése miatt.
	- Csak akkor kell kitölteni, ha a dolgozó foglalkoztatási kódja nyugdíjas, azaz a foglalkoztatási kód utolsó két jegye: 30, 31, 32, 33, 34, 71
	- Felvehető értékeket az adott mezőn F5-t nyomva lehet megtekinteni
	- A 0908-as adatszolgáltatás győjtését nem lehet addig elvégezni, amíg minden nyugdíjas dolgozónál ki nincs töltve ez a státusz!
- **Állandó lakcíme:** értelemszerűen töltendő. /irányító szám, város, Utca neve, jellege, házszám./
- **Ideiglenes lakcíme:** értelemszerően töltendı. /irányító szám, város, Utca neve, jellege,házszám./

Bér-, SZJA számfejtő, elszámoló és nyilvántartó program

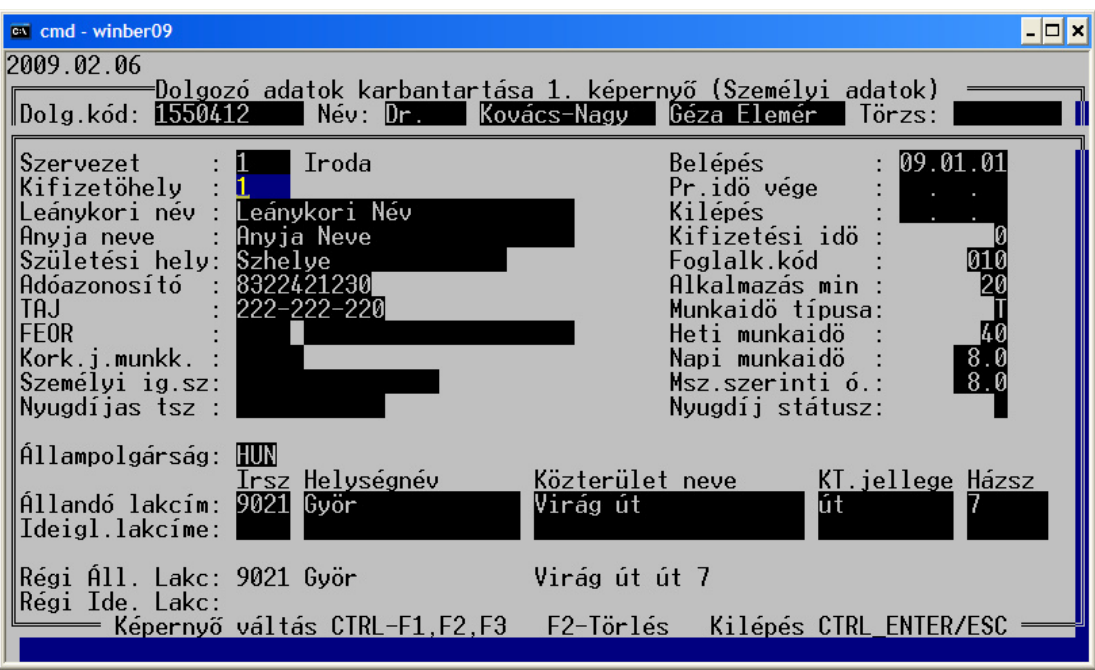

### **9. Ábra Dolgozó adatok karbantartása 1. képernyı**

## **2. KÉPERNYİ: BÉR/SZJA ADATOK – KITÖLTENDİ ADATOK**

- **Alapbér:** a Dolgozó besorolás szerinti alapbére. Ha a Dolgozó órabéres, akkor is kell képezni az órabér\*havi átlagosan ledolgozható óra szorzataként, mert a Távolléti Díj számításához szükséges ez az adat. A számfejtéskor a ledolgozott napokra járó bért ez alapján számolja a program.
- **Jan.1-i bér:** a Dolgozó január elseji alapbére. A Távolléti Díj számításához szükséges. Az Évnyitás automatikusan helyezi ide el a december 31-i Alapbért. A Távolléti Díj számításakor a két Alapbér közül a magasabbal kell számolni. Kivéve a teljesítménybért, mert azt rögzíteni kell a január 1.-i állapot szerint.
- **Órabér:** órabéres Dolgozó esetén a besorolás szerinti órabér. A számfejtés a ledolgozott órákra járó bért ez alapján számolja.
- **Rendszeres adóalap növelı juttatás:** az itt szereplı érték 12 szeresét adja hozzá a havi bérek felvezetésekor beírt jövedelemhez és úgy adóztatja. Ez után a jövedelem után fizetendő adót a program visszavonja, nem kell megfizetni, mert valaki már megfizette, vagy nyugdíj típusú. (pl.: nyugdíj)
- **Napi átlagkereset összege:** a program automatikusan számolja. Lásd még a 12.1 fejezetben leírtakat. Órabéres, Havibéres dolgozóknál a mezőben csak a növekmény szerepel.!!
- **Átlagórabér:** a program automatikusan számolja. Ld. előzőekben leírtak.
- **Jelző:** a Dolgozó átlagkereset számítására utal. Kötelező kitölteni.
	- $\Rightarrow$  ha értéke 1 akkor a dolgozó az órabéres.
		- Napi átlagkereset: (aktuális órabér \* napi ledolgozható óra) +

(negyedéves átlagnövelők egy órára jutó átlaga \* napi ledolgozható óra)

- $\Rightarrow$  ha értéke 2 akkor a dolgozó havibéres Napi átlagkereset: aktuális havibér/22+negyedéves átlagnövelők egy napra jutó átlaga
- $\Rightarrow$  Ha értéke 4, akkor a dolgozó teljesítménybéres Napi átlagkereset: negyedéves jövedelmek egy napra jutó átlaga
- **TP. Alap:** 1 napra jutó táppénz
- **Ell. Típus**: A táppénz alapjaként figyelembe vehető összegének kiszámítása milyen irányadó időszak jövedelme alapján történt.
	- Felvehető értékek:
	- 1: a tp. alapja a táppénzre jogosultság kezdő napját közvetlenül megelőző naptári évben elért, 3 %-os egészségbiztosítási járulék alapot képező jövedelem egy naptári napra jutó összege.
- 2: a táppénz. alapja a táppénzre jogosultság kezdő napját megelőző naptól visszafelé számított 180 naptári napi jövedelem átlaga
- 3: a táppénz. Alapja a jogosultság kezdő napján érvényes minimálbér
- 4: a táppénz. Alapja egyéb jövedelem
- 5: "közölt" jövedelem
- **Bérforma:** 
	- 01 havibéres
	- 02 órabéres
	- 11 teljesítménybéres
- **Munkarend**:
	- 01 egymőszakos
	- 02 kettő műszakos
	- 03 három mőszakos
	- 04 folyamatos
- **EKHO**-s I/N: I-re kell állítani, ha a dolgozó az Egyszerősített közteherviselési hozzájárulás szerint adózik.
- **Felsıfokú végzettség**: I/N, a START kártyával rendelkezıknél használja a program
- **Start típusa**:
	- N Nem startos
	- I Pályakezdő (A kártya első évében 15%, másodikban 25%-os munkáltatói járulékot számol a program, felsőfokú végzettségűeknek max. a minimálbér 2 x –ig, egyébként 1.5 x-ig)
	- P Start Plusz (A kártya első évében 15%, másodikban 25%-os munkáltatói járulékot számol a program, végzettségtől függetlenül a minimálbér 2x-ig.)
	- E Start Extra (A kártya első évében 0%, másodikban 15%-os munkáltatói járulékot számol a program, végzettségtől függetlenül a minimálbér 2x-ig.)
- Kezdet/vége: Start kártya érvényességi időszaka. Fontos helyesen kitölteni, mert a program ezek alapján számolja ki, hogy mennyi a munkáltatói közteher.
- **Biztosított** I/N: N-re kell állítani, amennyiben a jogviszonya alapján nem biztosított a munkavállaló
- **Adójóváírás elszámolása:** Tartalma: N, ha a dolgozó nyilatkozata alapján az adójóváírást a munkáltató nem számolhatja el, mert éves jövedelme a törvényben előírt összeget várhatóan meghaladja. Egyébként: I.
- Kiegészítő adójóváírás: I/N: I, ha a dolgozónak elszámolható a kiegészítő adójóváírás összege
- **Nyilatkozat az 1.700.001.- Ft-ról:** "I" amennyiben nyilatkozott a dolgozó arról, hogy várhatóan az összevonandó adóalapba tartozó összes jövedelme az év folyamán nem fogja elérni az 1.700.001.- Ft-ot és ezért a göngyölített adóelszámolási módot választja, egyébként "N".
- Pénzbeli Eü.járulék fiz. kötelezett: "I" ha a dolgozó pénzbeli egészségügyi járulék fizetésére kötelezett, N ha nem.
- Eü hozzájárulás fizetésre kötelezett: "I" ha a dolgozó Egészségügyi Hozzájárulás fizetésére kötelezett, egyébként "N".
- Váll.jár.fiz-re kötelezett? I/N: Társas vállalkozók munkaviszony mellett a bérből levonhatják a vállalkozói járulékot, ilyenkor I-re kell állítani a jelzőt. Minden más esetben N.
- NYJ maxról nyilatkozott I/N: ha a dolgozó a főmunkaviszonyában elérte a max. járulékalapot. Így Önnél (mint második munkáltatónál) sem kell nyugdíjjárulékot fizetnie. Egyébként "N".
- **Nyugdíjjárulék fizetésrıl nyilatkozott I/N:** I-t kell adni, ha a nyugdíjas munkavállalónak is kell nyugdíjjárulékot fizetni.
- **Járulék fizetés tényleges járulék alap után:** N-re kell állítani, ha a dolgozó keresetétıl függetlenül a járulékokat az adott évben érvényes minimum járulékfizetési határig (2007-ben: 131000) meg kell fizetni.
- **Különadó nyilatkozat I/N**: I-re kell állítani, a munkavállaló nyilatkozata alapján a jövedelem nagyságától függetlenül – le kell vonni tőle a különadót.
- **Levont elıleg alapjának számítása a magánszemély nyilatkozata alapján**: ezt a nyilatkozatot a havi bevallásban kell jelenteni: Felvehető értékeit ld. F5 billentyűre
- Szakszervezet kód: kötelező kitölteni. "N" ha nem szakszervezeti tag a Dolgozó, "I" ha szakszervezeti tag. "I" esetén a következő két mezőt is lehet tölteni, egyébként ezeket a program átlépi.
- **Fix díj.:** ha a szakszervezeti tagdíj fix összegő. Ha üres és a szakszervezeti kód 'I' -, a program a bejelölt jövedelmek összegének a paraméter állományban – 9.1.2.1 menü - meghatározott százalékát fogja szakszervezeti tagdíjként beállítani a havi bérelszámoláskor.
- **Max.díj.:** ha a szakszervezeti tagdíjat százalékos módszer alapján számolja, akkor az ide beírt összeget mint maximális szakszervezeti tagdíjat fogja a program az adott hónapban venni. Ennél nagyobb számfejtett tagdíjösszeget nem állít be az adott hónapban a program.
- **Tartósan álláskeresı I/N:** I, ha a dolgozó után a munkáltatót megilleti a legalább három hónapja nyilvántartott álláskereső foglalkoztatásával összefüggő járulékkedvezmény
- **Kedvezmény max (k.**max): A munkaügyi központtal kötött szerződésben meghatározott összeg, azaz a kedvezmény alapja.

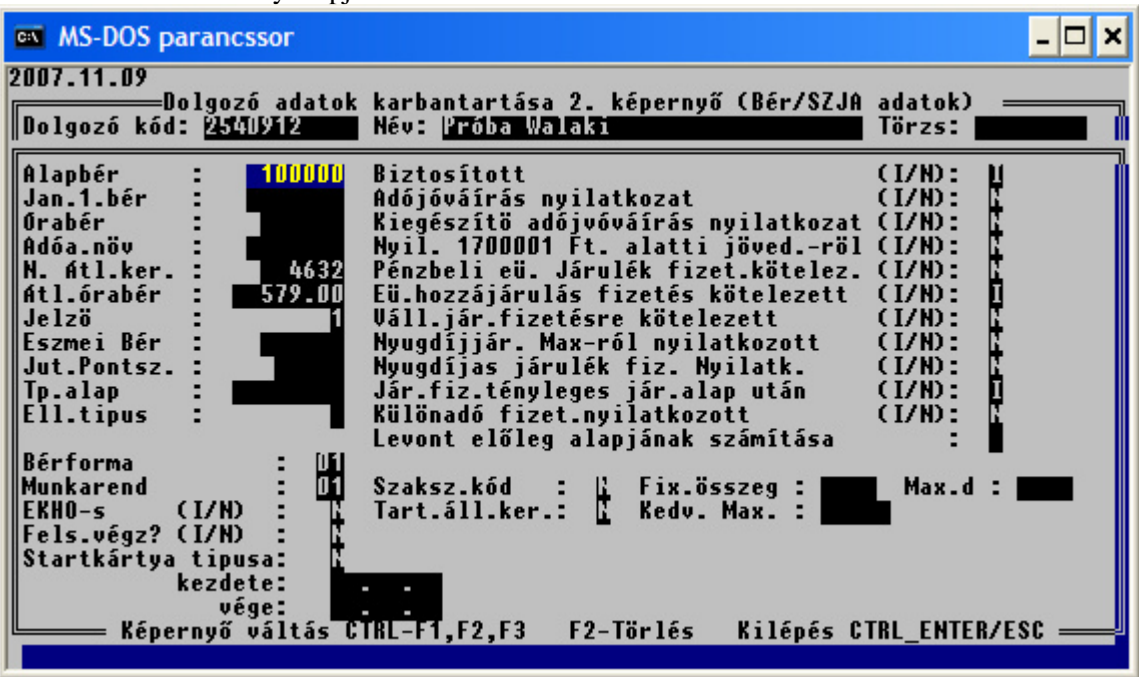

**10. Ábra Dolgozó adatok karbantartása 2. képernyı**

## **3.KÉPERNYİ – EGYÉB ADATOK – KITÖLTENDİ ADATOK**

- **Magánnyp.azon.:** magánnyugdíjpénztár 4 jegyő, a Pénztárfelügyelet által kiadott azonosító száma, ha a dolgozó tagja valamelyik magánnyugdíjpénztárnak.
- **Tag azonosító:** a dolgozó Magánnyugdíjpénztári azonosító száma, ha kapott.
- Fizetési kötelezettség dátuma: ettől az időponttól kezdve kell a dolgozótól magánnyugdíjpénztári tagdíjat vonni.
- **Jogcíme:** a Magánnyugdíjpénztárba felvétel jogcíme. Felvehető értékeket ld. F5 gombra
- **Felvétel dátuma:** a Magánnyugdíjpénztárba felvétel dátuma.
- **Munkáltatói kiegészítő tagdíj %:** ha a munkáltató fizet kiegészítő tagdíjat, akkor annak %-a.
- **Dolgozói kiegészítő tagdíj %:** ha a dolgozó fizet kiegészítő tagdíjat a Magánnyugdíjpénztár részére, annak %-a. A nyugdíjjárulék és a két kiegészítés %-a összesen 10 lehet.
- **Önkéntes nyugdíjp.belépés dátuma:** adatszolgáltatáshoz használja a program, értelemszerően töltendő EEHHNN formában.
- **Típus:** az adatszolgáltatás jellegére utal. U új, M módosítás.
- **Adatszolgáltatás dátuma:** azt kell megadni EEHH formában, hogy mikori adatszolgáltatásban szerepeljen az adatsor.
- **50% v. kedv. Dátuma, összege:** rögzíteni lehet az 50 % vasúti kedvezmény igénybevételének dátumát, összegét.
- **Munkaszám**
- **Gyermekek száma:** csak akkor kell kitölteni, ha a Dolgozó a gyermekek száma alapján pótszabadságra jogosult.
- **Éves szabadság:** a program automatikusan számolja, egyrészt a Dolgozó Azonosító második-hetedik jegyén szereplő születési dátumból, másrészt a gyermekek számából.
- **Tanulmányi szabadság**
- **Egyéb pótszabadság**
- **Elızı évrıl áthozott szabadság:** a program automatikusan számolja évnyitáskor, felülírható
- **Családi kedvezmény:** Amennyiben a dolgozót családi kedvezmény illeti meg, ebbe a mezıbe kell beírni annak összegét. (Kiszámítás: az eltartottak és fogyatékos eltartottak számával kell szorozni a kedvezmény mindenkori alapösszegét.)
- **Eltartottak száma:** Azon gyermekek száma, akik után a dolgozó családi pótlékot kap.
- **Fogyatékos eltartottak száma:** Azon gyermekek száma, akiknek állapotára tekintettel emelt családi pótlékot folyósítanak.

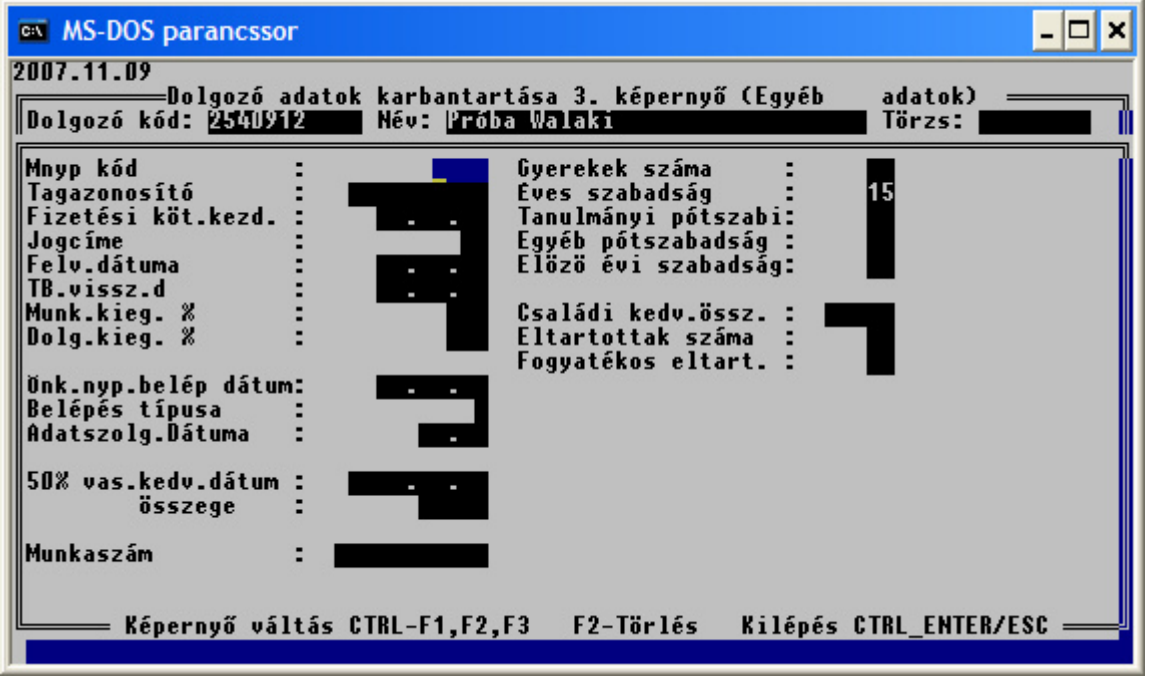

#### **11. Ábra Dolgozó adatok karbantartása 3. képernyı**

A bevitt adatok rögzítése kétféle módon történhet:

- végig kell menni az összes feltöltendő adatmezőn, az utolsóból való kilépéskor a "Minden adat rendben" kérdésre "I" betűt válaszolva az adatokat a program letárolja.
- bármelyik adatmezőből az ESC majd az ENTER billentyű lenyomása után az előbbi kérdésre "I" betőt megadva az adatokat a program letárolja.

Ha a személyi törzsből egy dolgozót törölni szeretnénk, akkor először meg kell adni a személyi számát, majd az F2 billentyővel az állományból törölhetjük. Törölni csak azokat a dolgozókat szabad, akiket tévedésbıl vittünk fel, és nincsenek adott évben felvezetett bér adatai. A program a hibás törléseket nem engedélyezi. Az évközben kilépıket az állományból törölni **nem lehet**, hiszen az év végi kimutatásokhoz a nekik kifizetett bérre még szükségünk lehet. Az ilyen dolgozó törlése a program futását megszakíthatja. Ezen dolgozókat a törzsből, majd az év zárása után a program automatikusan törli.

#### **3.4.1. Egészségügyi szolgáltatási járulékos dolgozó adatainak beállítása**

Foglalkoztatási kód:

1 jegye: 1-es legyen, tehát tag 2-3 jegye: A következő értékeket veheti fel: 30,31, 32, 34, 71 Alkalmazás minősége: 16, 21, 26, 30, 35, 39, 53, 75

Ha az így beparaméterezett dolgozók után a program egészségügyi szolgáltatási járulékot számol, az aktuális jogszabályok szerint.

## **3.4.2. Korkedvezmény biztosítási járulékban részesülık beállítása**

- Paraméterek menüpontban meg kell adni a %- t és az érvényességi hónapot: 6,5 01 6,5
- Jövedelem kifizetési kódoknál fel kell venni olyan jogcímeket, ami a korkedvezmény biztosítási járuléknak az alapja. KJ oszlopba 1-t kell írni. (Az új jogcímet be kell paraméterezni a havi bevallásra és a kilépő adatlapra).
- Személyi adatoknál be kell írni a korkedvezményre jogosító munkakör kódját.
- Számfejtés után a kiszámított járulék megjelenik a bérlap igazolás részén, a bérköltség összesítőn, a munkáltatói/dolgozói járulékok listán valamint a 0908-as adatszolgáltatásban.

## **3.5. Gyermek adatok rögzítése**

A családtámogatási kifizetőhelyeknek minden hónapban jelentést kell készíteni, az általuk kifizetett ellátásokról. Ahhoz, hogy ezt a program automatikusan el tudja készíteni, az ellátásra jogosítók adatait fel kell tüntetni.

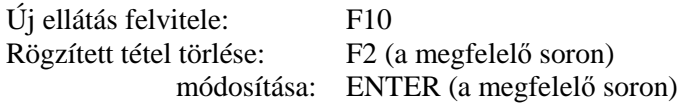

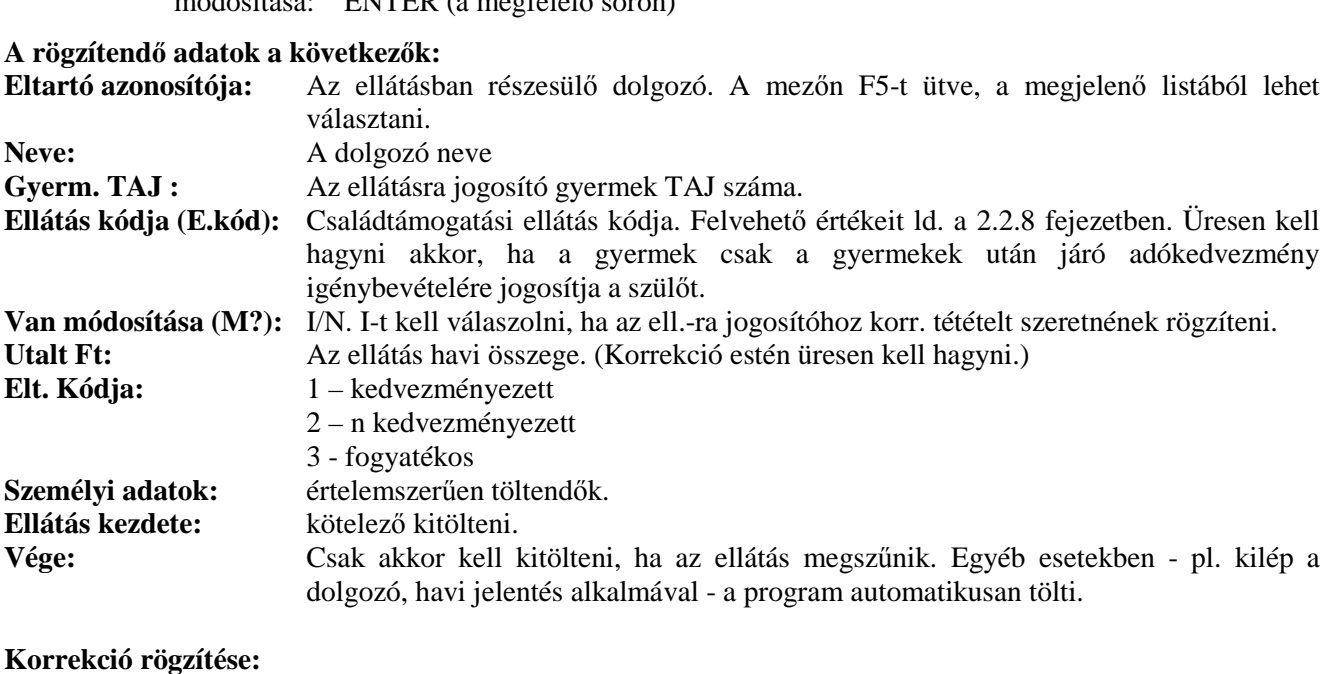

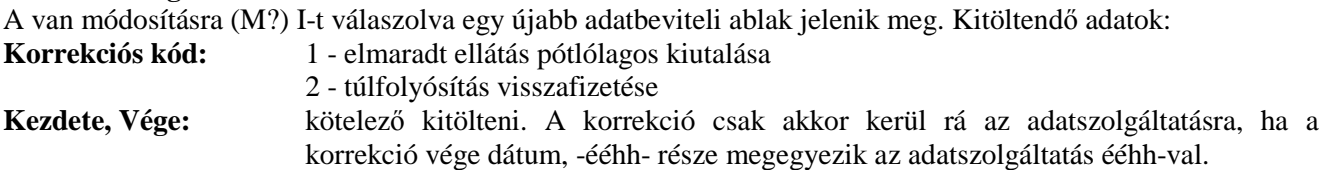

## **3.6. Eltérı munkarendek számfejtése (3.1.1.1.3 menü)**

Amennyiben olyan dolgozónak akar bért számfejteni, aki nem az SZTK naptár szerinti munkarendben dolgozza le a havi munkaidőt és nem a számfejtő programban számfejt, akkor be kell állítani, hogy hány nap a munkarend szerinti ledolgozható napja a dolgozónak a számfejtendő hónapban.

F10-el lehet új sort felvinni, ekkor meg kell adni a dolgozó azonosítóját, szervezetet, a számfejtési hónapot és a ledolgozható munkanapok számát. Működése: a program az Alg.kod=1 esetén az Alapbért nem a Paraméterek szerinti havi ledolgozható nappal osztja el, hanem az itt felvezetettel, és azt szorozza a ledolgozott nappal.

## **3.7. Béremelés (3.1.1.1.4 menü)**

A menüpontba belépve választani lehet, hogy az emelést személyenként rögzítve, vagy csoportokba szedve szeretnénk elvégezni.

- Egyénileg: (3.1.1.1.4.1): rögzítés során csak azok a mezők jelennek meg, melyek szükségesek a béremelések rögzítéséhez.
- Csoportosan :(3.1.1.1.4.2)
	- o Szervezet: ha kitölti a szervezetet, akkor a megadott szervezetre végzi el a program a béremelést, ha üresen hagyja, akkor az egész cégre vonatkozóan
	- o Órabér változás mértéke: Ide azt az összeget vagy % kell beírni, amennyivel meg kell emelni az órabéres dolgozók órabérét
	- o Alapbér változás mértéke: Ide azt az összeget vagy % kell beírni, amennyivel meg kell emelni az alapbéres dolgozók alapbérét
	- o Ft vagy %: Meg kell adni, hogy az órabér változás vagy alapbér változás mezőbe beírt érték mit jelent pontosan. Ft-os emelést, vagy % -os emelést.
	- o Célszerő egyszerre vagy csak az Alapbéresek, vagy csak az Órabéresek emelését elvégeztetni. A program nem tiltja le, hogy mind a két mezıbe írjunk értéket, de akkor a felhasználónak nagy körültekintéssel kell eljárnia nehogy hibát kövessen el. Amennyiben mind a két mezıbe ír értéket akkor azoknak vagy %-os, vagy összeg szerőnek kell lennie mind a két sorban.
	- o Válogat? I/N: Lehetőség van emberek kiválogatására. Ilyenkor az emelést csak a kijelölt dolgozókon végzi el a program. Így lehet pl. gyorsan a minimálbéres dolgozók bérét megemelni

## **3.8. Dolgozók adatainak több szempont szerinti listázása**

**3.1.1.2. LISTÁZÁS menüpontban** választani lehet, hogy a Dolgozó adatokat milyen formában szeretné megjeleníteni. A következő szempontok közül lehet választani:

1. **Szervezetenként:** a menüpontban az egyedi igényeknek megfelelően kérhető le a dolgozó törzs tartalma. Kitöltendő adatok:

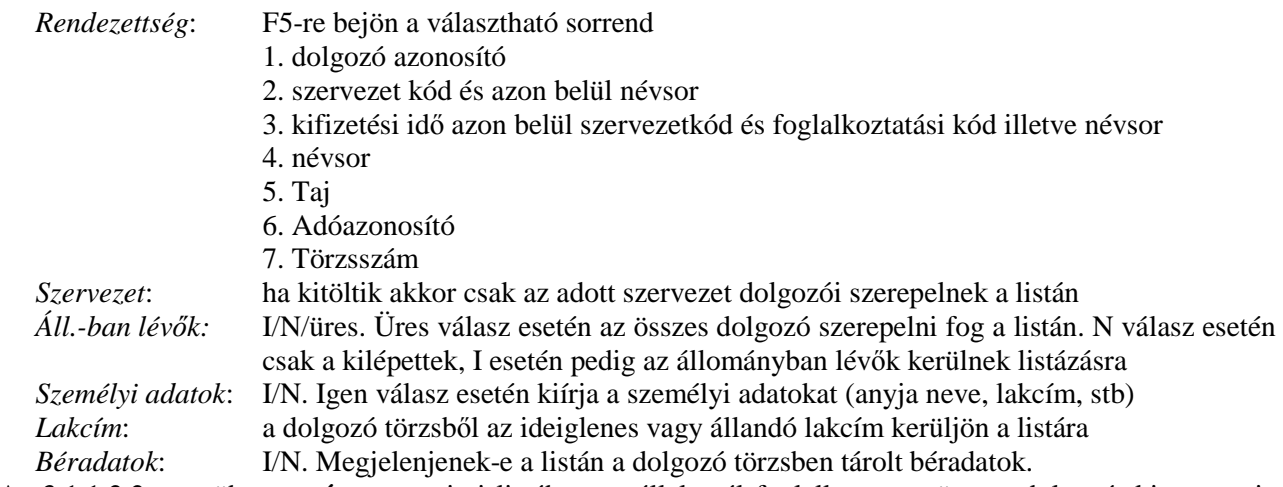

- 2. Az 3.1.1.2.2. menüben a **névsor** szerinti listában a vállalatnál foglalkoztatott összes dolgozót kinyomtatja ABC sorrendben a dolgozó azonosító szám és a szervezeti egység megjelölésével.
- 3. Az 3.1.1.2.3.menüben a **Dolgozó azonosító** szám szerinti listában dolgozó azonosító szám növekvı sorrendben nyomtatja ki a program a vállalat összes dolgozóját a név és a szervezeti egység megjelölésével.

Az utóbbi két lista arra szolgál, ha egy dolgozónak vagy csak a nevét, vagy csak az azonosítóját ismeri akkor is könnyen megtalálhassuk az adatait, a másik azonosítóját is.

## **3.9. Próbaidısök listája**

- Hónap megadása után azok kerülnek listázásra, akik próbaideje az adott hónapban jár le
- Hónap üresen hagyása és L bető leütése után, azokat listázza ki, akiknek a próbaideje a gépi (napi) dátum hónap részéhez viszonyítva már lejárt
- Hónap üresen hagyása és R bető leütése után, azokat listázza ki, akiknek a próbaideje a gépi (napi) dátum hónap részéhez viszonyítva még érvényben van

• Hónap üresen hagyása és M betű leütése után, azokat listázza ki, akik a cégnél próbaidőn voltak függetlenül attól, hogy lejárt vagy nem járt le a próbaidejük

### **3.10. Önkéntes nyugdíjpénztári tagok adatainak megadása**

A program több önkéntes nyugdíjpénztár felé tud adatszolgáltatást készíteni. Ahhoz, hogy tartalmilag is megfelelő legyen, a dolgozóra tagságára vonatkozóan egyéb adatokat is rögzíteni kell, melyek nem tartoznak a törzsadatai közé. A rögzítendő adatok köre pénztáranként más és más lehet.

Általában rögzítendő pl:

- tagsági azonosító
- belépés kezdete
- szüneteltetés kezdete, vége

### **3.11. A jövedelem törzsadatok karbantartása (3.1.2. menü)**

A jövedelemtörzsben felvett sorokat a program a Havi Béradatok Felvezetése menüpontban az adott dolgozónál automatikusan elővezeti. A jövedelem törzsben lehet tárolni azokat az állandó jövedelem összegeket, amelyeket a dolgozó minden hónapban nagy valószínőséggel megkap, pl. családi pótlék, pénzben nem megjelenő étkezési utalvány, Önkéntes Nyugdíjpénztári befizetés a munkáltató részéről, stb.

Célszerű itt megadni pl. alapbért is (% és összeg mező üres), ekkor a havi bérek számfejtésekor ez elővezetésre kerül, majd a program – megfelelő beállítások esetén ld. számfejtési beállítások– az összeget kiszámítja.

A "Karbantartás" menüpontot kiválasztva a dolgozót az azonosító száma alapján adjuk meg. F5-el elővezethetők a Dolgozók, adott dolgozóra ráállva és ENTER-t ütve az azonosító számot a program beemeli az adat mezőbe, F3, F4 billentyűkkel pedig a dolgozók pörgethetők előre/hátra.

Ha olyan dolgozó adatait akarjuk felvenni, aki a személyi törzsben még nem szerepel, akkor a dolgozó azonosító szám beütésekor a program hibajelzést ad. Amennyiben a dolgozó a személyi törzsben szerepel, a dolgozó azonosító szám mellé kiíródik a dolgozó neve.

Jogcímek felvezetése:

- A háromjegyű kód mezőben csak a Jövedelem kifizetési kódok ld.:9.1.1.3. menü között létező jövedelem jogcím kódot fogad el a program.
- % mezıbe: pl. önkéntes nyp-i befizetés esetén a munkáltató által vállalt % megadása
- Az Összeg mezőbe a havi fix jövedelem összeget kell megadni.
- A Havi, ill. Maradék oszlopba (pl. az OMB esetében) meg lehet adni a havonta visszavonandó ill. a teljes OMB összegét negatív előjellel.
- A kezelőbillentvűk leírása a képernyő alsó részében látható.

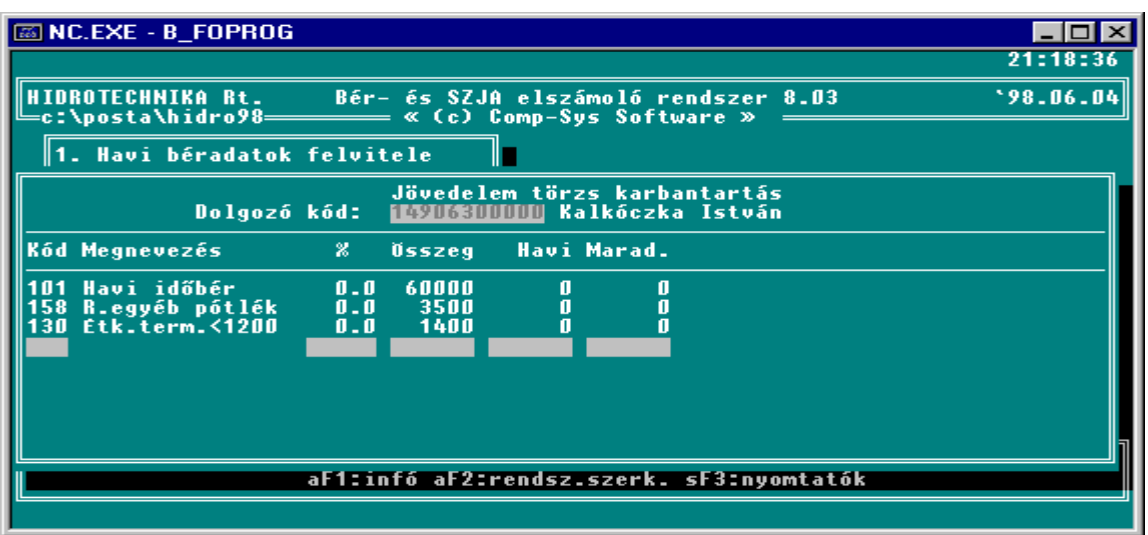

#### **12. Ábra Jövedelem törzs adatok karbantartása**

Abban az esetben, ha a munkáltató az Önkéntes nyugdíjpénztárakba a dolgozó javára a havonta számfejtett jövedelmek dolgozónként eltérő százalékát fizeti be, a befizetés kódját és a százalékot kell megadni, az összeget a bérelszámoláskor a program számolja ki.

Azonos százalék esetén csak a jogcímet kell felvenni és az összegyőjtött jövedelmek paramétereknél (9.1.2.2 menüpont) megadott százalékát fogja a program számfejteni mindenkinél.

Ha a % mellett az összeget is kitölti, akkor a program a számfejtett befizetés összegét ezzel összehasonlítja, és a nagyobbat számolja el az adott hónapra.

A "Listázás" menü az aktuális jövedelem törzsről dolgozónkénti listát készít. Ha megad egy konkrét kódot, akkor azokat a dolgozókat listázza, akiknek azon van jövedelemtörzs adatuk, ha a Jogcímkód mezőt üresen elengedi akkor az összes felvezetett jogcímet listázza függetlenül attól, hogy van hozzá érték felvezetve vagy nem.

## **3.12. A levonás törzs adatok karbantartása (3.1.3. menü)**

A levonás törzsállomány a dolgozónkénti állandó százalékos, vagy fix összegő levonásokat illetve a hátralékos, adott összeghatárig vonandó levonásokat tárolja.

A levonástörzsbe azokat a levonás jogcímeket célszerő felvenni, amelyek az adott dolgozónál minden hónapban megismétlődnek. Így ezeket a havi béradatok felvitelekor nem kell megadni, ezeket a sorokat a Havi Béradatok felvezetése menüpontban a program a levonások oldalán automatikusan elővezeti és számol az értékükkel.

A levonás törzsbe nem szabad (nem is lehet felvenni azokat a levonásokat), amelyeket a bérelszámoláskor a program számít ki, pl. nyugdíjjárulék, szakszervezeti tagdíj, adóelőlegek, munkavállalói járulék.

A levonásnál a kód 3-jegyű szám. Az első jegy minden esetben "1". A 2.-3. jegye meg kell, hogy egyezzen a Levonás jogcímek valamelyikével. /ld.:9.1.1.4. menü/ Hibás kód esetén a program hibajelzést ad.

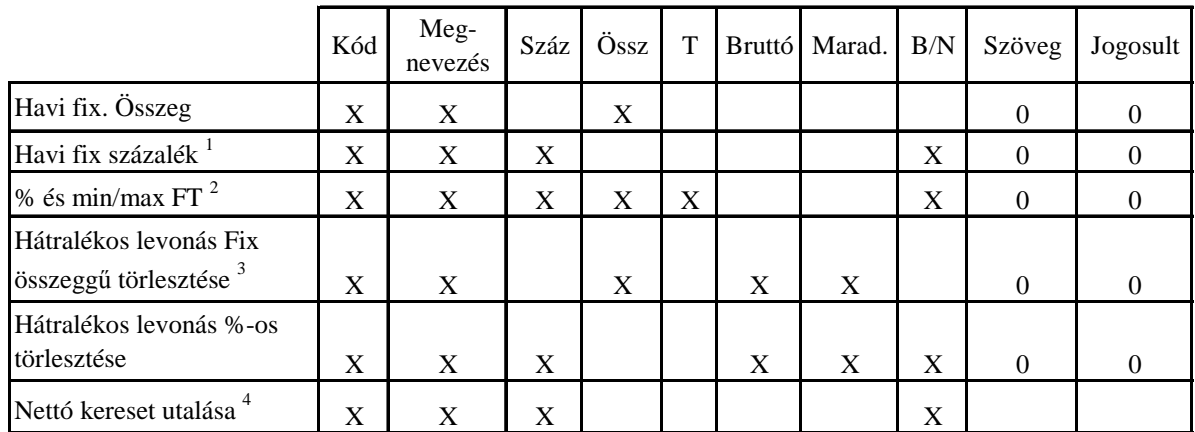

#### **Levonás típusok, kitöltendı mezık:**

#### **Jelmagyarázat:**

- **X** kitöltése kötelező
- **0** kitöltése nem kötelező,

#### **Megjegyzések:**

- 1 B/N mező felvehető értékei: (B)ruttó keresetből- vagy (N)ettó keresetből számolja a megadott százalékot. Bruttó levonás alap esetén az adott levonás kódnál a Levonás jogcímek karbantartásban a "Bérjegyzék" utáni "Bruttó" oszlopban meg kell adni, hogy mi legyen a levonás alapja /ld.2.2.4. fejezet./
- 2 T mező kitöltése: ha százalék, de min X Ft levonás, akkor mi(N)-t kell írni ha százalék, de max X Ft levonás, akkor ma(X)-t kell írni
- 3 Hátralékos levonás: a "Bruttó" oszlopba a hátralékos levonás teljes összegét, az "Összeg", ill. "Száz." mezőbe a havi részlet fix összegét vagy százalékát, a "Maradék" mezőbe pedig a még hátralévő összeget kell beírni.
- 4 Száz mező: 100 és a B/N mező tartalma ebben az egy esetben (T)
- 5 Önkéntes nyugdíjpénztári jogcímek számfejtése: A levonástörzsbe fel kell vinni dolgozónként a dolgozó által befizetett tagdíjak havi százalékát a "Száz" oszlopba vagy összegét az "Összeg" oszlopba. Százalékos levonás esetén a B/N oszlopba egy B-t kell ütni. A program a Jövedelem jogcímek sorában a H,G,K mezőkbe írt 1-es alapján ki fogja számolni a levonás alapját, összegzi a jövedelmeket, és a megfelelő százalék alapján kiszámolja a tagdíj összegét.
- 6 Fontos, hogy a levonástörzsbe a százalékos levonásokat a levonási sorrendjükben kell felvinni, tehát pl. előbb kell szerepelnie a gyerektartásnak és utána az átutalási betétnek.
- 7 Azoknál a levonásoknál amelyeket bankszámlára utalnak, meg kell adni a bankszámla számát is.

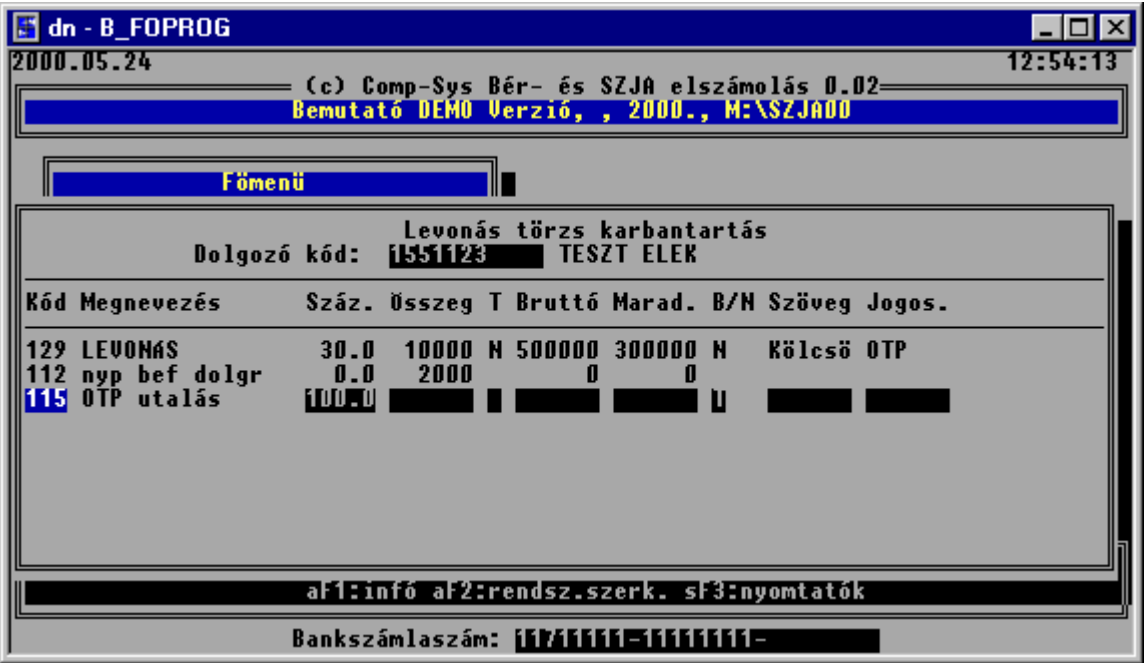

**13. Ábra Levonás törzs adatok karbantartása** 

A "Listázás" menüpontot kiválasztva a program dolgozónként listát készít az aktuális levonás törzs adatokról. Ha megadja a levonás jogcímkódját, akkor azokat listázza ki akiknek adott jogcímen szerepel levonás soruk, ha a jogcímkódot üresen elengedi akkor minden törzsbeli sort listáz függetlenül attól, hogy szerepel-e érték a levonástörzsbeli sornál, illetve ha hátralékos levonás akkor elfogyott-e vagy sem a levonandó összeg.

Adott levonás sorában meg lehet adni, hogy a levonást milyen határozat alapján végzi el a munkáltató és ki a levonás kedvezményezettje. Ezek a mezők értelemszerűen töltendők, kitöltésük nem kötelező.

## **3.13. Elızı munkahely adatainak rögzítése**

## **3.13.1. Évközi belépı dolgozók adatainak felvezetése**

Az évközi belépő dolgozó esetén először a törzskarbantartás "DOLGOZÓK" menüpontban kell a személyi adatokat rögzíteni, s csak utána tölthető ki a dolgozó előző munkahelyéről hozott adatai. A képernyő formája és adattartalma a mindenkori szabályozó rendszer előírásainak felel meg.

Bér-, SZJA számfejtő, elszámoló és nyilvántartó program

| <b>ex MS-DOS parancssor</b>                                                              |  |          |
|------------------------------------------------------------------------------------------|--|----------|
| 2004.02.12<br>(c) Comp-Sys Bér- és SZJA elszámolás 4.01b                                 |  | 11:08:03 |
| Teszt Vállalat, Rendszergazda, 2004., C:\SZJAO4                                          |  |          |
| Kala Pál<br>Dolgozó kód: 1780808                                                         |  |          |
| A munkált.által fiz.rendsz.bér és TB ell                                                 |  |          |
| 2.<br>A mv.-al összfügg.ben kif.kltsg tér.am/b                                           |  |          |
| з.<br>Külszolg.tekint.kif.összeg.adómentes/bru                                           |  |          |
| 4.<br>Munkaviszonyból származó nemr.bérjövedel                                           |  |          |
| 5.<br>Munkaviszonyból származó nem bérjövedele                                           |  |          |
| 6.<br>Társas vállalkozásból származó jövedelem                                           |  |          |
| 7.<br>Tagsági v.al kapcs.költstér.adómentes/br                                           |  |          |
| TB igazgatóságtól származó adóköteles el<br>8.                                           |  |          |
| 9.<br>Tartalékos katonai szolgálatot telj.ille<br>10.<br>Adóköteles munkanélküli ellátás |  |          |
| 11.<br>Nem önálló tevékenységből szárm. e.jöved                                          |  |          |
| 12.<br>Nem önálló tev.re tekint.kif.kltstér.ame                                          |  |          |
| 13.<br>Végielégítés hónapok száma/összege                                                |  |          |
| 14.<br>Szellemi tevékenység ellenértéke                                                  |  |          |
| 15.<br>Egyéb önálló tevékenység ellenértéke                                              |  |          |
|                                                                                          |  |          |
| aF1:infó aF2:rendsz.szerk. sF3:nyomtatók                                                 |  |          |
|                                                                                          |  |          |
|                                                                                          |  |          |

**14. Ábra Évközi belépı dolgozó jövedelem adatainak felvezetése** 

## **3.13.2. Egészségbiztosítási alapok rögzítése**

Az év közben belépő dolgozók előző időszakban elért egészségbiztosítási járulék alapjait be kell rögzíteni a hozott igazolás alapján.

Használata:

- $\dot{\text{U}}$  is so r felvitele: F10
- Tétel törlése: F2 (adott soron állva)
- Tétel módosítása: ENTER (adott soron állva)

Ha a dolgozó egyszer már kilépett az Önök cégétől – elkészítették neki a kilépő listákat – és visszalép, akkor csak azon adatokat kell berögzíteni, amelyeket a másik munkahelyen (helyeken) kapott.

Kilépő adatlap készítésekor a program automatikusan beemeli az adott dolgozó aktuális évi egészségbiztosítási járulék alapjait és kieső időit.

## **3.13.3. Kiesı idık rögzítése**

Az év közben belépő dolgozóknál be kell rögzíteni az előző időszakok jövedelemmel el nem látott időtartamait. A menü használta megegyezik az előző fejezetben ismertetett móddal.

Rögzítési szabályok:

- Csak olyan dolgozót lehet rögzíteni, aki már szerepel a dolgozó törzsben.
- Ellátás kezdete és vége adott év, adott hónapján belül lehet.
- Ellátás vége dátum nem lehet nagyobb mint a kezdete.
- Adott időszakra kétféle kieső kódot nem lehet rögzíteni

## **3.14. Postai díjak**

A menüpontban meg lehet adni, hogy Postai utalás esetén az egyes dolgozóknak utalandó összegek esetén milyen postai díjat kell számolni. A program a Postai utalvány menüpontban külön listát ad az utalásért fizetendő díjakról.

## **3.15. FEOR számok karbantartása**

A menüpontban meg lehet nézni a munkakörök FEOR számát és megnevezését. A karbantartást a képernyı alján leírtak szerint lehet elvégezni. A Dolgozó adatok felvezetésekor felvitt FEOR szám amennyiben még nem szerepelt a FEOR-ok között automatikusan kerül felvezetésre az állományba.

# **4. Számfejtı modul törzsállományok feltöltése**

A menüpontban lehet azokat az adatokat karbantartani, amelyek a modul mőködéséhez szükségesek. Ezek az adatok:

- 1) Számfejtendő bérek, bérsorok. /bérszabályzat/ (3.2.1)
- 2) Szervezetek, /jutalékkulcs, kirendeltség azonosító/ (3.2.2)
- 3) Napok, /felvezetett napok típusa/ (3.2.3)
- 4) Bértörzs (3.2.4)
- 5) Utókalkulációs törzsek (3.2.5)
	- a) Termékek csoportok (3.2.5.1)
	- b) Termékek (3.2.5.2)
	- c) Géptörzs karbantartása (3.2.5.3)
	- d) Mővelet csoportok (3.2.5.4)
	- e) Bérkód- termék mővelet összerendelése (3.2.5.5)
	- f) Új termék bérkód generálása (3.2.5.6)
- 6) Munkaszámok (3.2.6)
- 7) Jutalék arányok (3.2.7)
- 8) Bérszabályzat TSZ kieg. (3.2.8)
- 9) Dolgozó -> munkaszám karbantartás (3.2.9)

## **4.1. Bérszabályzat**

#### **A menüpontban:**

- kell felvenni, hogy milyen jövedelmeket akar számfejteni
- ezeket a jövedelmeket milyen algoritmus szerint kell számolni,
- az adott jogcímen számfejtett összeget az SZJA programban melyik jövedelem jogcímen akarja elszámolni.

**Új jövedelem jogcím felvitelét** az F10 billentyű lenyomása után lehet elkezdeni. Ekkor a következő képernyő jelenik meg.

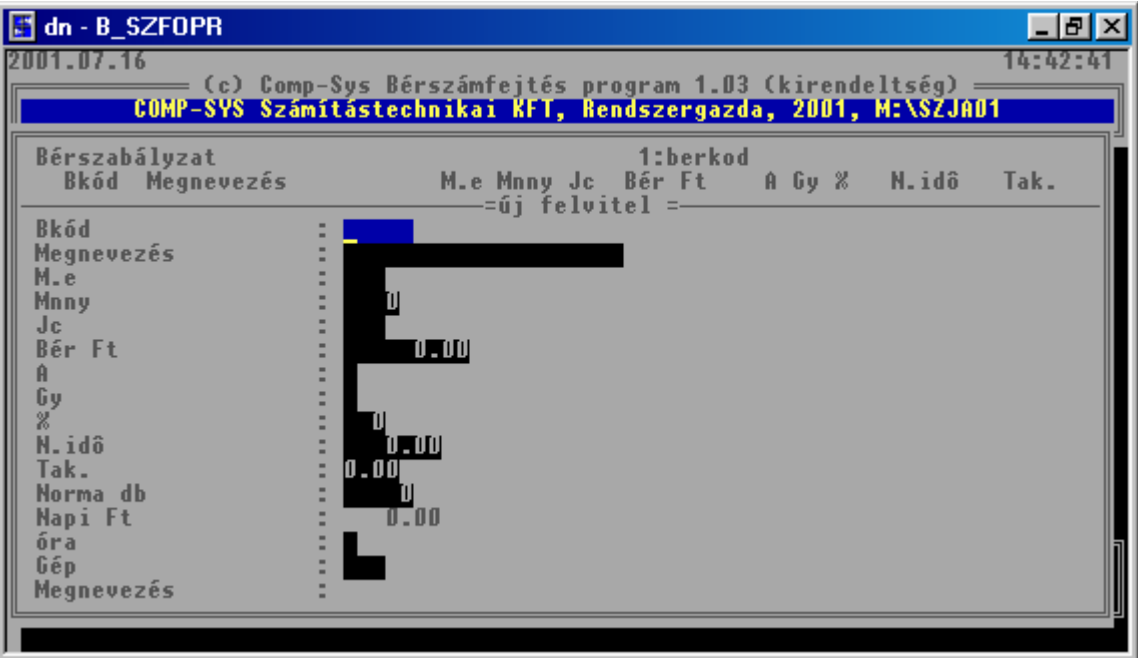

**15. Ábra Új jövedelem jogcím felvitele a bérszabályzatba** 

A képernyőn az alábbi adatokat lehet karbantartani:

**Bkód /BÉRKÓD/**: ötjegyű kód, első két jegyen betű és szám is lehet.

Kialakításánál többféleképpen lehet eljárni.

- a) Abban az esetben, ha nem termelő jellegű a cég, nincsenek Termékek, Műveletek, akkor: célszerő úgy kialakítani a Bérkódot, hogy
	- az első két jegye egyezzen meg annak a jövedelem jogcímnek a kódjával, amelyiken majd a számfejtett bért az SZJA program el fogja számolni.
	- a maradék három jegyet pedig célszerő alábontásra használni. Például:
		- ha a jövedelme jogcímkód 118 Túlóra akkor a Bérkód 18001 Túlóra 100%

18002 Túlóra 150%

- b) Abban az esetben, ha a cég termelő jellegű és vannak Termékei és azoknak Műveletei, akkor: célszerő úgy kialakítani a Bérkódot,
	- hogy az első két jegyen a Termék azonosító kódja,
	- a maradék három jegyen a Mővelet azonosító kódja szerepeljen.

A Bérszabályzat sor felvételekor a Bérkód rögzítésekor a program nem ellenőrzi, hogy az adott kódon Termék, vagy Mővelet lett-e már felvéve. Ld. Terméktörzs és Mővelettörzs adatok karbantartása.

c) Abban az esetben, ha a BERKOD megegyezik a Rendszervezérlő állomány jövedelem kódjaival, pl.: 140 Étkezési utalvány és a BERKOD is 140,- és a dolgozó jövedelem törzsében szerepel ez a jövedelem jogcím, akkor a Számfejtés során a Bérsorok közé automatikusan elővezeti a program ezt a Jövedelem törzs beli rekordot, ezzel segíti a számfejtést, kontírozást.

**Megnevezés**: minden kódhoz egy megnevezés tartozik, mely 20 karakter hosszú lehet.

- **M.e:** mennyiségi egység, amiben a Mnny, Mennyiség adat vonatkozik, amire a bérsor rögzítésekor rögzítendő adat meg van adva. Értéke tetszőleges: db, lit, köt, nap, óra, perc, stb. Az első esetben a Teljesítménybér normájának mennyiségi egysége, a második esetben tájékoztató jellegő az adott bérsoron milyen adatot kell rögzíteni a számfejtés elvégzéséhez.
- **Mnny.**: mennyiség az adott mennyiségi egységben. A Teljesítménybér számfejtésénél azt a mennyiséget adja meg amire a Bér vonatkozik. Például: ha 10 db legyártása 50.- Ft, akkor majd a bérsorok rögzítésekor azt kell megadni, adott dolgozó hányszor 10.- darabot gyártott le. Ezt a mezıt csak akkor kell kitölteni, ha az adott bérelemet a teljesítménybér számítás szabálya szerint kell meghatározni. Ekkor a bértétel azt adja meg, hogy a megadott mennyiség egységének elkészítéséhez mennyi bér tartozik.
- **Jc**: Jogcím. Azt a jövedelem jogcímkódot kell minden esetben megadni, hogy a Bérkódon számfejtett Bérsort az SZJA programban milyen Jövedelem jogcímkódon számolja el az SZJA program. Ez mondja meg, hogy az adott bérelem az SZJA modulban melyik jogcímen fut tovább, s ezért meg kell egyeznie a kódállomány 1-es kódtípusai közül valamelyik kóddal, és mindig 1-gyel kell kezdődnie. Ha a bérkódokat a fent leírt -első példa- szerint alakítjuk ki, akkor a jövedelem jogcímkód első jegye 1, a második-harmadik jegye pedig megegyezik a bérkód első két jegyével.
- **Bér Ft:** azt az összeget tartalmazza, amit a Mnny mennyiség elkészítéséért számfejteni kell.
- **A**: A számolási algoritmus kód, ennek megadásával határozhatjuk meg, hogy a kiindulási adatokból hogyan számolja a program a bért.
	- A következő algoritmus kódok használhatók:
	- **0: teljesítmény bér** számfejtése: a program a bérsorban felvezetett mennyiséget szorozza a bérszabályzatban az adott bérkódhoz tartozó bértétellel.
	- **1: havi bér, fix bér**: számfejtése: a program a bérsor Nap mezejében felvezetett napok számát osztja a havi maximálisan ledolgozható napok számával és szorozza a dolgozó törzsben szereplő havi alapbér értékével.
	- **2: órabér: számfejtése:** a program a bérsor Lora mezejében felvezetett értékét szorozza a dolgozó törzsben szereplő órabérrel.
- 3: átlagkereset alapján történő számfejtés: bérsor nap mezejében felvezetett napok számát szorozza a dolgozó aktuális átlagkeresetével. Az átlagkereset számítása a következő:
	- ha a személyi törzsben az átlegkereset jelző értéke 1, azaz órabéres a dolgozó: akkor a dolgozó az órabéres. átlagkereset: (aktuális órabér \* napi ledolgozható óra) +
		- (negyedéves átlagnövelők egy órára jutó átlaga \* napi ledolgozható óra)
	- ha a személyi törzsben az átlegkereset jelző értéke 2 akkor a dolgozó havibéres átlagkereset: aktuális havibér/22+negyedéves átlagnövelők egy napra jutó átlaga
	- ha a személyi törzsben az átlegkereset jelző értéke 4, akkor a dolgozó teljesítménybéres átlagkereset:: negyedéves jövedelmek egy napra jutó átlaga
- **4: jutalék számfejtés** a ledolgozott napok arányában: a program a jutalékot a dolgozók között a Nap mezıben rögzített adat alapján osztja fel. A tiszta jutalék: számításhoz a bérsorban a nap mezőt kötelező kitölteni.
- **5: jutalék számfejtés** az alapbérek és a ledolgozott napok arányában: a 4-es és az 5-ös algoritmus kód esetén a bérsorok felvitelekor a program még nem tudja a jutalékot számítani, ezért az összeg mezőben 0 szerepel. A dolgozónkénti jutalék összegét a Jutalékszámfejtés menüpont számolja ki.
- **6: jutalék számfejtés** pontszám alapján
- **7: jutalék számfejtés** az órabérek arányában
- 8: havi bérből számolt órabér alapján történő számfejtés: a program a bérsorban szereplő mennyiséget szorozza a személyi törzsben levő alapbérrel és osztja a bérsorban megadott maximálisan ledolgozható órák számával.
- **9: a program ebben az esetben bért nem számol**, az összeg mezőbe tetszőleges érték adható meg. Elsősorban akkor használatos, ha a bért kontírozni akarjuk egy másik szervezetre, költséghelyre.
- P: Takarítási jogcímen automatikusan számfejtett bérsor. Leírását ld. később.
- **V: X-napra jutó távolléti díj** számítása: a havi távolléti díjat osztja havi ledolgozható munkanapok számával és szorozza a bérsorban a Menny. mezőben felvezetett értékkel.
- **W: távolléti órabér:** a távolléti díjas órákat a dolgozó törzsben tárolt besorolás szerinti órabért szorozza a munkarend, a túlóra szerint számított pótlék százalékokkal, a teljesítmény százalékkal és hozzáadja a rendszeres bérpótlék egy órára eső összegét
- **X: X órára jutó távolléti díj** számfejtése: a havi távolléti díjat osztja a ledolgozható munkanapok értékével, elosztja a dolgozó besorolás szerinti napi munkaidejével és szorozza a bérsorban felvezetett ledolgozott órákkal.
- **Y: X órára jutó átlagórabér** számfejtése: a dolgozó egy napra jutó átlagkeresetét osztja a napi besorolás szerinti munkaidejével és szorozza a bérsorban felvezetett órákkal.
- **Z: X órára jutó átlagórabér** számfejtése: a dolgozó törzsben tárolt átlagórabérét szorozza a bérsorokban felvezetett órákkal.
- **A,B,C stb./a** rendszer telepítésétől függően/-az algoritmus kóddal megegyező gyűjtő kóddal -ld GY mezőbe írt betűk- rendelkező tételeket halmozza, majd a bérszabályzatban levő százalékkal szorozza a program.
- Gy: A bértételek csoportosítására, gyűjtésére szolgáló kód. Az azonos gyűjtő kóddal szereplő tételeket a gyűjtő kód mint algoritmus kód megadásakor a program összegzi, majd a megadott százalékkal beszorozza és automatikusan a megadott Algoritmuskódú bérszabályzat sornak megfelelő kódon számfejti. Ehhez az adott sort a Bérsorok felvezetésekor fel kell venni és ENTER -el végig kell lépegetni rajta.
- **%**: A megadott algoritmus alapján kiszámolt bértétel összegének a módosítására szolgáló százalék. A kiszámolt összeg adott százaléka lesz a számfejtett érték.
- **N.idı** Norma idı, csak 0-s algoritmuskódú, azaz teljesítménybér tétel esetén kell kitölteni. Értelme az adott művelet elvégzéséhez megadott normaidő 100% teljesítmény esetén. A Normaidő értékét percben kell megadni. Például: 10 db csomagolása esetén a bér 50.- Ft, a rendelkezésre álló idő 15 perc.
- Tak: azt lehet megadni, hogy a nap végi takarításra mennyi időt számolhat el a dolgozó. A program automatikusan számolja ki.

Ndb/m: a program automatikusan számolja ki a napi munkaidőt elosztja a N.idő-vel. Módosítható, módosítás esetén azt az értéket tárolja le a program.

**Napi Ft:** a program automatikusan számolja ki a Bér\*Ndb/m szorzataként

Gép: a géptörzsből lehet kiválasztani azt a gépet amelyiken az adott műveletet el kell végezni, amire a norma vonatkozik.

A bérszabályzatban kialakított bérkódokat kell majd alkalmazni havonta a dolgozók bérsorainak felvitelekor.

Ha már vannak jövedelem jogcímeink, akkor a következő képernyő jelenik meg.

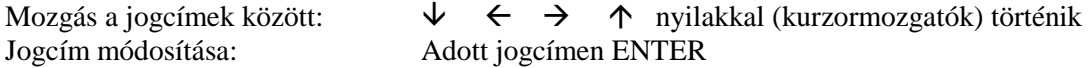

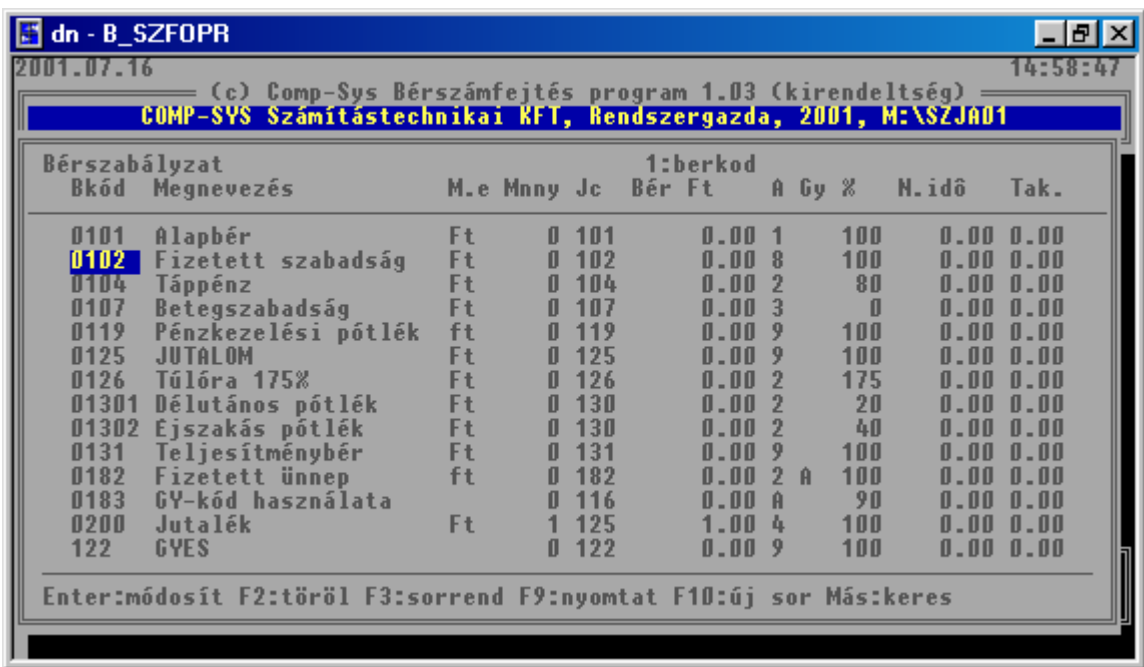

#### **16. Ábra Feltöltött bérszabályzat**

A Bérszabályzatról lista készíthető. Több termékkel rendelkező cég Termék norma katalógusokat is nyomtathat, termékenként új lapra is. A katalógusok lefűzhetők, árajánlatoknál felhasználhatók. A listák az egy Termékre vonatkozó Normaidőt és Bérköltséget a katalógus alján összeadják. A lista az F9 gomb lenyomására hívható elő

Bér-, SZJA számfejtő, elszámoló és nyilvántartó program

| ∣⇔                                                |                                                                   |                |    |            | <b>Norton Commander</b> |        |        |            |              |               |            |
|---------------------------------------------------|-------------------------------------------------------------------|----------------|----|------------|-------------------------|--------|--------|------------|--------------|---------------|------------|
|                                                   |                                                                   |                |    |            |                         |        |        |            |              |               | 16:12:1    |
| Comp-Sys Teszt<br>Számfejtés program 7.03 központ |                                                                   |                |    |            |                         |        |        |            | '97.09.1     |               |            |
|                                                   | Bérszabályzat                                                     |                |    |            |                         |        |        |            |              |               |            |
| Bkód                                              | Megnevezés                                                        |                |    |            | M.e Mnny Jc Bér Ft      |        | A Gy % |            | N.idô        |               | Tak. Ndb∕m |
| 0101                                              | Alapbér havidíjas                                                 | nap            |    | 101        | 8.00                    | Ø      | Q      | 100        | 169.08       | 0.00          | 100        |
| 01011                                             | Alapbér havidíjas                                                 |                | Ø  | 101        | 0.00                    | 1      |        | 100        | 0.00         | 0.00          | Ø          |
| 10102<br>0103                                     | Alapbér<br>Miez                                                   | óra            | Й  | 101<br>101 | 8.00<br>0.00            | Ø<br>Q | Q      | 100<br>100 | 3.00<br>0.00 | 0.00<br>0.00  | Ø<br>Ø     |
| 02005                                             | zsebvarrás                                                        | db             |    | 1 196      | 52.00 0                 |        |        | 100        | 15.00 0.00   |               | 32         |
| 02006                                             | fol                                                               |                |    |            |                         |        |        |            |              |               | 706        |
| 10201<br>0301                                     | Termékkód<br>Túll<br>Termékenként új lap :<br>Szall               |                |    |            |                         |        |        |            |              |               | Ø<br>Ø     |
| 0401                                              | Fiz                                                               |                |    |            |                         |        |        |            |              |               | Ø          |
| 10501                                             | Fizetett szabadság                                                | nap            |    | 0 105      | 0.00                    | 1      | Ĥ      | 100        | 0.00         | 0.00          | Ø          |
| 10601                                             | órabér                                                            | ora            |    | 0106       | 0.00 2                  |        |        | 100        | 0.00         | 0.00          | Ø          |
| 0602<br>0701                                      | jutalek<br>Mûszakpótlék 20%                                       | nap<br>ora     | Ø  | 101<br>107 | -00<br>Й<br>0.00        | A      |        | 100<br>20  | 0.00<br>0.00 | 0.00<br>Й. ИЙ | Ø<br>Ø     |
| 0702                                              | vakolas                                                           | m <sub>2</sub> | 10 | 192        | 5000.00                 | Й      |        | 100        | 20.00        | 0.00          | Й          |
|                                                   | Enter:módosít F2:töröl F3:sorrend F9:nyomtat F10:új sor Más:keres |                |    |            |                         |        |        |            |              |               |            |
|                                                   |                                                                   |                |    |            |                         |        |        |            |              |               |            |

**17. Ábra Bérszabályzat lista, norma katalógus készítés** 

A lista az alábbiak szerint készül el:

|                                     |                   |     | <b>Norton Commander</b> |              |        |              |                                 |        |            |                                         |                   | $\overline{\phantom{a}}$       |
|-------------------------------------|-------------------|-----|-------------------------|--------------|--------|--------------|---------------------------------|--------|------------|-----------------------------------------|-------------------|--------------------------------|
| $09-10-97$ 16:17 $\bullet$ \031.LST |                   |     |                         |              |        |              |                                 |        | 16:18:0    |                                         |                   |                                |
|                                     |                   |     |                         |              |        |              |                                 |        |            |                                         |                   |                                |
| Bkód                                | Megnevezés        |     | M.e Mnny Jc Bér Ft      |              |        |              |                                 | A Gy % |            | N.idô                                   |                   | Tak. Ndb∕m                     |
| 0101                                | Alapbér havidíjas | nap |                         | 1 101        |        | 8.00         | Й.                              | Q      | 100        | 169.08                                  | 0.00              | 100                            |
| 01011                               | Alapbér havidíjas |     | Й                       | 101          |        | 0.00         | 1                               |        | 100        | 0.00                                    | 0.00              | 0                              |
| 0102<br>0103                        | Alapbér<br>Miez   | óra | $\blacksquare$          | 101<br>0 101 |        | 8.00<br>0.00 | 00<br>$\boldsymbol{\mathsf{o}}$ |        | 100<br>100 | 3.00                                    | 0.00<br>0.00 0.00 | Ø<br>$\boldsymbol{\mathsf{a}}$ |
|                                     |                   |     |                         |              |        |              |                                 |        |            |                                         |                   |                                |
|                                     | 01 összesen:      |     |                         |              |        | 16.00        |                                 |        |            | 172.089                                 |                   |                                |
|                                     | Comp-Sys Teszt    |     |                         |              |        |              |                                 |        |            |                                         |                   |                                |
|                                     |                   |     |                         |              |        |              |                                 |        |            | ←(s3BBérszabályzat Termék:02 2-es termé |                   |                                |
|                                     |                   |     |                         |              |        |              |                                 |        |            |                                         |                   |                                |
| Bkód                                | Megnevezés        |     | M.e Mnny Jc             |              | Bér Ft |              |                                 | A Gy % |            | N.idô                                   |                   | Tak. Ndb∕m                     |
| 02005                               | zsebvarrás        | db  |                         | 1 196        |        | 52.00        | Ø                               |        | 100        | 15.00 0.00                              |                   | 32                             |
| 02006                               | foltozás          | db  |                         | 1 196        |        | $1.61$ 0     |                                 |        | 100        |                                         | 0.68 0.00         | 706                            |
| 0201                                | Túlóra            | óra |                         | 0 172        |        | 0.00 2       |                                 |        | 100        |                                         | 0.00 0.00         | Ø                              |
|                                     | 02 összesen:      |     |                         |              |        | 53.61        |                                 |        |            | 15.689                                  |                   |                                |
| Command▶                            |                   |     |                         |              |        |              |                                 |        |            | Keys:↑↓←→ PgUp PgDn ESC=Exit F1=Help    |                   |                                |

**18. Ábra Termék katalógus lista** 

## **4.2. Szervezettörzs**

Ebben a menüpontban a program kiírja a képernyőre az összes szervezetet, amelyet már felvettünk az SZJA modulban. Itt új szervezetet felvenni vagy meglévőt törölni nem lehet.

Rögzíthető adatok:

- Azoknál a szervezeteknél, amelyek jutalék-elszámolásos rendszerben dolgoznak, az alkalmazott jutalékkulcsot lehet megadni %-ban.
- Amennyiben a Bérszámfejtés több telephelyen történik és a Telephelyek rögzített adatait egy központ dolgozza fel, minden szervezet sorában meg lehet adni a Kirendeltség kétjegyő azonosító kódját. Az adott kirendeltség csak azokban a szervezetekben dolgozhat, amelyek hozzá tartoznak.

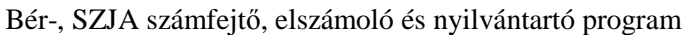

| <b>ex MS-DOS parancssor</b> |      |                                                                                                    |                                                                                                    |  |
|-----------------------------|------|----------------------------------------------------------------------------------------------------|----------------------------------------------------------------------------------------------------|--|
| 2008.09.29                  |      | DEMO Bér, Rendszergazda, 2008., C:\poly08                                                                                                    | (c) Comp-Sys Bér- és SZJA elszámolás w8.04a=                                                                                |  |
| <b>Szervezettörzs</b>       | Kód  | <b>Megnevezés</b>                                                                                                    | 1:TIPUS+KOD<br>Jutkul Kirend.                                                                                               |  |
|                             | 1100 | <b>PENZUGY</b><br><b>2100 KERESKEDOK</b><br><b>2550 KER.KEPUISELOK</b><br><b>3000 TERMELES</b><br><b>3100 KARBANTARTAS</b><br><b>3300 LOGISZTIKA</b><br><b>3400 RAKTAR</b><br><b>3600 MINOSEGBIZTOSTTAS</b><br><b>3999 MOVEZ.GEPKEZ</b><br><b>4100 SZINBEALLITAS</b><br>9000 Tecnikai | 0.00011<br>$0.000$ 11<br>$0.000$ $01$<br>0.000<br>0.000<br>0.000<br>0.000<br>0.000<br>0.000<br>$0.000$ $01$<br>$0.000$ $01$ |  |
|                             |      | Enter:módosít F2:töröl F3:sorrend F9:list F10:új Más:keres                                                                                                    |                                                                                                    |  |

**19. Ábra Szervezet adatok karbantartása** 

## **4.3. Napelszámolás**

Ebben a menüpontban a program kiírja az SZJA modul jövedelem jogcím állományának jogcímkódjait. Azon kódok sorában, amelyek esetén a Bérszámfejtéskor számfejtett bér - a továbbiakban az SZJA modulban elszámolásra kerül és a bérsorok felvezetésekor napokat is felvezet, napelszámolás is tartozik.

Meg kell adni, hogy a bérsorok felvitelekor megadott nap ledolgozott napnak, szabadságnapnak, betegnapnak stb. számít. A kódolásnak megfelelő nap az SZJA program Havi Béradatok felvezetése menüpontban a megfelelő napnál összesítésre és kiírásra kerül.

Például: a 18001 Betegszabadság Bérkódon a számfejtés során 5 nap került rögzítésre. Ha a Napelszámolás menüpontban a jövedelmek között a 118 Betegszabadság sorában egy 7-es van, és a Bérszabályzatban a 18001 es Bérkód sorában a JC -nél megadjuk a Betegszabadság 118 kódját akkor a Havi béradatok felvezetése menüpontban a Betegszabadság napoknál az 5 nap meg fog jelenni.

Vigyázni kell a paraméterezésnél a duplán felvezetett napokra. Ha ugyanazt a napot több Bérkódon is használja, akkor más jövedelem jogcímen kell elszámolni az SZJA-ban és csak az egyiknél kell a Napelszámolásnál a megfelelő napkódot megadni. A több részletben felvezetett napok összesítésre kerülnek.

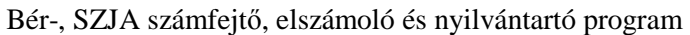

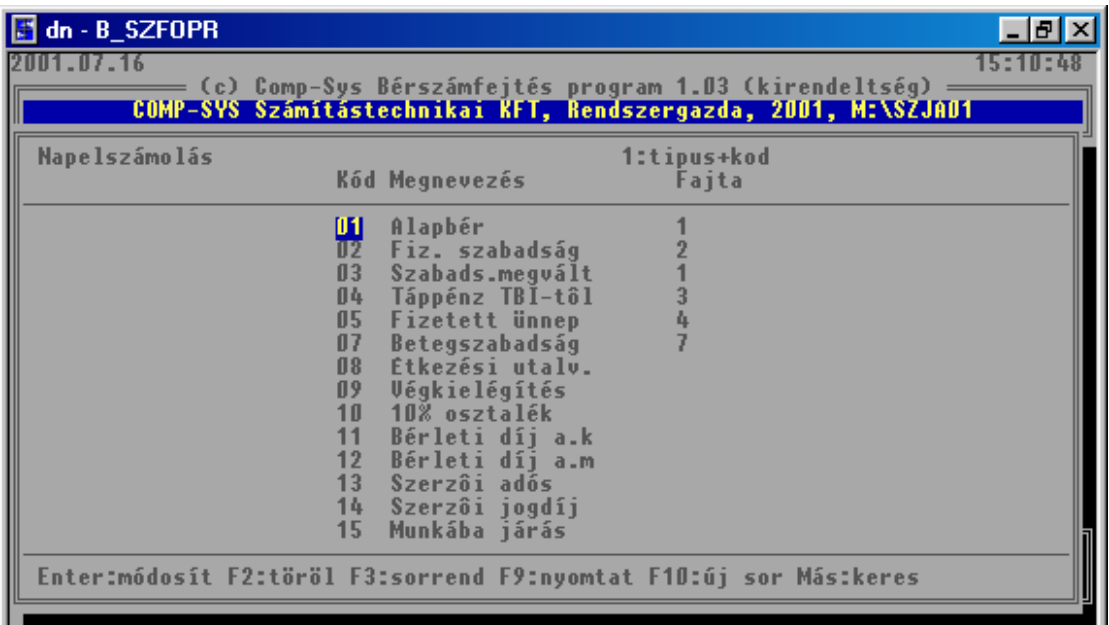

#### **20. Ábra Napelszámolás képernyıje**

Ennek megfelelően a jövedelem jogcímkódhoz a napelszámolás során a következő kódokat lehet beírni:

- 1 ha ledolgozott nap
- 2 ha szabadság nap
- 3 ha betegnap
- 4 -ha igazolt fizetett távollét
- 5 ha igazolt nem fizetett távollét
- 6 ha igazolatlan
- 7 ha betegszabadság

## **4.4. Bértörzs**

Ebben a menüpontban a bérszabályzat sorai közül azokat a jövedelem jogcímeket célszerő kiválasztani, amelyeket az adott havi számfejtés kezdetekor minden dolgozónál használni akarunk.

- F10 Új bérkód felvétele. F5-re bejön a felvehető jogcímek listája
- F2 Az adott bérkód törlése a bértörzsből.

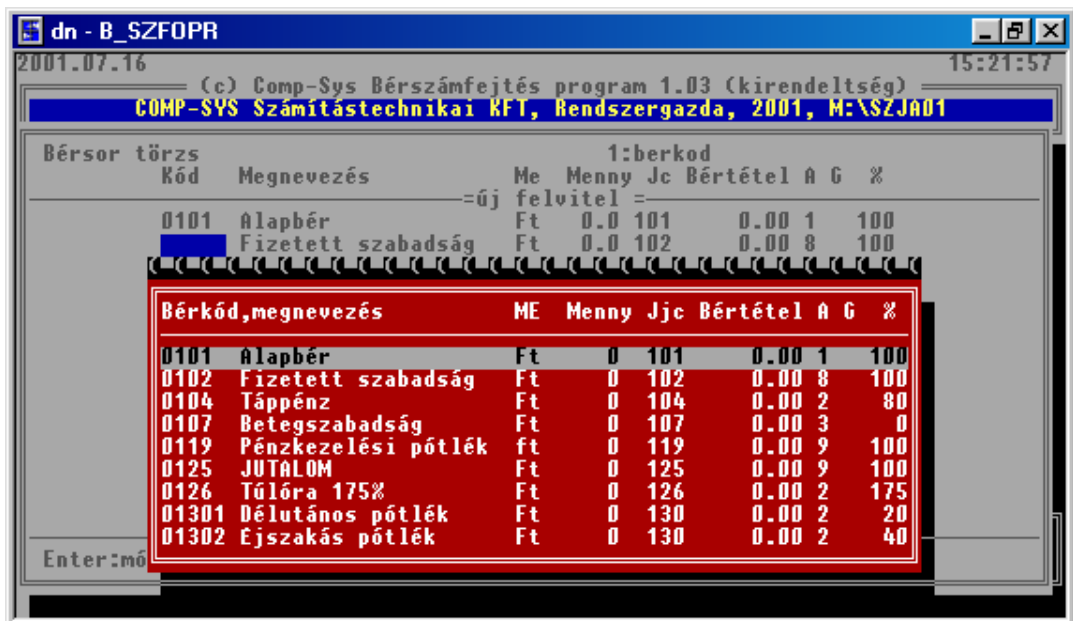

**21. Ábra Bértörzs karbantartása** 

A bértörzsben szereplő sorokat a számfejtés gyorsítására használhatjuk fel.

#### **Ha a Bértörzs ki van töltve a program nem vezeti elı a Dolgozó Jövedelem törzsbeli rekordját! (ld. Bérkód c) kitöltési feltételeinél írtakat.)**

## **4.5. Terméktörzs**

A menüpontban meg lehet adni a bérkódok első két jegyéhez egy megnevezést, ami megfelelő bérszabályzat kialakítás esetén a termékeket azonosítja. A megnevezés a bérkód összesítőkön megjelenik. Termékkódos összesítőket csak akkor lehet lekérni, ha az adott termékkód szerepel a Terméktörzsben, illetve adott kóddal szerepelt bérsor a számfejtések során. Új sor felvétele F10 leütése után van lehetőség. A Termékkód betű, betű szám kombináció is lehet.

## **4.6. Mővelettörzs**

A menüpontban meg lehet adni a bérkódok harmadik, negyedik, ötödik jegyéhez egy megnevezést, ami a megfelelő bérszabályzat kialakítás esetén a műveleteket beazonosítia. A megnevezés a bérkód összesítőkön megjelenik.

Nem kötelező mind a három jegy kitöltése. A harmadik jegyet célszerű művelet változatnak használni.

A művelet összesítőkön csak azok a műveletek kérhetők le, amelyek szerepelnek a Művelettörzsben.

A karbantartás kezelését a Termékek karbantartásához hasonlóan lehet elvégezni.

## **4.7. Bérszabályzat csoportos karbantartás**

A sok termékkel és művelettel valamint típus terméknormákkal rendelkező cégek esetén szükség lehet a Bérszabályzat csoportos karbantartására. Ennek elmélete: létre kell hozni egy típus normasorozatot, amely minden mőveletet tartalmaz ami az adott termékkörbe tartozik. A norma katalógusból kiválasztott mőveletsorra, vagy az összesre új normát lehet egy adott termékre létrehozni.

Ennek két lehetséges módja van:

- a) ha a Megadja a Mőveletkódokat kérdésre N a válasz, akkor a program bekéri:
	- a Régi termékkódot, aminek léteznie kell a Bérszabályzatban és a Terméktörzsben
	- Új Termékkódot, aminek már léteznie kell a Terméktörzsben de nem létezhet a Bérszabályzatban

ekkor a program a Régi Terméknormát tükrözve létrehozza az új Terméknormát.

Minden egyes Műveletnél a program elővezeti a Régi Művelet adatait és megkérdezi Kell? I/N. Ha Igen, akkor megengedi a Régi Mővelet adatainak módosítását majd az adott Mőveletet az új normába beépíti. Ha Nem kell a Régi Mővelet az Új normába, akkor ezt nem duplázza meg, azaz az új normában ez a Mővelet nem fog szerepelni.

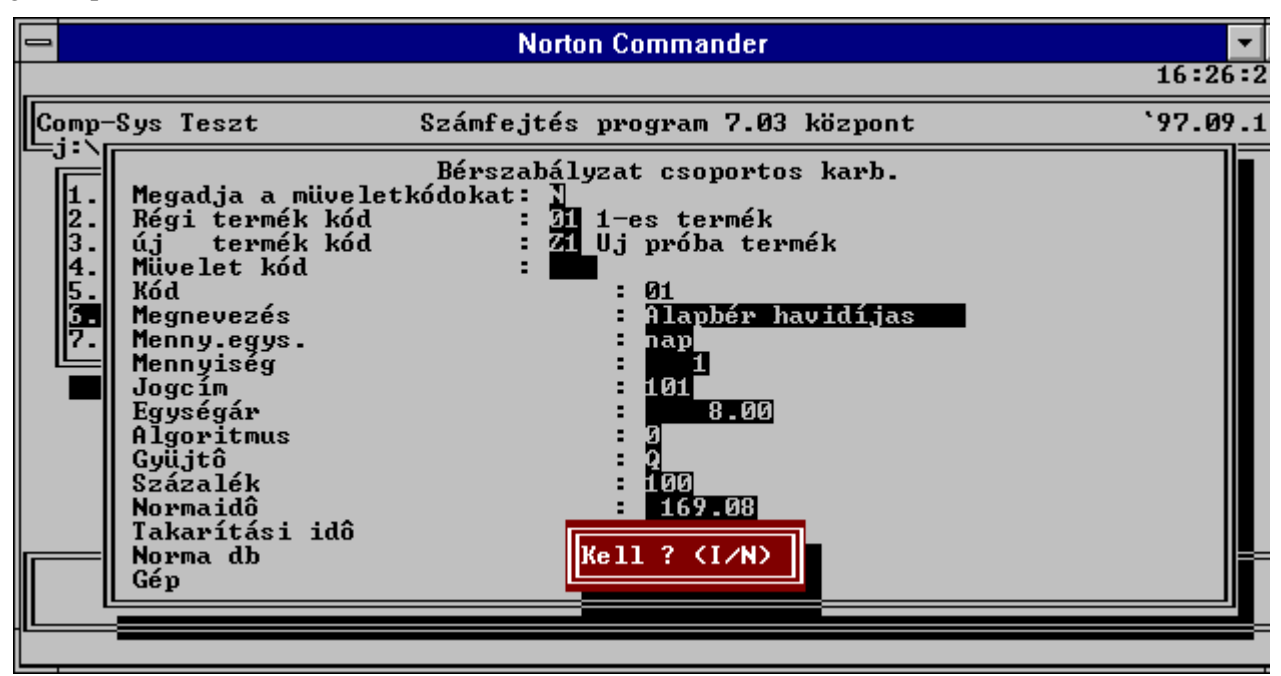

**22. Ábra Új Terméknorma létrehozás mőveletkód megadás nélkül** 

b) amennyiben a Megadja a Mőveletkódokat kérdésre I a válasz, akkor a program a Régi Termékkód és az Új Termékkód megadása után várja a Régi Termékbe szereplő azon Műveletkódokat, melyek az újba is be fognak épülni. Ha rossz kódot ad meg hibaüzenetet ad a program. A program nem ad egyébként visszajelzést a beépülésről.

## **4.8. Géptörzs karbantartás**

A program lehetőséget ad arra, hogy az egyes Bérszabályzat sorokhoz, Norma sorokhoz meglehessen adni annak a gépnek a számát amelyiken az adott mőveletet elvégzik. A Bérszabályzat karbantartásakor azon gépkódokat lehet megadni, melyek a jelen menüpontban felvételre kerültek.

Karbantartása:

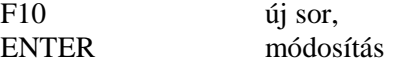

#### **4.9. Munkaszámok**

Amennyiben a bérsorokat munkaszámra szeretnék kontírozni, ebben a menüpontban kell felvezetni a szükséges munkaszámokat. Bérszámfejtésnél csak olyan munkaszámot lehet megadni, ami ebben a törzsben szerepel. F10-el új sort lehet rögzíteni, F2-vel pedig már meglévő munkaszámot lehet törölni. Adott munkaszámon ENTER-t ütve lehet módosítani a megnevezést.

## **4.10. Jutalék arányok**

Ebben a menüpontban a jutalékszámításhoz szükséges alapadatokat kell beállítani.

A jutalék számfejtés alapja a következők lehetnek:

- a dolgozó alapbére. Ekkor nem kell semmit sem megadni ebben a menüpontban, elég csak az SZJA oldalon felvezetni az alapbéreket (5.1.1 menüpontban).
- eszmei bér: lehetőség van az alapbértől eltérő bér, egy ún. eszmei bér megadására. Ha ezt a mezőt kitölti, akkor a jutalék számfejtését az itt megadott bérrel végzi el a program , és figyelmen kívül hagyja a dolgozótörzsben felvezetett bért.
- jutalék pontszám: akkor a pontszámot kell megadni ebben a menüpontban. Ekkor az eszmei bér oszloppal nem kell foglalkozni. A jutalék számfejtése a pontszám alapján történik.

# **5. Havi bérelszámolás (1.1. menü)**

A menüpontba belépve a következő lehetőségek közül választhatunk.

- 1) Bérelszámolás (1.1)
	- a) Béradat felvezetés (1.1.1)
	- b) Nap/óra adatok rögzítése (1.1.2)
	- c) Nem elszámolt dolgozók listája SZMF oldalon (1.1.3)
	- d) Nem elszámold dolgozók listája béradat felvitel oldalon (1.1.4)
	- e) Önkéntes nyugdíjpénztári befizetés adóköteles része (1.1.5)
- 2) Számfejtés (1.2)
	- a) Bérsorok felvitele (1.2.1)
	- b) Egység forgalom felvitele (1.2.2)
	- c) Jutalék számfejtése (1.2.3)
	- d) Adatátadás az SZJA felé (1.2.4)
	- e) Havi lekérdezések (1.2.5)
		- Számfejtési listák (1.2.5.1)
			- $\frac{\text{e}}{\text{e}}$  Egység jutalék (1.2.5.1.1)
				- Számfejtési lap (1.2.5.1.2)
				- ° Bérfeladás (1.2.5.1.3)
				- $\degree$  Bérkód összesítők (1.2.5.1.4)
					- − Nyt. szervezet összesítő (1.2.5.1.4.1)
					- − Kontír szervezet összesítı (1.2.5.1.4.2)
					- − Termék-mővelet összesítı (1.2.5.1.4.3)
					- − Mővelet-termék összesítı (1.2.5.1.4.4)
					- Bérkód összesítő (1.2.5.1.4.5)
			- Dolgozó elszámolás (1.2.5.2)
				- <sup>o</sup> Utókalkuláció (1.2.5.2.1)
				- ° Dolgozók havi teljesítmény elszámolása (1.2.5.2.2)
				- $\degree$  Munkalapok (1.2.5.2.3)
					- − Idıbéres munkalap (1.2.5.2.3.1)
					- − Teljesítménybéres munkalap (1.2.5.2.3.2)
					- − Munkalap analitika (1.2.5.2.3.3)
					- Személyenkénti bérkód összesítő (1.2.5.2.3.4)
				- ° Teljesítmény % kimutatás (1.2.5.2.4)
			- Munkaszámos kimutatások (1.2.5.3)
				- ° Munkaszám-költséghely (1.2.5.3.1)<br>Exiltséghely munkaszám (1.2.5.3.2)
				- ° Költséghely-munkaszám (1.2.5.3.2)
			- Utókalkulációs listák (1.2.5.4)
				- ° Havi személyes költségek (1.2.5.4.1)
				- ° Termék/termékcsoport költségek (1.2.5.4.2)
				- ° Mőveletcsoport költségek (1.2.5.4.3)
			- Egyéb listák (1.2.5.5)
				- $\frac{\text{°}}{\text{°}}$  TSZ nha lista (1.2.5.5)
					- ° Egyéb adat lekérdezés (1.2.5.5)
			- Technikai listák (1.2.5.6)
				- ° Nem számfejtett bérsorok (1.2.5.6.1)
				- ° El nem számolt dolgozók (1.2.5.6.2)
			- Plast kimutatás (1.2.5.7)

## **Bérelszámolás két módon történhet**

- a.) Automatikus elszámolás Ekkor már nincs lehetőség új jövedelem illetve levonás jogcímek felvitelére
- b.) "Kézi" elszámolás Minden emberen egyesével megy végig, a már berögzített adatok kiegészíthetők

## **5.1. Bérelszámolás**

## **5.1.1. Nap/óra adatok rögzítése, azaz automatikus számfejtés elıkészítése**

A Bér programunkban a számfejtés előkészítésére, egyszerűsítésére több lehetőség van. Az egyik ilyen lehetőség, hogy berögzítjük a különböző nap és óra típusokat, majd elindítjuk az automatikus számfejtést (leírást ld. később) és a program elvégzi a teendőket.

A hónap megadása után elővezetésre kerülnek a dolgozók, ahol a következőket lehet rögzíteni

- a.) Nap adatokat, ahol adott soron enter-t adva lehet módosítani a sorokat
	- Rövidítések jelentése:
		- Ln: Ledolgozott nap
		- SZ: Szabadság
		- B: Táppénz
		- Bsz:: Betegszabadság
		- If: Igazolt fizetett távollét
		- In: Igazolt nem fizetett távollét
		- Ni: Nem fizetett távollét
		- Feltételek ahhoz, hogy automatikus számfejtést lehessen indítani:
			- o jövedelmek között legyen alapbér, fizetett szabadság, fizetett ünnep, stb. (részletes leírást ld. Jövedelem kifizetési jogcímeknél )
			- o ezen jövedelmek "naptípusa" jól legyen beállítva, ld. óra jellegének beállítása részben
			- o számfejtési beállítások is készen legyenek, ld. számfejtési beállítások fejezetben
			- o Természetesen a számfejtési alapnak megfelelően a dolgozónak legyen alapbére/órabére, távolléti díja, átlagkeresete

## b.) Óra adatokat

**Óra adatok rögzítése**: Ha a dolgozó még nincs elszámolva, akkor az ALT+O lenyomása után lehet kezdeni a rögzítést. Ennek feltételei:

- Dolgozó törzsben a Bérforma=02 (Órabéres)
- Jövedelmek között legyenek mőszakpótlék, túlóra jogcímek úgy, hogy az ÓRA típusok a következők lehetnek:

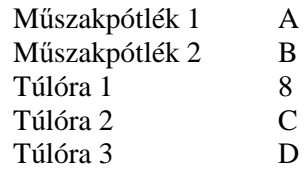

• Számfejtési beállítások menüpontban az algoritmus kód 2 vagy 8 legyen, a százalékba pedig az adott jövedelem jogcímre érvényes %-t kell írni. Órabér számfejtés, besorolás szerinti órabérből, akkor a Alg.kód= 2 Órabér számfejtés, havi alapbérből számított órabér alapján, akkor Alg.kód= 8

## **5.1.2. Béradat felvezetés**

#### **5.1.2.1. Kerekítések 2009.03.01-tıl**

Március elsejétől az APEH előírása szerint a készpénz forgalomban, így a pénztári kifizetések esetén a kifizetendő összeget kerekíteni kell 5-el osztható számra. Megszűnik az 1, 2, forintos. A program jelen verziója pénztári kifizetés esetén a kifizetendő összeget kerekíti. A kerekítés összegét ráteszi a Bérlapra, Kifizetési jegyzékre.

Táppénz, GYED összegét kerekíteni kell, az 1, 2, 3, 4 forintra végződő összegeket 5 forintra a 6, 7, 8, 9 forintra végződő összegeket 10 Ft-ra. Ezt akkor tudja a program elvégezni, ha a számfejtéshez a T-s algoritmust használják.

Abban az esetben amennyiben az ellátás mellett más is kerül számfejtésre, illetve ha csak ellátás került számfejtésre de a levonás oldalon az adóelőleg és a járulékok mellett más is levonásra kerül, téves számfejtés, vagy tartásdíj kerül levonásra az általános APEH-es kerekítést kell alkalmazni.

Kerekíteni kell a lakcímre utalt összegeket is. A program azért nem tudta kerekíteni, mert e típusú levonások is - egy technikai jellegő - bankszámla utalás jogcímen szerepeltek.

Megoldás:

- A lakcímre utalás jogcímnél az átut.b oszlopba 3-t kell írni a 9.1.1.4 Levonás jogcímek menüpontban.
- Számfejtés során az ilyen típusú levonásokon szereplő összeg a kerekítési szabályok alkalmazásával – kerekítésre kerül. Ezt a számfejtés pillanatában nem lehet látni, de a bérlapon, a kifizetési jegyzéket, a levonások személyenként c. listán már látni lehet.

#### **5.1.2.2. Automatikus számfejtés**

Mikor használható:

- Minden szükséges jövedelem és levonás jogcím szerepel a törzsben
- Elvégezték a szükséges beállításokat a számfejtési beállítások menüpontban (ld. minta beállítást)
- Ha az előbb említett Nap/Óra adatok rögzítése menüpontban elvégezték az összes szükséges rögzítést vagy
- · A dolgozó levonás és jövedelem törzsét feltöltötték a megfelelő adatokkal vagy
- Felvezették a bérsorokat az SZMF modulban

Béradatok felvezetése menüpontban (1.1.1 menü) a kifizetési idő kiválasztása után, meg kell adni a számfejtési hónapot. Ez után van lehetőség az automatikus számfejtés indítására, a következő módokon:

- Ha a Szervezet mezőbe \*-t ír, akkor minden szervezet, minden dolgozója számfejtésre kerül
- Ha a foglalkoztatási kód mezőbe ír \*-t (előtte a szervezet ki van töltve), akkor az adott szervezet minden dolgozóját számfejti a program
- Ha a név mezőbe ír \*-t (szervezet és foglalkoztatási kód ki van töltve), akkor az adott szervezet, adott foglalkoztatási kódú dolgozók kerülnek számfejtésre

#### **5.1.2.3. "Kézi" elszámolás**

A Havi bérelszámolás menüpontban (1.1.1. menü) a havi díjas, -0-s kifizetési idı- ill. fizikai, -1-es kifizetési idő- dolgozók munkanap elszámolási, bérszámfejtési és bérelszámolási feladatait lehet elvégezni.

• **Hónap** 

Annak a hónapnak a sorszáma amelyikben dolgozni szeretne. Ha az Adott hónapban van már befejezett bérszámfejtés/elszámolás és lezárta a hónapot ezt jelzi a program egy üzenettel. *A XX hónap már le van zárva.* Ha Enter-t üt a program tovább megy és lehet rögzíteni, módosítani a béradatokat.

#### • **JOV=I/N**

Az elszámolási hónap bekérése után a program felajánlja, hogy a jövedelem- ill. levonástörzsben tárolt adatokat automatikusan kiírja vagy ne írja. JÖV.= I/N. LEV = I/N

- Nem kell kiíratni a törzsek adatait, azaz N-t kell válaszolni, ha pl:
	- a már korábban rögzített adatokat szeretnénk javítani,
	- hóközi kifizetést szeretnénk elvégezni és a tényleges elszámolást majd később végezzük el
- Egyéb esetekben I-t kell válaszolni.

Abban az esetben ha már egyszer elővezette a jövedelem adatokat, a program még egyszer nem vezeti elő azokat a sorokat, így megakadályozza a duplikálást.

A havi béradatok felvitelekor a program a dolgozókat szervezetenként, foglalkoztatási kódonként ABC sorrendben automatikusan vezeti elő. Ennek megfelelően, ha a szervezetkód és a foglalkoztatási kód megadása után a nevet ENTER-rel elengedjük, a program a kiválasztott csoporton belül az első dolgozót adja meg.

#### • **Adott dolgozó kiválasztása:**

- Az F3 billentyű leütésére a program a következő dolgozót ajánlja fel.
- Ha a Név mezőben egy betűsorozatot adunk meg, akkor a program arra a dolgozóra áll rá, amelyik az adott karakter sorozathoz a legközelebb áll.
- Ha a név mezőben leüti az F5 billentyűt, a dolgozók szervezet azon belül névsor szerint jelennek meg és lehet közülük választani.

Az adott dolgozó béradatainak felvitele után, a program a foglalkoztatási kód mezőre áll. Ha a foglalkoztatási kódot nem akarja megváltoztatni és ENTER-t üt, a program automatikusan a következı dolgozót adja meg. Ez a megoldás a nagy tömegő adatfelvitel gyorsítását szolgálja.

| ca∖dn                                                                                                    |                                                                                                    |
|----------------------------------------------------------------------------------------------------|----------------------------------------------------------------------------------------------------|
| 2003.08.29                                                                                                    | 13:15:07                                                                                                    |
| Hónap: U Jöv.: U Lev.: U Szervezet: 1 Iroda<br>Fogl.kód: UID Név: Teszt Elek                                                                                                    | Béradatfelvitel<br>1551122                                                                                                    |
| Jogviszony kezdete: 00.01.01<br>Alk.minöség: 20<br>Ledolgozott napok:  <br>-23<br>Szabadságnapok<br>Táppénzes napok<br>Betegszabadság<br>Teljes hónap (kilépô adatlap) (I/N)<br>Göngyölített adószámítás (I/N)?<br>Egészségügyi járulék fiz.köt. (I/N) ?<br>Eü.hozzájárulás fizetés kötel.(I/M) ?<br>Adójóváírás? ∐ Magánnyugdíjpt.azon.:<br>NYJ MAX. nyil.? ∐ Jár.nyil. van (I/N) ∐<br>Nyilatk.TB-s.j.alap: U összeg:<br>Nyilatk.mnyp.j.alap: | Jogviszony vége: <b>1999</b><br>Igazolt fizetett távollét:<br>Igazolt nem fiz. távollét:<br>Igazolatlan távollét<br>$\overline{0}$ összeg: |
|                                                                                                    | Menü:†,↓ és ENTER,ESC F1,F5:HELP F8:listák sF1:kalkulátor sF2:laptípus<br>aF1:infó aF2:rendsz.szerk. sF3:nyomtatók                         |

**23. Ábra Bérelszámolás 1. képernyı**

Amennyiben az adott dolgozónak már van felvezetett jövedelem adata az adott hónapra, azt a program: ENNEK A DOLGOZÓNAK MÁR VAN BÉRADATA, MÓDOSÍTJA? I/N kérdéssel jelzi.

Ha a dolgozónak adott hónapra már volt bér számfejtve, akkor a számfejtéshez tartozó adatokat vezeti elő, egyébként a dolgozó törzsben tároltakat. Az elővezetett adatok módosíthatóak. Kitöltendő adatok:

- **Jogviszony kezdete**: Ellenőrzései:
	- $\rightarrow$  **Jogviszonyt kezdeni csak adott hónapban lehet,**<br>
	→ Ha a dolgozó egyszer már kilépett, csak a kilépé
	- Ha a dolgozó egyszer már kilépett, csak a kilépés dátumánál nagyobb dátummal léphet újra vissza.
	- $\rightarrow$  Ha a jogviszony kezdete nem egyezik meg a dolgozó törzsben lévő belépési dátummal, akkor kiírja, hogy a dolgozó belépett: (dátum). Felülírja? I/N. Értelemszerően nem kell felülírni, ha a dolgozó nem lépett ki, csak másik jogviszonyt kezd. Felül kell írni a belépés dátumát, ha a dolgozó újra belép a céghez.
- Kilépés dátuma: Ellenőrzései:
	- $\rightarrow$  Kiléptetni csak adott hónapban lehet.

Ha hiba történt a dátumok megadásánál az adott havi béradatokhoz ismét vissza kell lépni, a jó dátumot megadni, majd a béradatokon végigmenni. Erre azért biztosít csak ilyen módon lehetőséget a program, mert az elszámoláskori járulékvonzatokat csak így lehet elrendezni.

- Alk. minőség: Alkalmazás minőség kódja, a TB által kiadottnak megfelelően. A mezőben F5-t ütve, elővezetésre kerülnek az adott évi kódok. Ezek között vannak technikai jogviszony kódok is, ezek értelmezését a dokumentáció megfelelő részeinél ismertetjük.
- **Napok:** ha a bérszámfejtő programot használja, akkor a munkanap adatok kitöltve elővezetésre kerülnek. Az egyes mezők adata értelemszerűen töltendő. A munkanap elszámolást a főfoglalkozású, a nyugdíjas dolgozó bérelszámolásakor, ill. minden olyan esetben, ahol rendszeres és nem rendszeres jövedelmet is kaphat a dolgozó, célszerő megadni. Egyébként, pl. kisösszegű kifizetéseknél, a mezőkön ENTER-rel végighaladhatunk. Ilyenkor a

program figyelmeztetésére az ENTER leütésével tovább haladhatunk.

A program a következő ellenőrzéseket végzi: mindkét esetben figyelmeztet, de engedi a továbblépést. Betegszabadság: a berögzített napok száma, meghaladja-e a törvényesen előírt napok számát.

- Szabadság: ha több szabadságot vezet fel mint amennyi az adott dolgozónak jár, akkor figyelmeztetést ír ki.
- **Teljes hónap**: I/N Az elszámolási hónapban kapott rendszeres bér, a kilépő adatlapon szereplő utolsó teljes havi rendszeres bérnek számít vagy nem.
- **Göngyölített adószámítás,** I/N. Ha az önálló tevékenységet végzı dolgozó nyilatkozott arról, hogy éves összes jövedelme nem éri el az 1.700.001.- Ft-ot, és az adóelőleg megállapítását a göngyölített módszerrel kéri, akkor I-t kell válaszolni, egyébként N-t.
- **Egészségügyi járulék, Eü Hozzájárulás**: I/N. Ha a dolgozónak van más munkaviszonya, ahol biztosítottként letölti a heti 36 órát, akkor N-t kell válaszolni, egyébként I.
- **Adójóváírás:** Ha a dolgozó úgy nyilatkozott, hogy nem kéri az adójóváírás elszámolását: N. Egyébként. I.
- **Magánnyugdíjpénztári azonosító**: Amennyiben a Dolgozó Magánnyugdíjpénztári tag a program a Dolgozó törzsadataiból elővezeti a Pénztár azonosítóját.
- **NYJ MAX. nyil: I/N**: "I", ha a dolgozó főmunkaviszonyában elérte a max. járulékalapot, így Önnél (mint második munkáltatónál) sem kell nyugdíjjárulékot fizetnie. Egyébként "N".
- **Járuléknyilatkozata van:** I/N. Az 1997-es évtől kezdve lehetősége van a dolgozónak arra, hogy nyilatkozzon ha más munkáltatótól az adott időszakban nyugdíjjárulék alapot képező kifizetése volt, hogy a maximum járulékalap figyelésénél a munkáltató a kifizetett összeget figyelembe tudja venni. Ezt az összeget a Járuléknyilatkozat van? kérdésre adott "I" válasz esetén lehet rögzíteni. Rögzíthető a kifizetett összeg és a levont járulék. A program a kifizetett összeggel csökkenti a dolgozó max. járulék alapját.

Az első képernyőn megjelenő adatok berögzítés után "A Minden adat rendben?" kérdésre adott "I" válasz esetén rögzíteni lehet az adott havi kieső időket, amivel a járulékalap csökkenthető, illetve amire nem kell Eü. hozzájárulást fizetni.

Ha a dolgozó adott hóban többször ki-be lépett, akkor az adott havi nem foglalkoztatott napokat, mint kieső időket külön fel kell vezetni a járulékok helyes számolásához. */Jogcím=99/* 

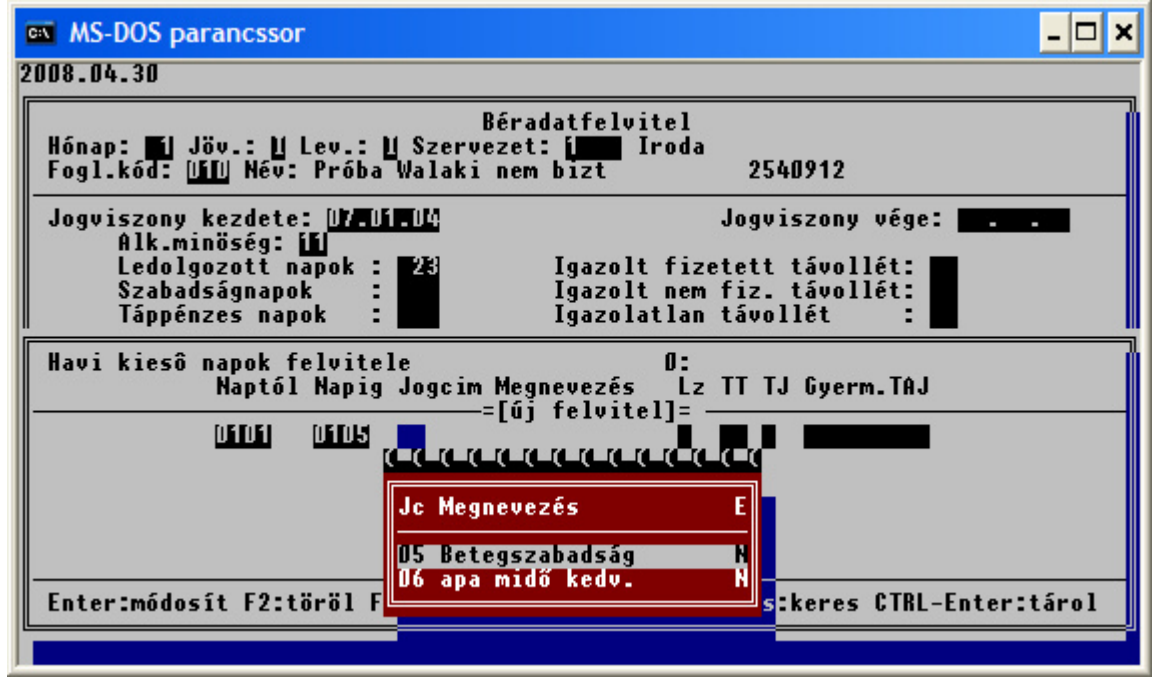

**24. Ábra Bérelszámolás, kiesı idı adatok rögzítése** 

A kieső idő adatok F10-el vihetők fel, törlés az adott soron F2-vel, továbblépés CTRL és az ENTER együttes leütésével lehetséges.

A rögzítendő mezők részletes leírást ld. az Ellátatlan időszakok rögzítése fejezetben.

#### **5.1.2.3.1. Új jövedelem sor felvitele**

Ha a számfejtő programban felvezették a bérsorokat (és megtörtént az adatátadás is) akkor megjelennek a dolgozó számfejtett bérelemei, illetve a bérelemek soraiban a számfejtéskor felvezetett napok, órák. Ezeket nem lehet módosítani. Új jövedelem sorokat természetesen lehet rögzíteni

Az adott sorban a jogcím mezıben leütött **F5** hatására megjelennek a használható jövedelem jogcímek. A kívánt jogcímen ENTER-t ütve meg lehet adni a napot, és az órát, illetve a jövedelem érték. Az adott jogcímnél az órákra szükség van a Távolléti Díj számításához, az óra összesítőkhöz, nyugdíjas dolgozók esetén a munkaügyi program az itt megadott óraszám alapján számolja a havi átlagos statisztikai állományi létszámot.

A jövedelmek között a pénzben nem megjelenő jövedelmeket is fel lehet vezetni. A bevitt összes jövedelmet a program az alsó sorban halmozza.

A százalékos nyugdíjpénztár munkáltatói befizetés, illetve a százalékosan számfejtendő egyéb jövedelmek sorában a megnevezés után megjelenik egy % jel. Az Önkéntes nyugdíjpénztári tagdíjak sorában megjelenik ebben a mezőben a % összege, ami módosítható. A % mező után és az óra mező után a fenti esetben megjelenik a számfejtett tagdíj összege.

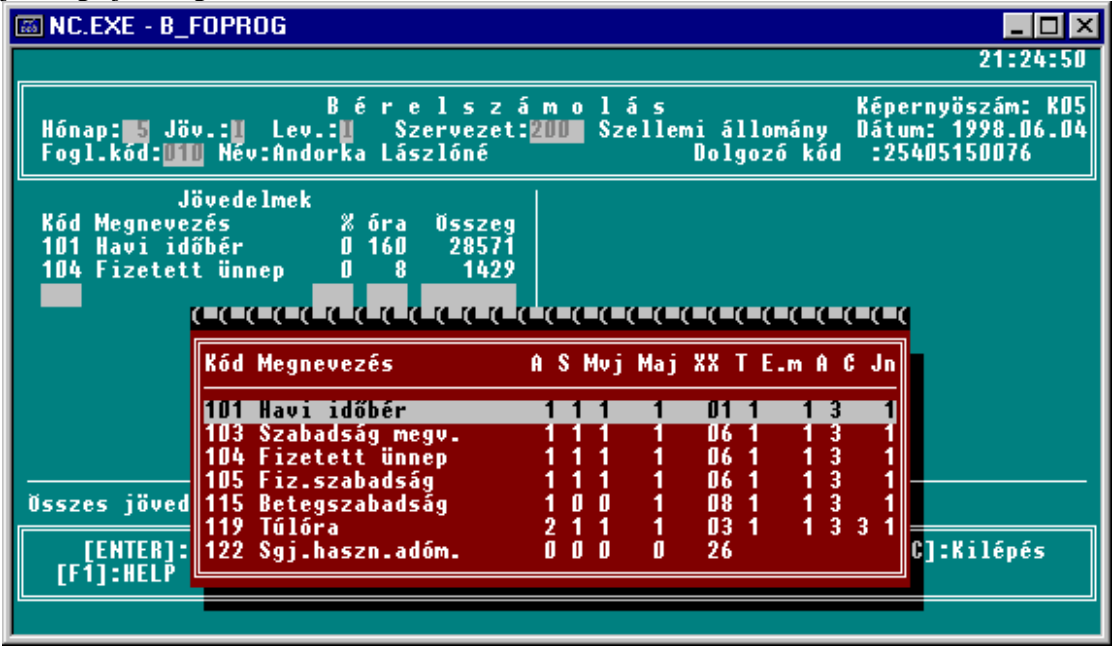

**25. Ábra Bérelszámolás jövedelem adatok felvezetése**

#### **5.1.2.4. Nyugdíjas dolgozó számfejtése:**

Ha nyugdíjas dolgozónak vezet fel bért - foglalkoztatási kód pl. = 030, 130,- és nem tölti ki az órákat a program megkérdezi, hogy az órák kitöltését pótolja-e. Ha igen visszalép a jövedelmek sorához és lehetıséget ad az adatok pótlására, ha nem akkor továbblép.

#### **5.1.2.5. Többes jogviszony lekezelése**

#### **Típusai:**

- *A dolgozó hónap végén fejezi be az elsı jogviszonyt és következı hónapban kezdi meg a másodikat.* Ebben az esetben a dolgozó törzsben módosítani kell az adatokat, ha azokban változás történt. pl. alkalmazás minıség, foglalkoztatási kód. A havi bérek felvezetése menüpontban javítani kell a belépés-, és kitörölni a kilépés dátumát.
- *A dolgozó hónap közben vált fejezi be az egyik jogviszonyát és még ugyanabban a hónapban kezdi a másikat, vagy párhuzamosan két jogviszonyban dolgozik a cégnél.*  Ebben az esetben a második jogviszony felvezetéséhez újra fel kell venni a dolgozót egy "elrontott' dolgozó azonosítóra, és a dolgozó nevét is el kell különíteni, a többi adatot változatlanul kell hagyni. A számfejést mindkét dolgozóra el kell végezni. Az év végi adóigazolásnál, a NYENYI kartonnál, és a kilépő adatalapnál az Adóazonosító jel, valamint a TAJ szám alapján a program elvégzi a lejelentést. Egy adókarton, jogviszonyonként NYENYI kartonok.

### **5.1.2.6. Tévesen felvezetett bérek javítása**

- Ha még nem történt meg a teljes bérelszámolás: Egy adott jövedelem sort ha **nem a számfejtésbıl** került át, - akkor törölni is lehet. A törléshez le kell nyomni az ESC és a széles kurzor csíkot a le-fel nyilakkal mozgatva, az adott sorra ráállva és az F2-t lenyomva az adott sort ki lehet törölni.
- Ha még nem történt meg a teljes bérelszámolás de a bérelemek a **számfejtı programban** kerültek felvezetetésre: Azonos kódon felvezetett negatív összeggel lehet javítani, mind az Szja mind a Számfejtő programban. A módosítást csak az egyik programban kell elvégezni. Ha a módosítást a Számfejtő programban végezte el, akkor az adatokat az Szja programnak újra át kell adni.
- Téves bérszámfejtés, bérelszámolás esetén egy következő havi bérelszámoláskor az adott jogcímen negatív összeggel célszerű felvezetni a módosító tételt, ezzel az adott jogcímről az összesítőkön lekerül a helytelen érték, illetve az adóelőlegek, járulékok is visszaadásra kerülnek a dolgozó részére, ezzel az összesítők is a helyes értékeket tartalmazzák. A járulékok korrekcióját a program csak akkor végzi el ha adott hónapban van olyan járulék összeg amivel szemben az elszámolást el lehet végezni.

#### **5.1.2.7. Számfejtés befejezése**

- Esc billentyő leütése és Ctrl+Enter tárolja a felvezetett sorokat.
- ESC billentyő többszöri leütésével meg lehet szakítani a dolgozó számfejtését. Ekkor a program megkérdezi Biztos hogy kilép? I/N.
- Első üres soron a kód mezőben ENTER-t ütve, a program megkérdezi: "Minden adat rendben? I/N". N-válasz esetén visszalép és módosítani lehet a jogcímeket. I- válasz esetén program kiírja az adóelőlegek, járulékok számításával kapcsolatos adatokat. A megjelenő adatok segítséget adnak arra, hogy a program számítása követhető, ellenőrizhető legyen. A kiírt adatok köre az adórendszer módosulásával és az adott dolgozónál felvezetett jövedelmektől függően változnak. Az adórendszer sajátosságainak megfelelően a kiírásra egy példát mutat a következő két képernyő

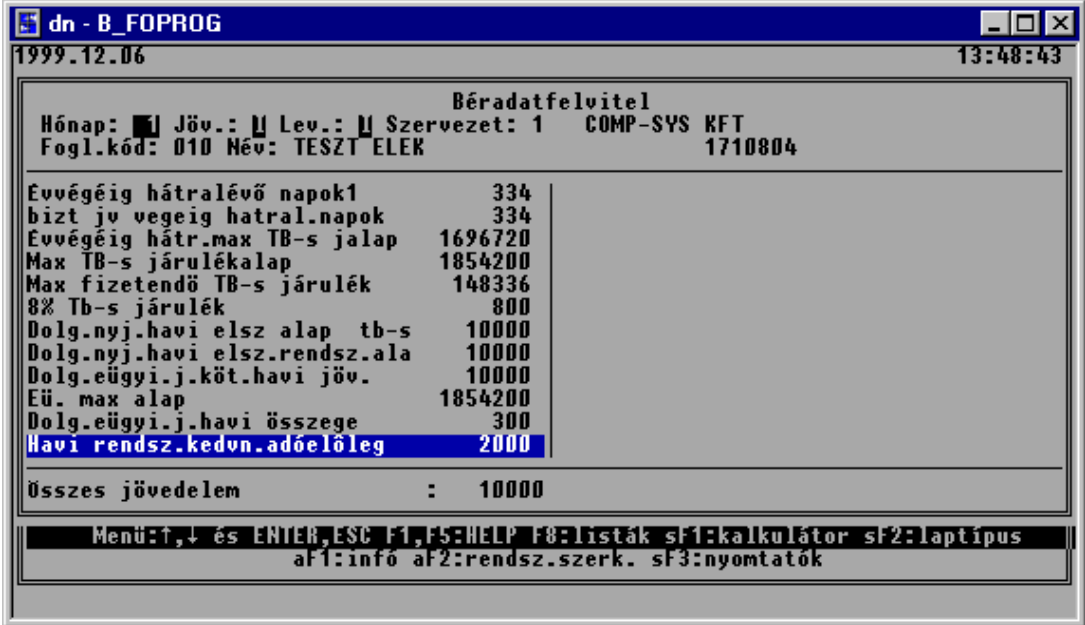

#### **26. Ábra Bérelszámolás számítási adatokat tartalmazó képernyı részlet**

A képernyőre egyszerre nem fér ki az összes sor, ezért a sorok között a kurzorvezérlő billentyűkkel nyilak, PgUp, PgDn, Home, End- lehet a megszokott módon lépegetni. Amennyiben a program által kiszámolt adatokat elfogadja az ENTER leütésére és a Minden adat rendben? kérdésre I-t válaszolva a program tovább lép. Ha a kérdésre N választ ad, vagy ESC-t üt le, akkor a program visszalép a jövedelem adatok felvezetéséhez.

Továbblépés esetén megjelennek a képernyő jobb oldalán a ténylegesen levonandó összegek (járulékok, adóelőlegek, munkavállaló által a különböző biztosító pénztárakba befizetendő tagdíjak, stb.). A levonások közül külön jelentősége van a dolgozói nyugdíj és egészségbiztosítási járuléknak, melyet a program a maximális járulékalap automatikus kiszámításával számol, korrigál ki. A program kiszámolja a

magánnyugdíjpénztári tagság esetén a járulékokat a munkáltatói és dolgozói kiegészítő tagdíjakat. A fenti levonások egy része módosítható.

A levonások között megjelennek a dolgozónak a Levonás törzsben -3.1.3. menü- felvezetett illetve azok alapján kiszámolt levonás sorai is. Banki utalás esetén a teljes nettó összeg utalása esetén a kifizetendő összeget a program nullára futtatja ki, akkor is ha a levonások között új sort vezetünk fel.

Téves levonás elszámolás esetén célszerű egy következő bérelszámolás esetén ugyanazon jogcímen negatív összeggel felvezetni a módosító tételt.

| <b>d</b> dn - B_FOPROG                                                                                                    |                                                                                                    | LIO                                                                 |
|----------------------------------------------------------------------------------------------------|----------------------------------------------------------------------------------------------------|---------------------------------------------------------------------|
| 1999.12.06                                                                                                    |                                                                                                    | 13:49:3                                                             |
| Hónap: [1 Jöv.: ][ Lev.: ][ Szervezet: 1   COMP-SYS KFT<br>Fogl.kód: 010 Név: TESZT ELEK                                                                                                    | <b>Béradatfelvitel</b>                                                                                                    | 1710804                                                             |
| Evvégéig hátralévő napok1<br>∥bizt jv vegeig hatral.napok<br>∥Evvégéig hátr.max TB-s jalap<br>∥Max TB-s járulékalap<br>∥Max fizetendö TB-s járulék<br>⊪8% Tb-s járulék<br>∥Dolg.nyi.havi elsz alap≉tb-s<br>Dolg.nyj.havi elsz.rend <b>e elet elet elet elet elet elet</b>                                                     | 334<br>334<br>Kód Megnevezés<br>1696720<br>107 Munkavállalói jar.<br>1854200<br>101 nyj 8% TB-s<br>148336<br>108 E.ügyi járulék<br>800<br>102 Rendsz.jöv.adóe<br>10000 | Levonások<br><b>Usszeg</b><br>150<br>800<br>300<br>1800             |
| ∥Dolg.eügyi.j.köt.havi j <mark>r</mark><br><b>Kód Megnevezés</b><br>∥Eü. max alap — — —<br>  Dolg.eügyi.j.havi össze <mark> </mark>  -<br>∥Havi rendsz.kedvn.adóel <mark>∥126 Önkéntes s.p tagdíj</mark><br>∥128 HYPO utalás<br>∥Ŭsszes jövedelem<br><b>129 LEVONAS</b><br>Menü:↑,↓ és ENTER, 130 Letiltás<br>aF <sub>1</sub> | $SZ$ $A$<br>К<br>∥127 Végkiel. adóel.                                                                                                    | <b>USO Kifizetendö:</b><br>6950<br>lkulátor sF2: laptípus<br>Ftatók |

**27. Ábra Bérelszámolás levonások megjelenítése, felvezetése** 

Hóközi kifizetés esetén a hóközi kifizetés során felvezetett levonás sor, - amivel nullára futott a kifizetendő összeg, ha be van állítva ez a jogcím a Paraméterek második képernyőjén - automatikusan elővezetésre kerül. Ezzel az elszámolás után a pénztári kifizetendő összeg a helyes értéket tartalmazza. Mind a jövedelmek mind a levonások vonatkozásában a kód első jegyének értelmezése az alábbi:

Ha a kód első jegye:

- 1-akkor a felvezetett adat alapértelmezés szerinti. Jövedelemnél növelő, levonásnál csökkentő. (ez az általános eset),
- 2-ha a felvitelre váró adat nem alapértelmezés szerinti, jövedelemnél csökkenést, levonásnál növekedést jelent.

A jogcímkód 2.-3. jegye meg kell, hogy egyezzen a jövedelem, illetve a levonás jogcímek között szereplő sorok valamelyikével. Helyes kód esetén a program kiírja a hozzá tartozó megnevezést.

Bér-, SZJA számfejtő, elszámoló és nyilvántartó program

| dn - B_FOPROG                                                                                                    |                                                                                                    |                                                    |
|----------------------------------------------------------------------------------------------------|----------------------------------------------------------------------------------------------------|----------------------------------------------------|
| 1999.12.06                                                                                                    |                                                                                                    | 13:50:03                                           |
| Hónap: Wi Jöv.: Wilev.: WiSzervezet: 1<br>Fogl.kód: 010 Név: TESZT ELEK                                                                                                    | Béradatfelvitel<br><b>COMP-SYS KFT</b><br>1710804                                                                                        |                                                    |
| 334<br>Evvégéig hátralévő napok1<br>334<br>∥bizt jv vegeig hatral.napok<br>∥Evvégéig hátr.max TB-s jalap<br>1696720<br>1854200<br>∥Max TB-s járulékalap<br>∥Max fizetendö TB-s járulék<br>148336<br>∥8% Tb-s járulék<br>800<br>∥Dolg.nyj.havi elsz alap≉tb-s<br>10000<br>Dolg.nyj.havi elsz.rendsz.ala<br>10000<br>∥Dolg.eügyi.j.köt.havi jöv.<br>10000<br>∥Eü. max alap<br>1854200<br>∥Dolg.eügyi.j.havi összege<br>300<br>∥Havi rendsz.kedvn.adóelôleg<br>2000 | Levonások<br>Kód Megnevezés<br>107<br>Munkavállalói jar.<br>101 nyj 8% TB-s<br>108 E.ügyi járulék<br>102 Rendsz.jöv.adóe<br>130 Letiltás | <b>Usszeg</b><br>150<br>800<br>300<br>1800<br>1500 |
| <b><i><u>Usszes jövedelem</u></i></b><br>Menü:t.+ és ENTER.ES!                                                                                                    | 50 Kifizetendö:<br>Minden adat rendben ? (I/N)<br>kulátor sF2:laptípus<br>aíFinfó aF2:rendsz.szerk. sF3:nyomtatók                        | 5450                                               |
|                                                                                                    |                                                                                                    |                                                    |

**28. Ábra Bérelszámolás adatfelvitel záró képernyı**

Az adatbevitel alsó sorában az összes jövedelem mellett megjelenik az összes levonás és a kifizetendő összeg is. Ha az adatok helyesek, a program felírja őket a bérkarton állományba, elvégez egy sor egyéb tároló és számoló funkciót és az adatfelvitel első képernyőjét adja vissza.

A program szükség esetén automatikusan karban tartja a munkakör, a munkaidő adatokat, kiszámolja a szolgálati idő napokat, és a fizetendő egészségügyi hozzájárulást.

## **5.2. Számfejtés**

#### **5.2.1. Bérsorok felvitele**

Ebben a menüpontban lehet számfejteni a dolgozó béreit, bérsorait, illetve szervezetre, munkaszámra kontírozni.

#### **A Bérsorok többféleképpen keletkezhetnek:**

- a) F10 lenyomására fel lehet vezetni,
- b) ha a Bértörzs ki van töltve, a program elővezet egy u.n. üres számfejtési lapot, amit ki kell tölteni. Természetesen az elővezetett tételeken kívül is lehet rögzíteni további bérsorokat.
- c) ha a dolgozó jövedelem törzse ki van töltve, és a Jövedelem jogcímek kódja és a Bérszabályzat kód megegyezik, akkor a jövedelem törzs sort a program mint bérsort elővezeti.

#### **A bérsorok között azokat a tételeket célszerő felvenni:**

- amelyek számítást igényelnek,
- a bérfelosztást pontosítják (pl. ha egy dolgozó az adott hónapban több egységben is dolgozik, több termék gyártásában vesz részt, stb.)
- a béreket munkaszámra kell kontírozni,
- ha egy egységben dolgozók között valamilyen arányban fel kell osztani egy bér tömeget

A bérsorok felvitelében a következő kérdés jelenik meg: "Megálljon a nem kezelt bérsoroknál? I/N" I – válasz esetén a rögzítés lezárása után (CTRL+ENTER), a van olyan sor, amin ENTER-rel nem ment végig, a program egy kérdés után átszámolja. Erre akkor lehet szüksége ha a bérsorok a jövedelemtörzsből kerültek elővezetésre, és a számfejtett összeg kiszámolása ENTER hatására történik. Ha ezt az "enterezést" el szeretné kerülni, akkor a fenti kérdésre I-t kell válaszolnia és a program automatikusan elvégzi a számítást. Amennyiben a dolgozó bére munkaszámra megy, és a munkaszám személyhez köthető és a számfejtő program 6.D menüpontjában megadta a dolgozó munkaszámát, akkor azt átszámított bért, automatikusan munkaszámra is teszi.

#### **A program a következı adatokat kéri be:**

- feldolgozási hónap
- kifizetési idő
- szervezetkód, amelybe a dolgozó a személyi törzsben be van sorolya
- foglalkoztatás kód
- név, (a foglalkoztatási kód megadása után a név mezőben ENTER-t ütve az első dolgozót a pr. automatikusan elővezeti. Léptetés előre/hátra F3/F4)

**Az adatbekérés után automatikusan elıvezetésre kerülnek**: a Dolgozó törzsben tárolt besorolási:

- Alapbér
- Órabér
- **Átlagkereset**
- Távolléti díj

**Ezeket az mezıket – egy paramétertıl függıen – módosítani lehet, ekkor a program nem a besorolási szerinti értékekkel számol, hanem a felülírt jövedelmekkel, azaz egy ún. mozgó bérrel.** 

**Ha adott hónapban a fent felsorolt mezıket már egyszer megváltoztatták, akkor a Mozgó sorba (ld. 10 ábra) a felülírt értékeket jeleníti meg a program.** 

#### **Számfejtési jogcímek felvitele:**

- Ha a Bértörzsben vannak kiválasztva bérszabályzat sorok, akkor azokat a program elővezeti, adott soron ENTER-t ütve el lehet kezdeni az adatok rögzítését. (Bérszabályzat kitöltését)
- Ha az elővezetéseken túl akar bérsorokat felvezetni, vagy nincs elővezetés akkor az F10 lenyomására lehet felvezetni új bérsort. Kód mezőn F5-t ütve megjelenik a bérkód lista

#### **Kitöltendı mezık:**

- **Ktgh:** Költséghely, A program a dolgozó nyilvántartási szervezetét automatikusan elővezeti minden sorban, ez felülírható. F5-re megjelennek a felvehető értékek.
- Idő: Lehetőséget ad a napok, dekádok stb. szerint elkülönített adatrögzítésre. Az azonos időszakot ugyanazon számmal lehet jelezni.
- **Kód**: A bérkód megadása, vagy elfogadása után, -melynek léteznie kell a bérszabályzatban- a program kiírja: Me: mennyiségi egységet; az algoritmus kódot; és a rendszervezérlő állomány azon jövedelem jogcím kódját, melyen a bérsor az SZJA modulban szerepelni fog.
- **Nap,Led.ó** mezőket elsősorban abban az esetben kell kitölteni, ha a számításhoz szükséges, vagy egyéb okból a bérkartonon szerepelnie kell. /ld. algoritmus kódok/. A Led.ó mezőben szereplő óra érték az SZJA modulnak minden esetben átadásra kerül a megfelelő jogcímre. A **nap** mezőben szereplő érték akkor kerül átadásra, ha a napelszámolás menüpontban erre utasítást ad a felhasználó.
- Menny. (Mennyiség) mezőt abban az esetben kell tölteni, ha az adott bértétel számításához szükséges /például teljesítménybér, jutalékszámfejtés/.
- **%** mezıben a program elıvezeti azt az értéket, amelyet a bérszabályzatban az adott bérkódnál a **%** oszlopban megadtunk. Ezt az értéket akkor kell módosítani, ha a számítási algoritmus szerint kiszámított bér nem teljes összege illeti meg a dolgozót.
- **MN, MÓ** oszlopokban az adott hónapban az adott dolgozó által maximálisan ledolgozható napok ill. órák számát kell megadni./ld. pl. 1-es ill. 8-as algoritmus kód/ A program elővezeti az SZJA modul paraméter állományában beállított értékeket, melyeket felül lehet írni. /pl. eltérő munkarendben dolgozók/
- **Összeg** oszlopban jelenik meg a bérsor adataiból kiszámított bér összege, vagy a számfejtett bérsorok összeg mezeiben szereplő összegek meghatározott százalék értéke. /ld. bérszabályzat ABC algoritmus kódok./ ami szükség szerint felülírható.

Bér-, SZJA számfejtő, elszámoló és nyilvántartó program

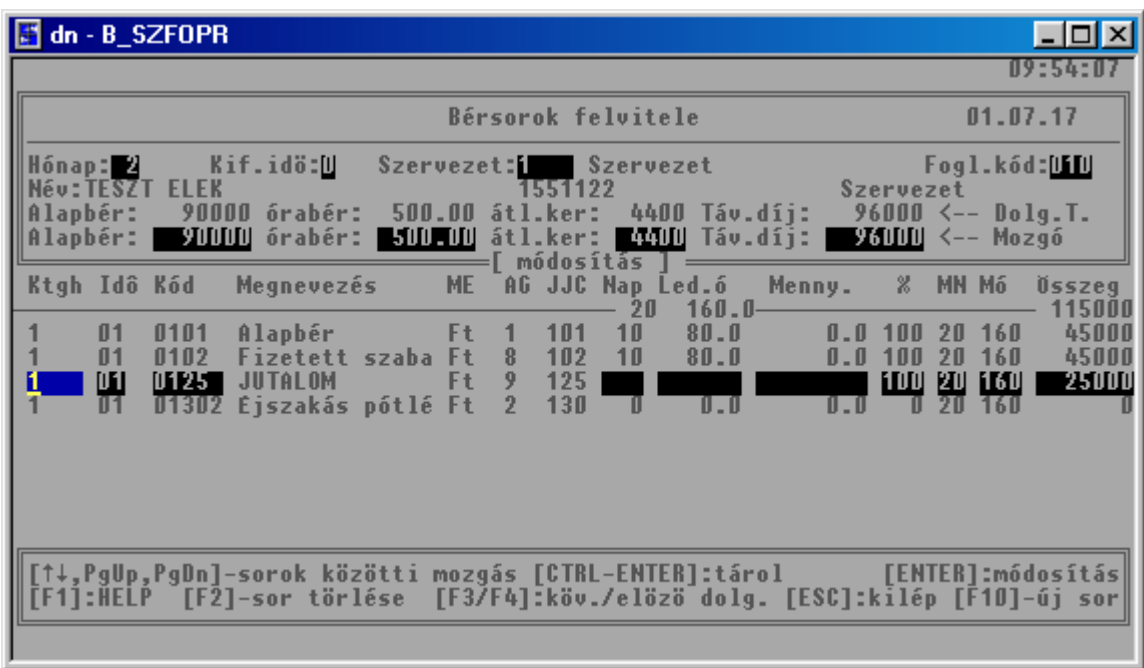

### **29. Ábra Bérsorok felvezetése**

A már felvett bérsorokban csak akkor tudunk módosítani, ha az adott dolgozó béradatait még nem adtuk át az SZJA modulnak. Ha az adatok átadása már megtörtént, akkor módosító – ugyanazon kódon negatív összegő bérsorral lehet a már átadott adatokat korrigálni, vagy az SZJA oldalon, a megfelelő jövedelem jogcímen hasonlóan negatív összeg felvezetésével.

A bérsorok tárolása a **CTRL+ENTER** billentyő kombinációval lehetséges. A felvitt bérsorokat a program csak ebben az esetben tárolja le.

Az ESC lenyomása esetén a program a felvitt vagy módosított bérsorokat nem tárolja, a rögzítésből tárolás nélkül kilép.

## **5.2.2. Egység forgalom felvitele**

Ebben a menüpontban kell megadni azoknak az egységeknek a havi forgalmát forintban, amelyek jutalék elszámolási rendszerben dolgoznak. A feldolgozási hónap megadása után a program kiírja az adott hónapban már rögzített egységek forgalmát.

Az új egység felvétele esetén a szervezetkód megadása után kiírja a szervezettörzsben szereplő megnevezést és jutalék kulcsot. A havi forgalom megadása után a program a következők szerint számolja ki az egységre jutó jutalék összegét:

## **forgalom \* jutalékkulcs/100**

Az összeg mező után meg kell adni, hogy az adott egységben a dolgozók között az egység jutalék tömegét a 4es, 5-ös, 6-os, vagy 7-es számítási algoritmus kód szerint kell felosztani.

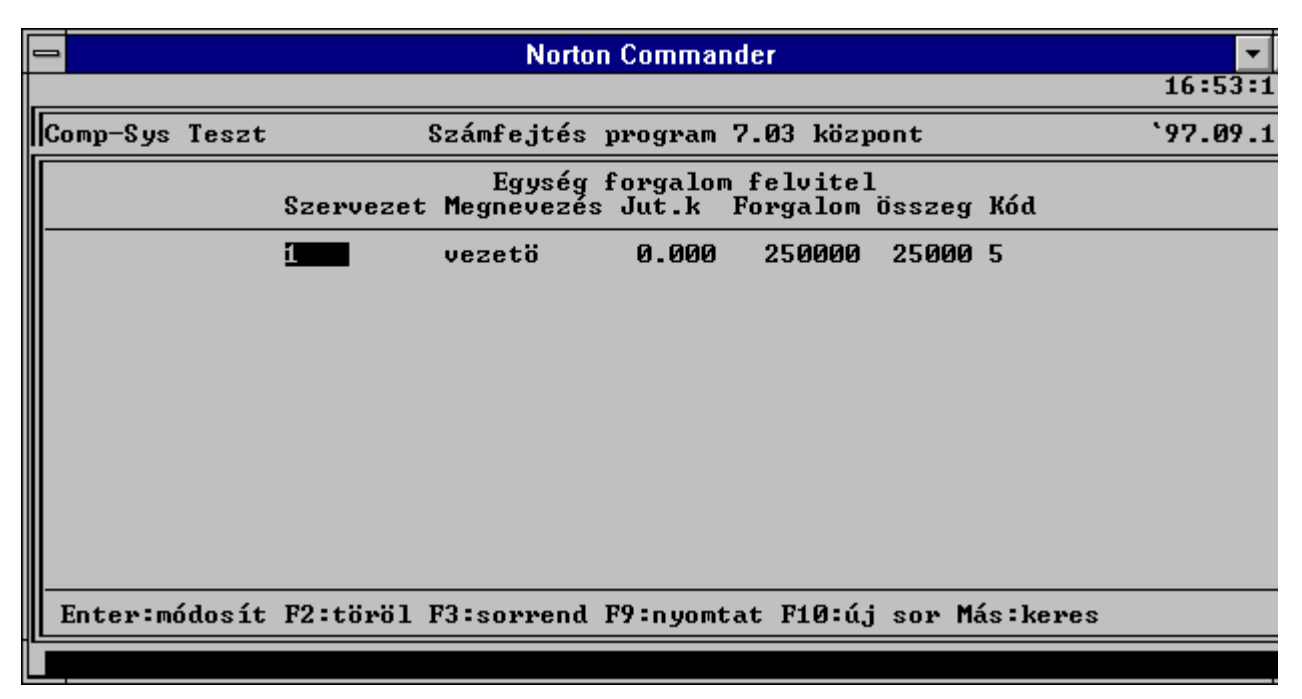

## **30. Ábra Egység forgalom/jutaléktömeg megadás**

Ha már korábban felvitt egység forgalom adatát kell módosítani és még nem futott erre az egységre a Jutalék számfejtés menüpont, akkor minden korlátozás nélkül lehet módosítani.

Ha már futott a Jutalék számfejtés menüpont, de a dolgozók béradatai még nem kerültek átadásra az SZJA modulnak, akkor módosítani lehet az egység forgalom adatát, de újra kell futtatnia a Jutalék számfejtés menüpontot.

Ha már futott a Jutalék számfejtés menüpont, és a dolgozók béradatai átadásra kerültek az SZJA modulnak, akkor már nem módosítható az egység forgalma. Ebben az esetben a helyesbítő tételeket kézzel kell kiszámolni, s dolgozónként új bérsorban 9-es algoritmus kóddal felvezetni, majd ezeket az adatokat ismét át kell adnia az SZJA modulnak. Módosítani az SZJA oldalon is lehet.

## **5.2.3. Jutalék számfejtés**

Az egységek forgalom adatai és jutalékkulcsa alapján számított jutalék tömeget az adott egységben dolgozók között a bérsorokban rögzített adatok alapján a program felosztja és a bérsorokban tárolja.

A menüpont kiválasztása után a program bekéri a feldolgozási hónap számát s annak az egységnek a kódját, amelyikben a jutalék számfejtést el akarjuk végeztetni. Ha a szervezetkód mezıt ENTER -rel lépi át, akkor az összes olyan egység jutalékszámfejtését elvégzi a program, amelyekre a menüpontot még nem futtattuk, az egység havi forgalom adata és a dolgozók bérsor adatai rögzítésre kerültek. Ha az adatok hiányosak, a program hibaüzenetet ír a képernyőre és a számfejtést nem végzi el.

Ha már a dolgozók béradatait átadta az SZJA modulnak, akkor az adott egységre ismételten nem tudja futtatni a számfejtést.

## **5.2.4. Béradatok átadása az SZJA modulnak**

A menüpont kiválasztása után a program bekéri az átadandó hónapot, az egység számát és a dolgozó azonosítót.

Átadás lehetséges variációi: (a hónapot minden esetben meg kell adni)

- Egy adott hónap **minden adatának átadása**: a szervezetet és a dolgozó azonosítót üresen kell hagyni.
- Egy adott hónapra vonatkoztatva **egy szervezet** összes dolgozó béradatának **átadása**: a szervezetet ki kell tölteni, a dolgozó azonosítót pedig üresen kell hagyni.
- Egy dolgozó adott havi bér adatainak átadása: A hónap, szervezet megadása után be kell gépelni a dolgozó azonosítóját.

Bér-, SZJA számfejtő, elszámoló és nyilvántartó program

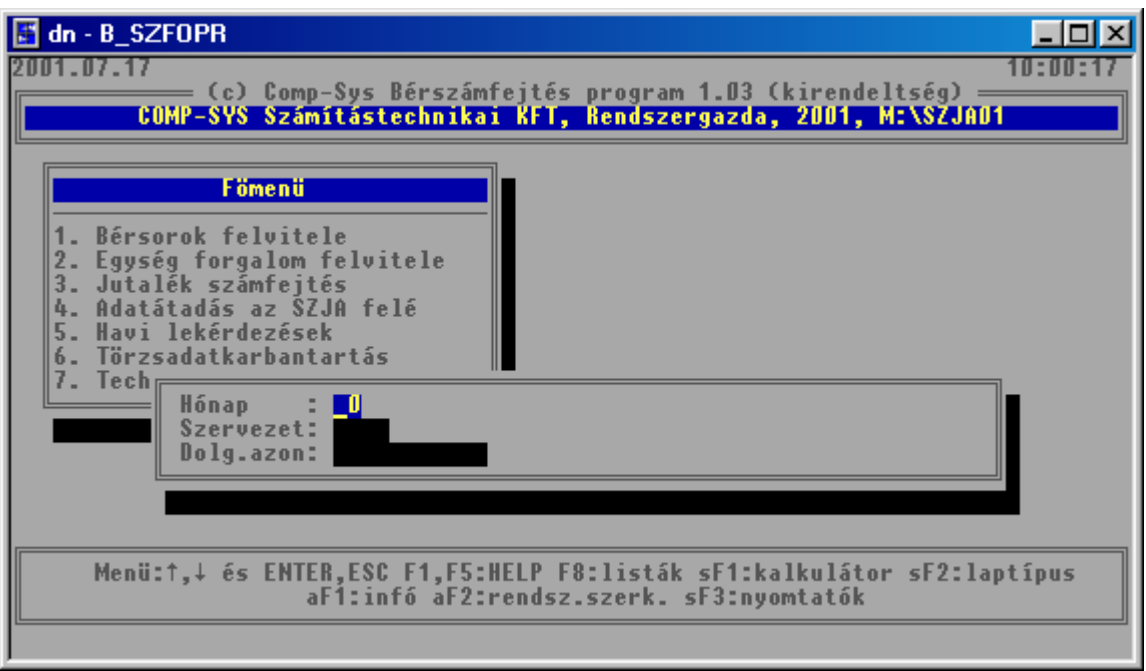

### **31. Ábra Adatátadás az SZJA programnak**

Nem kerülnek átadásra azok a bérsorok, amelyeket már korábban átadott az SZJA modulnak vagy amelyekben az összeg mező értéke nulla.

A fenti feltétel beépítésével a menüpont adott hónapra többször is futtatható.

## **5.2.5. Számfejtési listák**

## **5.2.5.1. Egység jutalék lista**

A listát akkor kell kinyomtatni, ha már futott a jutalékszámfejtés menüpont. A lista ezen egységekben dolgozók jutalékszámfejtésével kapcsolatos alapadatait és az adott havi jutalék adatát tartalmazza.

A program bekéri a hónapszámot és a kinyomtatandó egység kódját. Ha az egységkód mezıt ENTER -rel átlépi, az összes olyan egységre elkészül a lista, amelyekre futott a jutalék számfejtési menüpont.

#### **5.2.5.2. Számfejtési lap**

A lista tartalmazza a dolgozók adott hónapban rögzített és ennek alapján számított bérsorait. A lista adott hónapban lekérhető egy konkrét dolgozóra, egy adott szervezethez tartozó összes dolgozóra.

#### **5.2.5.3. Bérfeladás**

A lista formailag megegyezik az **SZJA modulban lekérhetı HAVI BÉRFELADÁS** listával, amely a továbbiakban a pénztárral való egyeztetéshez illetve a 2-i és 12-i adatok elkülönített kimutatásához használható. A **Bérszámfejtés**i modulban lekérhetı Bérfeladás a béreket abban a szervezetben jeleníti meg, ahol ténylegesen felmerültek. A lista így a **bérfelosztás**t a kiválasztott szempont szerint - a felvezetésnek megfelelően tartalmazza.

#### **5.2.5.4. Bérkód összesítık**

A menüpont kiválasztása után választani lehet a felvezetett bérsorokat milyen csoportosítási szempontok szerint kívánja megtekinteni.

A listáknál a program kiírja a felvezetett napokat, órákat, mennyiségeket, összegeket. A teljesítménybéres soroknál kiszámolja a normaidőt.

#### **5.2.5.5. Utókalkuláció**

A menüpont kiválasztása után választhat, hogy nyilvántartási szervezet ezen belül kontír szervezetre, vagy kontír szervezet és ezen belül nyilvántartási szervezetre készüljön el a lista. A listával kimutatható például, hogy egy adott munkaszámra, vagy főkönyvi számra mely szervezetek adtak fel összegeket.

Bér-, SZJA számfejtő, elszámoló és nyilvántartó program

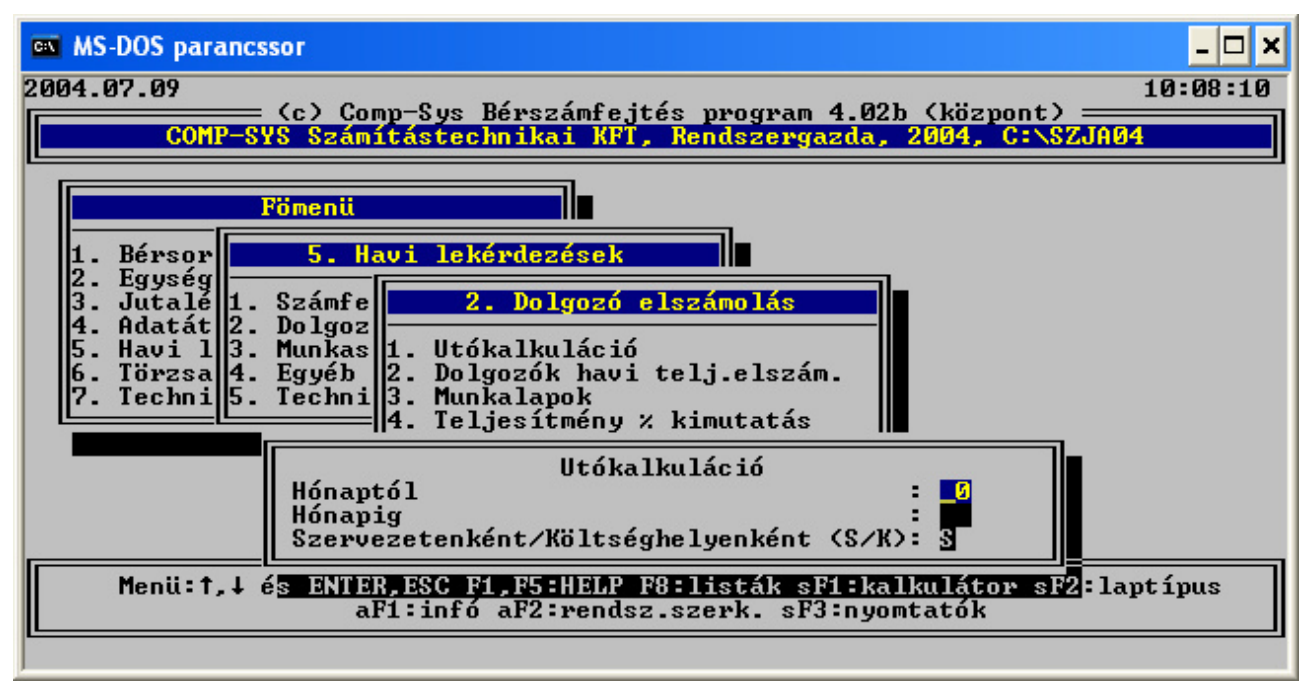

**32. Ábra Utókalkulációs listák** 

### **5.2.5.6. Dolgozók havi teljesítmény elszámolása**

A lista egy adott hónapra kérhető le. Szervezetenként, dolgozónként kimutatia a ledolgozott órákat, a teljesítménybéreket és ezek hányadosa alapján teljesítmény százalékot számol. A teljesítményszázalékot kétféleképpen tudja a program elvégezni:

• a ledolgozott napok és a munkarend szerinti óra szorzataként számított teljesített óra, vagy

• a felvezetett órák összesenje alapján számolt teljesített órák alapján.

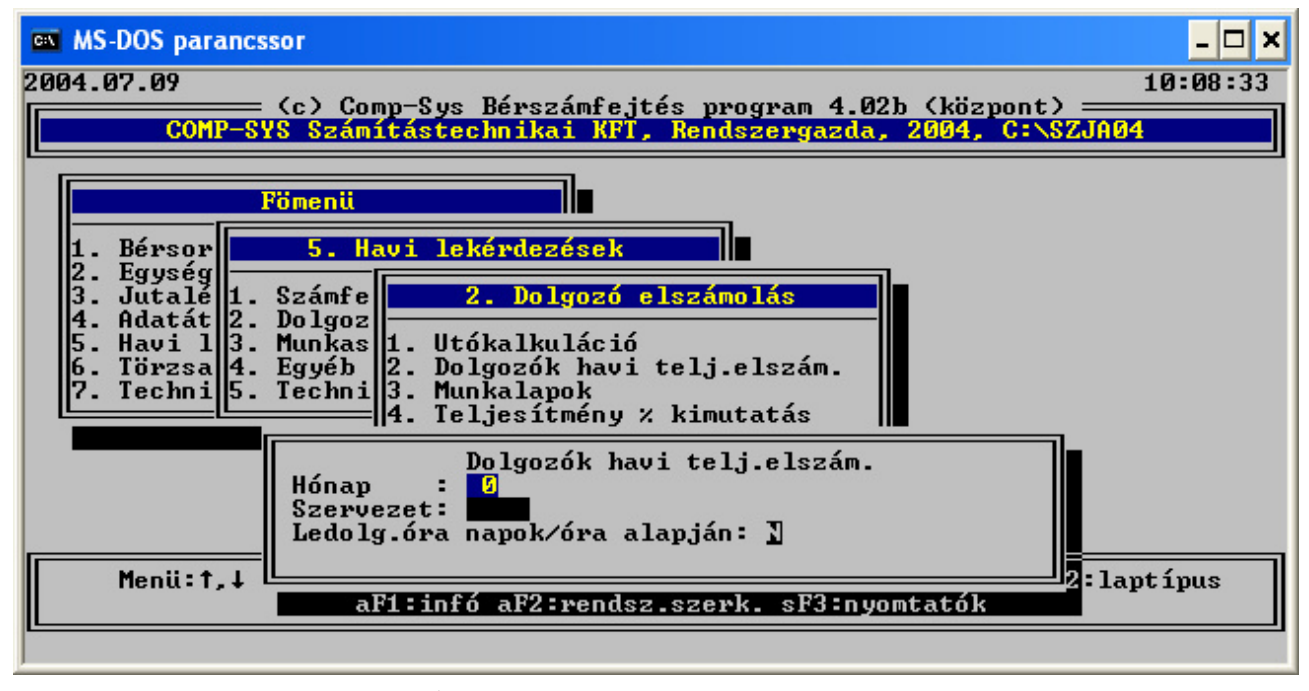

## **33. Ábra Dolgozók teljesítmény elszámolása**

A két számolás között igen nagy eltérés lehet. A kiválasztott számolási módhoz tartozó adatok felvezetésére oda kell figyelni, illetve a szükséges paramétereket megfelelően kell beállítani.

#### **5.2.5.7. Munkalapok**

A programban a szellemi és a fizikai dolgozók részére részletes havi teljesítés adatokat tartalmazó munkalapok készíthetők. A munkalapok tartalmazzák az órákat a darabokat a forintokat.

- **Idıbéres munkalap**: adott hónapra vonatkoztatva a bérkódonként összesíti a felvezetett órákat
- **Teljesítménybéres munkalap**
- **Munkalap analitika**: egy adott hónapra kérhető le, hogy egy adott munkalapra mely dolgozók milyen bérsorai lettek rögzítve
- **Személyenkénti bérkód összesítő**: egy időintervallumra vonatkoztatva dolgozónként kilistázható, hogy egy v. több bérkódon (amelyeket Ön jelöl ki) összesen hány óra és mennyi összeg lett felvezetve.

### **5.2.5.8. Nem számfejtett bérsorok listája**

A lista azon dolgozókról ad tájékoztatást, akiknél az adott hónapban valamely bérsorban az összeg mező tartalma nulla. A lista tartalma utalhat tévesen felvett bérsorra vagy olyan egységre, amelyre még nem futtatta a jutalék számfejtés menüpontot.

### **5.2.5.9. El nem számolt dolgozók listája**

A lista azon dolgozók adatait tartalmazza, melyekre az adott hónapban az **SZJA** modulban még nem futtatta a **HAVI BÉRADATOK FELVITELE** menüpontot.

# **6. Jelenléti ív/ Elszámoló lap (2. menü)**

## **6.1. Naptár elıkészítés (2.1 menü)**

A 2.1 menüpontba belépve, meg kell adni a hónapot, majd a program háttérben elkészíti a naptárt, bejelölve az ünnepnapokat és szombat, vasárnapokat.

## **6.2. Elszámoló lap kódok rögzítése (2.2 menü)**

Az elszámoló lapon a túlórákat I,II, III-as számokkal jelöltük. A 2.2 menüpontban fel lehet vinni, hogy a rövidítés mit jelent. Az ide beírt adat az elszámoló lap alsó részében fog megjelenni. Az egyéb oszlopba tetszőleges rövidítéseket lehet írni, ezeket is célszerű itt előre definiálni.

## **6.3. Hónap szerkesztése (2.3 menü)**

Hónap szerkesztése (2.3 menü) A hónap előkészítés menü elindítása után használható. Csak akkor kell módosítani, ha a program által generálttól eltér az Önök munkaidő naptára. A STÁTUSZ mező a következő értékeket veheti fel:

- MN munkanap
- FÜ fizetett ünnep
- szombat, vasárnap, egyéb pihenőnap

## **6.4. Jelenléti ív (2.4 menü)**

A 2.4-es menüpontban lehet a jelenléti íveket nyomtatni. Ha szervezet kódot kitölti, akkor Szervezet kódonként és azon belül ABC rendben kerülnek nyomtatásra a dolgozók. Szervezetenként új lapot kezd. A kilépetteket kérdésre N-t válaszolva, csak az állományban lévő dolgozókat nyomtatja ki. Ha egy konkrét dolgozót szeretne listázni (szervezet kódot üresen kell hagyni) akkor csak a dolgozó kódot kell kitölteni.

**A naptár elıkészítése, és a hónap szerkesztése menüpontokban beállított naptárnak megfelelıen nyomtatja ki a jelenléti ívet, amit a dolgozók aláírhatnak** 

## **6.5. Elszámoló lap (2.5 menü)**

Ha szervezet kódot kitölti, akkor Szervezet kódonként és azon belül ABC rendben kerülnek nyomtatásra a dolgozók a 2.5 menüpontban. Szervezetenként új lapot kezd. A kilépetteket kérdésre N-t válaszolva, csak az állományban lévő dolgozókat nyomtatja ki. Ha egy konkrét dolgozót szeretne listázni (szervezet kódot üresen kell hagyni) akkor csak a dolgozó kódot kell kitölteni.

A naptár előkészítése, és a hónap szerkesztése menüpontokban beállított naptárnak megfelelően nyomtatia ki az elszámoló lapot, amire **fel lehet vezetni az adott dolgozó ledolgozott óráit/napjait**

A lista alsó részére kiírjuk az elszámoló kódok menüpontban berögzített rövidítéseket

# **7. Havi béradatok személyenkénti lekérdezése (4 menü)**

A dolgozók részére felvezetett havi jövedelem és levonás adatok többféleképpen kérdezhetık le. A lekérdezések lehetőségei: bérkarton listára, bérkarton képernyőre, SZJA karton, Személyenkénti lekérdezés képernyőre. A lekérdezések közül jelen menüpontba képernyőn lehet megtekinteni dolgozónként, havonta a Havi béradatok felvezetésekor megjelenő formában a felvezetett és gépen tárolt nap, jövedelem és levonás adatokat.

Fontos, ha egy dolgozó tárolt jövedelem/levonás adatára van szükség, ne a Havi béradatok felvezetése menüpontban akarja megtekinteni. A Havi béradatok felvezetése menü mindig újra számol, levonásokat aktualizál, Ha belép, akkor elronthatja a már felvezetett és tárolt, lekönyvelt adatokat. Ez a menü - ellentétben a Havi béradatok felvitelével - mindig a korábban letárolt levonásokat hozza ki, nem számolja mindig újra azokat, nem lehet elrontani a tárolt felvezetést.
# **8. Kifizetési listák (5. menü)**

Az adott menüpontban a bérek kifizetéséhez szükséges listákat kérhetjük le. A listák közül a Bérjegyzéken, a Bérlapon a jövedelem ill. a levonás összegek olyan csoportokban jelennek meg, amilyen bontást a programrendszert vezérlő beállítások között ld. 2.2.1 fejezetben leírtak, az 5-ös és 6-os kódtípusainál megadtunk.

A menüpontba belépve az alábbi listák közül lehet választani:

- $\bullet$  Bérlap (5.1)
- Igazolás a befizetett/levont járulékokról (5.2)
- Kifizetési jegyzék (5.3.)
- Címletjegyzék (5.4)
- Bérfizetési jegyzék (5.5.)
- Etikett nyomtatás (5.6 menü)
- Élelmiszer utalványok (5.7 és 5.8 menü)

# **8.1. Bérlap (5.1 menü)**

A bérlap szinte ugyanazokat az adatokat tartalmazza, mint a bérfizetési jegyzék, eltérés elsősorban a megjelenési formában mutatkozik. Míg a bérfizetési jegyzéket széles leporellóra kell nyomtatni, s egy oldal 6 dolgozó adatait tartalmazza, addig a bérlapot keskeny leporellóra vagy A4-es lapra lehet nyomtatni, s egy oldal csak egy dolgozó adatait tartalmazza. További különbség, hogy a bérlapot egy konkrét dolgozóra is kinyomtathatjuk, míg a bérfizetési jegyzéket csak egy kifizetőhelyre.

#### **Kitöltendı adatok:**

- Hónap: minden esetben ki kell tölteni
- Kifizetési idő:  $0 \text{ v. } 1$  vagy üres lehet
- Kifizetőhely: ha nem tölti ki, akkor a megadott hónap, és kifizetési időre vonatkoztatva minden dolgozónak kinyomtatja a bérlapját.
- Név: az alábbi szőrési feltételeket lehet megadni
	- 1 dolgozó kinyomtatása: a teljes nevének megadásával lehetséges. (Ilyenkor a kifizető helyet és a kifizetési időt nem muszáj kitölteni)
	- Egy vagy több adott karakterrel kezdıdı dolgozó(k) kinyomtatása. A karaktersorozat megadása után \* kell írni. **Pl.** Az összes "B" betűvel kezdődőek esetén **B**\*, az összes "Kov"-val kezdődőek kinyomtatása Kov\* stb.
	- Egy adott karaktertől kezdődő kinyomtatás: Karaktersorozat megadása után egy **->** jelet kell írni. **pl.** A "C" betőtıl kezdje a nyomtatást **C->** vagy. pl. a "Kis" karaktersorozattól kezdje a nyomtatást Kis->

A Bérlapon szerepelnek az adóelszámoláskor figyelembe vett kedvezmények összegei is. A Bérlap alján a dolgozó halmozott és havi járulék adatai szerepelnek, ami igazolásként is használható, illetve kiírásra kerül az elszámolt és befizetett Egészségügyi Hozzájárulás összege is. Magánnyugdíjpénztári tagság esetén azt is kiírja a program, hogy mely pénztárnak lett utalva a járulék a kiegészítő tagdíjak.

# **8.2. Kifizetési jegyzék (5.3 menü)**

A kifizetési jegyzéken az adott hónapban kifizetett összegek szerepelnek kifizetőhely, azon belül a dolgozók ABC sorrendben. Az adott dolgozó sorában a dolgozó részére kifizetendő nettó összeg és egy aláírási hely szerepel. A kifizetendő összegek meg kell hogy egyezzenek a bérfizetési jegyzéken szereplő összegekkel. A kifizetési jegyzék nyomtatásához az elszámolási hónapot és a kifizetési idő kódot kötelező megadni. Ha kifizetőhelyet nem adunk meg, a program az összes kifizetőhely kifizetési jegyzékét lehozza, minden kifizetőhelyet új oldalon kezdve.

A program választási lehetőséget biztosít a kifizetési jegyzék sortávolságának megadására.

# **8.3. Címletjegyzék (5.4 menü)**

A címletjegyzék elkészítése megkönnyíti a bérek kifizetését (a pénz szétosztását). Akárcsak a kifizetési jegyzék esetében, itt is az elszámolási hónapot és a kifizetési idő kódot kötelezően kell megadni. Ha a kifizetőhelyet ENTER-rel elengedjük, akkor a program az összes kifizetőhelyhez tartozó címletjegyzéket lehozza abban az esetben ha a "Csak mindösszesen" kérdésre "N" választ ad. Ha a "Csak mindösszesen kérdésre I" választ ad akkor kifizetőhelyenként nem adja meg a program a címletezést csak mindösszesenben.

A címletjegyzéken szereplő összesen sornak, a kifizetési jegyzék összesen sorának és a bérfizetési jegyzék kifizetőhely összesen sor "kifizetendő" összegének meg kell egyeznie.

# **8.4. Bérfizetési jegyzék (5.5 menü)**

A bérfizetési jegyzék nyomtatásához az elszámolási hónapot a kifizetési idő kódot kell megadni. A kifizetőhely kódját nem kötelező kitölteni. Ha kitölti és az adott kifizetőhely létezik akkor azon, ha nincs kitöltve az összes kifizetőhelyen történt kifizetésről nyomtat jegyzéket a program.

A bérfizetési jegyzéket célszerő többpéldányos leporellóra nyomtatni, abban az esetben ha nemcsak nyilvántartási céllal nyomtatjuk ki, hanem szétvágja és egy példányt a dolgozó részére is át szeretnénk adni. Amennyiben a dolgozó a Bérlapok közül kapja meg valamelyiket, akkor elég egy példányban is kinyomtatni a listát.

A bérfizetési jegyzéken egy oldalra 6 dolgozó bérkifizetési adata fér el. Az oldalakat sorszámozzuk. A lista elkészítésénél az elsődleges sorrend a kifizetőhely kód. Kifizetőhely váltáskor a program kifizetőhely összesent számol és az új kifizetőhelyet új oldalon kezdi. Kifizetőhelyen belül a dolgozókat szervezetkód, azon belül ABC sorrendben nyomtatja a program. A lista három soros, szerkezete megfelel a Bérfeladás és a Bérkarton szerkezetének. Paraméterezését a 2.2.2. fejezetben leírtak szerint lehetséges. A lista széles leporellóra kerül nyomtatásra

# **8.5. Etikett nyomtatás (5.6 menü)**

Ebben a menüpontban lehetőséget kap a Felhasználó arra, hogy a dolgozók nettó, kifizetendő béréről a név, lakcím, kifizetőhely megjelölésével öntapadós címkét, etikettet lehessen nyomtatni, melyet a dolgozó adott havi kifizetési borítékjára rá lehet ragasztani.

# **8.6. Áfész élelmiszer utalvány és TSZ élelmiszer utalvány (5.7 menü)**

Ebben a menüpontban az Áfész üzletek saját cégekben levásárolható étkezési utalványokat tudnak nyomtatni. Választani lehet, hogy a személyi adatokkal vagy azok nélkül készüljön az utalvány.

# **9. Összesítések, adatszolgáltatások (6. menü)**

- 1) Analitikák
	- a) Jövedelmek személyenként (6.1.1)
	- b) Bérrészletezés (6.1.2)
	- c) Levonások személyenként (6.1.3)
	- d) Családtámogatási analitika (6.1.4)
	- e) Eü. hozzájárulási jegyzék (6.1.5)
	- f) Max. biztosítási határt átlépettek (6.1.6)
	- g) Vállalkozói járulék (6.1.7)
		- Havi igazolás a levont járulékról (6.1.7.1)
		- Nyilatkozat a befizetett járulékról (6.1.7.2)
	- h) Munkaidő kimutatás (6.1.8)
		- Munkanap kimutatás (6.1.8.1)
		- Munkaóra kimutatás (6.1.8.2)
- 2) Adatszolgáltatások/bejelentések (6.2)
	- a) Banki átutalások készítése floppy lemezre és listára (6.2.1)
	- b) Postai utalványok floppy lemezre és listára (6.2.2)
	- c) Önkéntes nyugdíjpénztári adatszolgáltatások (6.2.3)
	- d) Kilépő adatszolgáltatások (6.2.4)
		- Kilépő adatlap  $(6.2.4.1)$
		- Járulék igazolás (6.2.4.2)
		- Igazolás a munkanélküli járadék megállapításához (6.2.4.3)
		- Munk. igazolás a munkaviszony megszűnésekor (6.2.4.4)
		- Jövedelemigazolás az egészségbiztosítási alapokról (6.2.4.5)
		- SZJA karton (6.2.4.6)
		- Tartási kötelezettségek (6.2.4.7)
		- EKHO-s igazolás (6.2.4.8)
	- e) Egyéb juttatások utalása (bruttó) (6.2.5)
	- f) Statisztikai adatszolgáltatások (6.2.6)
		- Havi munkaügyi jelentés (6.2.6.1)
		- Egyéni bérek statisztikája (6.2.6.2)
	- g) TB/OEP/MÁK adatszolgáltatások (6.2.7)
		- Nyenyi importhoz TXT készítés (6.2.7.1)
		- Havi be- és kilépések (6.2.7.2)
		- Havi és éves bevallás (6.2.7.3)
		- Családtámogatási kifizetőhelyek adatszolgáltatása (6.2.7.4)
		- OEP negyedéves statisztika (6.2.7.5)
	- h) Külföldi utalások (6.2.8)
	- i) 08T1041 adatszolgáltatás
- 3) Bérfeladás/főkönyvi feladás (6.3)
	- a) Bérfeladás havi kifizetési időnként (6.3.1)
	- b) Bérfeladás havi/halmozott (6.3.2)
	- c) Főkönyvi feladás (6.3.3.)
- 4) Összesítések kimutatások (6.4)
	- a) Bérfőösszesítő  $(6.4.1)$
	- b) Levonásösszesítő  $(6.4.2)$
	- c) Adóelölőleg összesítő  $(6.4.3)$ 
		- $\bullet$  Havi adóelőleg (6.4.3.1)
		- Kifizetői SZJA  $(6.4.3.2)$
	- d) Bérköltség összesítő (6.4.4)
	- e) Járulék kimutatások (6.4.5)
		- Munkáltatói/Dolgozói járulékok (6.4.5.1)
		- Minimum járulékfizetés kimutatás (6.4.5.2)
	- f) Egyéb összesítések (6.4.6)
		- Foglalkoztatási kód, létszám összesítő (6.4.6.1)
- Elszámolt kedvezmények (6.4.6.2)
- Szakszervezeti tagdíjak (6.4.6.3)
- g) Mnyp összesítő  $(6.4.7)$
- h) JOV/LEV/KÖT összesítések (6.4.8)
- 5) Nyilvántartások/Igazolások (6.5)
	- a) Nyilvántartások (6.5.1)
		- Bérnyilvántartó lap (6.5.1.1)
			- $\frac{\text{Személyenként (5.5.1.1.1)}}{\text{Oscassítatt (6.5.1.1.2)}}$
			- $\ddot{\text{O}}$ sszesített (6.5.1.1.2)
		- SZJA nyilvántartások (6.5.1.2)
			- $\degree$  SZJA nyilvántartó lap (6.5.1.2.1)<br> $\degree$  I ingéris adós kifjoztások (6.5.1.2.1)
			- ° Lineáris adós kifieztések (6.5.1.2.2)
		- Szabadság nyilvántartások
			- $\degree$  Számítás (6.5.1.2.1)
				- ° Nyilvántartás (6.5.1.3.2)
				- $\frac{\text{Kezdeti}}{\text{Kerkentáis}}$  (6.5.1.3.3)
				- $\frac{\text{Karbantartás}}{\text{Karbantartás}}$  (6.5.1.3.4)
				- ° Nyilvántartó karton (6.5.1.3.5)
				- ° Szabadság adatok rendbetétele (6.5.1.3.6)
		- Dolgozó karton (6.5.1.4)
		- Bértörténeti lap (6.5.1.5)
		- Kafetéria nyilvántartás (6.5.1.6)
		- b) Igazolások (6.5.2)
			- Igazolás a törvényes alkalmazásról (6.5.2.1)
			- Igazolás az egészségügyi hozzájárulás fizetéséről (6.5.2.2)
		- c) Nyilatkozatok (6.5.3)
			- Adójóváírás (6.5.3.1)
			- Családi kedvezmény (6.5.3.2)
			- Adóelőleg levonás (6.5.3.3)

## **9.1. Analitikák**

#### **9.1.1. Jövedelmek személyenként (6.1.1 menü)**

Az adott listán egy kiválasztott jövedelem jogcímen kifizetett összegeket lehet dolgozónkénti bontásban lekérni, pl. Étkezési utalványok stb. A lista aláírási lehetőséget is tartalmaz, az átvett összeg igazolására. A jövedelem jogcím 2. 3. jegyét kell megadni a listázáshoz.

## **9.1.2. Bérrészletezés (6.1.2 menü)**

A Bérfeladáson a Bérfizetési jegyzéknek megfelelő jogcímenkénti megbontás nem mindig ad elég információt a jövedelmek bérfeladásához. Ebben segít a részletes bérösszesítést készítő programmodul. Indításakor meg kell adni, hogy a Bérfizetési jegyzék jövedelem kódcsoportjai közül - ld.3.1.2.3. fejezetben leírtak - melyik nyomtatási jövedelem jogcímkódot szeretnénk részletezni. A bérfőösszesítőhöz hasonlóan ez a lista is szervezetenként vagy kifizetőhelyenként nyomtatja ki az adott csoportkódon belüli béradatokat a megfelelő összegfokozatokkal együtt. A hónap és csoportkód megadása után a program kiírja a csoportkód -5ös kódtípus- nevét, és megkérdezi Személyenként tételes listát kér? I/N. Amennyiben I a válasz az adott csoportkódon belül megjelenített jövedelem adatokkal rendelkező dolgozók, az adott jövedelemjogcímen felvezetett összeggel együtt részletesen szerepelnek a listán.

Az adott listán egy kiválasztott jövedelem jogcímcsoport (pl. 99) részletezését is ki lehet nyomtatni (ld. 3.1.2.3.fejezetben leírtak). Például, az Alapbér mezőben kiírásra kerül az Alapbér, Eseti megbízás, Tiszteletdíj és részletesen mindegyiket külön szeretné látni.

## **9.1.3. Levonások személyenként (6.1.3 menü)**

Az adott listán egy kiválasztott levonás jogcímen kifizetett összegeket lehet dolgozónkénti bontásban lekérni, pl. gyerektartás, átutalási betét, stb. Vannak olyan levonások, amelyeknél pl. az utalás miatt tudnunk kell, hogy név szerint melyik dolgozótól mennyit vontunk le. Ebben az esetben megadjuk a kívánt számfejtési levonás jogcímkódot. Ekkor a program szervezetenként ABC sorrendben kinyomtatja a dolgozók adott havi levonását. A megjegyzés rovatba az utalás címét lehet beírni a gépi listára. A levonás jogcím 2.3.jegyét kell csak megadni a listázáshoz.

# **9.1.4. Családtámogatási analitika (6.1.4 menü)**

A 2.2.8 fejezetben leírtak szerinti paraméterezés esetén - ha családi pótlék, GYES, szociális segély, stb. jövedelem és levonás sorokban a megfelelő számokat beírta a program elkészíti a dolgozónkénti analitikus listát. A hónap megadása után a lista egy adott szervezetre is lekérdezhető.

# **9.1.5. Eü. hozzájárulási jegyzék készítése (6.1.5 menü)**

A program automatikusan elkészíti a vezetendő jegyzéket a felvezetett adatok alapján. A formája és adattartalma a TB előírásainak megfelelő. A lista két hónap bekérésére ad lehetőséget. Ha a két hónap megegyezik, akkor egy adott hónapra készül el a lista. Különbözı hónapok megadása esetén halmozott lista készül. A hónapot két helyértéken kell megadni. Pl.:01. A listát egy szervezetre is le lehet kérni.

Az azonosító adatok után a foglalkoztatott napok, majd a kieső napok szerepelnek.

A kiesı napok összesítésre kerülnek, ezt levonva a foglalkoztatott napból megkapjuk azon napok számát melyek után a hozzájárulást meg kell fizetni, ezen napok számát is tartalmazza a lista.

Az Eühj havi oszlopban az érték szerepel amit a program a havi béradatok felvezetésekor számolt ki. Azt feltételezi a program, hogy be is fizette a munkáltató ezt az összeget. Abban az esetben, ha később érkezik meg egy kieső idő - pl.: táppénz lejelentés - akkor annak felvezetésére már a bérektől eltérően a Járuléknyilvántartás menüpontban van csak lehetőség. Ld.:7.1.1.menü.

Ebben az esetben a program az Eühj. számított oszlop alatt újra számolja a havi fizetendő Eü hozzájárulást. A két érték különbözetét a következő oszlopban számolja ki. Ezzel kell elméletileg korrigálni a már elvégzett havi befizetést.

## **9.1.6. Maximális biztosítási határt átlépett dolgozók listája (6.1.6 menü)**

A program a hónap, megadása után kilistázza szervezetenként azon dolgozókat akik az adott hónapban átlépték a maximális biztosítási határt. A dolgozó sorában kiírásra kerül az összeg ami még járulék alapot képezett és az összeg is ami már nem képezett járulék alapot.

## **9.1.7. Vállalkozói járulék igazolás (6.1.7 menü)**

A menüpontban lista kérhető le a levont és befizetett vállalkozói járulékokról. Belépve meg kell adni a dolgozó kódját, és listázási időszakot. Ezek után elkészül a lista, ami az adott dolgozó havi vállalkozói járulék alapját és a levont/befizetett járulékot tartalmazza.

## **9.1.8. Munkaidı kimutatások (6.1.8 menü)**

#### **9.1.8.1. Munkanap kimutatás**

A felvezetett napok kérdezhetők le, szervezetenként, dolgozónként különböző variációkban attól függően mely mezők vannak kitöltve és a megjelenő kérdésekre milyen választ ad.

## **9.1.8.2. Munkaóra kimutatás**

A munkanapok lekérdezéséhez hasonlóan a felvezetett munkaórák kérdezhetők le. A lekérdezési lehetőségek a munkanapok lekérdezéséhez hasonlóan lehetséges.

# **9.2. Adatszolgáltatások/Bejelentések (6.2 menü)**

## **9.2.1. Banki átutalás (6.2.1 menü)**

A menü meghívásakor megjelenik az a banki választék amelyek részére a program floppy lemezre tudja a havi utalási jegyzéket elkészíteni. Jelenleg a program kifizetési időnként az alábbi bankok részére tud floppylemezen adatokat szolgáltatni:

- Postabank
- Budapest Bank
- OTP folyószámla
- Kereskedelmi és Hitelbank Rt.
- Postabank betétszámlakönyv
- Creditanstalt Rt
- CA Rt. postai kifizetési utalvány
- HYPO-BANK
- OTP csoportos utalás
- Csoportos megbízás
- UNICBANK
- HYPO bank
- Inter Európa Bank

#### **9.2.1.1. Utalás készítése floppy lemezre**

Az utalások minden bank számára hasonlóan készülnek. Ezért ezen adatszolgáltatások elkészítésére nem térünk ki külön-külön. Az elkészítéséhez szükséges:

- a Levonás jogcímek között egy külön utalás jogcímet felvenni az adott bank számára. **Ld.: 2.2.4 fejezetben leírtak.**
- az így rögzített jogcímet fel kell venni a dolgozó levonás törzsébe a megfelelő adatokkal. Fix összegő utalás, teljes nettó összeg utalás. **Ld.: 3.12 fejezetben leírtak.**
- a főmenü 1-es menüpontián belül a 9.1.6. menüpontban ki kell tölteni a bank adatokat, Bank neve, bankszámla száma.

A menü meghívása után meg kell adni, hogy melyik havi bérkifizetést akarja elutalni, meg kell adni azt a levonás kódot amin az adott BANKI utalásokat a dolgozóknál levonta és azt, hogy melyik meghajtóban van a megformázott üres floppylemez, amire az utalást el szeretné készíteni. Ha a VÁLOGAT kérdésre I-t válaszol akkor a megjelenő listából kiválaszthatja (ENTER- egy dolgozó, INSERT: összes dolgozó, DEL: kijelölés törlése) hogy mely dolgozók szerepeljenek az utalásban.

**Banki utalás átvezetése hóközi kifizetésre**: A banki utalásoknál gond volt, ha egy dolgozó többször kap kifizetést egy hónapban, akkor figyelni kellett, hogy az előző utalás ne menjen el kétszer, ezért a már elutalt összeget hóközi kifizetésbe kellett tenni. Ezen segít ez a programmódosítás azáltal, hogy a Banki utalás elkészülte után lehetőséget teremt az összeg automatikus valamely kiválasztott Hóközi kifizetés jogcímre történő átvezetésére.

Feltételei:

- 9.1.6 menü, Bankadatok karbantartásánál "Hóközi átvez" kérdésre I-t válaszoljon.
- **egy** banki utalás jogcímet adjon meg az utalások készítésekor
- legyen az utalás jogcímen összeg,
- legyen elővezethető Hóközi levonás jogcím.

Az utalás befejezése után a program megkérdezi: "Zárhatom az utalás jogcímeket? I/N" I válasz esetén megjelenik egy ablak, ahol a hóközi kifizetés jogcím kiválasztása után a program elkészíti az átvezetést.

Ha az átvezetést elrontotta, akkor a 9.3.2-es menüben vissza lehet vonni az egész mőveletet.

## **9.2.2. Postai utalvány (6.2.2 menü)**

Amennyiben a munkabér kifizetése nem készpénzben, hanem postai átutalással történik, úgy a program egy adott kifizetőhelyre kinyomtatja a postai utalványokat és a hozzájuk tartozó kísérő jegyzéket. A dolgozó lakcímét a dolgozó törzsadati között ki kell tölteni.

Ennek megfelelően azokat a dolgozókat, akiknek a munkabérét postán keresztül utaljuk egy külön kifizetőhelyet kell megadni, illetve ezek részére a Kifizetőhelyek között egy külön Postai utalás kifizetőhelyet kell felvenni.

#### **9.2.2.1. Postai utalvány listán (6.2.2.1 menü)**

A program e menüpontban kitölti az előrenyomtatott utalványt, illetve kísérő jegyzéket.

Az utalványok nyomtatásánál először a leporellós formában kapható utalvány nyomtatványt kell befűzni, majd keskeny leporellót a kísérő jegyzék nyomtatására. A kísérő jegyzéken a program kiszámolja az utalásért fizetendő Postai díjat is dolgozónként.

A program bekéri a kinyomtatandó hónapot, kifizetési időt és kifizetőhely kódját. A kifizetőhelyet ENTER-rel is elengedhetjük, de ebben az esetben valamennyi kifizetőhelyre kinyomtatja a program az utalványokat.

#### **9.2.2.2. Postai utalvány floppy lemezen (6.2.2.2 menü)**

Az előző menüpontban elkészített listákat, ha a Postával van megállapodása a cégnek floppy lemezen is át lehet adni. Ebben a menüpontban lehet a floppy lemezre elkészíteni a Posta részére átadandó, megfelelı adatformátumú állományokat. Floppylemezes adatszolgáltatás esetén az alábbi adatokat kell megadni:

- Hónap
- Kifizetési idő
- Kifizetőhely
- Átadás dátuma: EEHHNN formában kell kitölteni.
- Ügyfél azonosítója: a Posta adja meg
- Feladójegyz. ny.
- Floppy meghajtó jele: meghajtóban egy megformázott üres floppy lemeznek kell lennie.

## **9.2.3. Önkéntes nyugdíjpénztári adatszolgáltatások (6.2.3 menü)**

A menüpontba belépve az alábbi önkéntes nyugdíjpénztárak felé beküldendő floppy lemez és lista készíthető el:

- Patrónus önkéntes nyugdíjpénztár
- Első hazai pénztárszervező
- Rába önkéntes nyugdíjpénztár
- HYPO önkéntes nyugdíjpénztár
- HB önkéntes nyugdíjpénztár

A menüpontok kezelése megegyezik, ezért nem térünk ki részletesen mindegyik ismertetésére.

Kitöltendő adatok:

- hónap: azt a hónapot kell megadni, amelyik havi béradatokból az adatszolgáltatást teljesíteni akarja.
- vállalati kód: azaz munkáltató azonosító. Ezt mindig az adott nyugdíjpénztár közli a munkáltatóval. Nincs mindegyik adatszolgáltatásnál.
- munkáltatói hozzájárulás, Rendszeres támogatás, Egyéni tagdíj, Többletfiz. (vagy Munkáltató befiz., munkáltatói többletbefiz., Dolgozó befizetés, dolgozói többlet befizetés) mezőkbe az ENTER billentvű leütése után megjelenő listából szintén ENTER leütése után egy vagy több kódot lehet kiválasztani. Tehát itt lehet definiálni, hogy az Önök által számfejtett levonás vagy jövedelem jogcímet milyen néven kell lejelenteni az önkéntes nyugdíjpénztárnak.

# **9.2.4. Kilépı adatszolgáltatás (6.2.4 menü)**

#### **9.2.4.1. Kilépı adatlap (6.2.4.1 menü)**

A kilépő dolgozót a dolgozó azonosító száma alapján azonosítja a program, majd kiírja a nevét. Ha a dolgozó a személyi törzsállományban nem szerepel, vagy nincs kiléptetve hibaüzenetet kapunk.

Ebben a menü a mindenkor jogszabályi előírásoknak megfelelő kilépő adatlap készíthető el egy/több emberre.

#### **Megjelenı adatok:**

• **Dolgozó kód:** 

*Kitöltött*: a program ellenőrzéseket végez, ha a kiléptetés nem történt meg, hibaüzenetet kapunk *Nincs kitöltve*: Csoportos kiléptetésre van lehetőség

- **Jogviszony vége dátum**: *Dolgozó kód kitöltött*: ekkor nem lehet módosítani. *Dolgozó kód üres*: ezen a mezın ENTER-t adva a program felhozza azokat a kilépés dátumokat amelyek előfordulnak, ezek közül egyet kiválasztva, az adott dátumon kilépett dolgozóknak készül el a kilépő adatlap
- **Kilépés kódja:** értelemszerően töltendı
- **Kilépés dátuma:** a program elővezeti a jogyiszony vége dátumát, de módosítható. Pl. a dolgozó kilépett 06.30-n és 07.01-től passzív jogon táppénzt kap 10.25-ig. Akkor a második jogviszony végéig - azaz 10.25-ig - kell az adatokat győjteni, de a kilépés dátuma 06.30. Tehát az elővezetett értéket módosítani kell.
- **Nullás sorokat kiírjuk:** I/N. Nem szükséges kiírni azokat a sorokat, amelyekben nincs érték.
- Nyomtatás kelte: Ez kerül rá a kilépő adatlapra
- **Rögzít adatokat:** I/N. Olyan adatokat lehet berögzíteni, amikre a bérprogram más helyein nincs lehetőség, de kilépéskor fontosak lehetnek.
- Tart. köt. Adatlapot írat: I/N: kérdésre I-t válaszolva a kilépő adatlap után kinyomtatja az adatlapot. Ha a dolgozónak nincs tartási kötelezettsége, csak a fejléc kerül nyomtatásra. A listán azok a levonás jogcímek fognak szerepelni, amelyeket a Paraméterek menü/levonások csoportosítása pontjában 2-es típussal jelölt.

Ha egy dolgozó jogviszony változása hónap közben történik, akkor a havi béradatok felvezetésekor az első jogviszony végét be kell írni. A második jogviszony lekezelésére ilyen esetekben a dolgozót egy módosított dolgozó azonosítóra újra fel kell venni - személyi adatai változatlanok. A második jogviszonyra vonatkozó bérelszámolást az "új" dolgozóval kell elvégezni. Ilyen dolgozó kilépésekor egy kilépő adatlap fog készülni, mert az adóazonosító alapján mindkét jogviszony adatait összegyőjti a program.

Az adatlap nyomtatása előtt a program megvizsgálja, hogy a jövedelmek és levonások megfelelően vannak-e beparaméterezve. Hibás paraméterezés esetén kiírja az adott jövedelem, levonás kódját. A javítást a minden évben megküldött adott évre aktuális, a 3.sz mellékletben található minta jegyzék alapján kell elvégezni a 9.1.1.5.1.menüpontban. A Kilépő adatlap minden évben az adórendszer előírásai alapján változik A program az adatlapot ugyanolyan formában készíti el, mint amilyen a jogszabályi ajánlás.

Kilépő adatlap elkészítésével egy időben a program a következő feladatokat végzi el automatikusan:

- Ha a kilépı dolgozónak vannak családtámogatási ellátásai, akkor azoknak kitölti a vége dátumát. Tehát Önnek nem kell ezzel foglalkoznia, és az elkövetkező hónapokban készítendő családtámogatási adatszolgáltatásból ki fogja hagyni a dolgozót.
- Felírja az aktuális évben elért egészségbiztosítási járulék alapokat, és a jövedelemmel el nem látott időtartamokat a megfelelő helyre. Azaz, rögzítés nélkül el tudják készíteni a Jövedelemigazolás az egészségbiztosítási járulékalapokról listát.

### **9.2.4.2. Járulékigazolás (6.2.4.2 menü)**

A kilépő dolgozónak kilépésekor, illetve év végén az összes dolgozónak a kifizetett egészségbiztosítási és nyugdíjjárulék alapját képező jövedelmekről és a levont járulékok összegéről igazolást kell adni. Ezt az igazolást készíti el a program. Az előírások szerint ez az igazolás az éves NYENYI karton.

#### **9.2.4.3. Igazolás a munkanélküli járadékhoz (6.2.4.3 menü)**

A munkanélküli járadék megállapításához - a kilépő dolgozó részére - olyan igazolást kell adni, melyet a Munkaügyi központ részére át kell adni. Ezt az igazolást készíti el a program. A dolgozó azonosító megadása után az igazoláshoz a program elővezet bizonyos tárolt adatokat, illetve az adatlaphoz bizonyos adatok rögzítését lehetővé teszi.

#### **Átlagkereset az MT 152 szerint kérdésre I-t válaszolva, a program a következı módon számol.**

- a.) Átlagkereset jelző = $1 a$ zaz órabéres Napi átlagkereset: órabér\* napi munkaidő + növekmény b.) Átlagkereset jelző  $=2 - a$ zaz alapbéres Napi átlagkereset:= alapbér / átlagosan ledolgozható napok + növekmény
- c.) Átlagkereset jelző  $=4 a$ zaz teljesítménybéres Napi átlagkereset = a személyi törzsben tárolt átlagkereset kerül kiírásra

#### **Átlagkereset az MT 152 szerint kérdésre N-t válaszolva, a program a következı módon számol.**  A számításhoz teljes negyedévek kellenek.

#### *Korrigált kilépés dátum*: kilépés dátum előtti negyedév utolsó napja

Esetek:

- a.) Kilépés dátumot megelőző n.év első napjától 12 hónapot vissza kell számolni, ha ez lehetséges, és mind a 12 hónap jó hónap (van ledolgozott nap vagy forint) van négy negyedéve
	- Össze kell szedni az ebbe az időszakba tartozó jövedelmeket (figyelve arra, hogy a tavalyi jövedelmeket, a tavalyi könyvtárból kell győjteni)
	- Össze kell szedni a ledolgozható napokat
	- Összes jövedelem / összes nap
- b.) Kilépés dátumot megelőző n.év első napjától 12 hónapot vissza kell számolni, ha ez lehetséges és ha nem mind a 12 hónap jó hónap (van ledolgozott nap vagy forint)

#### VAGY

A belépés dátum és a korrigált kilépés dátum között nincs 12 hónap van negyedéve (kevesebb mint 4)

- Ki kell válogatni a jó negyedéveket (jó az a negyedév, ahol minden hónap jó) az ezekhez tartozó jövedelmeket és napokat összeadni
- Összes jövedelem / összes nap
- c.) Kilépés dátumot megelőző n.év első napjától 12 hónapot vissza kell számolni, ha ez lehetséges és nincs olyan negyedév ahol minden hónap jó

#### VAGY

A belépés dátum és a korrigált kilépés dátum között nincs 3 hónap nincs negyedéve

- A jó hónapokhoz tartozó szum szhft/ A jó hónapokhoz tartozó szum nappal
- d.) nincs érvényes hónapja sem
	- távolléti díj

#### **9.2.4.4. Munkáltatói igazolás a munkaviszony megszőnésekor (6.2.4.4 menü)**

A munkaviszony megszűnésekor a kilépő dolgozó részére igazolást kell adni, melyet a következő munkáltatójának kell átadnia. A dolgozó azonosító megadása után az igazoláshoz a program elővezet bizonyos tárolt adatokat, illetve az adatlaphoz bizonyos adatok rögzítését lehetővé teszi.

Ezen igazoláson a következő munkahelyet értesíti a munkáltató a továbbiakban vonandó levonásokról, azok kedvezményezettjeiről és a levonási határozat számáról. A hátralékos levonás akkor kerül ide, ha a dolgozó levonástörzsében van olyan jogcím ahol a maradék és/vagy a jogosult ki van töltve.

#### **9.2.4.5. Jövedelemigazolás az egészségbiztosítási alapokról (6.2.4.5 menü)**

A menüpontba belépve meg kell adni, hogy melyik dolgozónak készüljön a lista, illetve az elkészítés dátumát. A lista megfelel az OEP által kiadott formának. Az igazolást, mint bizonylatot kezeli a program, azaz szigorúan diszkrét egyedi sorszámmal látja el.

Ha egy dolgozónak többször kerül nyomtatásra az Igazolás, akkor minden nyomtatáskor más és más sorszám fog szerepelni a nyomtatványokon.

A 9.3.3-as menüpontban megtekinthetı, hogy ki milyen sorszámú Igazolást kapott.

Elkészült **a jövedelemigazolás** az egészségbiztosítási alapokról c. listához tartozó **pótlap**, ami a nem rendszeres jövedelmeket részletezi. 6.2.4.5.1 menüpontban karbantartható. A jövedelemigazolás és a pótlap a 6.2.4.5.2 menüpontban készül el, egymás után!

- "Futtassam a járulékalap szétszedést? I/N" kérdésre I-t kell válaszolni, ahhoz hogy a nem rendszeres jövedelmeket a program külön tudja választani. (Jövedelem kifizetési kódok menüpontban DE=2)
- Kiválasztva egy dolgozót, megjelenik a neki kifizetett összes nem rendszeres jövedelme. A rögzítendőn ENTER-t adva, lehet a jövedelmeket vonatkozási időszakokra szétbontani. F10-új időszak felvitele, F2-törlés

#### **9.2.4.6. SZJA nyilvántartó lap (6.2.4.6 menü)**

A személyi jövedelemadó nyilvántartó lap az év végi adóelszámoláshoz szükséges formában tartalmazza havonta az adóalapokat, az adókedvezményeket, a levont SZJA előlegeket, SZJA-kat, Az adóelőleg számítások az adott havi adatsornál levezethetők. Ennek megfelelően a lista tartalmazza a figyelembe vett adóalap csökkentő és adó csökkentő kedvezményeket is. Nyugdíjas dolgozók esetén, a listán szerepel a nyugdíj havi összege is. Az adatokból nyomon lehet követni az SZJA előleg kiszámítását. A nyilvántartó lap első oszlopában az évközi belépő előző munkahelyről hozott adatai szerepelnek. A karton dolgozónként eltérő sorokat tartalmazhat. Azon sorok, amelyek az adó számítás szempontjából nem tartalmaznak adatokat, a listára nem kerülnek kiírásra.

Az év végi adatszolgáltatás és az évközi kilépő dolgozó adatlapjának ellenőrzését könnyíti meg az SZJA nyilvántartó lapon található költségkimutatás, mely a dolgozó részére kifizetett költségtérítések bruttó és adómentes értékeit tartalmazza havi bontásban.

A nyomtatás elkezdéséhez a program szervezet kódot és nevet kér be. Ha a két mező közül valamelyiket nem adjuk meg, ugyanazt tapasztaljuk, mint a bérnyilvántartó lap nyomtatásakor.

# **9.2.5. Statisztikai adatszolgáltatások (6.2.6 menü)**

#### **9.2.5.1. Munkaügyi jelentés (6.2.6.1 menü)**

A menüpontban lekérhető a lista a KSH 27 1154/87 sz. negyedéves nyomtatvány kitöltését könnyíti meg. Összegyőjti a program által tárolt jövedelem adatokat a FEOR - fizikai/szellemi -, foglalkoztatási csoport szerinti bontásban. Minden sorban a munkabér, kereset, egyéb jövedelmeket és az óra összesítéseket írja ki a program. A lista egy hónapra - havi statisztika - és több hónap összesített adataira is lekérhetı. A havi statisztika létszám adatait a Munkaügyi nyilvántartó és statisztikai programrendszer használata esetén lehet lekérdezni.

#### **Létszám/kereset adatok besorolási szabályai:**

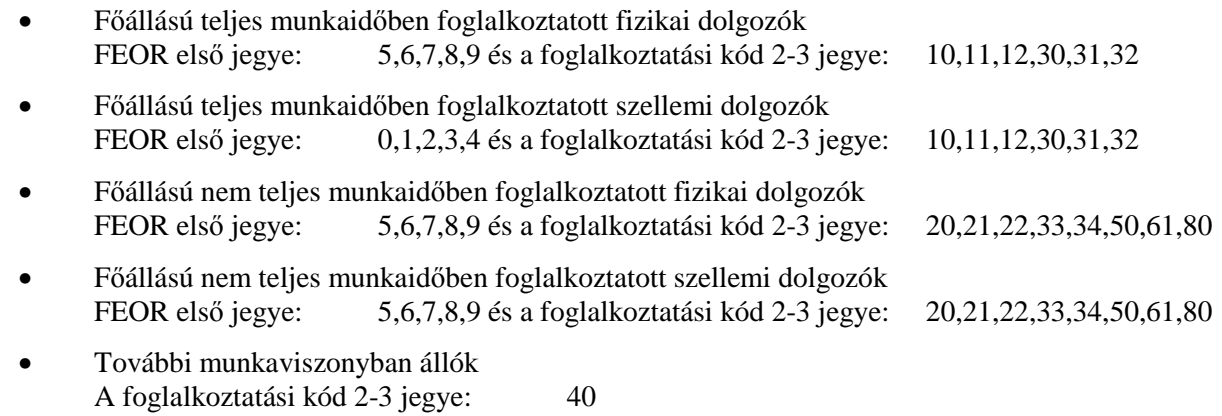

• Egyéb, állományba nem tartozó munkavállalók A foglalkoztatási kód 2-3 jegye: 51,60,70,71

### **Óra adatok besorolási szabályai:**

- *2.0 Teljesített munkaóra összesen: 2.1-2.5-ig*
- *2.1 Teljes munkaidıben foglalkoztatott fizikaiak teljesített munkaórái (túlórákkal)*  FEOR első jegye  $= 5$  vagy 6 vagy 7 vagy 8 vagy 9 Foglalkoztatási kód 2-3 jegye= 10 vagy 11 vagy 12 vagy 30 vagy 31 vagy 32 vagy 51
- *2.2 Teljes munkaidıben foglalkoztatott szellemiek teljesített munkaórái (túlórákkal)*  FEOR első jegye  $= 1$  vagy 2 vagy 3 vagy 4 Foglalkoztatási kód 2-3 jegye= 10 vagy 11 vagy 12 vagy 30 vagy 31 vagy 32 vagy 51
- *2.3 Nem teljes munkaidıben foglalkoztatottak teljesített munkaórái (túlórákkal)*  Foglalkoztatási kód 2-3 jegye= 20 vagy 21 vagy 22 vagy 33 vagy 34 vagy 50 vagy 61 vagy 80
- *2.4 További munkaviszonyban állók teljesített munkaórái (túlórákkal)*  Foglalkoztatási kód 2-3 jegye= 40
- *2.5 Teljesített túlórák száma:*  A főmenü 1-es pontján belül az 9.1.1.3 Jövedelem kifizetési kódok karbantartása menüpontban az adott jövedelem jogcím 'Ó' oszlopában 8 vagy C vagy D szerepel.

### **9.2.6. TB /OEP/ MÁK adatszolgáltatások (6.2.7 menü)**

#### **9.2.6.1. NYEENYI importhoz TXT készítés (6.2.7.1 menü)**

minden évben megküldjük az aktuális leírást

#### **9.2.6.2. Havi ki- és belépések jelentése (6.2.7.2 menü)**

- a.) Csoportos jelentés: A menüpontba belépve ki lehet választani, hogy mely cégekkel szeretne foglalkozni. Kijelölés Enter-re adott sorban megjelenik a Munkahely száma. Csak azok a cégek jelennek meg akik még nem voltak bejelölve, vagy akiket az adott munkahely jelölt meg. A saját bejelöléseket későbbi belépés esetén elővezeti a program, így látható ki mit jelentett le. Természetesen más munkahely bejelölése módosítható, átvehető. Ebben az esetben célszerű felszabadítani a bejelölést az adatszolgáltatás befejezése után egy Del lenyomásra. Ha a munkahelyek mindig ugyanazon cégeket jelentik le akkor a bejelölés elövezetés segítséget ad a Jelentés elkészítéséhez. A választás befejezése után CTRL+ENTER-rel lehet továbblépni. Ekkor a jelentés könyvtár helyét felajánlja a program, ha jó, ENTER (ha nem, akkor javítani kell), ezután meg kell adni a jelentendő időszakot. A kiválasztott cégek számától, és a jelentendő adatok mennyiségétől függően az adatgyűjtés több időt vehet igénybe. Cégenként kinyomtatja a program a listát, és átadja az adatokat a jelentés programnak.
	- Jelentésben szerepelnek:
		- Akik az adott időszakban megfelelnek a jelentési feltételeknek, és még nem készült róluk adatszolgáltatás
		- Akik "kívül esnek" a jelentési időszakon, -mozgás időpontjuk korábbi mint a lejelentendő időszak kezdete- de róluk nem készült még adatszolgáltatás
- b.) Jelentés ismétlése: A menüpontba belépve a program elővezeti azokat az időszakokat, amelyekre már készült jelentés. Az ismételendő időszakon ENTER-t ütve, a program elkészíti a jelentést.

#### **9.2.6.3. Havi bevallás (6.2.7.3 menü)**

A bevallás menü futtatása előtt a TB kifizetőhelyek esetén a jövedelem jogcímeket a bevallás soraihoz kell paraméterezni.

#### **9.2.6.4. Családtámogatási kifizetıhelyek adatszolgáltatása (6.2.7.4 menü)**

A jelentendő hónap és a visszamenőlegesen figyelembe veendő hónapok száma (elmaradt ellátások utólagos kiutalásának figyelembevételéhez kell) megadása után, a program elkészíti a floppy lemezt és az összesítő listát. Kérésre részletező lista is nyomtatható. Ha már egyszer elkészítették az adatszolgáltatást, akkor az Ismétlés kérdésre I-t válaszolva, a jelentés a korábbi tartalommal újra elkészül.

CSP. duplázás menete – FONTOS

- a.) Családtámogatási adatok frissítése menüpontban a Csp.duplázás kérdésre I-t kell válaszolni. Ezután számfejtésnél a duplázott összeggel fog a program számolni.
- b.) Statisztika készítése előtt, a CsP duplázás menüpontot el kell indítani. Ekkor csak a gyerek adatoknál felvezetett összegben történik változás (leszámfejtett összegek változatlanok maradnak).
- c.) El kell készíteni az adatszolgáltatást
- d.) Futtatni kell a CsP felezés menüpontot. Ekkor a gyerek adatokhoz visszakerülnek az eredeti értékek.
- e.) Családtámogatási adatok frissítését újra elindítva a következő havi számfejtéshez előkészíti a normál csp. adatokat.

#### **9.2.6.5. OEP negyedéves statisztika (6.2.7.5 menü)**

A STATISZTIKA ELKÉSZITÉSÉNEK MENETE:

- Jövedelem jogcímek felvezetése
	- Táppénz típusonként meg kell adni, hogy milyen jogcímen számfejtik a táppénzt. Fontos, hogy típusonként különböző jogcímet használjanak. Ellenkező esetben a program nem tudja az összegeket helyesen győjteni!
- Jelentés elkészítése A negyedév és a floppy meghajtó megadása után elkészül a statisztika, a kiadott rekordleírásnak megfelelően. Amennyiben a floppy meghajtó jelét üresen hagyják, csak egy lista készül.

**FONTOS!** Ha egy hónapon belül több táppénzes időszak van, és a jövedelmeket ugyanazon a jogcímen számfejtik akkor a kieső idők rögzítése menüpontban a Bsz.TP.Ft mezőbe be kell írni az adott időszakra vonatkozó táppénz összegét. Ha ezt nem teszik, akkor a program minden időszakra begyűjti a jövedelmet és így a tényleges táppénz sokszorosa fog szerepelni a jelentésben.

#### **9.2.7. 08T1041 adatszolgáltatás – Be- és kilépések jelentése az APEH felé (6.2.9 menü)**

- 1) Jelentésre kerülő adatok köre cégenként a program jelen állapotában
	- a.) Belépések (új jogviszony létrejötte)
	- b.) Kilépések (meglévő jogviszony megszűnése)
- 2) A program nem tudja kezelni

Ezek az esetek –megítéléseink szerint – nem túl gyakoriak, ezekre külön program kifejlesztése hosszabb időt venne igénybe, és esetleg a működés elbonyolításával járna.

- a.) A biztosítás szüneteltetés kezdetét, végét
- b.) Biztosítási jogviszony megszűnésével kapcsolatos változásokat (igény esetén, későbbiekben még várható)
- c.) A jelentésre került adatokban beállt változásokat
- d.) A jelentésre került adatok helyesbítését,
- 3) A program első induláskor alapállapotba hozza a jelentendő adatok körét, azaz úgy veszi, hogy minden állományban lévő dolgozóról, és minden kilépett dolgozóról készült adatszolgáltatás. Tehát az új belépőket, vagy a programcsere utáni kilépéseket lehet majd jelenteni.
- 4) Az adatszolgáltatás mőködése, azaz 08T1041 be- és kilépések jelentése (6.2.9 menü)
	- Jelentés kezdő dátuma Jelentés vége dátuma: a megadott időszakba eső belépés és kilépés dátumokról készül az adatszolgáltatás
	- Jelentés fájlok címe (útvonal): Tetszőleges könyvtárat be lehet írni, ha az nem létezik, akkor a program létrehozza. Célszerő kialakítani egy új könyvtárat, hogy az átadásra került adatok – adott éven belül – egy helyen legyenek. Pl. 08T1041
	- Ki kell választani a jelentendő cégek körét
	- Továbblépés CTRL+ENTER
	- Ha kész, a következő üzenet jelenik meg: pl. " A (T10-s) jelentés kész!  $(X/Y)$  -> Adatok -> útvonal" Ennek értelmezése

X – Jelentésre kijelölt cégek száma

Y – Jelentésre került emberek száma

- "útvonal" az a hely, ahová a jelentés fájlok másolódtak
- 5) ABEV programban kell az importálást futtatni, ami megegyezik a 0858-nál ismertetett egyedi és csoportos importálási lépésekkel.
- 6) Importálás után célszerű egy ellenőrzést lefuttatni (az ABEV program, Ellenőrzés). Ami biztos, hogy "hibaként" jelentkezni fog, hogy ki kell tölteni az adózó vagy képviselője (meghatalmazottja) mezőt.
- 7) Küldés: Kapcsolat az ügyfélkapuval, nyomtatvány megjelölése elektronikus beküldésre, majd a www.magyarorszag.hu oldalon keresztül a szokásos módon kell a munkát folytatni. Bérfeladás/Főkönyvi feladás (6.3 menü)

#### **9.2.8. Bérfeladás havi, kifizetési idınként (6.3.1 menü)**

A lista kifizetési idınként, szervezetenként összesítve tartalmazza a jövedelem és levonás jogcímek szerinti összegeket a 2.2.2. fejezetben leírtak szerinti paraméterezésnek megfelelően. Az adott lista elkészítéséhez a program hónapot és kifizetési időt kér be. A program a megadott kifizetési időre egy ún. pénztárösszesítőt is készít, aminek az alapja a szervezetek vagy a kifizetőhelyek pénztári kifizetés szerinti beosztása.

#### **9.2.9. Bérfeladás havi/halmozott (6.3.2 menü)**

Ebben a menüpontban kérhetjük le egy adott hónapra vagy több hónapra összesítve, szervezetenként a kifizetett jövedelmeket, levonásokat. A menü indításakor a program kiírja a hónapok nevét. Annál a hónapnál, amelyiket szerepeltetni akarjuk a listán az ENTER leütésére egy \* jelenik meg. Ha valamennyi szükséges hónapot becsillagozta, a CTRL és ENTER együttes leütésére kezdődik a nyomtatás.

#### **9.2.10. Fıkönyvi feladások (6.3.3 menü)**

A menüpontban a Főkönyvi számokra kontírozott feladás készíthető el. Ennek feltételeit és működését külön dokumentáció tartalmazza.

**A kikontírozott feladás elkészíthetı a fenti listára, floppy lemezre és közvetlenül egy vegyes napló állományba. A listáról rögzíteni kell az adatokat a Fıkönyvi programban, a floppylemez feldolgozására fel kell készíteni a Fıkönyvi programot, a vegyes naplóba való rögzítés esetén ismerni kell a Fıkönyvi program rekordstruktúráját. A program a kontírozásra igen széles körben ad lehetıséget. Számfejtı program használata és munkaszámos feladások rögzítése esetén a program automatikusan költségfelosztást is tud készíteni.** 

# **9.3. Összesítések kimutatások (6.4 menü)**

## **9.3.1. Bérfıösszesítı (6.4.1 menü)**

A bérfőösszesítőn - a rendszer paraméterezésétől függően - szervezetenként vagy kifizetőhelyenként a program kinyomtatja az adott hónapban elszámolt bért jövedelem jogcímenként. A szervezet ill. kifizetőhely törzsben definiált csoportkódonként összesítést készít. Ha kitöltésre kerül a kifizetési idő, akkor az adott hónapon belül, az adott kifizetési időpontban kifizetett jövedelmekről készít összesítést a program.

## **9.3.2. Levonásösszesítı (6.4.2 menü)**

A levonás-összesítőben a program szervezetenként vagy kifizetőhelyenként gyűjti a bérszámfejtési levonásjogcímek összegét. A bérfőösszesítőnek megfelelő összegzési fokozatokat tartalmaz. Ha a kifizetési idő kitöltésre kerül, akkor az adott hónapon belül az adott kifizetési időpontban levont összegekről készít összesítést a program levonás jogcímenként.

#### **9.3.3. Adóelıleg összesítık (6.4.3 menü)**

#### **9.3.3.1. Havi adóelılegösszesítı (6.4.3.1 menü)**

A havi adóelőlegösszesítő az adott évi jogszabályoknak megfelelően, a jövedelmekből levonandó adóelőlegek és adók, típusonkénti kigyűjtését végzi el.

Listázási szempontok:

- Több hónapra is lekérhető
- Szűrhető egy konkrét szervezetre / összes szervezetre
- A dolgozók szerepelhetnek személyenként vagy összesítve
- EKHO-s, STARTOS, Tartósan álláskereső, Normál dolgozók tetszőleges kombinációja megadható.

#### **9.3.3.2. Kifizetıi SZJA lista (6.4.3.2 menü)**

A program kilistázza azon jövedelmek összegét, melyeknél a jövedelem adatok kódolásában az adóelőleg kód szerint 54% SZJA-t a munkáltatónak kell befizetni, és az utánuk fizetendő munkáltatói SZJA értékét, amelyek az adott hónapban kifizetésre kerültek. Több hónap halmozott értékét is tudja a program listázni.

## **9.3.4. Bérköltség összesítı (6.4.4 menü)**

A lista adott intervallumra és/vagy adott dolgozóra vonatkoztatva kifizetési időnként csoportosítva az alábbi adatokat tartalmazza:

- a jövedelmeket bér, kereset, egyéb összesítésben ill. részletesen jogcímenként
- a levonásokat összesen illetve jogcímenként részletesen
- a munkáltató közterheit
- befizetési kötelezettségeket

## **9.3.5. Járulék kimutatások (6.4.5 menü)**

A menüpontban a járulékok elszámolásához, könyveléséhez, bevallásához, az igazolások kiadásához, a nyilvántartások vezetéséhez szükséges listák találhatók meg. Ezek a következők:

#### **9.3.5.1. Munkáltatói/dolgozói járulékok (6.4.5.1 menü)**

Mind a munkáltatói, mind a dolgozói járulékokról több szempont szerint készíthető el a lista. Lehetőség van az időszak megadására (egy konkrét hónap vagy időintervallum) valamint csak az EKHO-s, Tartósan álláskeresők, START kártyával rendelkezők, Normál dolgozók valamint ezek tetszőleges kombinációjának szőrésére.

#### **9.3.5.2. Minimum járulékfizetés kimutatása (6.4.5.2 menü)**

## **9.3.6. Egyéb összesítések (6.4.6 menü)**

#### **9.3.6.1. Foglalkoztatási kód, létszám összesítı (6.4.6.1 menü)**

A menüpontban foglalkoztatási kódonként ad létszámösszesítőt a program.

#### **9.3.6.2. Elszámolt kedvezmények (6.4.6.2 menü)**

Ebben a menüpontban lekérhető, hogy év közben milyen adókedvezmények lettek elszámolva a dolgozóknak. Listázási szempontok

- Vállalat összesen: mindkét mezőt üresen kell hagyni
- Szervezet: csak a szervezetet kell letölteni
- Dolgozó: csak a dolgozó kódot kell kitölteni

Havi bontásban a következő kedvezmények kerülnek listázásra: adójóváírás, Önkéntes nyugdíjpénztárba-, Önsegélyező nyugdíjpénztárba befizetett összeg kedvezménye, Mnyp-i dolgozói kiegészítés kedvezménye, Fogyatékos- és családi kedvezmény

#### **9.3.6.3. Szakszervezeti tagdíjak (6.4.6.3 menü)**

A menü lekérhető a különböző szakszervezetekbe befizetett tagdíjak időszakonként, dolgozónként.

#### **9.3.7. Magánnyugdíjpénztári összesítı (6.4.7 menü)**

A menüpontban elkészíthető lista egy adott hónapra, vagy hónapokra megadja dolgozónként, nyugdíjpénztáranként a levont, utalandó járulékot, kiegészítő tagdíjakat. Minden dolgozó sorában kiírásra kerül a járulékalap is.

#### **9.3.8. Jövedelmek/Levonások/Kötelezettségek összesítı (6.4.8 menü)**

**Győjtés**: elég egyszer futtatni, ismételni csak akkor kell, ha a győjtés után történt bérszámfejtés

Listázás: több szempont szerint kérhető

- Jövedelmek részletesen I/N: I esetén a következő oszlopok szerepelnek a listán: BÉR, KERESET, EGYÉB, NEM PÉNZBENI N válasz esetén a 4 csoport egy oszlopban, JÖVEDELEM címszó alatt összesítve szerepel
- Levonások részletesen I/N I esetén, a következő oszlopok szerepelnek a listán: Lev.AdóJ (adók járulékok), Lev.egyéb, Banki utalások N válasz esetén, a 3 csoport egy oszlopban, LEVONÁS címszó alatt összesítve szerepel
- Kötelezettségek részletesen I/N
	- I esetén, a következő oszlopok szerepelnek a listán: Nyugdíjbiztosítási-, egészségbiztosítási-, munkaadói járulék, szakképzési-, tételes és %-os egészségügyi hozzájárulás, munkáltató SZJA, baleseti járulék.

N válasz esetén, a 8 csoport egy oszlopban, KÖTELEZETTSÉGEK címszó alatt összesítve szerepel

## **9.4. Nyilvántartások/Igazolások (6.5 menü)**

#### **9.4.1. Nyilvántartások**

#### **9.4.1.1. Bérnyilvántartó lap Személyenként (6.5.1.1.1 menü)**

A program szervezetkódot és nevet kér be. Attól függően, hogy ezeknek milyen kombinációját adjuk meg, egy dolgozó, egy szervezet összes dolgozójának ill. a vállalat/szövetkezet összes dolgozójának bérkartonját listázza ki a program.

A bérnyilvántartó lap a dolgozó adatait év elejétől az utolsó elszámolt hónapig tartalmazza. Az adott időpontban utolsó hónap után összesítést nyomtat. Bármikor lekérhető, nyomtatását célszerű évente egyszer teljes körően elvégezni. A kinyomtatott bérkartonokat évente le kell főzni. Egy széles leporelló oldalon egy dolgozó mind a 12 havi bérkifizetés adata és az éves összesen adatsor is elfér.

Lekérdezés esetén célszerű a Személyenkénti lekérdezések menüpontot használni, ahol képernyőn megtekinthetők egy dolgozó havi bérelszámolási adatai.

#### **9.4.1.2. Bérnyilvántartó lap – Összesített (6.5.1.1.2 menü)**

A program lehetőséget ad arra, hogy az elszámolási hónapok adataiból tetszőleges időszakra (pl. negyedév, félév, stb.) szervezetenkénti bontásban, dolgozónkénti részletezéssel összesített adatokat kérjünk le. A bekért szervezetkód megadásával lehet egy szervezetet, elhagyásával pedig az összes szervezetben dolgozók bér adatait nyomtatni. A halmozási időszak megadásához a felkínált hónapokból ki kell választani a kívánt hónapokat az ENTER-rel, majd a kiválasztást a CTRL és az ENTER együttes lenyomásával nyugtázni kell. A lista dolgozónként a bérkarton összesen soraiban tartalmazza a kiválasztott hónap összesen bérelszámolási adatait.

#### **9.4.1.3. SZJA nyilvántartások (6.5.1.2 menü)**

#### **9.4.1.3.1. SZJA nyilvántartó lap (6.5.1.2.1 menü)**

A személyi jövedelemadó nyilvántartó lap az év végi adóelszámoláshoz szükséges formában tartalmazza havonta az adóalapokat, az adókedvezményeket, a levont SZJA előlegeket, SZJA-kat, Az adóelőleg számítások az adott havi adatsornál levezethetők. Ennek megfelelően a lista tartalmazza a figyelembe vett adóalap csökkentő és adó csökkentő kedvezményeket is. Nyugdíjas dolgozók esetén, a listán szerepel a nyugdíj havi összege is. Az adatokból nyomon lehet követni az SZJA előleg kiszámítását. A nyilvántartó lap első oszlopában az évközi belépő előző munkahelyről hozott adatai szerepelnek. A karton dolgozónként eltérő sorokat tartalmazhat. Azon sorok amelyek az adó számítás szempontjából nem tartalmaznak adatokat, a listára nem kerülnek kiírásra.

Az év végi adatszolgáltatás és az évközi kilépő dolgozó adatlapjának ellenőrzését könnyíti meg az SZJA nyilvántartó lapon található költségkimutatás, mely a dolgozó részére kifizetett költségtérítések bruttó és adómentes értékeit tartalmazza havi bontásban.

A nyomtatás elkezdéséhez a program szervezet kódot és nevet kér be. Ha a két mező közül valamelyiket nem adjuk meg, ugyanazt tapasztaljuk, mint a bérnyilvántartó lap nyomtatásakor.

#### **9.4.1.3.2. Lineáris adós kifizetések (6.5.1.2.2 menü)**

A menüpontban adó típusonként lehet lekérdezni, hogy melyik dolgozó az egyes hónapokban milyen kifizetést kapott és abból mennyi adó lett levonva. A lekérdezhető nyilvántartások köre az adórendszer változásait követi. A családi kedvezmény érvényesítéséhez szükséges adatok nyilvántartása

### **9.4.1.4. Szabadság nyilvántartás (6.5.1.2 menü)**

#### **9.4.1.4.1. Éves szabadság számítása (6.5.1.2.1 menü)**

A 9.1.2.2 Általános paraméterek menüpontban lehet beállítani az alapszabadság, fiatalkorú pótszabadság, gyerekek után járó pótszabadság adatokat a jogszabályoknak megfelelően.

Az éves szabadság kiszámításához szükséges gyerekszámot a 3.1.1.1.1 Dolgozó adatok karbantartása menüpontban lehet felvezetni.

Ez a menü kiszámolja a dolgozók éves alapszabadságát, a fiatalkorúak pótszabadságát, az egy-, kettő- és többgyerekes pótszabadságot, majd beírja a dolgozó törzsadataiba. Ezt a dolgozó adatok karbantartása menüpontban a második képernyőn meg lehet tekinteni, szükség esetén javítani kell. (pl. a gép által nem számolt egyéb - tanulmányi, rendkívüli, vezetői stb.- szabadság miatt)

Megjegyzések:

- Évközi belépés esetén a program a kiszámított teljes évre járó szabadságot arányosítja a hátralévő időre, és ezt írja be a dolgozó adatai közé.
- Kilépő dolgozóknak átszámolja a kilépés dátumáig érvényes szabadságot
- A program nem számol szabadságot a .50, .51, .60, .61, .70, .71, foglalkoztatási kódú dolgozóknak.
- A program nem figyeli a gyerekek életkorát.

A számolás után a program a szabadság adatokat automatikusan kilistázza.

#### **9.4.1.4.2. Szabadság nyilvántartás (6.5.1.3.2 menü)**

A menüpontban a dolgozóknak járó szabadság, - melyet a program az előző menüpontban számol ki - a kivett szabadság és a hátralévő szabadság kerül kiíratásra.

#### **9.4.1.4.3. Kezdeti feltöltés (6.5.1.3.3 menü)**

A menüpontba belépve a program összegyőjti az eddig kivett szabadság adatokat. A bérkartonból a pontos időpontokat nem tudjuk kiemelni, a bérsorból is csak akkor, ha Önök kitöltik az IDŐ mezőt. A gyűjtés után ellenőrizzék az időszakokat, és ha szükséges javítsák.

#### **9.4.1.4.4. Karbantartás (6.5.1.3.4 menü)**

Dolgozónként megjelennek ez eddig kivett szabadságok. Az adott dolgozót kiválasztva (ENTER) lehet karbantartani a szabadság időszakait. F2 törlés, F10 új felvitel, ENTER adott sor módosítása.

#### **9.4.1.4.5. Nyilvántartó karton (6.5.1.3.5 menü)**

Ebben a menüpontban lehet a szabadság nyilvántartó kartonokat listázni. Ha szervezet kódot kitölti, akkor Szervezet kódonként és azon belül ABC rendben kerülnek nyomtatásra a kartonok. A kilépetteket kérdésre N-t válaszolva, csak az állományban lévő dolgozókat nyomtatja ki. Ha egy konkrét dolgozót szeretne listázni (szervezet kódot üresen kell hagyni) akkor csak a dolgozó kódot kell kitölteni. **A listán idıszakonként jelenik meg az eddig kivett szabadság.**

A következı hónapokban – a bérszámfejtés befejezése után – futtatni kell a havi zárás menüpontot. Ekkor a szabadság karton automatikusan töltődik. Ha a szabadság nyilvántartás és a szabadság nyilvántartó karon eltér egymástól, akkor a szabadság analitikát a karbantartás menüpontban lehet rögzíteni! (Ha a havi zárás után visszamenőleg rögzít szabadságot, akkor azt is a karbantartás menüpontban kell javítani.)

#### **9.4.1.4.6. Szabadság alapadatok rendbetétele (6.5.1.3.6 menü)**

Egy képernyőn lehet rögzíteni az összes dolgozók különböző szabadságtípusait

- A dolgozók sorrendje F3-al változtatható
- Előző évről áthozott szabadságok egyszerű nullázása: egyik dolgozónál 0-t ír be, ekkor a program megkérdezi: "Mindenki előző évi szabadságát üríti? I/N" I - válasz esetén az értékek minden dolgozónál törlődnek.

#### **9.4.1.5. Dolgozó karton (6.5.1.4 menü)**

Ha szervezet kódot kitölti, akkor Szervezet kódonként és azon belül ABC rendben kerülnek nyomtatásra a kartonok. A kilépetteket kérdésre N-t válaszolva, csak az állományban lévő dolgozókat nyomtatja ki. Ha egy

konkrét dolgozót szeretne listázni (szervezet kódot üresen kell hagyni) akkor csak a dolgozó kódot kell kitölteni. **A listázásra kerülnek a dolgozó nyilvántartott adatai, és a rövid bértörténete.**

## **9.4.1.6. Bértörténeti lap (6.5.1.5 menü)**

Ha szervezet kódot kitölti, akkor Szervezet kódonként és azon belül ABC rendben kerülnek nyomtatásra a kartonok. A kilépetteket kérdésre N-t válaszolva, csak az állományban lévő dolgozókat nyomtatja ki. Ha egy konkrét dolgozót szeretne listázni (szervezet kódot üresen kell hagyni) akkor csak a dolgozó kódot kell kitölteni.

Az Alapbér, órabér, átlagkereset, Távolléti díj értéke megjelenik havi bontásban. Első oszlop : "Besor" adott hónapban a besorolási bére – személyi törzsben felvezetett. Második oszlop: "Szfejt": Számfejéshez használt bér.

A listából könnyen leolvasható, hogy mikor volt a dolgozónak béremelése

# **9.4.2. Igazolások (6.5.2 menü)**

## **9.4.2.1. Igazolás a törvényes alkalmazásról (6.5.2.1 menü)**

A foglalkoztató a tevékenységében személyesen közreműködő biztosított személyek adatait oly módon köteles nyilvántartásba venni és erről a magánszemélynek igazolást adni, hogy abból a törvényben előírt adatok a munkavégzés (tevékenység) megkezdésétől megállapíthatók legyenek. A nyilvántartásba vétel elmulasztása miatt a foglalkoztatót az Art. szerint megállapítható mulasztási bírság - a nyilvántartásba nem vett személyenként - terheli.

# **9.4.2.2. Igazolás az eü. hozzájárulás fizetésérıl (6.5.2.2 menü)**

Az Igazolás egy adott hónapra és több hónapra is lekérhető. A hónap megadás két karakteren történik. Lekérhető az Igazolás egy adott dolgozóra, egy szervezet összes dolgozójára és az összes szervezetben dolgozóra. A lista az Egészségügyi hozzájárulás jegyzéknek megfelelő formában a megfelelő dolgozó azonosító adatok után havonta írja ki az adatokat.

# **9.4.3. Nyilatkozatok (6.5.3 menü)**

## **9.4.3.1. Adójóváírásról szóló bejelentés (6.5.3.1 menü)**

A dolgozóknak nyilatkozni kell arról, hogy kérik az adójóváírás elszámolását. A menüpontba belépve lehetőség van egy üres (ún. bianco) bejelentés nyomtatására valamint kitöltött lap nyomtatására is. A bejelentés minden évben megfelel az ADÓKÓDEXben javasolt formátumnak.

Ha személyi adatokkal együtt nyomtatják, akkor a program a következő kérdést teszi fel:

"(M)indenkinek, (E)lőző évben nyilatkozóknak vagy (N)em nyilatkozóknak nyomtat.

E bető lenyomása esetén, azoknak nyomtat akiknek a személyi törzsben az AdóJvNyil-ben N szerepel

N bető lenyomása esetén azoknak nyomtat, akiknek a személyi törzsben az AdóJvNyil-ben I szerepel

(Azért ez a furcsa megfogalmazás, mert 2003-ban azoknak kellett nyilatkozniuk, akik az adójóváírás mellızését kérték)

## **9.4.3.2. Családi kedvezmény (6.5.3.2 menü)**

Ezt a nyilatkozatot annak érdekében kell kitölteni, hogy a magányszemély munkáltatója a családi kedvezményt a munkaviszonyból rendszeresen kapott jövedelem adóelőlegének megállapításánál figyelembe vegye. Az a munkáltató ne kérjen nyilatkozatot, aki a nevelési ellátást (családi pótlék, iskoláztatási támogatás) folyósítja, mert ez esetben a családi kedvezményt nyilatkozat nélkül neki annál kell figyelembe vennie, akinek a nevelési ellátást kifizeti. Ettől akkor lehet és kell eltekinteni, ha a nála alkalmazott jogosultnak a házastársa kívánja a kedvezményt érvényesíteni, és ezért e Nyilatkozatot kitöltve, közösen aláírva átadják azért, hogy cégszerő aláírással igazolja annak tudomásulvételét.

Itt is kérhető üres és kitöltött nyilatkozat.

# **10. TB nyilvántartás (7.menü)**

A menü kiválasztása után a következő feladatok közül lehet választani:

- 1) Ellátatlan időszakok rögzítése (7.1 menü)
- 2) Járulék nyilvántartó kartonok (7.2 menü)
	- a) Éves kartonok, és analitikus kartonok
		- TB NYENYI
		- MNYP járulékok
		- Egészségbiztosítási
- 3) Ellátatlan jogcímek (7.3 menü)
- 4) Betegszabadság kódok (7.4 menü)
- 5) Táppénz alap számítása (7.5 menü)

# **10.1. Ellátatlan idıszakok rögzítése (7.1 menü)**

Ebben a menüpontban vihetjük fel dolgozónként a munkabérrel ellátatlanság időszakait és jogcímeit. A menü kezelése teljes mértékben megegyezik a már megszokott teljes képernyős adatbeviteli programokéval. F10 leütésére új sor, adott soron ENTER módosítás, F2 törlés

A következő adatokat kéri be a program:

- személyi szám: csak az SZJA program dolgozó törzsében szereplő személyi számot lehet megadni. A program felkínálja az utoljára használt személyi számot. Keresés: F5
- a **-tól -ig** mezőkbe a munkabérrel ellátatlanság időszakait vihetjük fel, hónapot és napot megadva, a program ellenırzi a dátum helyességét. Amennyiben az ellátatlanság idıszaka egyik hónapról átcsúszik a következő hónapra, úgy az időszakot két sorban kell felvezetni havi megbontásban (pl. 2007.04.25-2007.05.03 időszak felvezetése 0425-0430 és 0501-0503)
- a **Jc** oszlopba az ellátatlanság jogcímét kell megadni, F5-re a prg.megadja a használható kódok listáját.
- Lz: Lezárt vagy nem lezárt keresőképtelenségi esetről van szó.
- **TT**: Táppénz típusa (F5-re bejönnek a felvehető értékek)
	- a) 14 60% táppénz
	- b) 15 70% táppénz
	- c) 16 Kórházi táppénz
- **TJ**: Táppénz jellege (F5-re bejönnek a felvehető értékek)
	- a) 1 üzemi baleset
	- b) 2 foglalkozási megbetegedés
	- c) 3 közúti baleset
	- d) 4 egyéb baleset
	- e) 5 beteg gyermek ápolása
	- f) 6 terhesség- szülés miatti keresőképtelenség
	- g) 7 közegészségügyi okból foglalkozási eltiltás vagy hatósági elkülönítés
	- h) 8 egyéb keresőképtelenség, illetve veszélyeztetett terhesség
	- i) 9 munkabaleset
- Gyerm.Taj: Gyermekápolási táppénz esetén a beteg gyermek TAJ száma
- BSZ. Nap: Betegszabadság naptári napjainak száma
- BSZ.TP. Ft : Betegszabadság, táppénz összege. Ha kitölti, akkor nem a leszámfejtett összeg fog szerepelni az OEP negyedéves statisztikában, hanem az ide bírt összeg.
- TP. Alap:

# **10.2. Járulék nyilvántartó kartonok (7.2 menü)**

A menü meghívásakor ki kell választani, hogy éves vagy analitikus kartonokat szeretnénk-e nyomtatni.

Az éves járulék nyilvántartó karton menüpontba belépve, a következő kartonokat lehet elkészíteni:

- TB NYEENYI éves karton: a hivatalos formanyomtatványnak megfelelő adatokat tartalmazza.
- MNYP járulékok éves kartonja: a magánnyugdíjpénztári belépés-kilépés és a járulék alap, valamint az abból levont tagdíj (kiegészítő tagdíjakat is) összegét tartalmazza, a TB-s kartonhoz hasonló formátumban.
- Egészségbiztosítási járulékok éves kartonja**:** az egészségügyi, és egészségbiztosítási járulék alapját, járulékát, valamint az egészségügyi hozzájárulás összegét tartalmazza.

Az analitikus járulék nyilvántartó kartonok /7.2.2 menü/ kiválasztása után, a következő kartonokat lehet elkészíteni:

- NYENYI analitikus karton
- Magánnyugdíjpénztári analitikus karton
- Egészségbiztosítási analitikus karton
- Összevont nyugdíjjárulék analitikus karton

Az analitikus kartonok, az éves kartonok adatait tartalmazzák havi bontásban.

Mindegyik program a következő adatokat kéri be:

- Alkalmazás minősége kód: kitöltése kötelező
- TAJ: nem kötelező kitölteni
- Szervezet: nem kötelező kitölteni
- Név: nem kötelező kitölteni

Amennyiben a nem kötelező kitöltendő mezőkőket üresen engedi el, akkor az összes dolgozó kartonját ki lehet nyomtatni.

# **10.3. Ellátatlan jogcímek (7.3 menü)**

A menü tartalmazza azokat a munkabérrel ellátatlanság jogcímeit. A rendszer mindazon jogcímet tartalmazza melyeket a TB előír. A jogcímek változása esetén az új ellátatlan kódokat megküldjük.

Az **Ellátatlan** oszlop értéke **I**, ha az adott jogcímnél a kiesett idıre a maximum egészségbiztosítás és nyugdíjjárulék alapot csökkenteni kell (pl. táppénzes idő,). Ellenkező esetben, az oszlopban N szerepel (pl. betegszabadság).

## **10.4. Betegszabadság kódok (7.4 menü)**

Ebben a menüpontban kell megadni, hogy az SZJA programban az év során a betegszabadságot milyen kódokon vezették fel. Ha Önök több kódot is alkalmaztak, akkor valamennyit szerepeltetni kell. A százalék oszlopban minden esetben meg kell adni, hogy az átlagkereset hány százalékát fizették betegszabadságként

# **10.5. Táppénz alap számítása (7.5 menü)**

A menüpontba belépve meg kell adni a dolgozó személyi számát és a táppénz kezdetét. ENTER leütése után a program kiszámolia a következőket:

#### **Biztosításban töltött napok száma:**

- Ha a dolgozónak a táppénzre jogosultság kezdő napját közvetlenül megelőző naptári évben van legalább 180 naptári napi jövedelme, akkor ebbe a mezőbe a program az előző évi biztosított napokat győjti
- Ha a dolgozónak a táppénzre jogosultság kezdő napját közvetlenül megelőző naptári évben nincs legalább 180 naptári napi jövedelme, akkor ebbe a mezőbe a program a táppénzre jogosultság kezdő napját megelőző olyan 180 naptári napot gyűjt amelyekre volt jövedelme
- Ha fenti két módszer közül egyikkel sem talál biztosított napot, akkor 30-t ír be, és a minimálbérrel számol.

#### **Kiesı napok száma:**

A biztosított napoknál megállapított időszakra vonatkozó kieső napok száma

#### **Rendszeres egészségbiztosítási járulék alap:**

A biztosított napoknál megállapított időszakra vonatkozó rendszeres egészségbiztosítási járulék alap

#### **Nem rendszeres egészségbiztosítási járulék alap:**

• A biztosított napoknál megállapított idıszakra vonatkozó nem rendszeres egészségbiztosítási járulék alap

#### **Nem rendszeres egészségbiztosítási járulék alap osztószáma:**

• Rögzíteni kell! A program nem számolja!

#### **Táppénz alap:**

Rendszeres egb. járulék alap / (biztosításban töltött napok száma – kieső napok száma) + Nem rendszeres egb. járulék alap / nem rsz. egb. járulék alap osztószám

#### **Megjegyzés:**

- A kiszámolt adatok tetszıleges módosíthatóak
- Ha egy dolgozónak már van számolt táppénz alapja, akkor a program nem számol újra (adott éven belül), de az adatokon lehet módosítani
- A kiszámolt táppénz alapot a program visszaírja a személyi törzsbe
- A beírt adatok alapján kitöltjük a személyi törzsben az Ell.Tip mezıt. Az értékadást ellenőrizzék!

# **11. Havi és éves adatszolgáltatás (8. menü)**

- 1) Rögzítések (8.1)
	- a) Tárgyidőszaktól eltérő kifizetések (8.1.1)
		- GYES/GYED időszak  $(8.1.1.1)$
		- Egyéb kifizetések időszakai (8.1.1.2)
	- b)  $\ddot{\text{O}}$ stermelői adatok (8.1.2)
		- Importálás a felvásárlási programból (8.1.2.1)
		- Rögzítés (8.1.2.2)
	- c) Egyéb kötelezettségek (8.1.3)
	- d) Különadózó jövedelmek(8.1.4)
	- e) Alkalmi munkavállalók (8.1.5)
	- f) Havi és negyedéves gyűjtők eldobása  $(8.1.6)$
- 2) 0708 adatszolgáltatás(8.2)
	- a) Győjtés a 0708-as bevalláshoz (8.2.1)
	- b) Győjtés megtekintése (8.2.2)
	- c) XML készítés az ABEV programhoz (8.2.3)
	- d) Bevallás nyugtázása (8.2.4)
- 3) Csoportos győjtés/XML készítés (8.3 menü)
	- a) Győjtés (8.3.1 menü)
	- b) XML készítés (8.3.2 menü)
- 4) 0858-as adatszolgáltatás (8.4 menü)

# **11.1. Győjtést megelızı feladatok**

- 1) Jövedelem jogcímek felvétele, beállítása (9.1.1.3. menü)
	- Minden olyan jövedelem jogcímet fel kell venni újként amelyik előfordulhat az adott tárgyidőszaki kifizetések között, de az ténylegesen nem az adott időszakra vonatkozik. Ez érvényes az ellátás jellegű kifizetésekre is, mint GYES, GYED stb. …. Menüben EI alatt I-t kell adni. Ha egy adott jogcím a tárgyidőszakban is és attól eltérően is szerepelhet, akkor azt két kódon kell felvenni. A beállítást a számfejtés előtt kell elvégezni, mert a számfejtés ez alapján fogja elkülöníteni. Lásd még: 15. pontban leírtak.
- 2) Jövedelem jogcímek paraméterezése a jövedelem és levonás jogcímeket mind a melléklet alapján be kell sorolni, hogy a győjtés hova tegye a 0708 bevallásban. 9.1.1.5.2 menü

# **11.2. Rögzítések (8.1 menü)**

# **11.2.1. Tárgyidıszaktól eltérı kifizetési idıszakok rögzítése (8.1.1 menü)**

A menüpontba belépve dönteni kell, hogy melyik jövedelemcsoporthoz akarnak időszakot rögzíteni.

- GYES/GYED időszak rögzítés
- Egyéb kifizetések idıszak rögzítés

Az időszakainak rögzítésénél a program megkérdezi hogy az összes üres dátumú jogcímhez beírja a dátumokat? Ha I-t válaszol, nem kell egyenként végig menni a tételeken, ezekhez a program beírja a dátumokat.

# **11.2.2. İstermelıi adatátvétel/rögzítés (8.1.2 menü)**

- Import a felvásárlási jegy programból
- Rögzítés: F10-el lehet elkezdeni a rögzítést. Ahol az adatok értelemszerűen töltendők.
- F9-re az adatok listázhatóak

# **11.2.3. Egyéb kötelezettségek rögzítése (8.1.3 menü)**

Itt kell rögzíteni az adózót terhelő – magánszemélyhez nem köthető – egyéb kötelezettségeket pl. cégautó adó, természetbeni juttatások utáni munkaadói járulék, stb.

- $\bullet$  F10-re új hónap rögzíthető
- F2-el lehet törölni.

• Az összesen sorokat nem kell tölteni, azokat a program kiszámolja.

### **11.2.4. Külön adózó jövedelmek rögzítése (8.1.4 menü)**

Azoknak lehet itt rögzíteni, akik nem a cég dolgozói viszont történt részükre pl. osztalék kifizetés. A rögzítést F10-el lehet elkezdeni. Törlés F2.

### **11.2.5. Alkalmi munkavállalók rögzítése (8.1.5 menü)**

Az alkalmi munkavállalói könyvel foglalkoztatott magánszemélyeket nem kell felvenni a törzsbe. Ebben a menüpontban csak a bevalláshoz szükséges adatokat kell rögzíteni.

- Rögzítési hónap megadása
- F10-el lehet új tételt felvinni
- F9-re a berögzített tételek kinyomtathatók
- Személy adatok értelemszerűen töltendők
- Közt.jegy: beragasztott közteherjegyek értéke
- 1.nap, 2.nap, …. 15.nap: Be kell írni, hogy hányadikán dolgozott. Egy alkalmi munkavállaló 1 hónapban max. 15 napot dolgozhat. Ha pl. dolgozott 5.-én, 6 –án, és 8-án, akkor így kell rögzíteni:

#### **1.(munkanap) nap: 05 2.(munkanap) nap: 06 3.(munkanap) nap: 08**

#### **11.2.6. Havi győjtık eldobása (8.1.6 menü)**

Csak indokolt esetben lehet a gyűjtőket eldobni, és az egész munkát kezdeni újra a kezdetektől. Ezért ezt a menüpontot jelszó védi. Gyűjtők eldobása után, az összes hónapot újra kell gyűjteni, növekvő sorrendben. Szükség esetén a jelszóval kapcsolatban keressen bennünket.

# **11.3. Győjtés (8.2.1 menü)**

- a.) Normál (N): adott havi adatok győjtése
	- Többször futtatható
	- Gyűjtés előtt ellenőrzi a paraméterezést, a nem paraméterezett jogcímeket felsorolja; ha véletlenül kimaradt egy-két jogcím a paraméterezésből, akkor azt pótolni kell a 9.1.1.5.2 menüpontban, ha szándékos a nem paraméterezés, akkor tovább lehet menni.
	- Ellenőrzi a program, hogy a nem tárgyhavi kifizetésekhez ha volt ilyen berögzítették-e az időszakot. Ha ez véletlenül elmaradt, akkor a gyűjtés nem fut le, a rögzítést pótolni kell, és utána lehet gyűjtetni.
	- Meg kell adni a győjtés hónapját
	- Adóazonosító:
		- ° üres, ha mindenkire el kell végezni a győjtést;
		- ° ki kell tölteni, ha egy konkrét ember adatait szeretnék győjteni. (ennek ált. akkor van értelme, ha már egyszer győjtöttek mindenkit, valakinek az adatain kellett javítani)
	- Ha már korábban is történt gyűjtés a hónapra, akkor a következő kérdés jelenik meg: "Az (XX) hónap adatait újra gyűjti? I/N". I- esetén a korábbi gyűjtéseket felülírja a program (az esetleges rögzítések eltőnnek). N- válasz esetén nem történik semmi, ki lehet lépni a menüpontból győjtés nélkül.
	- Amennyiben a győjtés egy adott embernél negatív alapokat vagy járulékokat, adókat talál, akkor azokat nullával viszi tovább és a negatív értékekről listát ad, hogy az önrevíziót el lehessen végezni. Ezt jelenleg manuálisan kell megtenni az ABEV programban az önellenőrzési előírásoknak megfelelően. A folyamat gépi megvalósításáról gondolkodunk és keressük a megoldást.
- b.) Helyesbítő (H): Erre akkor lehet szükség, ha már ment el (0708) bevallás az APEH felé, és azt meg kell ismételni, úgy hogy minden dolgozó szerepeljen rajta aki az eredeti adatszolgáltatásban is szerepelt, csak a helyesbítés mezőben szerepeljen X
	- Többször futtatható
	- mindenki akinek a győjtendı hónapra van bérkarton adata szerepelni fog a bevallásban
	- minden dolgozóhoz (és az A lapra is) bejelölődik a helyesbítés mező
- ha az APEH megadta a javítani kívánt bevallás vonalkódját, akkor azt a gyűjtés előtt lehet kitölteni.
- c.) Pót (P): erre akkor lehet szükség, ha van egy beadott adatszolgáltatás az APEH felé, és pár emberről kiderült, hogy hibásan lettek bevallva. Ilyenkor csak ezeket az embereket kell szerepeltetni a bevallásban, a program bejelöli őket helyesbítésnek. Ha ezen emberek javított adatszolgáltatása munkáltatói kötelezettség növekedést vagy csökkenést eredményez a program automatikusan képezi az önellenőrzés lapokat. Ezen gyűjtés előkészítő munkálatainak részletes leírását ld. az önellenőrzési folyamatnál.

# **11.3.1. Automatikus kerekítés**

Beépítettük a 0708 adatszolgáltatás programba az adóigazgatási előírásoknak és a bevallással kapcsolatos előírásoknak megfelelő, az éves göngyölített adatok alapján működő havi automatikus kerekítést. A kerekítést ELLENŐRIZNI kell!

# **11.4. Győjtés megtekintése/Listázása (8.2.2 menü)**

- a.) Megtekintés
	- Listáz vagy Nézetet mezőnél: N –t kell válaszolni
	- Meg kell adni a hónapot
	- $\ddot{\text{U}}$ rlap csoport: A vagy M (attól függően melyiket akarják megtekinteni.
		- M-es válasz esetén: Adószám: kitöltése kötelező (F5-re bejön a választási lista); mindig csak egy konkrét dolgozó adatait lehet megtekinteni
	- Melyik űrlapot nézi mezőn F5-t nyomva megjelenik a választási lista, a megfelelőn ENTER-t adva lehet megtekinteni a győjtött adatokat
	- Rögzíteni lehet
		- ° A-s nyomtatványnál: a +- 1 (ezer) kerekítéseket az 1-17 sorokhoz
		- ° M-s nyomtatványnál pl. Levont adóelőleg alapjának számítása a magánszemély nyilatkozata alapján.
		- ° Célszerő ezeket az apróbb rögzítések az ABEV programban elvégezni (adatok, xml mőveletek, xml megnyitása szerkesztésre)
- b.) Listázás
	- Listáz vagy Nézetet mezőnél: L –t kell válaszolni
	- Meg kell adni a hónapot
	- $\hat{U}$ rlap csoport: A vagy M (attól függően melyiket akarjuk listázni)
	- Melyik űrlapot nézi mező
		- ° üresen hagyva az adott csoporthoz tartozó összes lapot kinyomtatja a program
		- ° kitöltve, csak a konkrét lap kerül nyomtatásra (Ilyenkor meg kell adni a dolgozó azonosítót)
	- Dolgozó azonosító csak M-es nyomtatvány esetén!
		- ° Üresen hagyva mindenkinek minden lapját ki lehet nyomtatni
		- ° Kitöltve, egy konkrét ember minden lapja kerül nyomtatásra ha az őrlapot üresen hagyták, egyébként az a konkrét őrlap
	- $Ü$ res sorokat is  $(I/N)$ :

# **11.5. XML készítés (8.2.3 menü)**

- Ekkor számítja ki a program a bevallásban érintett magánszemélyek számát
- Ekkor dolgozza össze a gyűjtött adatokkal a magánszemélyhez nem köthető egyéb kifizetéseket
- Meg kell adni a hónapot, és azt hogy hová készítse el a program az xml fájlt
- Bevallás típusa:
	- ° F- felszámolás
	- ° V- végelszámolás
	- $\circ$  A átalakulás
	- ° E egyéni vállalkozói tevékenység megszüntetése
	- ° M gazdálkodó szervezet megszőnése (egyéb)
	- $\degree$  S ügyvédi, szab. ügyvivői, közjegyzői tevékenység szün.
- Bevallás fajtája Felszámolási eljárás esetén kell kitölteni
	- 1 az eljárást megelőző időszakra vonatkozó bevallás
- ° 2 az eljárás ideje alatt benyújtott bevallás
- ° 3 az eljárást lezáró bevallás
- Az önellenőrzés esedékessége: Önellenőrzés esetén itt vagy az ABEV programban ki kell tölteni
- Önellenőrzési pótlék összege: Ft-ban kell megadni

## **11.6. Bevallás nyugtázása (8.2.4 menü)**

Ha elkészült az xml és azt továbbították az ügyfélkapun keresztül az APEH felé, akkor a fogadásról az APEH egy érkeztetési számot ad, ezt kell rögzíteni. **FONTOS menü, különben a Pót bevallás nem fog jól mőködni.**

# **11.7. Csoportos győjtés (8.3.1 menü)**

Könyvelőirodáknak, több céget könyvelőknek igyekeztünk ezzel a menüponttal gyorsítani a munkájukat. A győjtési hónap megadása után választani kell a cégek közül, itt egy/több cég is választható. A kijelölés ENTERrel történik, majd CTRL+ENTER-el lehet továbblépni. A szokás ellenőrzéseket – paraméterezés, nem tárgyidőszaki kifizetések időszak kitöltöttség – itt is elvégzi a program cégenként, majd minden cégre elvégzi a program a győjtést.

Itt csak a normál gyűjtésre van lehetőség, a helyesbítést, és pótgyűjtést cégenként kell elindítani.

# **11.8. Csoportos XML készítés (8.3.2 menü)**

Ha megtörtént a csoportos győjtés, akkor lehet ezt a menüpontot használni. Az adóbevallás hónapját meg kell adni, majd az eredmény XML címét. Következő pont a cégek kiválasztása – az előző gyűjtésnél kijelöléseit a program megjegyezi és most ezt ajánlja fel – ha kész, CTRL+ENTER továbblépés. A program a további feladatokat automatikusan végzi.

# **11.9. Önrevízió menete**

A sorrend nem helyes betartása esetén nem lehet a programmal automatikus önellenırzést végezni. Ilyenkor már csak az ABEV programban van lehetőség, a nyomtatvány kitöltésére.

- a.) bevallás nyugtázása (ha ez még korábban nem történt meg)
- b.) Tévesen bevallott emberek újraszámfejtése, ekkor tőlük kitörli azt a jelzést, hogy le lettek jelentve.
- c.) Pót győjtés futtatása: csak azok fognak szerepelni akik újra lettek számfejtve.
- d.) XML készítés
- e.) Meg kell adni az önellenőrzés esedékességét
- f.) Az önellenőrzési pótlék összegét
- g.) Abban az esetben ha csak leíró adatok miatt kell bevallást készíteni, mert változott a név, adószám, stb. akkor ezeket az ABEV programban manuálisan kell elvégezni.

## **11.10. 0958-as adatszolgáltatás**

- 1) A program tudja kezelni
	- a.) Cégenként az egyéni vállalkozók havi adatainak jelentését
- 2) A program nem tudja kezelni
	- a.) Az önellenőrzést
	- b.) 0-s (azaz nullás) adatszolgáltatást
- 3) TEÁOR kód megadása azoknál, akiknek az alkalmazás minısége 21, 26, 36, 38. Dolgozó adatok karbantartása (3.1.1.1. menü) 3. képernyőn a TEÁOR mezőn F5-t nyomva ki lehet választani a jelenleg érvényben lévő kódok közül a megfelelőt.
- 4) Győjtés az adatszolgáltatáshoz 8.4 menüpont.
	- a.) Itt meg kell adni a hónapot és a jelentés fájlok helyét. Tetszıleges könyvtárat be lehet írni, ha az nem létezik, akkor a program létrehozza. Célszerő kialakítani egy új könyvtárat, hogy az átadásra került adatok – adott éven belül – egy helyen legyenek. Pl. 0858GY
- b.) Majd ki kell választani azokat a cégeket akikről adatot akarunk szolgáltatni. Továbblépés CTRL+ENTER.
- c.) A kiválasztott cégek számától függően a jelentés fájlok elkészítése több-kevesebb időt igénybe vehet. Ha a program végzett, egy a "Jelentés kész!  $(X/Y) - >$  Adatok -> "útvonal" (ENTER) üzenetet küld. Ennek értelmezése:

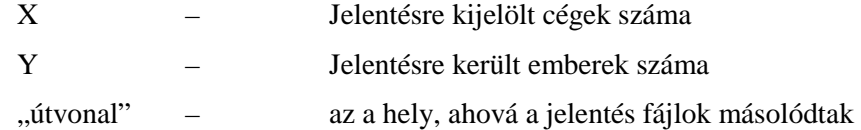

- 5) Adatok importálása az ABEV programba, ADATOK menü, ADATOK importálása almenü, majd
	- a.) Egyedi importálás

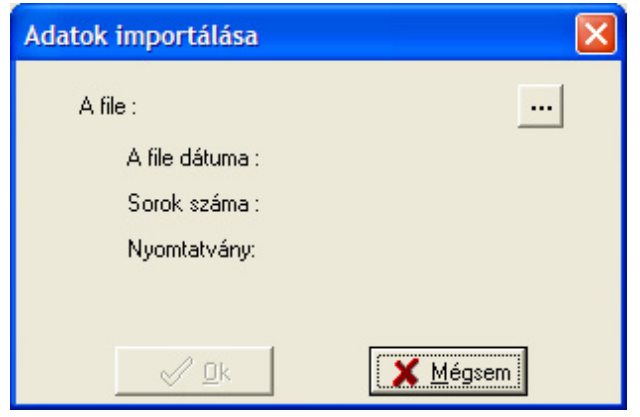

- A file melletti … gombra kattintva, ki kell tallózni azt a helyet ahová az importálási fájlok másolta ld. "útvonal".
- Ha ez sikerült, akkor a mappában az elkészült adatoktól függően egy vagy több imp kiterjesztésű fájlt kell találni, a következő formátumban. EEEEHH\_DOLGOZOVEZETEKNEV\_ADOSZAM.IMP

Pl. így néz ki, ha 2009.07 havi adatokat jelentünk Egyéni Mihályról, akinek adószáma 8440161239

200907\_egyeni\_8440161239.imp

• Tehát az importálni kívánt fájl kiválasztása után a megnyitás gombra kattintva a következő képernyő jelenik meg.

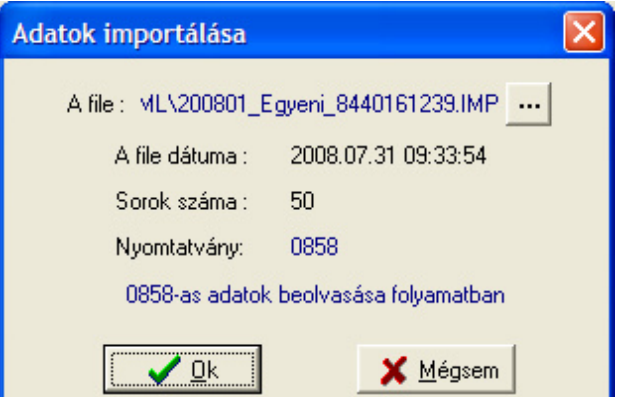

- Ha tényleg ezt akarjuk importálni akkor OK gomb, egyébként a Mégsem-re kattintva lehet újra kezdeni a válogatást.
- Továbblépés (OK gomb) esetén, a következő képernyő jelenik meg.

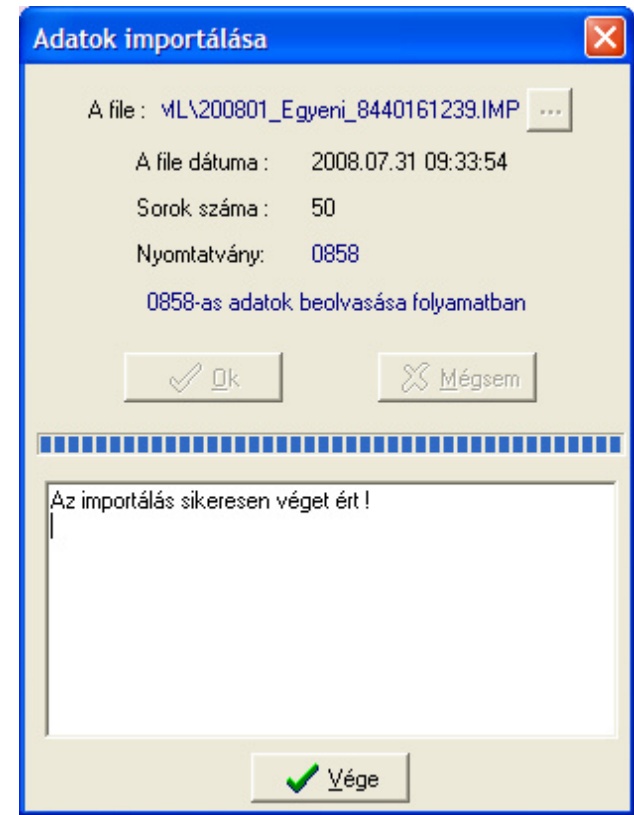

- Vége gombra kattintva, megtörténik a teljes beolvasás, ekkor lehet nézegetni, ellenőrizni, elküldeni a 0858-as adatszolgáltatást. Innentől a folytatás megegyezik a kézi rögzítés menetével.
- b.) csoportos importálás

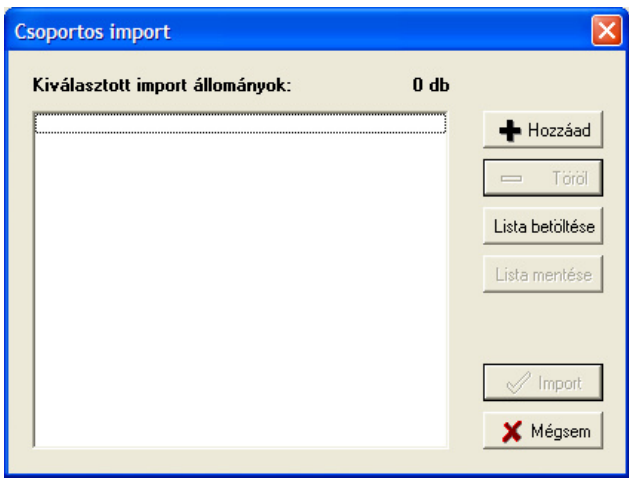

- A hozzáad gombra kattintva kell megkeresni az importálandó fájlok helyét. Ld. "útvonal"
- Ha ez sikerült, akkor a mappában az elkészült adatoktól függően egy vagy több imp kiterjesztésű fájlokat kell találni, a következő formátumban. EEEEHH\_DOLGOZOVEZETEKNEV\_ADOSZAM.IMP

Pl. így néz ki, ha 2009.07 havi adatokat jelentünk Egyéni Mihályról, akinek adószáma 8440161239 200907\_egyeni\_8440161239.imp

- Ebben a menüpontban az összes fájl kijelölhető és célszerű is megtenni ezt.
- Tehát az importálni kívánt fájlok kiválasztása után a megnyitás gombra kattintva a következő képernyő jelenik meg.

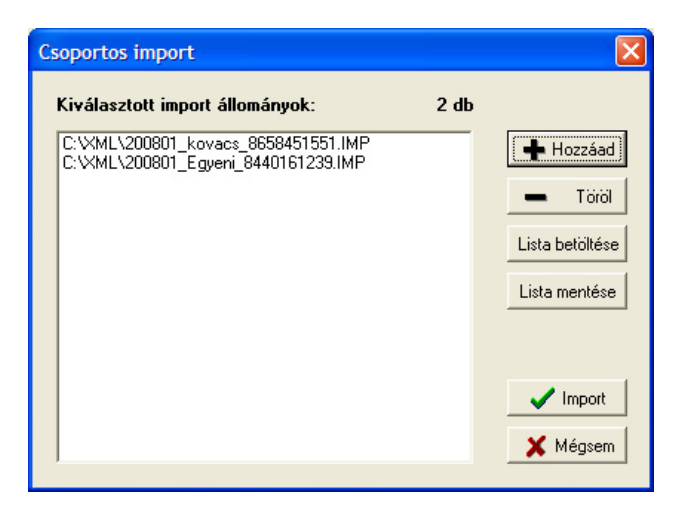

- Ilyenkor még lehet módosítani az importálási listát,pl. vagy hozzáadni, vagy törölni.
- Import gombra kattintva indul az importálás.
- Ha kész, megjelenik egy fájl ami az importálásról tartalmaz információkat.

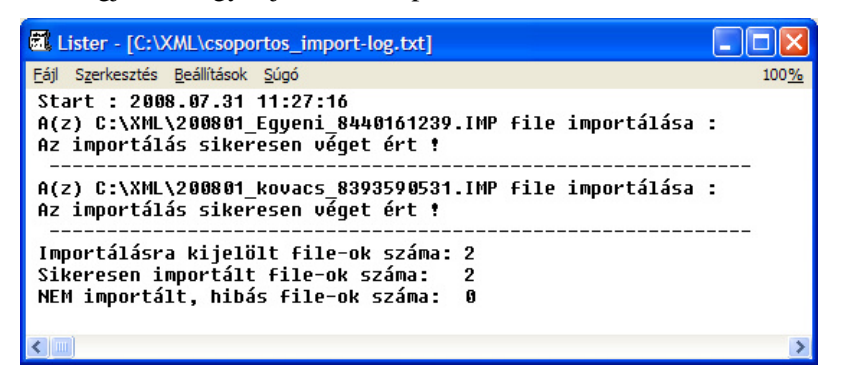

- Ezek után az ADATOK/NYOMTATVÁNY MEGNYITÁSA menüpontban lehet megnézni, ellenőrizni, javítani, nyomtatni a 0858-as nyomtatványokat.
- Küldés: Kapcsolat az ügyfélkapuval, nyomtatvány megjelölése elektronikus beküldésre, majd a www.magyarorszag.hu oldalon keresztül a szokásos módon kell a munkát folytatni.

# **12. Technikai beavatkozások – Bérelszámolás technikai**

- 1) Kódok karbantartása (részletes ismertetését ld. 2.2. Fejezet)
- 2) Paraméterek (részletes ismertetését ld. 2.1 Fejezet)
- 3) Negyedéves átlagkereset (9.1.3)
	- a) Számítás (9.1.3.1)
	- b) Listázás (9.1.3.2)
	- c) Átlagkereset javítás (9.1.3.3.)
- 4) Távolléti díj (9.1.4)
	- a) Távolléti díj számítás (9.1.4.1)
	- b) Távolléti díj alapadatai (9.1.4.2)
	- c) Távolléti díj lista (9.1.4.3)
- 5) Évnyitás (9.1.5)
- 6) Bankadatok megadása (9.1.6)
- 7) Segédprogramok (9.1.7)
	- a) Jövedelem/Levonás törzs Ft javítása
		- Jövedelem jogcímhez tartozó összeg átvezetése
		- Levonás jogcímhez tartozó összeg átvezetése
		- Bérkartonban szereplő összeg átírása
		- Lejárt hátralékos levonások törlése
	- b) Személyi szám, TAJ, adóazonosító javítása
		- Adóazonosítók felvezetése, javítása
			- (1) Adóazonosító felvezetése
			- (2) Személyi szám adóazonosító vizsgálata
			- (3) Adóazonosító javítása
			- (4) Adóazonosító / TAJ beírása a bérkartonba
		- Személyi szám javítása
		- Törzsszám felvezetése
	- c) Adat export EXCEL táblához (9.1.7.3): kérésre külön leírást küldünk
	- d) Előző évi kieső idő átvétele  $(9.1.7.4)$
	- e) Egyéb programok
		- MKB önk. nyugdíjpénztára felé adóazonosítók jelentése (9.1.7.5.1)
		- Mnyp. járulékalap felírás (9.1.7.5.2)
		- Utólagos rögzítések (nyilatkozott jövedelmek, mnyp. tagság) (9.1.7.5.3)
		- Szakképzési hozzájárulás utólagos felírása (9.1.7.5.4)
		- $\bullet$  Kilépő adatlap pótlap beállítása (9.1.7.5.5)
		- Adóelszámolás (9.1.7.5.6)
	- f) Belépő/Kilépő adat ellenőrzése
	- g) Dolg. Adójóváírás hónap korrekció
	- h) Dolgozó bérsor bérkarton törlése (9.1.7.8)
	- i) Visszamenőleges nyugdíjazás (9.1.7.9)
- 8) Családtámogatási adatok frissítése (9.1.8)

# **12.1. Negyedéves átlagkereset (9.1.3 menü)**

A program ezen menüpontjában lehetőség van az egy napra jutó átlagkereset számítására, javítására, az összegyőjtött jövedelmek, napok, órák megtekintésére, javítására.

## **A helyes átlagkereset számításhoz szükséges beállítások:**

- a.) A dolgozó törzsbe a JELZŐ mezőbe:
	- 1-t kell írni, ha a dolgozó órabéres
	- 2-t kell írni ha a dolgozó alapbéres
	- 4-t kell írni, ha a dolgozó teljesítménybéres
- b.) Jövedelem jogcímek karbantartása menüpontba az ALAPBÉR, ÓRABÉR, FIZETETT ÜNNEP, FIZETETT SZABADSÁG jogcímekhez az ÁK oszlopba 4-t kell írni (vagy üresen hagyni) Többi jövedelem jogcímhez: 1-tha csak az órabéreses átlagkeresetébe számít bele.
	- 2-t ha csak az alapbéresek átlagkeresetébe számít bele
	- 4-t ha csak a teljesítménybéresek átlagkeresetébe számít bele
- 3-t ha az órabéresek, a havi béresek és a teljesítménybéresek átlagkeresetébe is beleszámít
- üresen kell hagyni ha nem számít bele az átlagkeresetbe
- c.) A Rendszervezérlő állományban be kell állítani, hogy az adott jövedelemhez milyen óratípus tartozik, (1 ledolgozott, 2 szabadság, 4 fizetett ünnep stb.)
- d.) **A 9.2.2 Beállítások** –nál **a ledolgozott óra fajta kódoknál meg kell adni**, **hogy mely óra**  típusok számítanak ledolgozottnak.pl.124 (folyamatosan, vessző nélkül) (Ezt a beállítást akkor is el kell végezni, ha Önök nem használják a számfejtő programot) A program csak az ilyen jövedelem jogcímeknek megfelelő óra típusú órákat gyűjti össze. Ezzel az átlagórabér jó lesz.
	- o Órabéreseknél:
		- A program azokat az összegeket győjti össze a Bérkartonból, mely jövedelem jogcímek beszámítanak az órabéresek átlagkeresetébe. (magát az órabért nem győjti be). (a jövedelemnél az ATLJEL=1, vagy 3)
		- A program azokat az órákat győjti össze melyek olyan jövedelem jogcímhez tartoznak, melyek óratípusa Ledolgozott óra.
	- o Teljesítménybéreseknél:
		- A program azokat az összegeket győjti össze a Bérkartonból, mely jövedelem jogcímek beszámítanak a Teljesítmény béresek átlagkeresetébe. (a jövedelemnél az ATLJEL=4, vagy 3)
		- A program azokat az órákat győjti, melyek olyan jövedelem jogcímeknél szerepelnek melyek beszámítanak a Teljesítménybéresek átlagkeresetébe, és az adott jövedelemhez tartozó óra Ledolgozott órának számít. (A klasszikus Teljesítmény bér esetén az Órabér csak kieső, vagy állásidőre jár, így az óra nem duplázódik be. A bolti kiskereskedelemben a Fixbér+Jutalék esetén mind a két jövedelem jogcím összege beszámít a teljesítménybérbe, de csak annak a felvezetett órája amelyik Ledolgozottnak számít. Ez azt jelenti, hogy a Jutalékhoz a Rendszervezérlő állományba az Órafajta mezıt üresen kell hagyni, vagy a beírt órafajta kódját nem szabad felsorolni a Számfejtő program Ledolgozott óra fajtái között.

A menüpontba belépve a következő funkciók közül választhatunk:

- számítás
- listázás
- átlagkereset javítás

#### **12.1.1. Számítás (9.1.3.1. menü)**

A negyedéves átlagkereset számításakor a program megkérdezi melyik negyedévben szeretnénk az átlagkeresetet használni, vagyis bekéri azt a negyedévet, amelyre vonatkozó átlagkeresetet akarjuk kiszámítani, ill. megkérdezi, hogy a ledolgozott napok, a fizetett szabadság és az igazolt fizetett távollét közül mely napokkal ossza el az összegyűjtött összeget. A megfelelő mezőkbe "I" vagy "N" betűt kell megadni. Ezután a program a mindenkor érvényben levő jogszabályoknak megfelelően a megadott negyedévre a beszámító jövedelmek /ld. rendszervezérlő állomány/ ill. a megadott napok hányadosaként kiszámolja az átlagkeresetet, majd beírja a személyi törzs "Szabadságra jutó átlagkereset" mezőjébe.

#### **12.1.2. Listázás (9.1.3.2. menü)**

A negyedéves átlagkereset lista kinyomtatja dolgozónként a személyi törzsben tárolt aktuális átlagkereset adatokat, az egy napra jutó átlagkeresetet, illetve az egy órára jutó átlagórabért.

#### **12.1.3. Átlagkereset javítás (9.1.3.3. menü)**

#### **Rögzítés (9.1.3.3.1. menü)**

Mivel az egy napra jutó átlagkeresetet a megelőző négy naptári negyedév adatai alapján kell kiszámítani, a számítógépen azonban mindig csak az aktuális év béradatai állnak rendelkezésre, így egy kisebb hiba is akár egész évben használhatatlanná teheti az átlagkereset gépi számítását. Ezért ebben a menüpontban a program lehetőséget biztosít az esetleges hibák javítására.

A program szervezetenként kihozza valamennyi dolgozóra a megelőző négy naptári negyedév átlagkeresetbe beszámító jövedelmét és a számításhoz szükséges osztószám napok, órák értékét. Ezeket az adatokat szükség esetén módosítani lehet. Erre akkor lehet szükség, ha év közben indul a számítógépes rendszer és a megelőző kereset adatok egy másik számítógépes rendszerben, vagy kézi kartonokon találhatók csak meg. A pótlólagos rögzítéssel a megelőző negyedéves adatok rendelkezésre állhatnak a további feldolgozásokhoz.

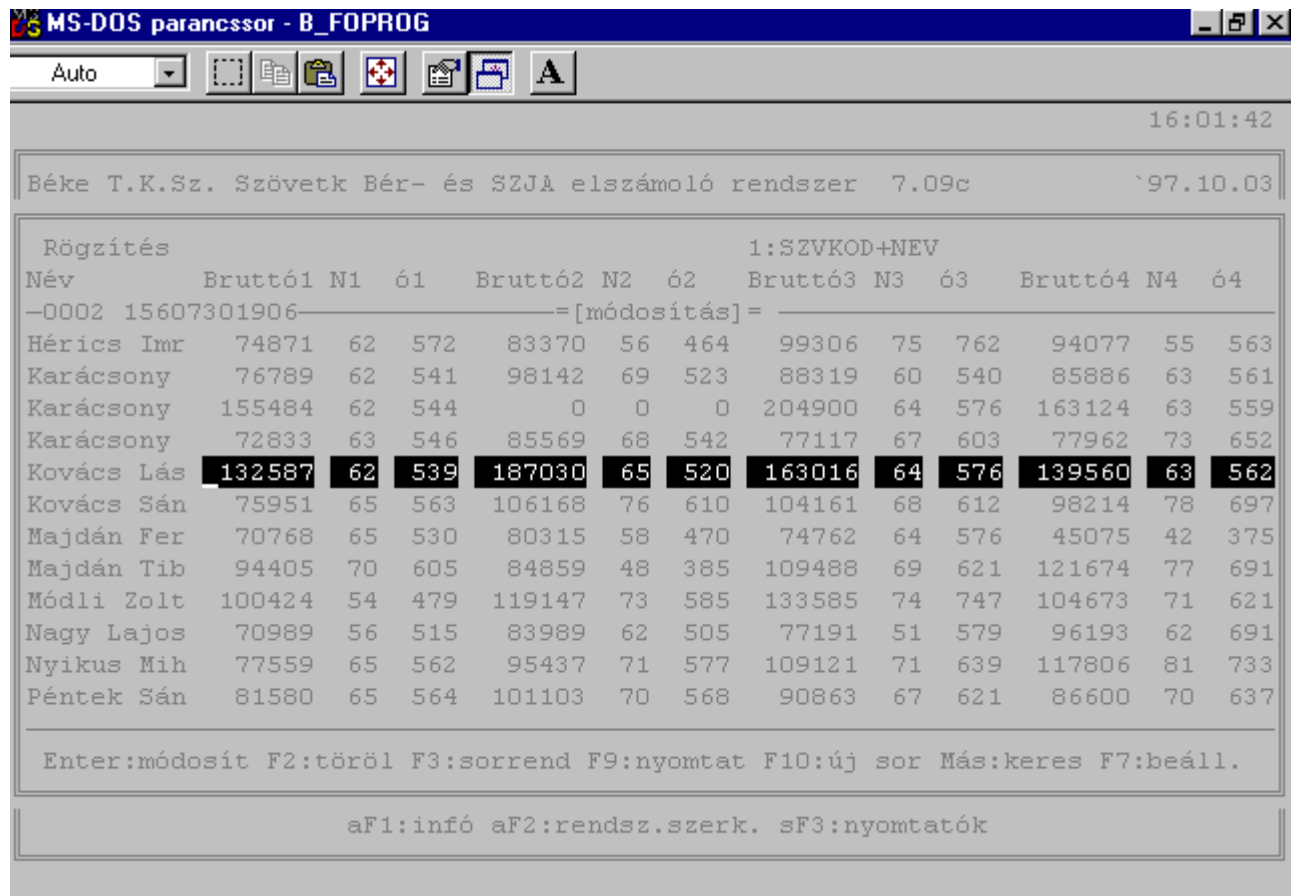

#### **34. Ábra Negyedéves átlagkeresethez kereset, nap óra adatok javítása**

Az adatok javítása után az átlagkeresetet újra kell futtatni a 9.1.3.3.2. menüpontban.

#### **Újraszámítás (9.1.3.3.2. menü)**

A rögzítés menüpontban javított értékekkel a program újra kiszámítja a négy negyedév adataiból az egy napra jutó átlagkeresetet az átlagórabért és tárolja a dolgozó törzs adatai között. Az átlagkereset javítását mindig ezzel a menüponttal kell befejezni.

#### **Elızı évi átlagkereset adatok győjtése (9.1.3.3.3. menü)**

Átveszi az előző évben kiszámolt negyedéves forintokat, napokat, órákat és a kiszámolt napi átlagkeresetet és átlagórabért. Általában akkor kell futtatni, ha az évnyitás a decemberi bérek számfejtése után történt meg.

# **12.2. Távolléti díj (9.1.4. menü)**

A távolléti díj számítása és használata jelen dokumentációban és a Bérszámfejtő program megfelelő fejezeteiben találhatók meg. A programrendszer ezen menüpontjának meghívásakor az alábbi képernyő jelenik meg.

# **12.2.1. Alapfogalmak**

A Munka Törvénykönyvérıl szóló 1992.évi XXII. törvény módosítása, amely a Magyar Közlöny 53. számában jelent meg, bevezette a Távolléti díj fogalmát, többek között az alábbiakban felsorolt, a munkavégzéssel nem töltött időtartamokra:

- munkaszüneti nap és szabadság
- kiküldetés miatti kieső idő
- betegszabadság, stb.

A jogszabályi rendelkezés kitér az átlagkereset alkalmazásával kapcsolatos szabályokra is. A munkáltatónak meg kell határoznia a dolgozó Távolléti díját minden év elején, illetve a belépésekor, ha részére ilyen jogcímen kifizetés van.

A Távolléti díj elemei:

- BÉR: a távolléti díj számításának időpontjában érvényes alapbér, ha ez kisebb mint a január elseji alapbér akkor azzal kell számolni. Ha a dolgozó teljesítménybéres, akkor a teljesítménytényezővel szorzott alapbért kell számításba venni, ha a teljesítménytényező nagyobb mint egy. (Az órabéres dolgozók esetén is meg kell határozni a besorolás szerinti személyi alapbért.)
- TELJESÍTMÉNY TÉNYEZŐ: számításának módja az előző évben kifizetett teljesítménybér és teljesítmény óra alapján számított egy órára jutó teljesítménybér, és a január elseji alapbér és az átlagosan ledolgozható havi óra hányadosaként számított egy órára jutó bér, hányadosa. A program gyűjti az alapadatokat, és számolja a teljesítmény tényezőt.
- RENDSZERES BÉRPÓTLÉK: a dolgozó aktuális évi rendszeres havi bérpótlékainak összege. A program -a bejelölések alapján- gyűjti az adatokat. Lehetőséget ad a program arra is, hogy az előző havi számfejtett bérpótlék kerüljön figyelembevételre.
- KIEGÉSZÍTŐ PÓTLÉK, TÚLÓRA MIATT: a dolgozó előző évi túlórái alapján kell számítani. Ha a dolgozó évközben lépett be a határokat arányosítani kell. 50 óra alatt nem jár, 50-100 óra között a ALAPBÉR\*0,03, 100 óra felett ALAPBÉR\*0,05. A program győjti az adatokat.
- KIEGÉSZÍTŐ PÓTLÉK, TÖBB MŰSZAKOS MUNKAREND MIATT: ha dolgozó két mőszakban dolgozik, akkor az ALAPBÉR\*0,075 ha három mőszakban dolgozik, akkor az ALAPBER\*0.15 ha folyamatos munkarendben dolgozik az ALAPBÉR\*0,2 az értéke. Ha az ALAPBÉR kisebb mint a január elseji bér, akkor minden esetben a január elseji bérrel kell számolni.

# **12.2.2. Az elvégezhetı feladatok**

A program a beállításoktól függően összegyűjti:

- az előző évi túlóra adatokat,
- az előző évi teljesítménybéres órákat,
- az előző évi teljesítménybéreket,
- az aktuális évi rendszeres bérpótlékokat.

A program lehetővé teszi azt is, hogy egyedileg kerüljenek rögzítésre a számításhoz szükséges alapadatok, és azok alapján számolja ki a távolléti díjat. A rögzítendő adatokat később ismertetjük. A gyors és könnyő rögzítéshez egy külön menü áll a felhasználó rendelkezésére. Ebben a menüpontban csak a szükséges adatokat kell rögzíteni. A számítás alapadatai, illetve az azokból kiszámított távolléti díj elemek listázhatók.

Azon adatokat, melyeket a programrendszerben a dolgozók adatai között tárolunk és a számításhoz szükségesek a program kiolvassa és a képernyőre írja. Ezek a bér, január elseji bér, munkaügy alkalmazása esetén a munkarend, bérforma.

A listákon a távolléti díj -havi, napi, egy órára jutó- kiírása az egy napra jutó átlagkeresettel együtt jelenik meg. Új számfejtési algoritmusok tartoznak a számfejtő programba a távolléti díjjal történő bérszámfejtés elvégzéséhez. A program használatát a Bérszámfejtı program felhasználói leírása tartalmazza.

#### **12.2.3. Elıkészítı munkák**

- a 3.1.2.1. SZJA/Törzskarbantartások/Jövedelmek/Karbantartás menüben fel kell venni az adott dolgozó rendszeres bérpótlékait, amennyiben még nem kerültek rögzítésre. Ez arra az esetre vonatkozik ha nem az előző leszámfejtett hónapból veszi a bérpótlékot.
- · az előző évi adatokat az SZJA/Járulék nyilvántartás/Előző évi adatok visszatöltése, menüpontban vissza kell tölteni az adott évi floppylemezről ha az előző évi adatokból akarja az adatokat gyűjtetni.
- az aktuális könyvtárban a -9.1.2.2 menü- Technikai beavatkozások/ Paraméterek menü második képernyőjén rögzíteni kell az éves átlagosan ledolgozható havi órák összegét.

#### **12.2.4. A távolléti díj számítása (9.1.4.1. menü)**

A menü meghívásakor megjelenő képernyő két lehetőséget biztosít a felhasználó részére.

#### **1. Távolléti díj számítás, alapadat rögzítés ha nem akar az elızı évbıl győjtetni**

Az első lehetőség, hogy adatokat rögzítsen és azokból esetleg távolléti díjat számoltasson, majd tároltasson. Ebben az esetben az 9.1.4.1. menü meghívásakor megjelenő képernyő kérdéseire "N" válaszokat kell adnia. Erre akkor lehet szükség, ha még a távolléti díj menüpontot egyáltalán nem használta és a dolgozó alapadatait akarja rögzíteni, -alapbér, január elseji bér, bérforma, munkarend,- esetleg rögzíti az előző évi adatokat mert nem tudja őket gyűjtetni, mivel az adatok nem állnak rendelkezésre, ezek: teljesítmény bér, teljesítménybéres órák, teljesítmény százalék, túlórák.

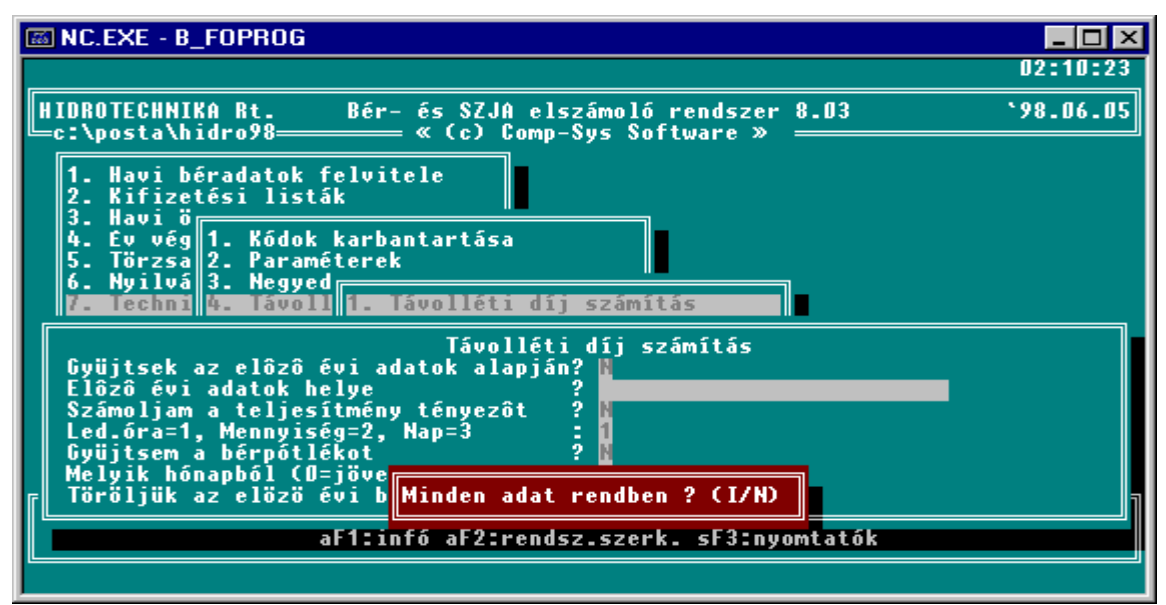

#### **35. Ábra Távolléti díjhoz alapadatok rögzítése**

Az "I" válasz esetén megjelenik egy képernyő, ahol rögzíteni lehet a távolléti díj számításához szükséges adatokat.

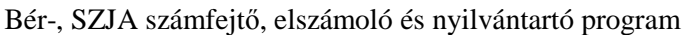

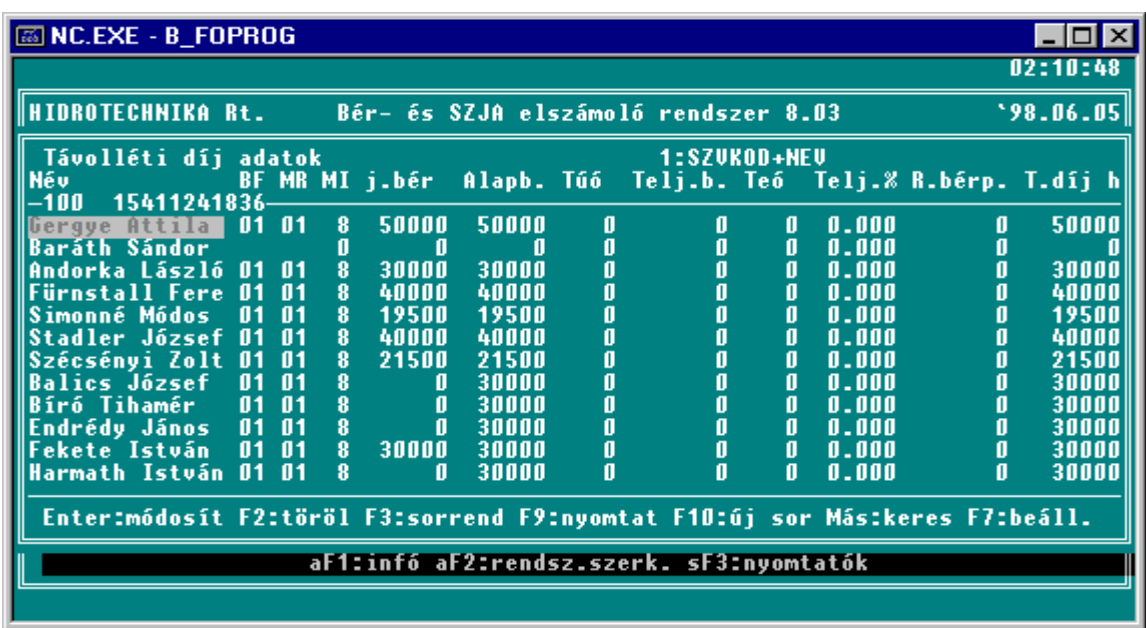

#### **36. Ábra Távolléti díj számításához alapadatok rögzítése**

Ha nem használja a Munkaügyi rendszert, akkor a munka megkezdése előtt minden dolgozónál rögzíteni kell a BF bérformát, és az MR munkarendet. A használható kódokat és jelentésüket később ismertetjük. A rögzítés után ha ESC-vel lép ki a távolléti díjat nem számolja át a program. Ha a rögzítésből CTRL+ENTER-el lép ki, a távolléti díj a rögzített adatok alapján újra számításra kerül.

Adott sorban az alábbi rövidítések alatt találja meg az összegyőjtött, vagy rögzített adatokat:

- **BF**: bérforma:
	- 01 havibéres
	- 02 órabéres
	- 11 teljesítménybéres
	- **MR** : munkarend:
		- 01 egymőszakos
		- $\blacksquare$  02 kettő műszakos
		- 03 három mőszakos
		- 04 folyamatos
- **MI** : napi munkaidő:
- **j.bér**: január elseji bér:
- **Alapb**.: besorolás szerinti havi alapbér:
- Túó.: előző évi összes túlóra:
- Telj.b.: előző évi összes teljesítménybér:
- Te.ó: előző évi összes teljesítménybér óra:
- **Telj%:** teljesítmény százalék:
- **R.bérp.:** rendszeres bérpótlék:
- **T.dijh:** havi távolléti díj.

A BF és MR mezőknél a fenti kódokat kell alkalmazni. Amennyiben az adott sorban bármit módosít, a program a távolléti díjat újra számítja. A teljesítménytényezőt a program a számításban akkor is figyelembe veszi, ha csak a százalék kerül rögzítésre. Ha százalékot a gép számolta ki, és Ön mint felhasználó felülírja, akkor a program a felülírt százalékkal számol. A CTRL+ENTER leütésére az összes dolgozó távolléti díját a program újra számolja.

#### **2. Távolléti díj számítás ha az elızı évbıl akar győjtetni.**

A második lehetőség, hogy az előző évi adatok alapján adatokat gyűjtessen a felhasználó, és azokból számítasson távolléti díjat, majd azt tárolja.

Bér-, SZJA számfejtő, elszámoló és nyilvántartó program

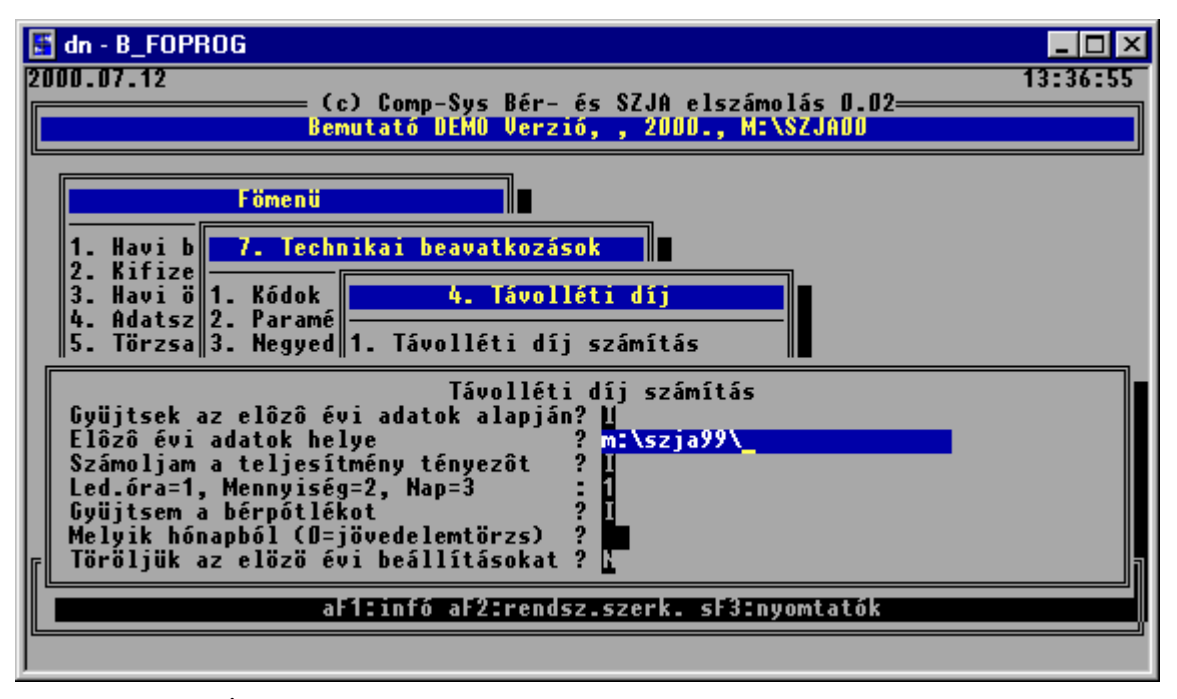

**37. Ábra Távolléti díj számításához adatok győjtése az elızı évbıl** 

Ebben az esetben a kérdésekre "I" válaszokat kell adnia és a képernyőn látható minta szerint meg kell adnia az előző évi béradatok helyét is. A Melyik hónapból kérdés arra vonatkozik, hogy a bérpótlékot a dolgozó jövedelem törzséből, vagy egy előző leszámfejtett hónapból vegye a program. 0 esetén a jövedelemtörzsből veszi, konkrét szám esetén az adott hónapban keresi a jövedelem kifizetési kódok karbantartásánál leírtak szerint bejelölt bérpótlék kódok rendelkezésre állását az adott hónapban. Ha talál az adott jogcímen jövedelmet a program azzal számol.

A 9.1.4.1 Távolléti díj számítása menü meghívása után a program négy kérdést tesz fel:

#### **1. "Győjtsek az elızı évi adatok alapján."**

- Ha "I"-vel válaszol, akkor a program megkérdezi, hogy az előző évi adatok melyik könyvtárban található meg. A válaszban a teljes útvonalat meg kell adni, ahol az előző évi adatok szerepelnek. Ez a BERMU után beütött szó, pl. AFESZXX, SZJAXX. (Az XX mindig az előző évet jelenti.) A könyvtár neve előtt és után a  $\vert$  jelnek szerepelnie kell. Például: \AFESZ06\.
- Ha "N"-nel válaszol -nem akarja gyűjtetni az előző évi adatokat- akkor a már összegyűjtött adatokkal tud dolgozni, vagy rögzítheti a túlóra számításhoz az alapadatokat.

#### **2. "Számoljam a teljesítmény tényezıt "**

Ha I-vel válaszol, a program a rögzített vagy összegyőjtött adatok alapján minden teljesítménybéres dolgozónál kiszámolja a teljesítménytényezőt. A teljesítménytényező számításakor ha a régi és az újonnan kiszámított érték eltér egymástól, a program megáll és megkérdezi, hogy melyiket akarja megőrizni.

Ha N-nel válaszol, a program nem számolja át a teljesítménytényezőt.

#### **3."Győjtsem a bérpótlékot":**

Amennyiben 0-val válaszol, a program a jövedelem jogcímek bejelölése alapján -BP alatt 1- a dolgozók aktuális évi jövedelemtörzséből összegyűjti az adatokat. Ha konkrét hónap ad meg abban a hónapban keres a program bérpótlékot.

Az utolsó kérdésre adott válasz után a program kiírja a képernyőre az előző évi Jövedelem jogcím listát
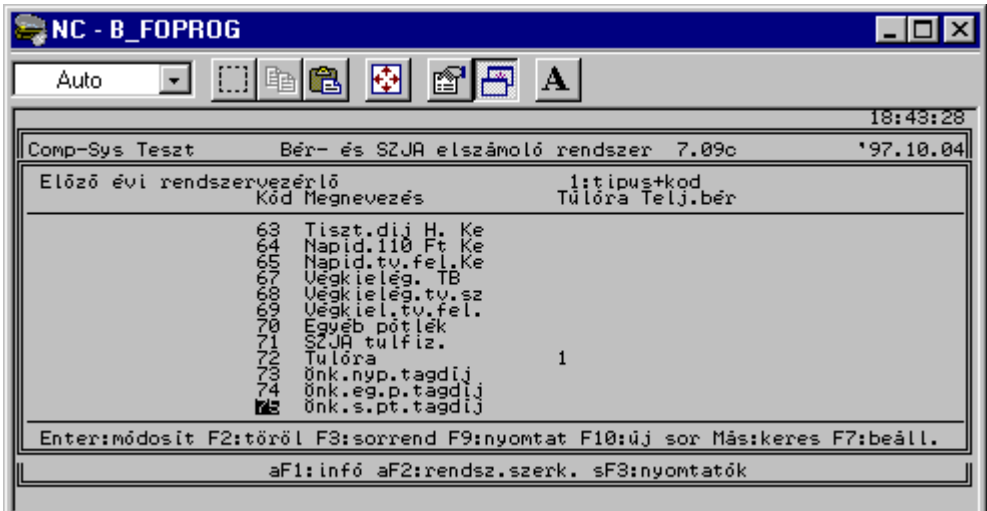

#### **38. Ábra Bejelölés, hogy mely jövedelem jogcímeken került túlóra és teljesítménybér felvezetés**

Az adott képernyőn be kell jelölni, hogy mely jövedelem jogcímeken vezetett fel túlórát, illetve teljesítménybér órát és forintot. Az adott sorra ráállva a megfelelő mezőbe 1-et kell írni. Ha a bejelölést befejezte, a CTRL és az ENTER együttes leütésére továbbléphet.

A bejelölés után, ha dolgoztak a Bérszámfejtő programmal, akkor a program képernyőre írja az előző évi Bérszabályzat listát.

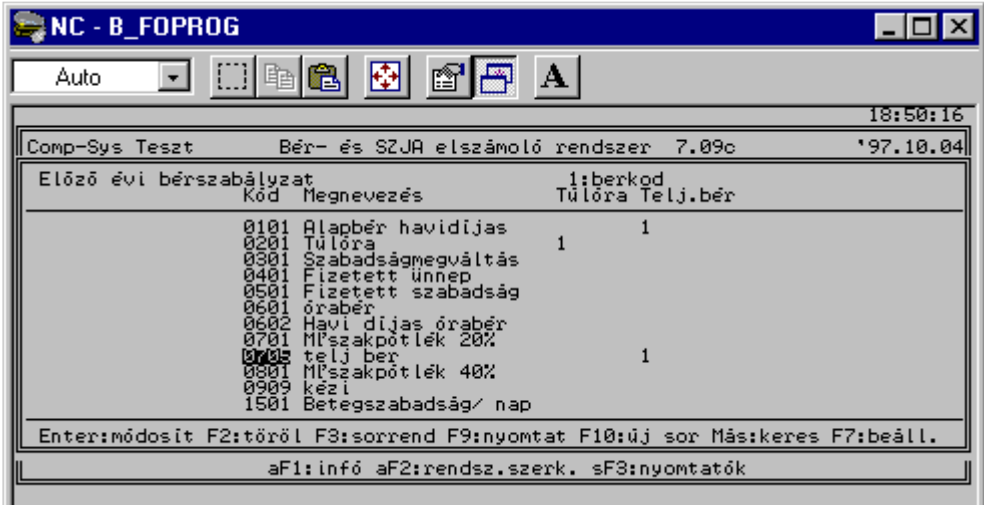

#### **39. Ábra Bejelölés, hogy mely jogcímeken került túlóra és teljesítménybér felvezetés**

A képernyőn be lehet jelölni minden egyes sorban, hogy adott jogcímen vezetett-e fel túlóra órát, és/vagy teljesítménybér órát, forintot. Amennyiben igen, az adott sor megfelelő oszlopában az ENTER leütésére megjelenő mezőbe 1-et kell írni. A bejelölések után a CTRL+ENTER leütésére továbblép a program.

A harmadik kérdésre adott válasz után, ha az első kérdésre "I"-vel válaszolt el kell végezni az 1./ pontban leírt bejelöléseket, majd elkezd dolgozni a program, összegyűjti az előző évi túlóra-, teljesítménybér-, és teljesítménybér óra adatokat. A gyűjtés után, illetve ha az első kérdésre "N"-et válaszolt, szervezet azon belül személyi szám sorrendben megjelennek a dolgozók adatai. Lásd fenti képernyőt. A sorokban módosíthat. Ha elfogadja a győjtés helyességét a CTRL és az ENTER együttes leütésére a távolléti díjak átszámítódnak és tárolódnak. Ha valamely dolgozónál módosul a teljesítmény százalék a program megáll és megkérdezi "Rendben I/N". A válasznak megfelelően tárolódik az adott dolgozó adata.

#### **12.2.5. Távolléti díj alapadatainak listázása (9.1.4.2. menü)**

A menü meghívásával a távolléti díj számításánál felhasznált győjtött, vagy rögzített adatok listán lekérhetők. A lista az F9 lenyomására indul el.

| Auto<br>10-04-97<br>Comp-Sys Teszt<br>Név<br>BF<br>-02<br>01<br>Nyugdijas<br>elerte a hatar<br>02<br>$0 - 1$<br>11<br>javitott<br>$1 - \theta$<br>iavitott<br>kilepett<br>mellf<br>ilatkozott j | ð<br>昨<br>18:55<br>٠<br>MR MI<br>j.ber<br>Alapb.<br>20000<br>20000<br>65000<br>60000                           | A<br><b>N830.LST</b><br>18:55:28<br>***<br>Comp-Sys<br>Software ***<br>+(s3BTåvolléti dij alapadatai<br>lista+(s0B<br>Lap:<br>Telj.b. Teó<br>Telj.Z R.berp. T.dij h<br>Túó.<br>0.000<br>21500<br>0.000                                                                           |  |
|----------------------------------------------------------------------------------------------------|----------------------------------------------------------------------------------------------------|----------------------------------------------------------------------------------------------------|--|
|                                                                                                    |                                                                                                    |                                                                                                    |  |
|                                                                                                    |                                                                                                    |                                                                                                    |  |
|                                                                                                    |                                                                                                    |                                                                                                    |  |
| nyugdijpenztar<br>visszalepett<br>252525<br>Artur<br>01<br>01<br>Kelemen<br>Command)<br>End<br>***                                                                                              | <b>0000000000000</b><br>31000<br>31000<br>ā<br>60000<br>60000<br>000<br>60000<br>50000<br>***<br>-ot<br>+ L Le | <b>QQQQQQQQQQ</b><br><b>DODDDDDDDD</b><br><b>DODOOOOOOOO</b><br>65000<br>33325<br>0.000<br>ة<br>8<br>80009<br>0.000<br>ø<br>ğ<br>0.000<br>0.000<br>0.000<br>း<br>မို့<br>မိမိမိနေ<br>0.000<br>ø<br>ğ<br>0.000<br>0.000<br>0.000<br>25000<br>Keys:↑↓←→ PaUp PaDn ESC=Exit F1=Help |  |

**40. Ábra Távolléti díj alapadatainak listája** 

#### **12.2.6. Távolléti díj lista (9.1.4.3. menü)**

A menüpontban a hónap/szervezet és/vagy személyi szám megadása után a program a távolléti díj elemeit és az azokból számított havi, napi egy órára jutó távolléti díjat írja ki. A dolgozók sorában az elemzésekhez kiírásra kerül az egy napra jutó átlagkereset összege is. A napi távolléti díj számításánál a program a havi távolléti díjat az adott hónap ledolgozható munkanapjával osztja el. A fentiek miatt a lista elkezdése előtt a program kér egy hónapot. A fenti logikával nem kell minden hónapban, ha nem módosult az alapbér a távolléti díjat újra számítatni, elég ha az új hónapra csak a listát kéri le a felhasználó, azon már a jó napi távolléti díj fog szerepelni, amivel kézzel számfejthet. A Bérszámfejtı program automatikusan számolja át a napi távolléti díjat a számfejtés pillanatában.

| <b>NC - README</b>                             |                        |                                  |                                    |                                      |                      |
|------------------------------------------------|------------------------|----------------------------------|------------------------------------|--------------------------------------|----------------------|
| Auto                                           | m<br>Ē                 | A                                |                                    |                                      |                      |
| 10-04-97<br>+1ии                               | 18:59<br>7030.LST<br>۰ |                                  |                                    |                                      | 19:00:               |
|                                                |                        |                                  | ***                                | Comp-Sys Software ***<br>1997.10.04  |                      |
| p:08 Munkanap:23+(s0B                          |                        |                                  |                                    | Lap:                                 |                      |
| z.bérpótl. Kieg.m.pótl. Kieg.t.pótl. –T.díj h. |                        |                                  | T.dij n.                           | T.dij<br>-6.                         | átl.ker              |
| 1 500                                          |                        | 500<br>000<br>$^{21}_{65}$<br>33 | 935<br>826<br>449<br>$\frac{2}{1}$ | 117<br>ø                             | മാമയായയും<br>കാരയായി |
| 2 3 2 5                                        |                        | 325                              |                                    | 181                                  |                      |
| 20000000000                                    | <b>DODDDDD</b>         | 0<br>60<br>-000                  | 2<br>-609                          | <b>DODDDDDDD</b>                     |                      |
|                                                |                        | 0<br>0                           |                                    | 12 <sub>1</sub>                      |                      |
| 000<br>25                                      |                        | 000<br>60                        | ق<br>609 2                         |                                      |                      |
|                                                |                        |                                  |                                    |                                      |                      |
|                                                |                        |                                  |                                    |                                      |                      |
| Commandl<br>End<br>-o+                         | ***<br>f i Le          |                                  |                                    | Keys:↑↓++ PaUp PaDn ESC=Exit F1=Help |                      |

**41. Ábra Távolléti díj lista részlet** 

#### **12.3. Évnyitás (9.1.5. menü)**

Az elmúlt években előírt új adatszolgáltatási feladatok (APEH, társadalombiztosítás) szükségessé teszik, hogy a számítógépen egyidejűleg több év adatait tároljuk. Ezért az évnyitás lehetőséget ad arra, hogy a befejezett év adatait - a tárgyévi jogszabályoknak megfelelő programokkal együtt- változatlan részletességgel a gépen hagyjuk.

Az évnyitás előtt feltétlenül szükséges az alábbi feladatokat elvégezni:

- bérnyilvántartó lapok, SZJA nyilvántartó lapok, járulékigazolások a december 31-én állományban lévő dolgozóknak, járulékelszámolási nyilvántartó lapok kinyomtatása
- a negyedéves (1. negyedév) átlagkereset-számítás lefuttatása
- az éves adatok győjtésének lefuttatása
- floppy lemezes mentés.
- 12. havi zárás

A fenti feltételek megléte esetén a program bekér egy új könyvtárnevet, ahová az évnyitás során a megnyitandó év adatait átmásolja, a lezárandó év adatait változatlanul hagyva. A program felkínál egy nevet, amely az aktuális könyvtárnévből, pl. AFESZ, és a megnyitandó év számából, pl. 05 alakul ki, tehát pl. AFESZ05. Ezt a könyvtárnevet célszerő változatlanul hagyni.

Amennyiben a számítógép -winchester- tárolókapacitása az előző évi adatok megőrzését nem teszi lehetővé, úgy a program erre figyelmeztet, és az évnyitást nem végzi el. Ebben az esetben lehetőség van az előző évi adatoknak a gépen való megőrzése nélkül, az éles könyvtárban lefuttatni az évnyitást, ehhez a könyvtárnév mezőt ki kell üríteni.

Ez a menü a következő feladatokat látja el:

- a dolgozó-, a jövedelem-, és a levonástörzsből törli azokat a dolgozókat, akik a lezárt év folyamán szüntették meg a munkaviszonyukat,
- törli az év során felvett összes havi béradatot,
- az aktuális évet 1-gyel növeli,
- a lezárt. évben belépett dolgozóknál törli az előző munkahelyről hozott adatokat,
- az SZJA törvény következő évi változásainak megfelelően elvégzi a szükséges beállításokat.
- létrehozza az új év könyvtárát és oda a megfelelő adatokat átmásolja. Meghagyja az előző év december 31-én állományban lévők adatait a dolgozó törzsben, jövedelem törzsben, levonás törzsben, elmenti az éves adóelszámoláshoz az adatokat.

A program a fenti működése révén lehetőséget ad az új jogszabályoknak megfelelően az új évben a havi bérek elszámolására és ezzel egyidejűleg az előző évi adóelszámolásra az APEH statisztikák elkészítésére.

#### **12.4. Bankadatok megadása (9.1.6. menü)**

Az itt megadott adatok szerepelnek majd a többek között a postai utalványok kísérő jegyzékén.

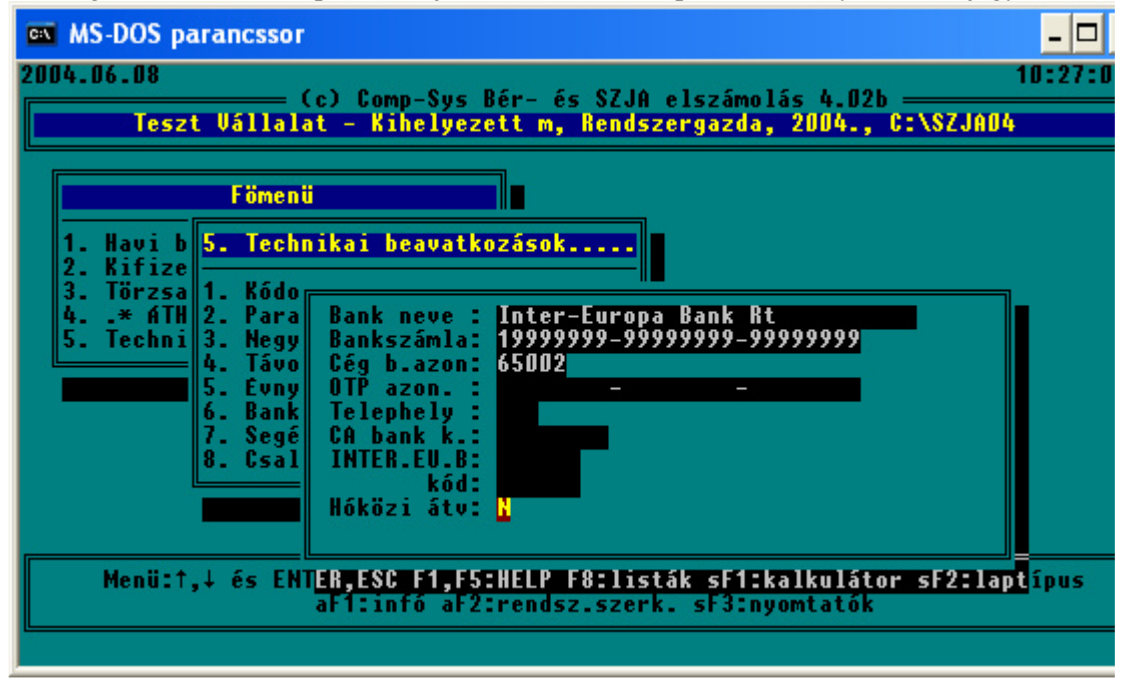

#### **42. ábra Bank adatok karbantartása**

- **Bank neve és számlaszáma**: annak a banknak az adatait kell megadni, ahonnan a bérek utalása történik.
- **A cég b. azon**: a munkáltató kódját kell megadni. Bizonyos bankok elvárják a floppy lemezes utalásnál.
- Az OTP azonosító: mezőbe a munkáltató OTP bankszámla számát kell megadni.
- **Telephely, CA bank kód, INTER EU.B név és kód**: a bankkal kötött szerzıdés szerint, ha van ilyen kód akkor be kell írni.

• **Hóközi átvezetés**: I-t kell válaszolni ha **Banki utalásokat hóközi kifizetésre** kell átvezetni. A banki utalásoknál gond volt, ha egy dolgozó többször kap kifizetést egy hónapban, akkor figyelni kellett, hogy az előző utalás ne menjen el kétszer, ezért a már elutalt összeget hóközi kifizetésbe kellett tenni.

#### **12.5. Segédprogramok (9.1.7 menü)**

#### **12.5.1. Jövedelem és levonás törzs javítása (9.1.7.1 menü)**

#### **12.5.1.1. Jövedelem és Levonás jogcímátvezetések/törlés**

A menüpontok mőködése azonos, a jogcímkód, és az összeg megadása után a jövedelemtörzsben és/vagy levonástörzsben (attól függ, hogy melyik menüpontot hívta) átvezetésre kerülnek az értékek. A javítást minden olyan dolgozónak elvégzi, akiknek az adott jogcím be van rögzítve.

Hasznos lehet ez a menü pl. ha dolgozó jövedelemtörzsébe be van rögzítve az étkezési utalvány összege, és a jogszabályi változások emelést indokolnak. Akkor nem kell minden dolgozóhoz belépni és rögzíteni, hanem egy lépésben mindenkivel lehet végezni.

A menüpontban lehetőség van arra, hogy a jövedelem ill. levonás törzsből kitöröljenek jogcímeket. Ennek módja: érték mezőbe 0-t kell írni és, a megszűnik kérdésre I-t kell válaszolni

#### **12.5.1.2. Lejárt hátralékos levonások törlése**

A levonás törzsből törli azokat, ahol a bruttó érték meg van adva, és a maradék 0. Tehát a dolgozó az összes tartozását törlesztette.

#### **12.5.2. Személyi szám, adóazonosító , taj javítása(91.7.2 menü)**

#### **12.5.2.1. Adóazonosító javítása**

- Személyi adatok karbantartásánál ellenőrzést végzünk arra is, hogy a beírt adóazonosító és születési dátum összefüggése jó-e
	- Adószáma és születési dátuma nem egyeztethető! Mehet? I/N (J)avít?
		- I- válasz esetén tovább mehet a hibás értékkel
		- N- válasz esetén Ön javíthatja ki
		- J- válasz esetén megkérdezi: Születési dátum jó? I/N N Ön javíthatja a születési dátumot

I - a program javítja az adóazonosítót

- A személyi adatok karbantartásánál az adóazonosítót nem lehet módosítani
- Az 9.1.7.2.1.1 Adóazonosító felvezetés
- Az 9.1.7.2.1.2 Személyi szám- adóazonosító összefüggésének vizsgálata: Egy listára kiírja azokat a dolgozókat akiknek rossz az adóazonosítójuk, megjelölve a hiba okát
- 9.1.7.2.1.3 Adóazonosító javítása menüpontban (személyi szám javítás mintájára) meg lehet adni a régi adóazonosítót, majd az újat és a program az összes előforduló helyen javítja
- 9.1.7.2.1.4 Adóazon/TAJ beírása a bérkartonba menüpontot akkor kell használni, ha valakinek üres volt az adóazonosítója és/vagy TAJ száma, és a kitöltés előtt vezettek már fel neki bért.

#### **12.5.3. Egyéb programok**

#### **12.5.3.1. Adótöbblet/Adóhiány átvétele az elızı évbıl**

Azaz, adótöbblet, adóhiány átvétele az előző évből.

- Feltétele: Meg kell adni az általános paraméterek menüpontban (9.1.2.2) az adó többlet, adó hiány kódokat és legyen meg a teljes adóelszámolás
- Mőködése:
	- o Bekéri az előző évet tartalmazó könyvtár nevét.
	- o Ha a dolgozónak adó hiánya van, akkor a levonás törzsbe-, ha adó többlete van, akkor a jövedelem törzsbe felvesz egy sort a program az adókülönbözet értékével.
	- o Az adókülönbözet elszámolásának módjától függően, egy összegben, részletekben a jövedelem, vagy levonás törzs sorokat módosítani szükséges. Ha egy összegben számolja el a különbözetet,

akkor az adott sorokat a Technikai menüben egy segédprogrammal kitöröltetheti az 9.1.7.1.1 és 9.1.7.1.2 menüpontokban

#### **12.5.4. Bérkarton, bérsor törlése**

A menü elindítása után meg kell adni a dolgozó kódját és törlendő hónapot. Az itt kitörölt adatok csak újrarögzítéssel pótolhatók!

#### **12.5.5. Visszamenıleges nyugdíjazás**

A menüpontba belépve a következő adatokat kell megadni:

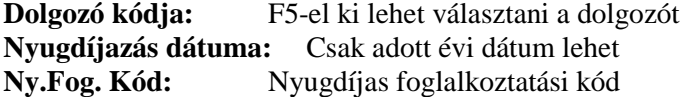

A program kétféle módon működik tovább, a nyugdíjazás dátumától függően:

- **Hó elején történı nyugdíjazás**: a személyi törzsben lecseréli a foglalkoztatási kódot, a nyugdíjazás hónapjától kezdődően elvégzi az alapok nullázását, a foglalkoztatási kód javítását. Ebben az esetben Önnek nincs semmi teendője.
- **Hó közbeni nyugdíjazás:**

Önöknek kell javítani azt a hónapot amikor a nyugdíjazás megtörtént. A program elővezeti az adott hónap számfejtését, és meg kell adni a kilépés dátumát, valamint be kell rögzíteni azt a jövedelmet amit a még nem nyugdíjas (tört hónap) időszakában keresett. **Ezek után a program** új dolgozó rekordot generál, módosított névvel és módosított személyi számmal; a nyugdíjazás hónapjától kezdődően átvezeti a régi bérkartonokat a nyugdíjas dolgozóra és elvégzi az alapok nullázását, a foglalkoztatási kód javítását. A következı hónapoktól a bérszámfejtést az új – nyugdíjas – dolgozóra kell elvégezni.

A következő havi olyan bérszámfejtéskor amire még nem volt -!!!!!- bér felvezetve a program automatikusan visszaadja a nyugdíj és egészségügyi járulékot.

#### **12.6. Családtámogatási adatok frissítése**

A gyermek adatok rögzítése menüpontban felvezetett családtámogatási ellátásokat dolgozónként és ellátás típusonként összesíti. Az így kapott értékeket beírja a jövedelem-, illetve levonástörzsbe, valamint azoknak, akiknek megszőnt az ellátása, mindkét törzsben törli az erre vonatkozó adatokat. Számfejtéskor nem kell berögzíteni ezeket a tételeket, mert a dolgozó jövedelem- és levonástörzséből elővezetésre kerülnek.

**FONTOS**: Ez a menü csak akkor mőködik jól, ha a Családtámogatási analitikát a helyes kódokkal beparaméterezik.

### **13. Technikai munkák – számfejtés technikai (9.2 menü)**

Az alábbi feladatok közül lehet választani

- 1) Havi zárás (9.2.1)
- 2) Beállítások (9.2.2)
- 3) Postázás (9.2.3)
	- a) Központi feladatok (küldés, fogadás) (kérésre külön ismertetőt küldünk)
	- b) Kirendeltség feladatok (küldés, fogadás) (kérésre külön ismertetőt küldünk)
- 4) Mozgóbér generálás (9.2.4)
- 5) Teljesítménybérek elemzése (7.5) (kérésre külön ismertetőt küldünk)
- 6) Technikai munkák (9.2.6)
	- a) NHA utólagos beírása (9.2.6.1) (kérésre külön ismertetőt küldünk)
	- b) Múlt adatok törlése (9.2.6.2)
	- c) Utókalkulációs áll. teltöltése (9.2.6.3)
	- d) Rudi nézegető  $(9.2.6.4)$  opcionális menüpont
	- e) Munka elemzés (9.2.6.5) opcionális menüpont
	- f) Szervezet átsorolás (9.2.6.6.) opcionális menüpont
	- g) Ebéd idő korrekció  $(9.2.6.7)$ 
		- Ebéd korrekció futtatás (9.2.6.8)
		- Ebéd korrekció lista (9.2.6.9)
- 7) Beléptető rendszer illesztés (9.2.7) kérésre a Comp-Sys Kft elvégzi az illesztést
	- a) Kezdeti feltöltés
		- Kezdeti feltöltés
		- Karbantartás
	- b) Karbantartás
- 8) Volán menetlevelek beolvasása (9.2.8) (Csak a Volán Beléptető rendszert használók számára)

#### **13.1. Havi zárás (9.2.1 menü)**

A menüpont futtatásával a program az adott hónap számfejtését lezártnak tekinti, és a továbbiakban nem engedi erre a hónapra bérsor-, egység forgalom adat felvételét, illetve a **Jutalékszámfejtés** és **Adatátadás** menüpont futtatását. A menüpont futtatása előtt minden esetben célszerű mentést végezni. Az adott hónap listái a továbbiakban is lekérhetők.

#### **13.2. Beállítások (9.2.2 menü)**

A menüpontba belépve az alább képernyő jelenik meg:

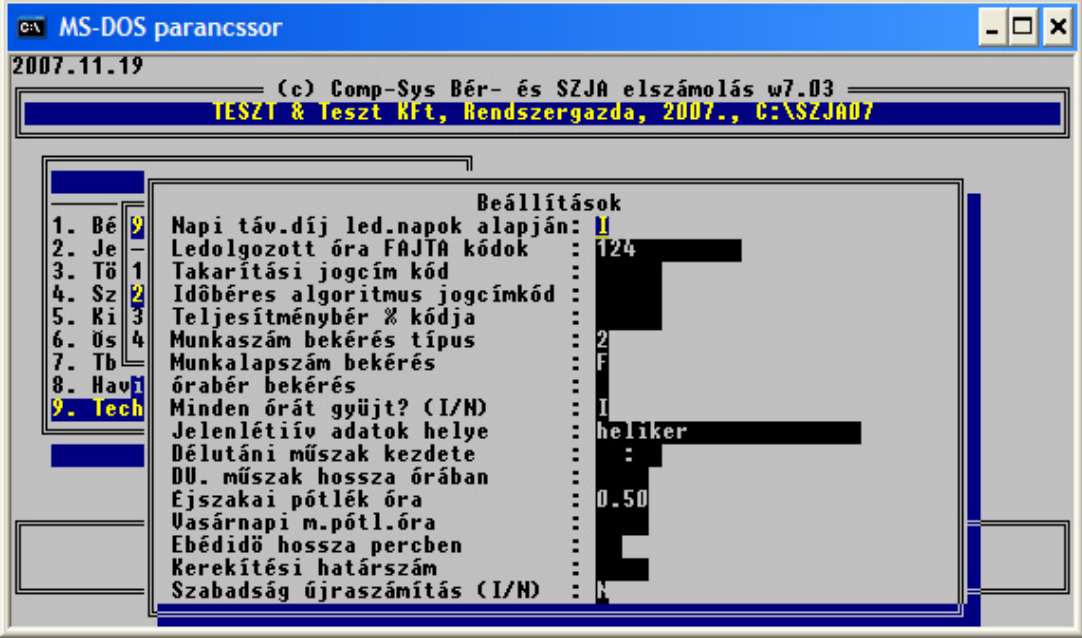

**43. Ábra Számfejtés beállítások** 

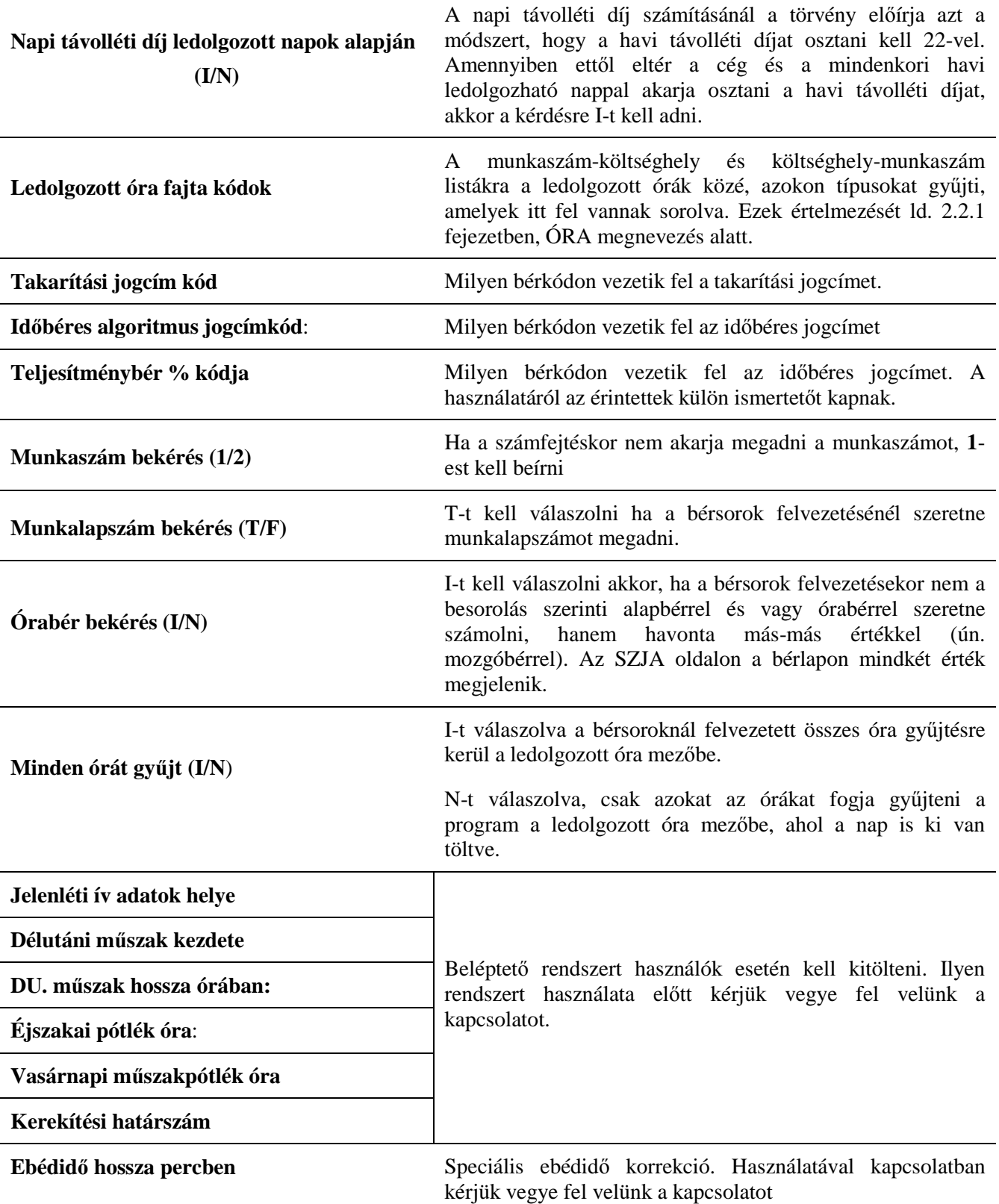

**Szabadság újraszámítás (I/N)**

#### **13.3. Mozgóbér generálás**

A bérsorok felvitele fejezetben már említettük azt a lehetőséget, hogy ne a besorolás szerinti értékekkel végezzék el a számfejtést, hanem egy mozgóbérrel (9.2.2 beállítások menüben az Órabér bekérést I-re kell állítani).

Ha az a mozgóbér a tárgyhónapban ugyanannyi, mint az előző hónapban volt, akkor nem kell minden embernél külön-külön felülírni a besorolás szerinti értékeket, elég ha lefuttatják ezt a mozgóbér generálás menüpontot.

#### **13.4. Múlt adatok törlése**

Ha a dolgozónak számfejtettek pl. fizetési előleget akkor a program megjegyzi az akkori alapbér, órabér, távolléti díj, átlagkereset adatait. Az előleg számfejtése után a dolgozó fizetés emelést kap, akkor ebben a menüpontban törölni kell a múlt adatokat, ellenkező esetben a régi béradatok kerülnek listázásra pl. bérlapon!

#### **13.5. Munka elemzése**

#### **A program feladata:**

Megadhat a felhasználó BÉRKÓD párosokat (melyek azonos módon számfejtődnek, algoritmus kódjuk és százalékuk egyforma) és megad össz óra számot. A program bérkódonként összesíti az adott BÉRKOD árosok egyik felén lévő összegeket és amikor elérték az össz órák a megadott értékhatárt, akkor a BÉRKOD bárosok másik felére átvezeti az órákat és forintokat.

#### **Kezelése:**

- futtatás előtt végezzen floppy lemezes és winchesteres mentést!
- A személyenkénti bérkód összesító menüpontban (5.2.3.4) adja meg az időszakot, válassza ki a kezelendő BÉRKÓD-okat ENTERrel (ekkor egy \* jelzi a kijelölést) majd CTRL+ENTER-re listázza ki a második listát. Ezerel szerepelnek a kiválasztott BÉRKÓDok órái.
- Lépjen be a munka elemzése menüpontba (7.6.5). A "Belép? I/N" kérdésre adja meg a kezelendő kódot. Írja be a feldolgozandó hónapot, és a dolgozó azonosítóját (ha üresen hagyja minden dolgozóra elkészül) és a program elvégzi az átvezetést.
- A menüpont többször futtatható!

## **14. Technikai munkák – Egb. technikai (9.3 menü)**

- 1) Egészségbiztosítási alapok bontása/felírása (9.3.1 menü)
	- a) Tárgyévi egészségbiztosítási alap felírása egy dolgozóra (9.3.1.1 menü)
	- b) Tárgyévi egészségbiztosítási alap felírása az összes dolgozóra (9.3.1.2 menü)
	- c) Előző évi egészségbiztosítási alap szétszedése rendszeres/nem rendszeres összegekre
	- d) Rágy évi egészségbiztosítási alap szétszedése rendszeres/nem rendszeres összegekre
- 2) Jogcím átvezetés visszavonása (9.3.2 menü)
- 3) Kiadott jövedelemigazolás sorszámok megtekintése (9.3.3 menü)
- 4) Havi zárás (9.3.4 menü)

#### **14.1. Kiadott jövedelemigazolás sorszámok (9.3.3 menü)**

A menüpontban megtekinthetı, hogy egy adott dolgozó milyen sorszámmal és mikor készítették el a kiadott jövedelemigazolást.

Mivel a jövedelemigazolás az egészségbiztosítási alapokról egy sorszámozott bizonylat, ezért a visszakeresés szempontjából fontos lehet ez a menü.

### **15. Technikai munkák – TB. Nyilvántartás technikai munkák**

A program e menüpontja több menüpontot is tartalmaz melyek segítik a NYENYI adatszolgáltatás elkészítését, a kartonok vezetésének helyességét. Kezelésükről a NYENYI adatszolgáltatás esedékessé válása előtt külön dokumentációt küldünk.

- 1) VT SOFT kapcsolatok (9.4.1 menü)
- 2) Munkaidő, munkakör, alkalmazás minőség (9.4.2 menü)
- 3) Nyenyi adatok javítása (9.4.3 menü)
- 4) Munkaidő állomány létrehozása (9.4.4 menü)
- 5) Munkakör állomány létrehozása (9.4.5 menü)
- 6) Munkaidő állomány karbantartása (9.4.6 menü)
- 7) Munkakör állomány karbantartása (9.4.7 menü)
- 8) Szolgálati idő újraszámítása (9.4.8 menü)

# **Technikai beavatkozások**

*Fımenü 3. menü* 

## **16. Technikai program**

Ebben a részben azokat a funkciókat lehet megtalálni, amelyek kifejezetten a számítógépes adatfeldolgozással kapcsolatosak. Ezeknek a pontos megértéséhez nem árt egy alapszintő számítástechnikai képzettség.

- 1) Indexelés (1.)
- 2) Mentés (Archívum kezelés) (2.)
	- a) Mentés winchesterre (2.1)
	- b) Több céges szelektív mentés (2.2)
	- c) Archívum kezelés (2.3)
		- Összes cég archiválása (2.3.1)
		- Kiválasztottak archiválása (2.3.2)
		- Visszatöltés az archívumból (2.3.3)
		- Archiválási struktúra kialakítása (2.3.4)
- 3) Visszatöltés (3.)
	- a) Normál visszatöltés (3.1)
	- b) Floppy-s mentés visszatöltése (3.2)
- 4) Alapállapot (4.)
- 5) Index kulcs ellenőrzés  $(5.)$
- 6) Listafile kezelés (6.)
- 7) Színek beállítása (7.)
- 8) Felhasználók/jogosultságok (8.)
	- a) Felhasználók (8.1)
	- b) Jogosultságok (8.2)
		- $\bullet$  Bér-SZJA  $(8.2.1)$
		- Munkaügy (8.2.2)
		- Technikai program (8.2.3)
- 9) Technikai mőveletek (9.)
	- a) Nyomtató beállítások (9.1)
	- b) Új cég létrehozása (9.2)
	- c) Cégek összegyőjtése (9.3)
	- d) ZAP  $b$  data (9.4)
	- e) INDEX kifejezések megőrzése (9.5)
	- f) Adószám és születési dátum ellenőrzése (9.6)
	- g) Ékezetes nagybetőre konvertálás (9.7)
	- h) Több céges alapállapot (9.8)
	- i) Napi munkaidő visszamenőleg javítása (9.9)
	- j) Bértörzs és bérszabályzat összevetése (9.A)
	- k) DBU (9.B)

#### **16.1. Adatállományok indexelése**

A program minden rögzített vagy módosított tétel után automatikusan frissíti az érintett indexállományokat. Ennek ellenére előfordulhat, hogy valamilyen okból ezek az indexek nem a valós adatokat tartalmazzák. Ekkor azt lehet tapasztalni, hogy pl. valamely könyvelési adat az egyik kimutatáson szerepel, egy másikon pedig nem. Ilyen esetben lehet szükség az adatállományok újraindexelésére.

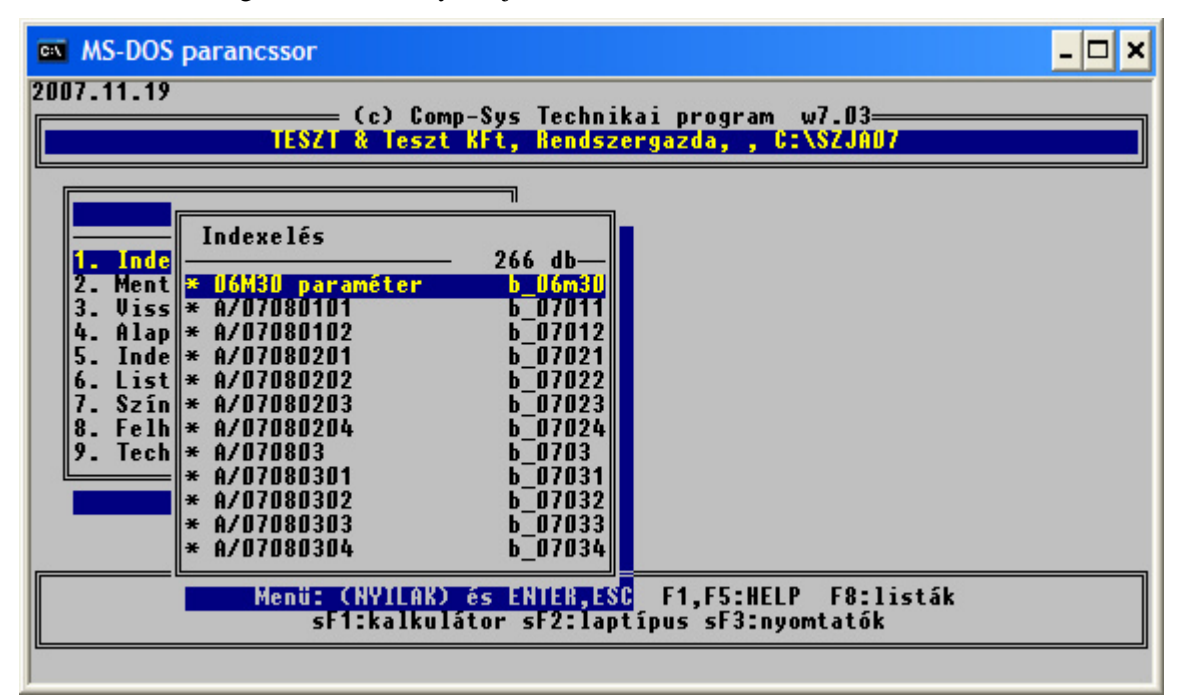

#### **44. Ábra Indexeléskor megjelenı képernyı**

A fenti listából ki lehet választani a kívánt adatállományt. Mivel a felhasználó nem feltétlenül tudja megítélni, hogy melyik adattal lehet baj, ezért célszerő az összes adatállományt újraindexeltetni. Ehhez le kell nyomni az Insert gombot. Ekkor a program az összes adatállományt bejelöli. Ezután az indexelés a CTRL-ENTER lenyomásával indítható el. Az indexelés közben az egyes állományoknál megjelenik az aktuális tételszám, amiből következtetni lehet arra, hogy a folyamat milyen hosszú időt vesz igénybe. Ha az indexelés sikeresen befejeződött, a program kiírja, hogy hány állományt mennyi idő alatt indexelt le.

#### **16.2. Mentés (2. menü)**

#### **16.2.1. Winchesterre (2.1 menü)**

Gépi adatfeldolgozás esetén különösen nagy jelentősége van az adatok védelmének, hiszen ha erről nem gondoskodunk, akár véletlenül is hosszú idő munkája kárba veszhet. Ilyen problémák megelőzése érdekében javasoljuk a következő teendőket.

Ez a menü lehetővé teszi, hogy az éles adatokról ún. mentést vagy más szóval másolatot készítsünk. Ez nagyon fontos, mert ha az eredeti adatok bármi okból meghibásodnak, és nem lehet őket máshogyan rekonstruálni, akkor az egyetlen lehetőség, hogy ne kelljen mindent elölről kezdeni, a mentés, vagyis az adatokról készített másolat visszatöltése.

A mentést rendszeresen le kell futtatni. Ha a program használata napi rendszerességgel történik, akkor naponta egyszer, de lehet többször is. Mindenképpen szükséges menteni a különféle kritikus feldolgozások, pl. havi zárások, éves zárások stb. elindítása előtt.

#### **16.2.2. Több céges szelektív mentés (2.2 menü)**

A menüpontban egy vagy több céget lehet lementeni, floppyra és/vagy winchesterre.

Belépés után a program összeszedi az összes céget, akinek az adott évben bérszámfejtést végeznek. A megjelenő listából kell kiválasztani, hogy melyik céget vagy cégeket szeretnék menteni.

Mentésre kijelölés adott cégen:

- F floppy-ra fogja az adatokat menteni. Több cég kijelölése esetén a program cégenként kér floppy lemezt.
- W winchesteres mentést fog a program elvégezni
- ENTER floppy-s és winchesteres mentés is készül.

A floppy lemezes mentés több lépésben történik:

- megkérdezi, hogy mehet-e az első kijelölt cég mentése floppy lemezre: I/N
- az aktuális könyvtárban először összetömöríti az összes adatot, ami pillanatnyilag a gépen az adott könyvtárban van,
- a tömörített állományt a DOS BACKUP programjával annyi lemezre másolja ki, amennyire a tömörített állomány ráfér. A BACKUP program *"Insert backup diskette XX"* stb. üzenetére kell a soronkövetkező, XX-dik lemezt a meghajtóba tenni. Nagyon fontos, hogy több lemez esetén a lemezeket cserélni kell, ugyanis az esetleges visszatöltéshez az összes lemezre szükség van, bármelyik közülük hiányzik, a visszatöltés nem végezhető el.
- a lemezek elkészültekor a mentő program újra kéri az első, második, stb. lemezt, leellenőrzi, hogy a kimentett adatok százszázalékosan visszaolvashatók-e. A visszatöltéshez a DOS RESTORE programja a már ismert "Insert backup diskette XX" üzenettel kéri a soronkövetkező lemezt a meghajtóba. Az összes lemez hibátlan visszaolvasása után a tömörítő program megvizsgálja, hogy az összes adatállomány kitömöríthető-e, ezt a sorok végén az OK szó jelzi. Ez az ellenőrzés nem módosítja a gépen levő adatokat, tehát egy esetlegesen hibás lemez semmilyen adatvesztéssel nem jár. Amennyiben a mentés nem tökéletes, azt meg kell ismételni, lehetőleg teljesen új, megformázott lemezekre.

#### **16.2.3. Archívum kezelés (2.3 menü)**

Célszerű futtatni a winchesteres mentés mellett az archiválást is legalább havonta. Ha a hónap vége előtt 5 nappal még nem történt archiválás, a program indításakor erről figyelmeztetést kapunk!

Az archiválás további előnye, hogy egy gombnyomásra, a számítógépen lévő összes cég mentésre kerülhet, majd az így elmentett adatok egyszerűen kiírhatók PenDrive-ra, CD-re, DVD-re. További előnye, hogy évenként, havonta áttekinthető formában vannak tárolva az adatok. Ha Önök az adatok adathordozóra történő kiírását nem tudják megoldani, a Comp-Sys Kft kérésre elvégzi ezt a feladatot.

A mentés szerkezete a következő: 2007 (az elmentett év)

```
01 (hónap) 
    cég 1 
    cég 2 
    cég 3 
    … 
02 (hónap) 
03 (hónap) 
    …
```
#### **16.2.3.1. Összes cég archiválása (2.3.1 menü)**

A menüpont elindítása után a program az összes –adott évben könyvelt - cégre elvégi az archiválást. Archiválás közben adatellenőrzés is történik, ha valami hibát talált akkor ezt megüzeni, és a konkrét cég kimarad az archiválásból. Hiba esetén keressen minket, az értelmezésben és a javításban segítünk.

#### **16.2.3.2. Kiválasztottak archiválása (2.3.2 menü)**

A menüpont elindítása után ki kell választani az archiválandó cégeket. Kiválasztás ENTER-re történik. A program megjegyzi a beállításokat és következő belépésnél ezt ajánlja fel. Ha megtörtént a kiválasztás, tovább lépni CTRL+ENTER-el lehetséges.

#### **16.2.3.3. Vissza az archívumból (2.3.3 menü)**

Belépve a program kiírja, hogy mikor történt az utolsó archiválás, és rákérdez a visszatöltésre. Ha az archiválás túl régen történt, az adatok felülírása előtt konzultáljon velünk. Előfordulhat, hogy a visszatöltést csak részben kell elvégezni és ehhez segítséget nyújtunk. Ha úgy döntött, hogy visszatölt, akkor elindul az archivált adatok visszatöltése. Ebben az esetben az aktuális állapot adatai felülírásra kerülnek.

#### **16.3. Visszatöltés (3. menü)**

#### **16.3.1. Normál visszatöltés (3.1 menü)**

Ebben a menüpontban az előzőekben leírt "Mentés" fordítottja történik, tehát a program visszatölti, visszamásolja az elmentett másolatot az eredeti adatok helyére, azaz a legutóbbi mentés adatai válnak érvényessé, a programokban az azóta rögzített adatok eltőnnek.

A visszatöltést csak nagyon indokolt esetben, rendkívül körültekintően, a program készítőjével/forgalmazójával való konzultáció után célszerő futtatni.

#### **16.3.2. Floppys mentés visszatöltése (3.2 menü)**

Ugyanazok érvényesek mint a normál (winchesteres) mentésnél leírtakra. Körültekintően használják!

#### **16.4. Alapállapot (4.menü)**

Ha a program futása áramkimaradás, áramingadozás vagy egyéb okból adatfelvitel közben /törzsállomány karbantartás, rendszervezérlı állomány karbantartás, havi béradatok felvitele/ szakad meg, a következő indításkor a program megköveteli a "Rendszer alapállapot" menü lefuttatását, amely a "Technikai programban" található a 4-es menüpontban. Az alapállapot megvizsgálja a program megszakadás következményeit, és elvégzi a szükséges teendőket, ill. felszólítja a felhasználót azok elvégzésére (pl. "Vissza kell tölteni a mentést! Mehet?". Ez szerencsés esetben a megfelelő adatállomány vizsgálatát és újraindexelését jelenti, de bizonyos esetekben vissza kell tölteni a legutóbbi mentést, ami az azóta rögzített adatok elvesztését jelenti. Ezért alapvető fontosságú a rendszeres mentés.

#### **16.5. Színek beállítása (7.menü)**

A program 4 alapszínt tud kezelni:

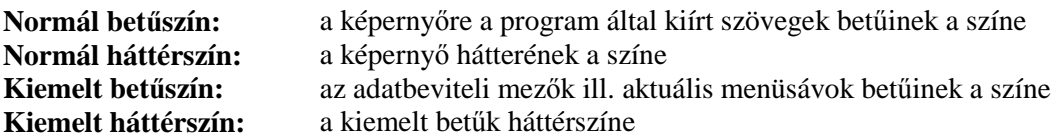

A színeket az itt leírt sorrendben lehet kiválasztani egy 16 színt tartalmazó palettáról. A megfelelő színt az ENTER lenyomásával lehet kiválasztani, a program ezután automatikusan továbblép a következő beállítandó színre. A 4 szín kiválasztása után a program megmutatja, hogy ez hogyan néz ki a képernyőn. A "Jók a színek ?" mezőből az ENTER leütésével lehet továbblépni.

#### **16.6. Felhasználók/jogosultságok (8.menü)**

#### **16.6.1. Felhasználók karbantartása (8.1 menü)**

Ebben a menüpontban lehet a program kezelőinek az adatait karbantartani. Nagyon fontos megjegyezni, hogy ebbe a menüpontba minden olyan felhasználó beléphet, akinek a Rendszergazda erre jogot adott. A karbantartható adatok:

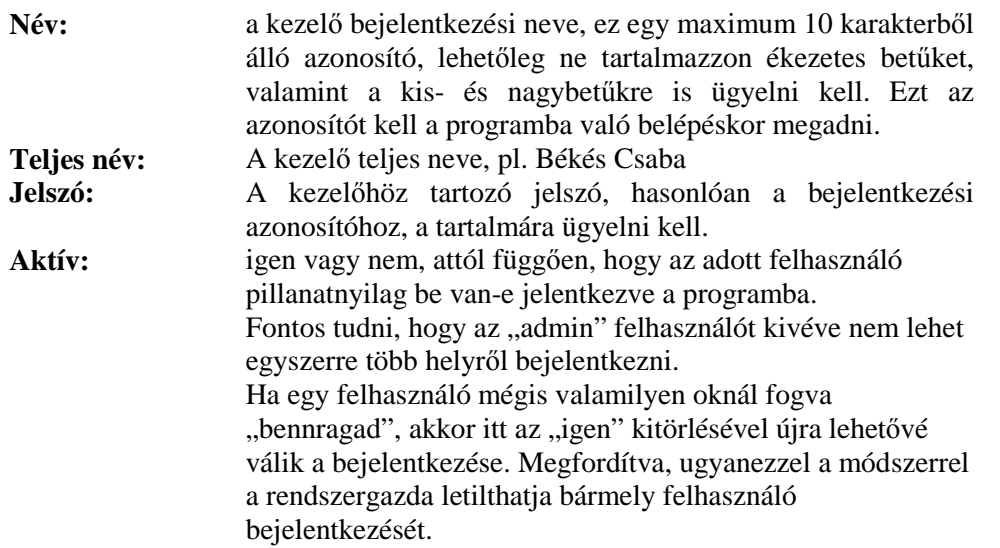

Amint végigértünk az adatokon, egy következő ablakban megjelennek az adott kezelő jogosultságai a program egyes menüpontjaihoz. Fontos megjegyezni, hogy az újonnan felvett kezelő semelyik menüponthoz sem kap jogot, azokat a rendszergazda kell, hogy megadja. Ennek az elvégzése egyszerő, a program összes menüpontja megjelenik a sorszámozás szerint, ahol az Enter nyomogatásával váltogatható, hogy az adott kezelő beléphet az adott menüpontba ("igen") vagy nem ("nem").

#### **16.6.2. Jogosultságok karbantartása (8.2.1 menü)**

Az előbbiekben említetteken túl, ebben a menüpontban a rendszergazda számára együtt látható az összes kezelő és az összes menü, amelynek a rendezettsége az F3-mal változtatható, attól függően, hogy menüpontonként vagy pedig kezelőnként vagyunk kíváncsiak a hozzáférési jogosultságokra. A karbantartás ugyanúgy az Enter nyomogatásával történik, ahogy azt már az előzőekben leírtuk.

#### **16.7. Technikai mőveletek (9. menü)**

Csak azon menüpontokat részleteztük, amelyek a napi munka során szükségesek lehetnek, és futtatásuk a program működését nem befolyásolja. A többi menüpont használata előtt konzultáljon velünk.

#### **16.7.1. Nyomtató beállítások (9.1 menü)**

#### **16.7.2. Új cég létrehozása (9.2 menü)**

Azon ügyfeleink tudják használni, akik korlátlan felhasználóra vették meg a programot. A menüpont elindítása után kiírja az Ön engedélyezési kódját. Erre a választ egy telefonhívás után tudjuk megmondani.

#### **16.7.3. Cégek összegyőjtése (9.3 menü)**

Ha az új cég a létrehozása után nem jelenik meg a program indításakor, akkor kell futtatni.

#### **16.7.4. Zap b\_data (9.4 menü)**

A beállított jogosultságokat törli a program.

## **Mellékletek**

## **17. Mellékletek**

#### **17.1. Adott évi adó algoritmus kódok**

Az adóelőleglevonási kód a következő értékeket veheti fel:

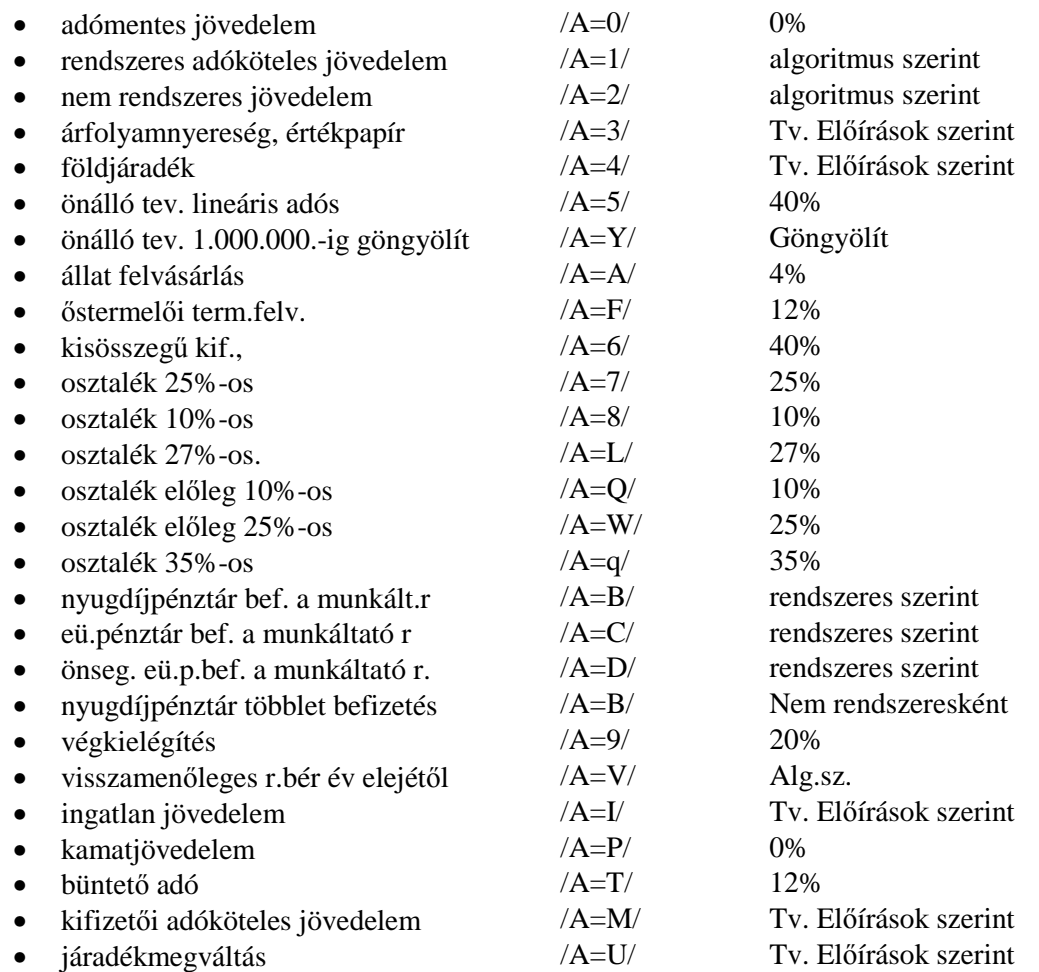

## **17.2. Adott évi levonás algoritmus kódok**

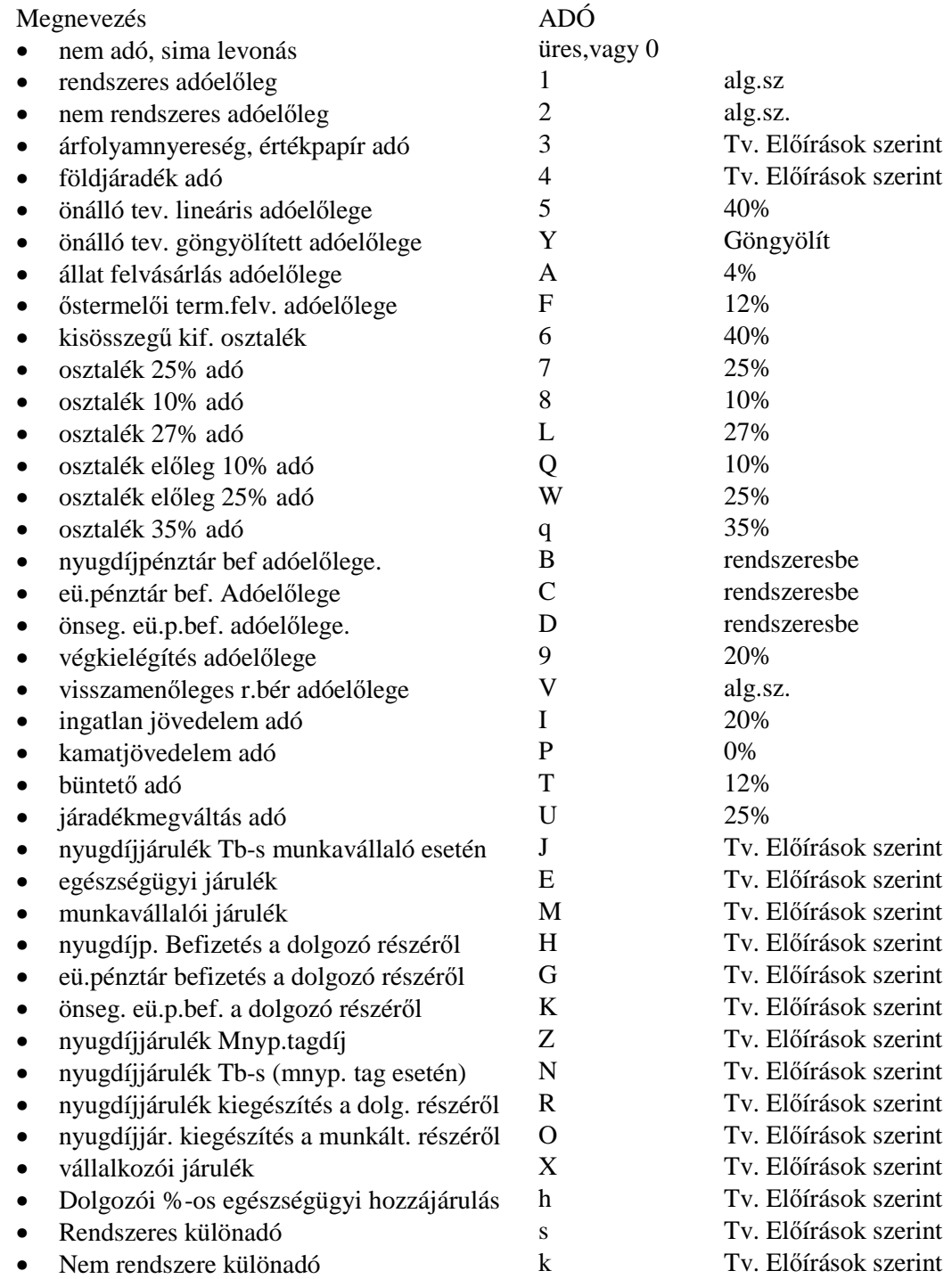

#### **17.3. Adott évi kilépı adatlap paraméterezés kódok (3. melléklet)**

A paraméterezés az előző évekhez hasonlóan történik, újdonság az, hogy az adatlap nyomatásakor lehetőség van egyéb adatok berögzítésére, melyeket a bérprogramban nem tartunk nyilván:

Ennek menete: A rögzít adatokat? kérdésre IGEN-t válaszolva a következő adatokat lehet berögzíteni:

- Végkielégítés hónapok száma
- Végkielégítés esetén a mv. megszőnésének dátuma
- Végkielégítés bruttó összege
- Külföldön is adóköteles jövedelemből a külföldön megfizetett adó
- Külföldön adóköteles jövedelemből a külföldön megfizetett adó
- Dolgozótól visszavásárolt ingyenes értékpapír névértéke
- Dolgozótól visszavásárolt ingyenes értékpapírból levont adó
- Egyéb külön adózó jövedelem megnevezése
- Magánnyugdíjpénztári szerződés száma

#### **2009. évközi kilépı adatlap elkészítése, évközi belépı dolgozó elızı munkahelyi jövedelem adatainak rögzítése.**

A kilépő adatlapot a program csak abban az esetben készíti el helyesen, ha az egyes jövedelem- és levonásjogcímeknél megmondjuk, hogy az adott jogcímen szereplő összeg az adatlap mely sorában és a sor mely oszlopában szerepeljen. Ezt a folyamatot nevezzük a kilépő adatlap paraméterezésének.

A menü kezelése: a menüpontba belépve a program képernyőjén megjelennek a béradatok felvezetésekor használható jövedelem- és levonásjogcímek. Minden egyes sornál az alábbiakban leírt kódoknak megfelelően meg kell mondani, hogy az adott jövedelem illetve levonás az adatlap mely sor mely oszlopában kerüljön kiírásra. A kódok megfelelnek a kiadott és egységesen kötelezően használandó kilépő adatlap nyomtatványon szereplő sor- és oszlop számoknak.

#### **A jövedelem és levonás elemek paramétereinek lehetséges értékei**

Az egyes soroknál az Adó oszlop alatt megadjuk, hogy az adó algoritmus kód illetve a jövedelem típus kód milyen értékeinek kell szerepelni, ha a kódolást jól akarjuk elvégezni.

A sorok előtt található számok azt mutatják, hogy az adat hányadik sorban kerül kiíratásra a kilépő adatlapon.

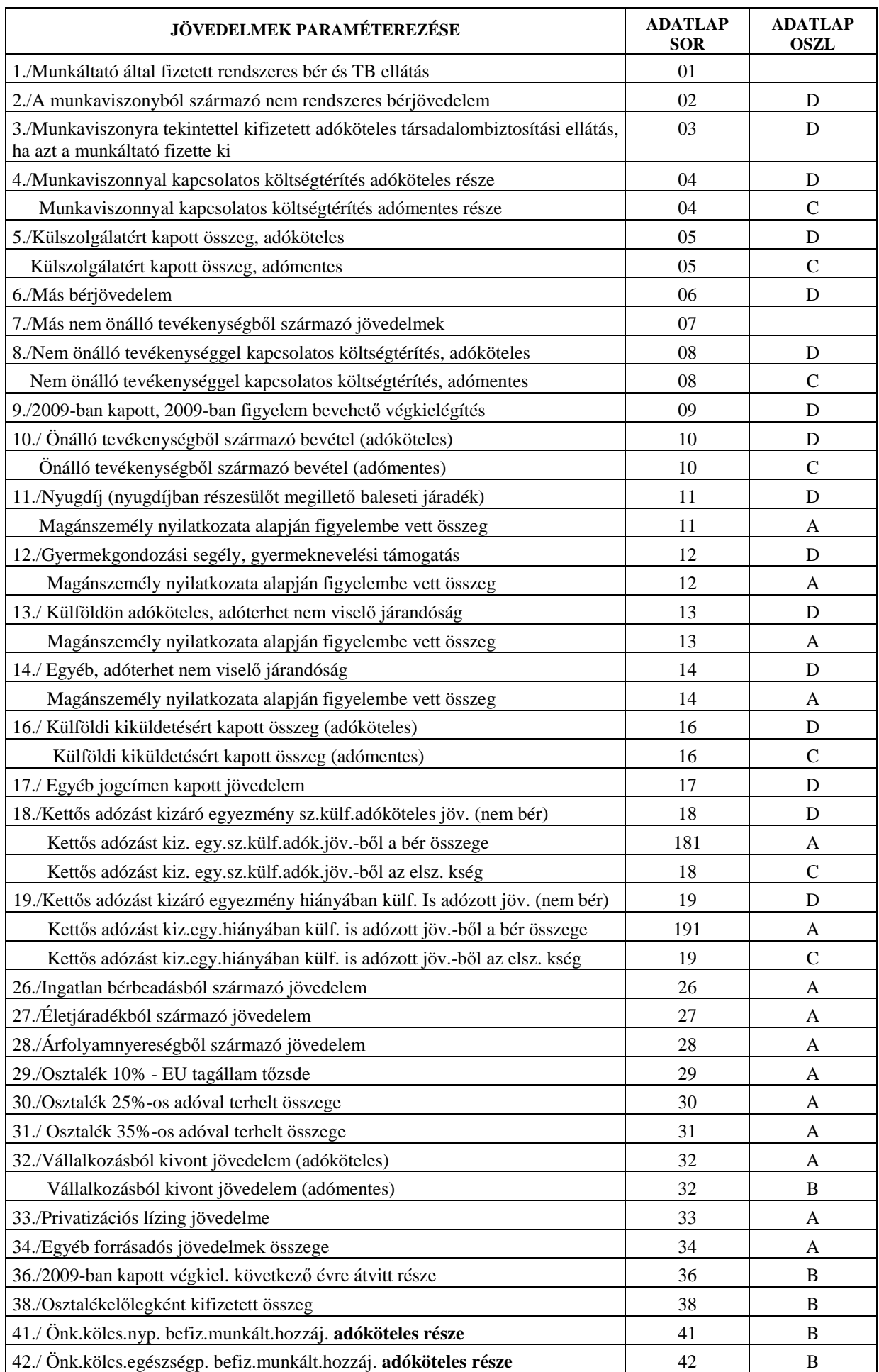

#### **2. Levonások paraméterezése**

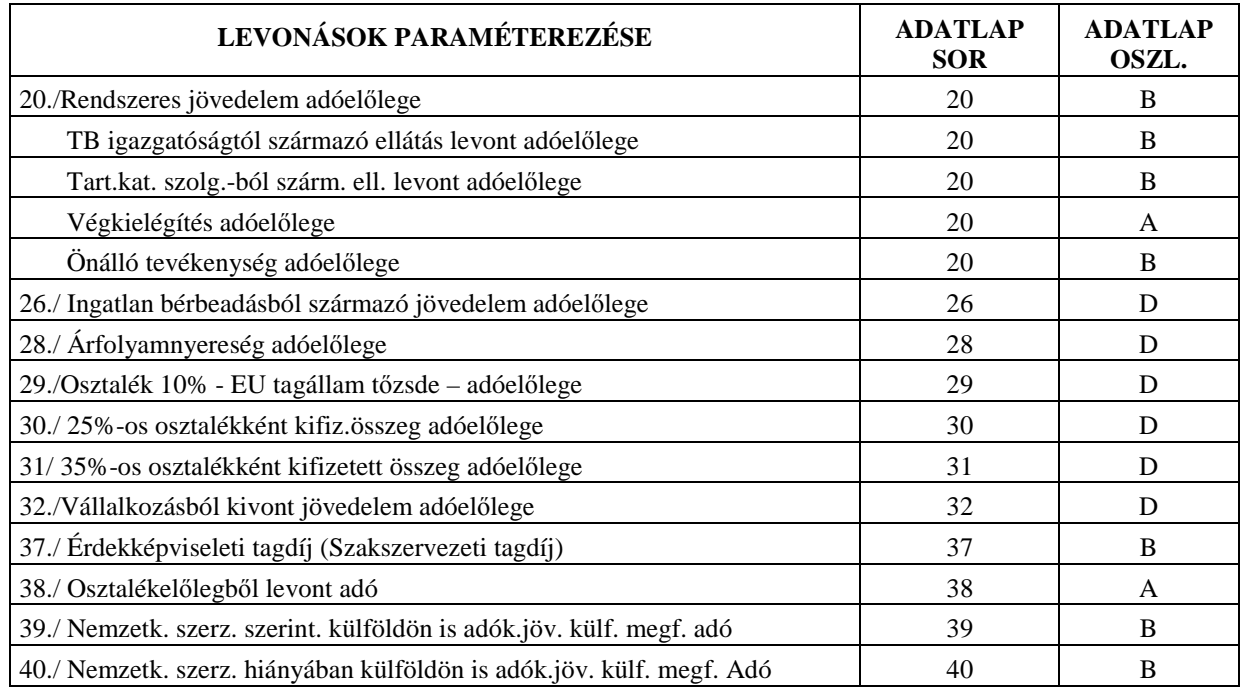

#### **3. Egyéb az adatlapon lehetséges paraméterezések, melyek a nyomtatványon nem szerepelnek:**

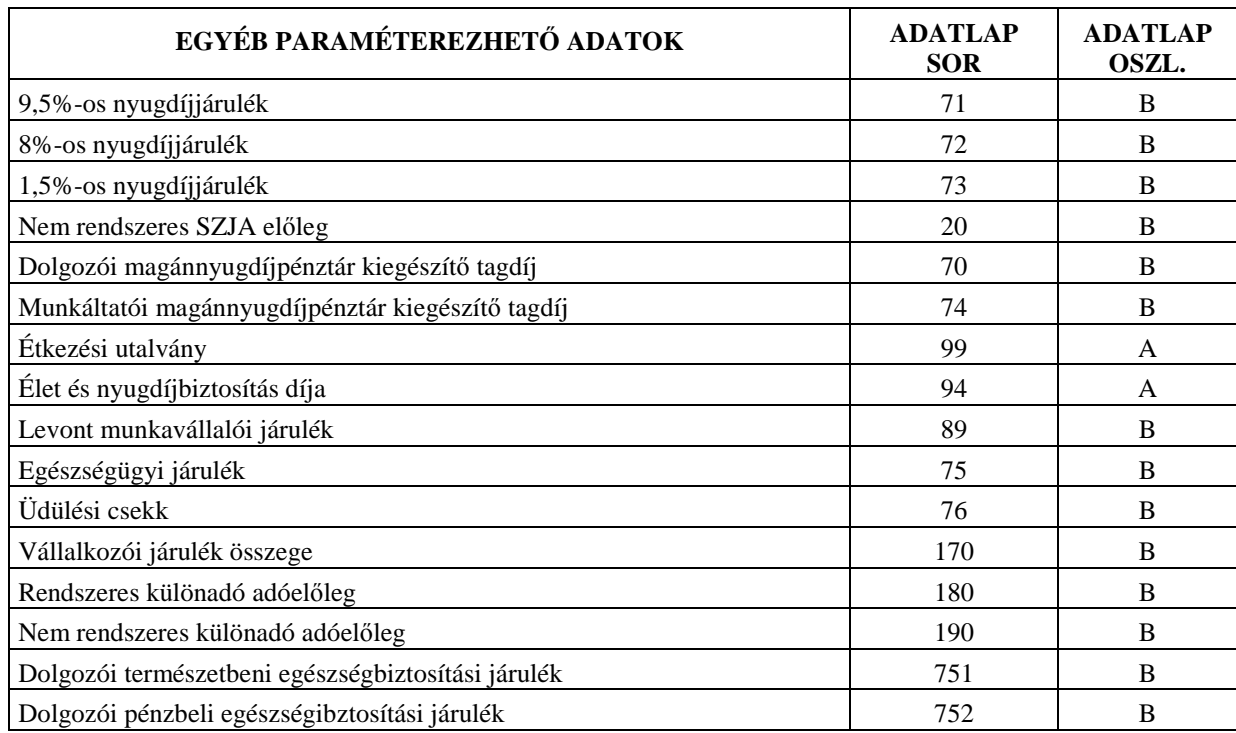

- A 90%-os jövedelemtartalmat feltételezett sorok esetén az adómentes és adóköteles jogcímeket külön kell felvezetni. A program a berögzített értékekbıl automatikusan kiszámolja a bruttó értéket.
- A következő adatokat nem kell paraméterezni mert a program listázáskor automatikusan gyűjti a bérkartonból, valamint a dolgozó törzsadatai közül és íria ki a kilépő adatlapra:
	- ⇒ Adójóváírás hónapok száma
	- ⇒ Adójóváírás összege
	- ⇒ Nyugdíjjárulék és a magán-nyugdíjpénztári tagdíj engedménye
	- ⇒ Családi kedvezmény
	- ⇒ Súlyos fogyatékosság kedvezménye
	- ⇒ Önkéntes kölcsönös nyugdíjpénztárba befizetett összeg kedvezménye
	- $\Rightarrow$  Önkéntes kölcsönös önsegélyező vagy egészségpénztárba befizetett összeg kedvezménye
	- ⇒ Magán-nyugdíjpénztári kiegészítő tagdíj kedvezménye
	- ⇒ Az utolsó teljes havi rendszeres bérjövedelem összege
	- ⇒ Nyugdíjjal azonosan adózó jövedelmek összege, (kivéve a GYES-t, de ha nem paraméterezte akkor is a halmozáskor ide automatikusan belekerül)
	- ⇒ Felhasznált betegszabadságnapok száma
	- ⇒ Magánnyugdíjpénztár azonosítója
	- ⇒ Magánnyugdíjpénztárba felvétel dátuma
	- ⇒ TB-s nyugdíjjárulék alapja
	- ⇒ Magánnyugdíjpénztári tagdíj alapja
	- ⇒ Eltartottak száma
	- ⇒ Fogyatékos eltartottak száma
- A kilépő adatlap nyomtatása előtt a menüpontba belépve a program leellenőrzi, hogy a kódállomány beállításai helyesek-e. Amennyiben hibákat talál, kiírja a képernyőre a hibás jövedelem- illetve levonáskódokat. Ezeket célszerű felírni, és a Kilépő adatlap beállítása menüpontban megnézni, mi lehet a probléma az adott sorban az Adatlap sora/oszlopa alatt. A javítások elvégzése után a menüpontba belépve ha nincs több hiba a paraméterezésben - a kilépő adatlap elkészül. A program természetesen azt nem tudia kivédeni, ha egy lehetséges paraméter értéket nem az értelmezésének megfelelő sorba ír. Ha ilyen problémát észlel, akkor ismételten át kell nézni a paraméterezést, a hibákat kijavítani, s újra el kell készíteni a kilépő adatlapot.

#### **17.4. Havi bevallás paraméterezése (0908) 4.sz melléklet**

#### **ÖSSZEVONT ADÓALAPBA TARTOZÓ JÖVEDELMEK**

- 381D annál a jövedelem jogcím sornál kell ennek a kódnak szerepelnie, ahol a munkaviszonyból származó bérjövedelmek felvezetésre kerültek. (Ez az összeg levonások nélkül tartalmazza a munkáltató által kifizetett munkaviszonyból származó, belföldön adóköteles rendszeres és nem rendszeres bér-jövedelmeket, ideértve a munkaviszonyra tekintettel kifizetett adóköteles társadalombiztosítási ellátást is, ha azt a munkáltató fizette ki, vagy a társadalombiztosítási szerv a kifizetésrıl a magánszemély munkáltatója részére adatot szolgáltatott. Itt kell szerepeltetni valamennyi munkaviszonyból származó jövedelmet attól függetlenül, hogy az ún. fő- vagy mellékállású jogviszonyból származik)
- 382C A munkaviszonnyal kapcsolatos költségtérítés adómentes része
- 382D A munkaviszonnyal kapcsolatos költségtérítés adóköteles része
- 383C Külszolgálatért kapott jövedelem adómentes része.
- 383D Külszolgálatért kapott jövedelem adóköteles része.
- 384D Más bérjövedelem,

Tipikus ilyen típusú bérjövedelmek pl.:szociális ellátás alapján folyósított adóköteles ellátás, munkanélküli járadék, nyugdíj előtti munkanélküli segély, pályakezdők munkanélküli segélye, átképzési támogatás, katonai szolgálatot teljesítők illetménye

- 385D Más nem önálló tevékenységből származó jövedelmek
- 386C Nem önálló tevékenység költségtérítés adómentes része
- 386D Nem önálló tevékenység költségtérítés adóköteles része
- 443A 2009-ban kapott törvényben meghatározott állami végkielégítésnek 2009-ban figyelembe vett része
- 387D 2009-ban kapott törvényben meghatározott állami végkielégítésnek következı évre átvitt része
- 388C Más önálló tevékenységből származó bevétel, adómentes része
- 388D Más önálló tevékenységből származó bevétel, adóköteles része
- 409D Egyéb jogcímen juttatott jövedelem
- 410C külföldi kiküldetésért kapott jövedelem adómentes része
- 410D külföldi kiküldetésért kapott jövedelem adóköteles része
- 411D Magánnyugdíjpénztár által egyéb szolgáltatás címén fizetett összeg
- 413D A kettős adózást kizáró egyezmény szerint külföldön adóköteles nem bér jövedelem
- 413A A kettős adózást kizáró egyezmény szerint külföldön adóköteles bér jövedelem
- 413C A kettős adózást kizáró egyezmény szerint külföldön adóköteles jövedelem, elszámolható költség
- 414D A kettős adózást kizáró egyezmény hiányában külföldön is adózott nem bér jövedelem
- 414A A kettıs adózást kizáró egyezmény hiányában külföldön adózott bér jövedelem
- 414C A kettős adózást kizáró egyezmény szerint külföldön is adózott jövedelem, elszámolható költség

#### **ADÓTERHET NEM VIESLİ JÁRANDÓSÁGOK**

- 390B GYES
- 391B Nevelőszülői dij
- 392B Ápolási díj
- 393B Szociális gondozói díj
- 394B Szakképző iskolai tanulót megillető juttatás
- 395B Felsőoktatási intézmény nappali tagozatos hallgatóját megillető juttatás
- 396B A tanuló, a hallgató részére adott, 394 és 395 sorba nem tartozó juttatás
- 398B Oktatási vagy kutatási tevékenység ellenértékeként kifizetett hallgatói munkadíj
- 399B A Magyar Köztársaságban mentesített, de az adó kiszámításánál figyelembe vehetı jövedelem
- 400B Az Európai Gazdasági Térség tagállamának joga alapján a 389-398.sorokban meghatározott bevételnek megfelelő jogcímen kifizetett juttatás, kivéve 397.sor
- 401B Az Európai Gazdasági Térség tagállamának joga alapján a 381-388. és 409-412. sorokba tartozó bevétel
- 402B Ösztöndíjas foglalkoztatási jogviszonyból származó ösztöndíj
- 403B Mezőgazdasági termelő részére juttatott nyugdíj előtti támogatás
- 404B Felszolgálási díj címén juttatott összeg
- 405B "Útravaló" Ösztöndíjprogram keretében adományozott ösztöndíj
- 406B Magyar Corvin-lánc Testület által megítélt támogatás
- 407B Arany, gyémánt, vas, rubin oklevélhez kapcsolódó pénzbeli juttatás

#### **ADÓELİLEGEK**

- 419B Rendszeres különadó adóelőleg
- 420B Nem rendszeres különadó adóelőleg
- 417B A levont rendszeres és nem rendszeres adóelőleg összege
- 444A 2009-ben a végkielégítésből levont adóelőleg, de 2009-ben nem vehető figyelembe
- 445A 2009-ben figyelembe vehető végkielégítés adóelőlege

#### **KÜLÖNADÓZÓ JÖVEDELMEK (KIFIZETÉSEK)**

425B Ingatlan árverés során történő értékesítésből származó kifizetés bruttó összege

- 426B Vagyoni értékű jog árverés, aukció során történő értékesítésből származó kifizetés bruttó összege
- 427B Ingó vagyontárgy árverés, aukció során történő értékesítéséből származó kifizetés bruttó összege
- 428B Életjáradék címén kifizetett bruttó összeg
- 429B A privatizációs lízingből származó kifizetés bruttó összege
- 431B 25% osztalék
- 431E 25% osztalék adó
- 432B 35% osztalék
- 432E 35% osztalék adó
- 433B Vállalkozásból kivont vagyon bruttó összege
- 433E Vállalkozásból kivont vagyon összegéből levont adóelőleg
- 434B Ingatlan bérbeadás címén kifizetett bruttó összeg
- 434E Ingatlan bérbeadás címén kifizetett összegből levont adóelőleg
- 435C Árfolyamnyereség címén kifizetett adóköteles összege
- 435B Árfolyamnyereség címén kifizetett adómentes összege
- 435E Árfolyamnyereségből levont adóelőleg
- 437C Értékpapír kölcsönzésből származó kifizetés adóköteles része
- 437B Értékpapír kölcsönzésből származó kifizetés adómentes része
- 437E Ertékpapír kölcsönzésből származó kifizetésből levont adóelőleg
- 438B Egyéb forrásadós kifizetések adómentes része
- 438C Egyéb forrásadós kifizetések adóköteles része

#### **EGYÉB ADATOK**

- 446A Munkavállalói érdekképviseleti tagdíj
- 447A A 2009-ban felvett osztalékelőleg
- 448A A levont osztalékelőleg adó
- 450A Az önkéntes kölcsönös nyugdíjpénztárba befizetett munkáltatói hozzájárulás adóköteles része. A program a 381-es sorhoz hozzáadja.
- 451A Az önkéntes kölcsönös egészség és/vagy önsegélyező pénztárba befizetett munk. hozzájárulás adóköteles része. A prg 381-es sorhoz hozzáadja.

#### **17.5. Foglalkoztatási kódok**

1.jegy:

- 0-alkalmazott
- $\bullet$  1-tag

2.-3. jegy:

- 10-teljes munkaidős főfoglalkozású dolgozó
- 11-teljes munkaidős, legalább 67%-ban csökkent dolgozó
- 12-teljes munkaidős, súlyos testi fogyatékos, főfoglalkozású dolgozó
- 20-nem teljes munkaidős főfoglalkozású dolgozó
- 21-nem teljes munkaidős, legalább 67%-ban csökkent munkaképességű, de nem rokkant nyugdíjas főfoglalkozású dolgozó
- 22-nem teljes munkaidős, súlyos testi fogyatékos, főfoglalkozású dolgozó
- 30-nyugdíjas dolgozó, teljes munkaidős
- 31-özvegyi nyugdíjas dolgozó
- 32-súlyos testi fogyatékos, nyugdíjas dolgozó, teljes munkaidős
- 33-alkalmazásban álló nyugdíjas nem teljes munkaidős
- 34-súlyos testi fogyatékos nyugdíjas nem teljes munkaidős dolgozó
- 40-mellékfoglalkozásban, másodállásban ill. eseti megbízásban foglalkoztatott dolgozó
- 50-nyári szünidős diák
- 51-kötelező szakmai gyakorlatukat végző tanulók
- 60-ösztöndíjas szakmunkástanuló
- 61-szakmunkásbérrel foglalkoztatott szakmunkástanuló
- 70-állományon kívüli dolgozó
- 71-nyugdíjas állományon kívüli dolgozó
- 80-bedolgozó

## **18. Ábrajegyzék**

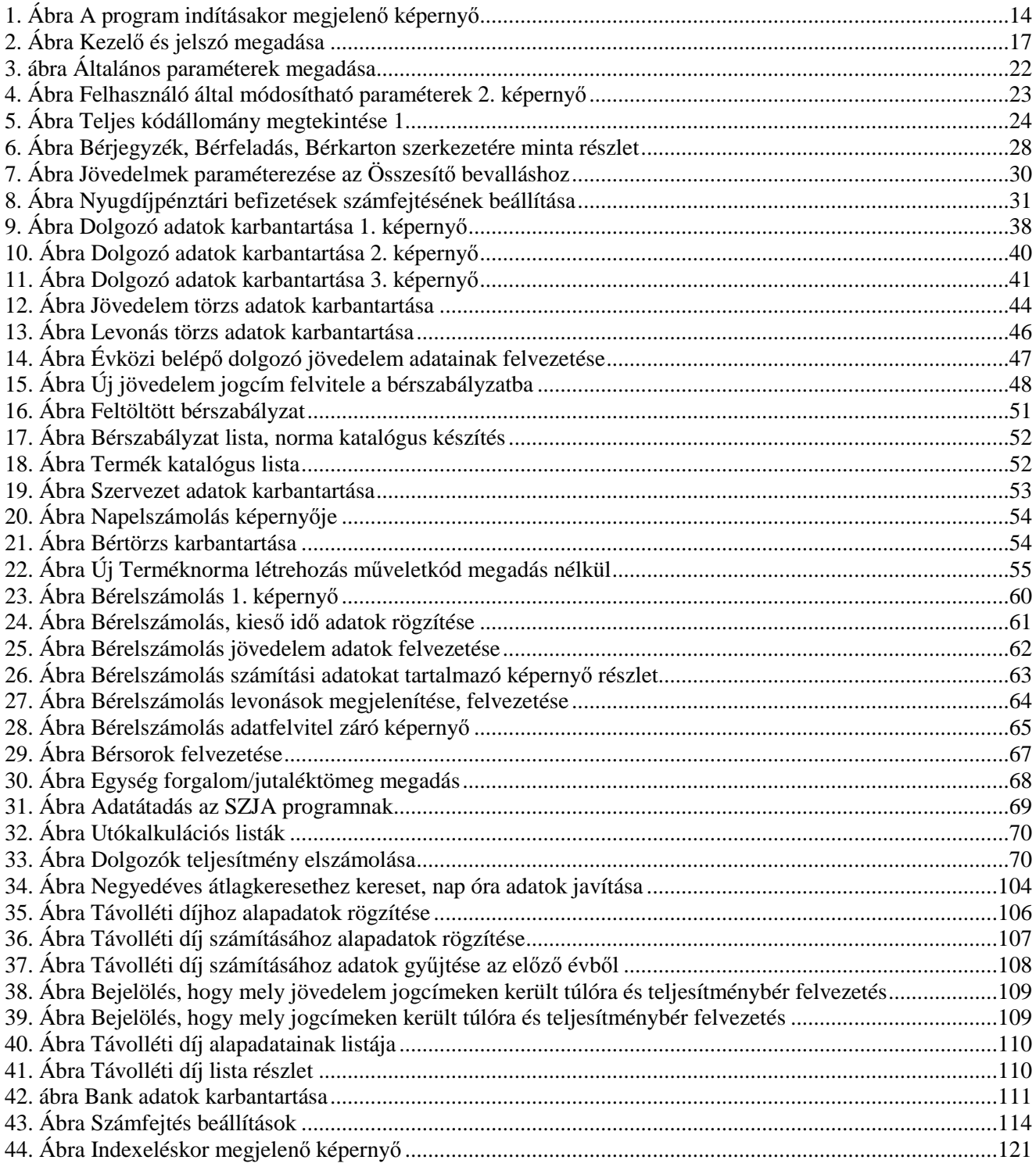